# SipeAgro - RT e RL (Produtos)

Copyright ©2017 - Ministério da Agricultura, Pecuária e Abastecimento.

# **Table of contents**

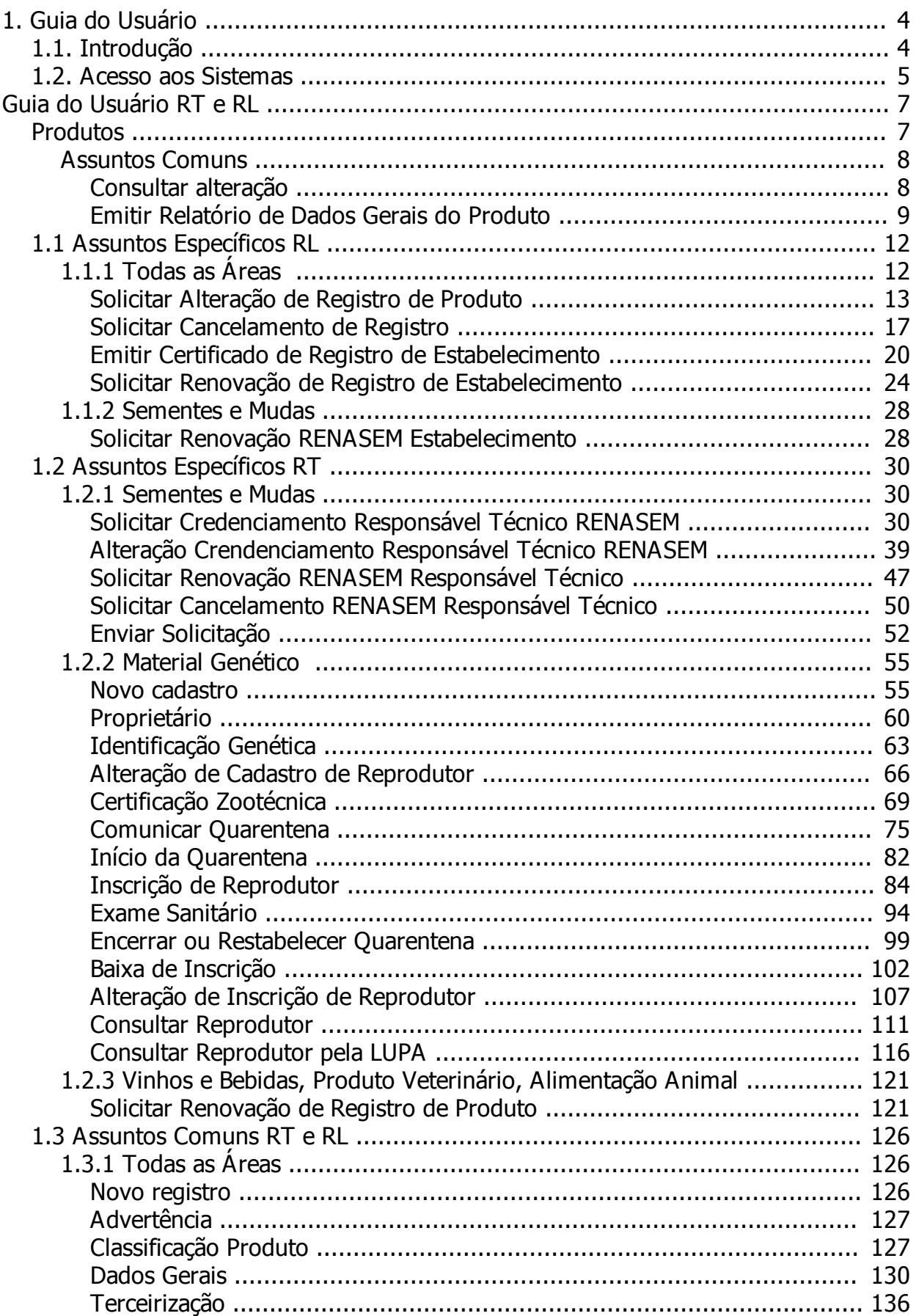

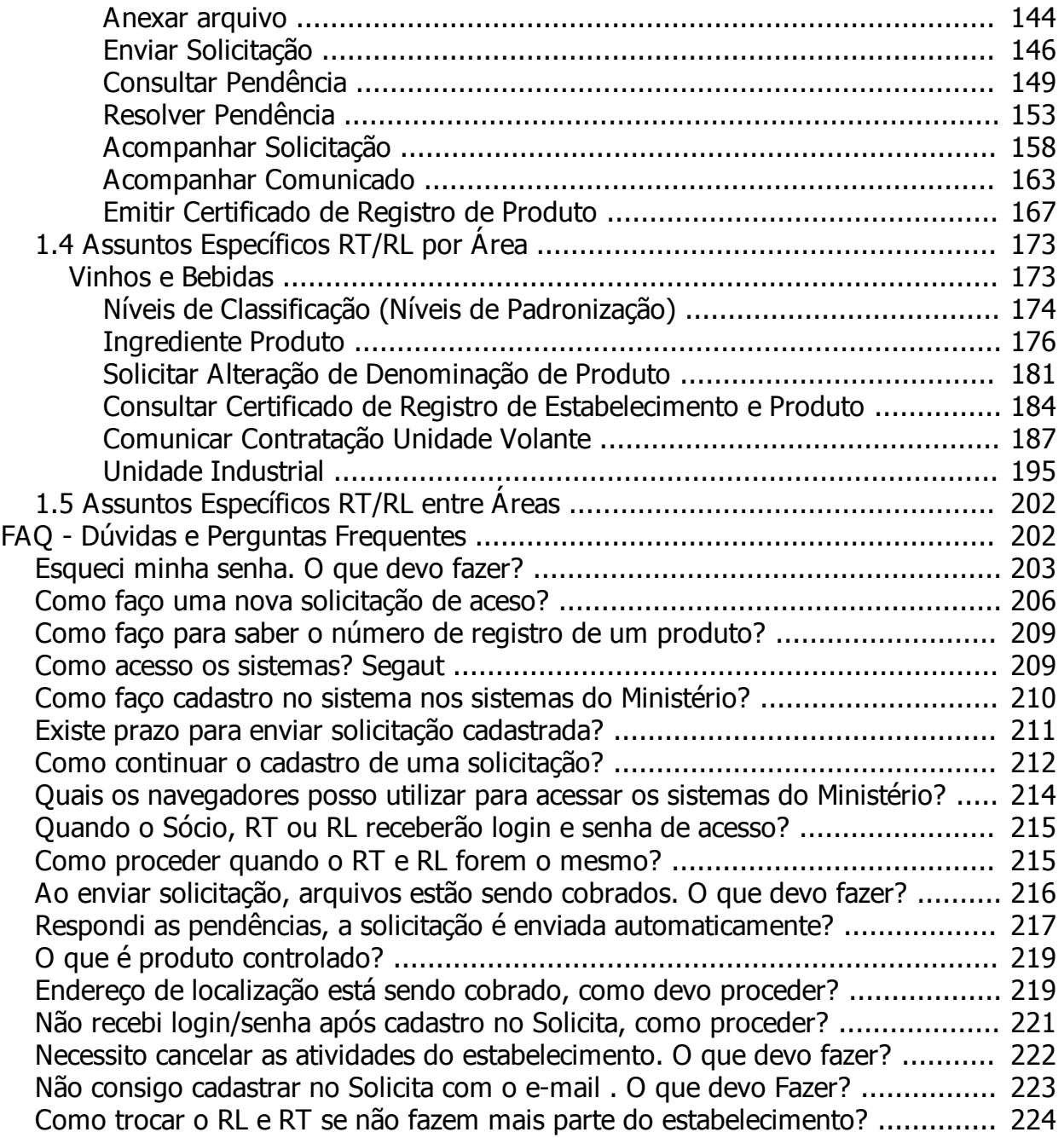

# <span id="page-3-0"></span>**1. Guia do Usuário**

**Ministério da Agricultura, Pecuária e Abastecimento**

# **SIPEAGRO - Sistema Integrado de Produtos e Estabelecimentos Agropecuários**

*Created with the Personal Edition of HelpNDoc: [What is a Help Authoring tool?](https://www.helpauthoringsoftware.com)*

# <span id="page-3-1"></span>**1.1. Introdução**

**Ministério da Agricultura, Pecuária e Abastecimento**

# **Introdução**

Este documento é um guia de uso do SIPEAGRO - Sistema Integrado de Produtos e Estabelecimento Agropecuários.

# **Objetivo**

É objetivo deste guia é orientar o(a) usuário(a) dentre outras atividades a:

- 1. Realizar o registro / cadastro de produto;
- 2. Solicitar renovação de alteração de registro de produto;

# **Configurações mínimas de navegador:**

- 1. Internet Explorer: 8 ou superior;
- 2. Mozilla Firefox: 3.6 ou superior; e
- 3. Google Chrome: Google Chrome 12 ou superior.

*Created with the Personal Edition of HelpNDoc: [Free Qt Help documentation generator](https://www.helpndoc.com)*

#### <span id="page-4-0"></span>**1.2. Acesso aos Sistemas**

## **Ministério da Agricultura, Pecuária e Abastecimento**

O endereço para acesso aos sistemas do Ministério da Agricultura está disponível na página inicial do portal em [www.agricultura.gov.br.](www.agricultura.gov.br)

1 - Clique no menu [Sistemas:](http://sistemasweb.agricultura.gov.br/)

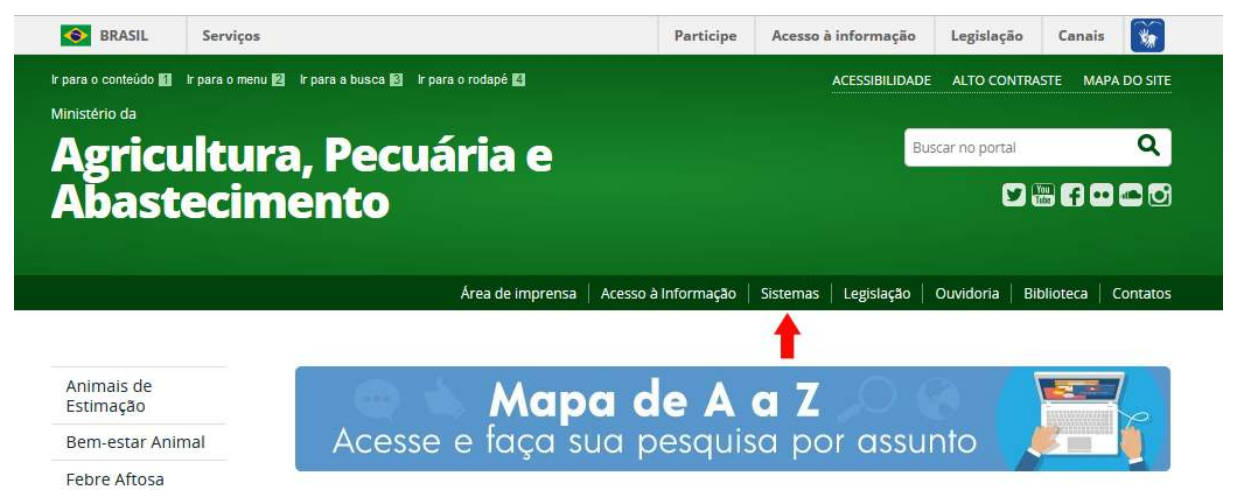

2 - Em seguida é apresentada uma página com a lista de todos os sistemas disponíveis:

SipeAgro - RT e RL (Produtos)

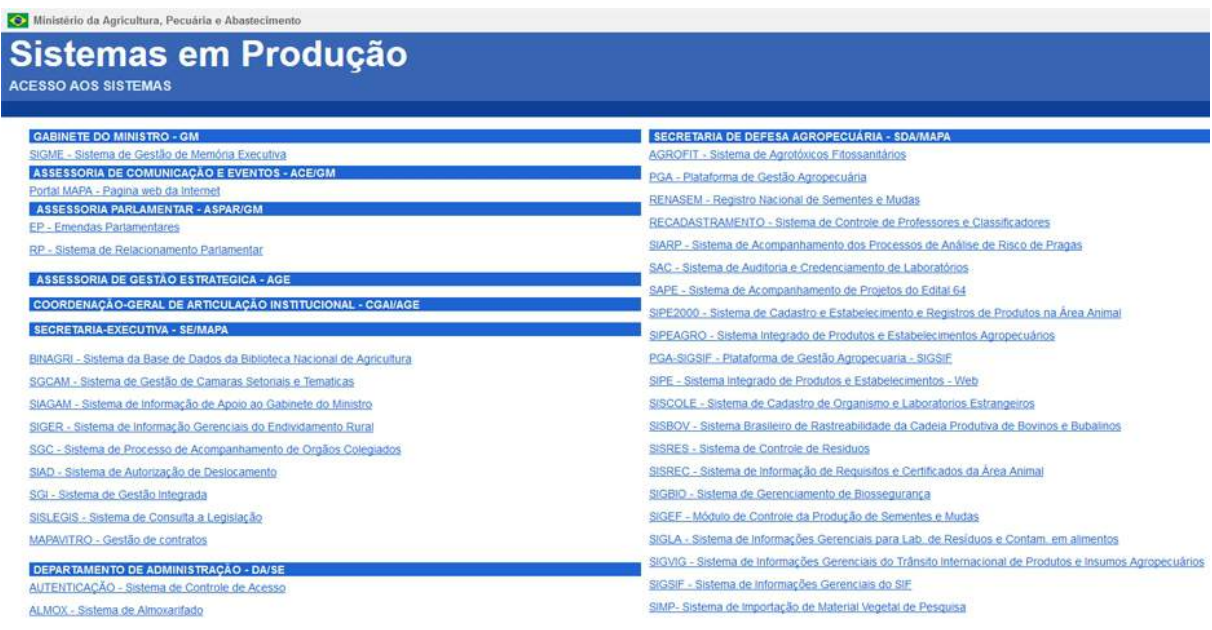

3 - Se você já possui cadastro, clique no *link* **[Autenticação - Sistema de Controle](https://sistemasweb.agricultura.gov.br/segaut) [de Acesso](https://sistemasweb.agricultura.gov.br/segaut)**. Veja mais orientações no tópico SEGAUT:

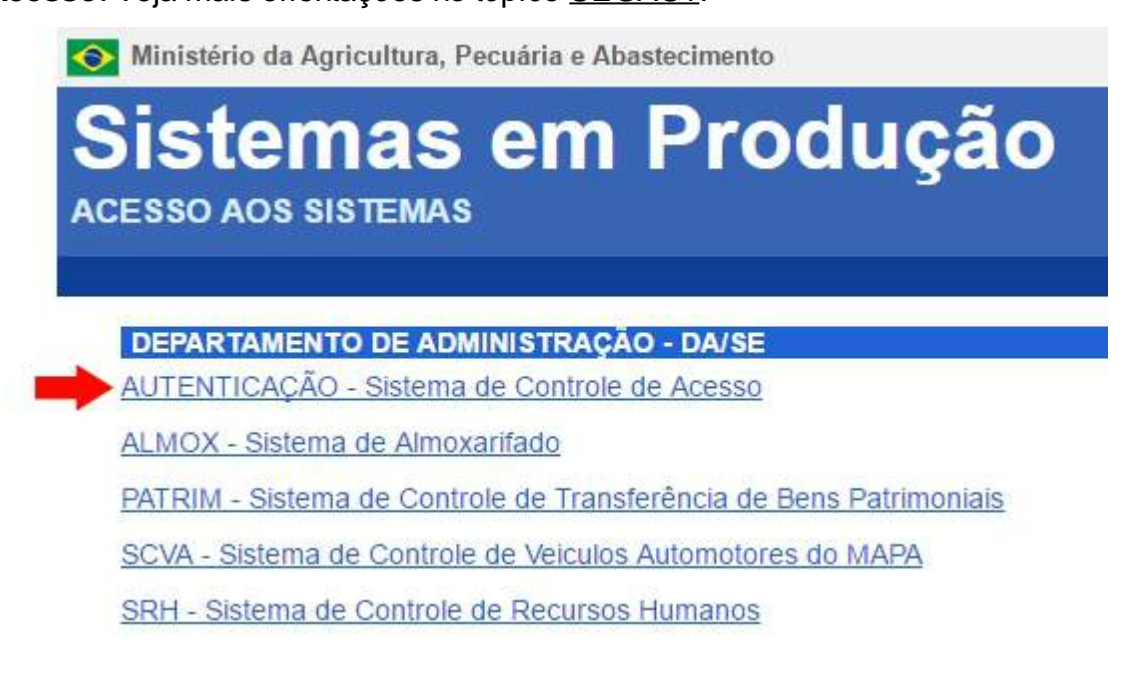

4 - Após se autenticar no sistema, clique no *link* **[SIPEAGRO - Sistema Integrado de](http://sistemasweb.agricultura.gov.br/solicita/) [Produtos e Estabelecimentos Agropecuários.](http://sistemasweb.agricultura.gov.br/solicita/)**

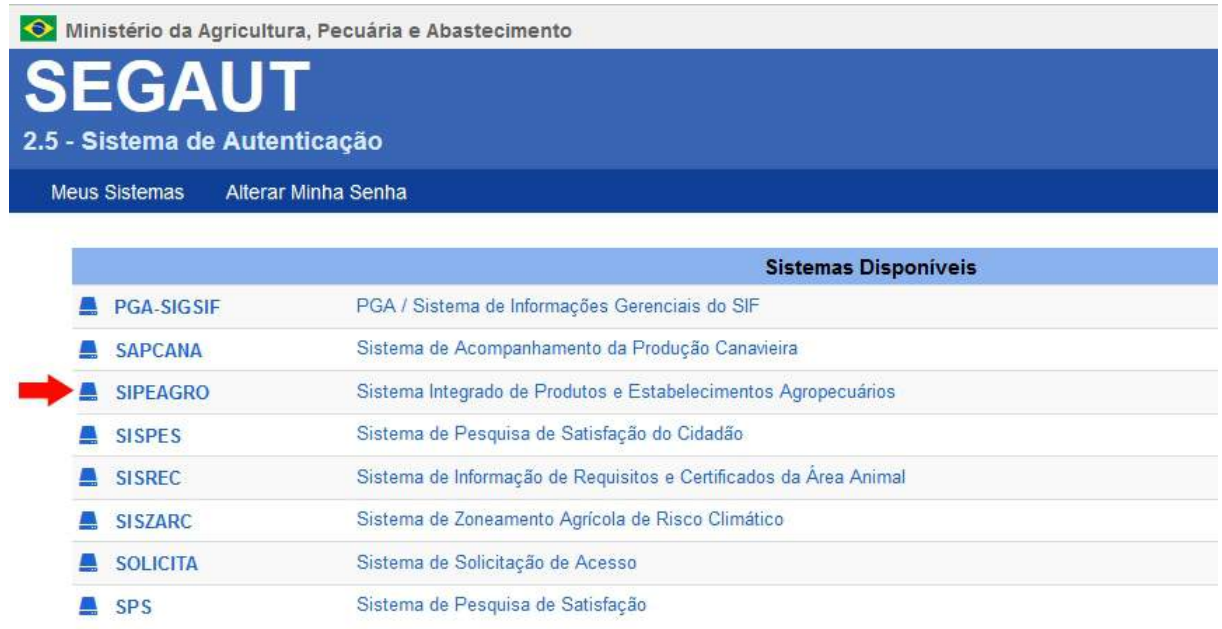

*Created with the Personal Edition of HelpNDoc: [Create help files for the Qt Help Framework](https://www.helpndoc.com/feature-tour/create-help-files-for-the-qt-help-framework)*

# <span id="page-6-0"></span>**Guia do Usuário RT e RL**

**Ministério da Agricultura, Pecuária e Abastecimento**

*Created with the Personal Edition of HelpNDoc: [Easily create iPhone documentation](https://www.helpndoc.com/feature-tour/iphone-website-generation)*

#### <span id="page-6-1"></span>**Produtos**

# **Ministério da Agricultura, Pecuária e Abastecimento**

A proposta deste guia é descrever as ações necessárias para que os usuários possam registrar, alterar ou cancelar o cadastro dos produtos do estabelecimento em que é responsável.

*Created with the Personal Edition of HelpNDoc: [Free Web Help generator](https://www.helpndoc.com)*

#### <span id="page-7-0"></span>**Assuntos Comuns**

#### **Ministério da Agricultura, Pecuária e Abastecimento**

Estes tópicos são destinados à descrição das atividades comuns ao cadastro de produtos dos estabelecimentos dentre as áreas de interesse do Ministério da Agricultura.

*Created with the Personal Edition of HelpNDoc: [Write EPub books for the iPad](https://www.helpndoc.com/create-epub-ebooks)*

#### <span id="page-7-1"></span>Consultar alteração

# **Ministério da Agricultura, Pecuária e Abastecimento**

1 - Esta funcionalidade permite que você faça consultas de alteração de um registro de estabelecimento com *status* de **Cadastrada**. Durante o preenchimento, muitas vezes, acontecem situações em que o sistema cai ou então pode ocorrer incidentes inesperados, como a queda de energia durante o preenchimento, por exemplo. Para executar esta ação, basta clicar aqui para ser orientado como proceder à realização do acompanhamento de quaisquer solicitações, não só as de alteração, como também de outras naturezas.

SipeAgro - RT e RL (Produtos)

*Created with the Personal Edition of HelpNDoc: [Easily create CHM Help documents](https://www.helpndoc.com/feature-tour)*

#### <span id="page-8-0"></span>Emitir Relatório de Dados Gerais do Produto

# **Ministério da Agricultura, Pecuária e Abastecimento**

1 - Esta funcionalidade permite que os responsáveis do estabelecimento possam consultar e gerar arquivo **.PDF** dos dados gerais de produtos registrados nas áreas de Alimentação Animal, Agrotóxico, Fertilizantes, Produto Veterinário e de Vinhos e Bebidas, conforme as regras de negócio regulamentadas pelo Ministério.

Acesse o menu **Produtos**, **Relatórios** e selecione o subitem **Emitir Relatório de Dados Gerais do Produto**.

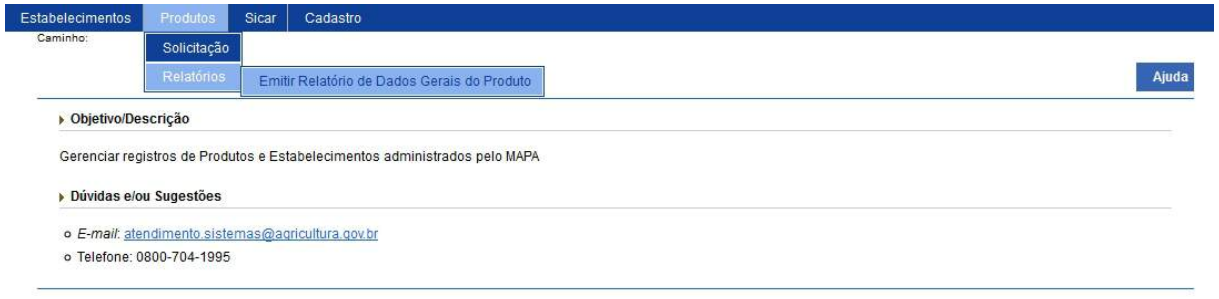

2 - Selecionado o subitem do menu **Emitir Relatório de Dados Gerais do Produto**,

o sistema apresentará uma tela para realizar a consulta do(s) produto(s) registrado(s), caso você não saiba todos os dados do(s) produto(s), selecione ao menos uma opção do campo **Área de interesse** que é o único campo obrigatório da pesquisa, no exemplo consultaremos o produto cerveja:

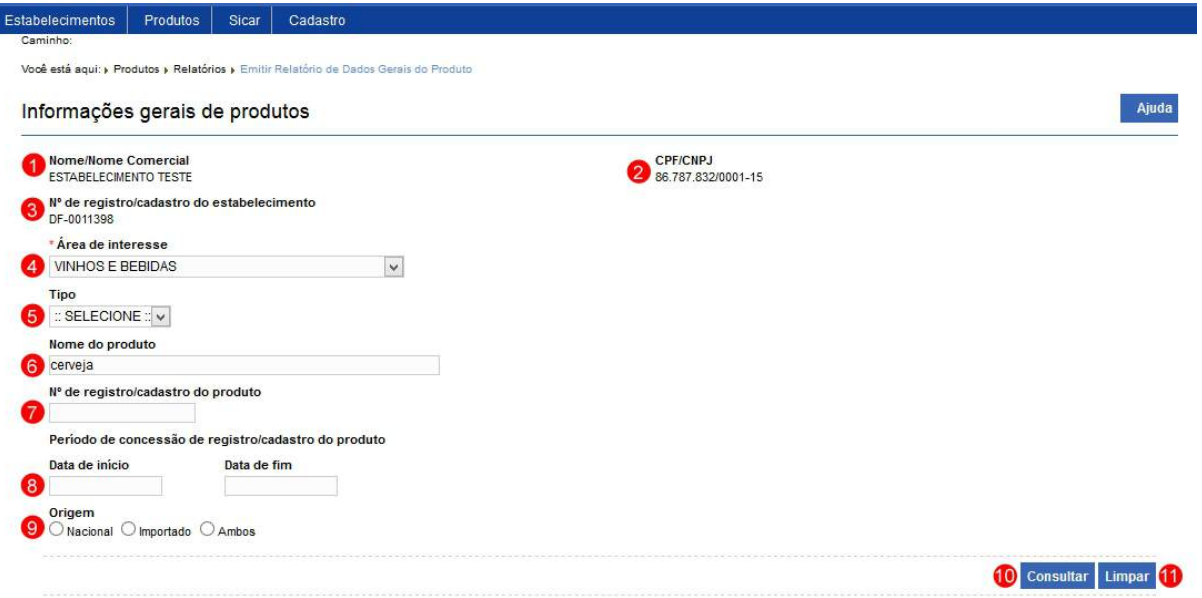

- 1. No campo **Nome/Nome Comercial** sistema apresenta o nome do estabelecimento;
- 2. No campo **CPF/CNPJ** é apresentado o número do CPF ou CNPJ, conforme o cadastro do estabelecimento;
- 3. No campo **Nº de registro/cadastro do estabelecimento** o número do registro do estabelecimento no Ministério;
- 4. No campo **Área de interesse** selecione a área em que o produto foi cadastrado;
- 5. No campo **Tipo** selecione uma das opções em que se encontra o produto;
- 6. No campo **Nome do produto** informe o nome completo ou parte dele, no exemplo digitamos cerveja;
- 7. No campo **Nº de registro/cadastro do produto** informe o número do produto;
- 8. O campo **Período de concessão de registro/cadastro do produto** informe uma data inicial e uma final da concessão do registro do produto;
- 9. No campo **Origem** selecione umas das opções;
- 10. Após informar todos os dados necessários para a pesquisa, clique no botão **Consultar**; e
- 11. Clique em **Limpar** caso deseje apagar todos os dados dos campos.

3 - Após realizar a consulta, sistema apresentará o resultado conforme o exemplo abaixo.

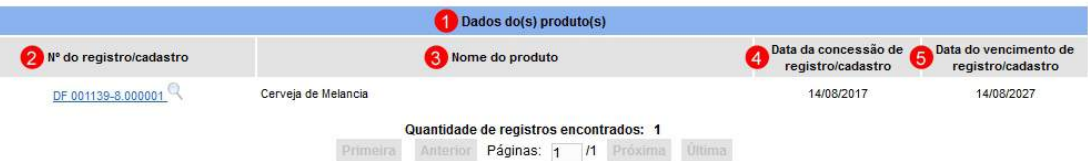

- 1. Em **Dados do(s) produto(s)** é(são) apresentada(s) a relação do(s) produto(s) pesquisado(s) conforme o(s) critério(s) preenchido(s);
- 2. Na coluna **Nº do registro/cadastro** é apresentado o número do produto destacado em azul. Para que o sistema gere um arquivo **.PDF** dos dados do produto, clique sobre o número, será aberta uma janela conforme abaixo, clique em OK para baixar o arquivo para o computador ou em cancelar para fechar a janela e retornar ao sistema;

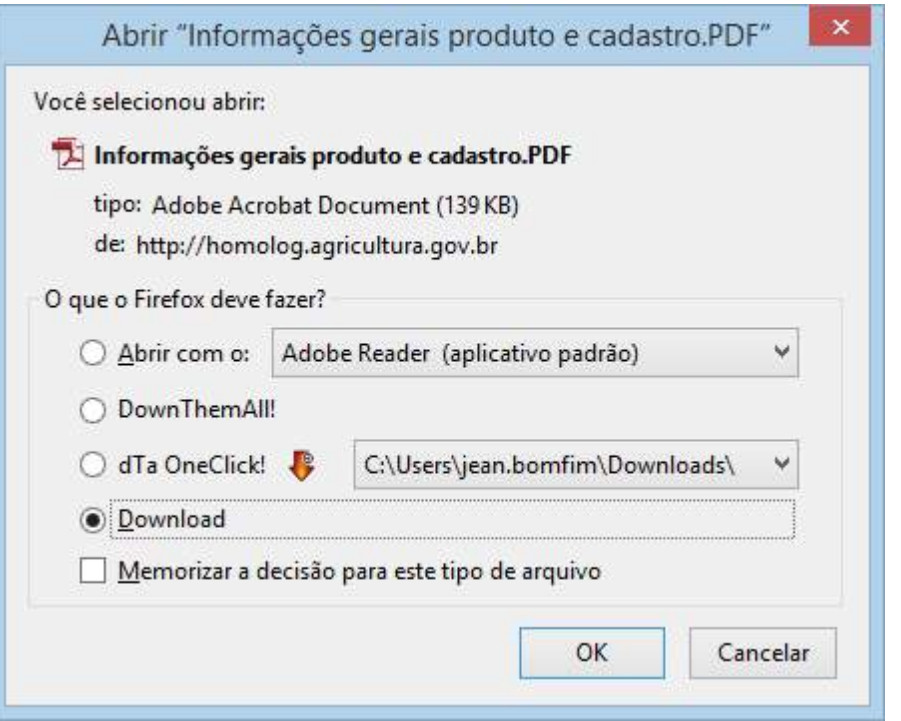

- 3. Na coluna **Nome do produto** é apresentado o nome do produto conforme o seu cadastro;
- 4. Na coluna **Data da concessão de registro/cadastro** é apresentada a data em que foi dada a concessão de registro do produto; e

5. Na coluna **Data do vencimento de registro/cadastro** é apresentada a data do vencimento do registro, este prazo é diferente para cada área de atuação do Ministério, no nosso exemplo, para a área Vinho e bebidas o prazo é de dez (10) anos.

4 - Os campos sinalizados com \* (asterisco) são de preenchimento obrigatório. Se ao menos um campo obrigatório não for informado, será apresentada mensagem em destaque para alertá-lo, conforme exemplo abaixo:

O campo Área de interesse é de preenchimento obrigatório.

*Created with the Personal Edition of HelpNDoc: [Full-featured Help generator](https://www.helpndoc.com/feature-tour)*

#### <span id="page-11-0"></span>**1.1 Assuntos Específicos RL**

**Ministério da Agricultura, Pecuária e Abastecimento**

*Created with the Personal Edition of HelpNDoc: [Easily create EPub books](https://www.helpndoc.com/feature-tour)*

#### <span id="page-11-1"></span>**1.1.1 Todas as Áreas**

**Ministério da Agricultura, Pecuária e Abastecimento**

*Created with the Personal Edition of HelpNDoc: [Single source CHM, PDF, DOC and HTML Help creation](https://www.helpndoc.com/help-authoring-tool)*

#### <span id="page-12-0"></span>Solicitar Alteração de Registro de Produto

## **Ministério da Agricultura, Pecuária e Abastecimento**

1 - Esta funcionalidade permite que você realize alterações no(s) registro(s) do(s) estabelecimento(s). Com exceção da aba **Classificação Produto** os dados dos campos das demais abas poderão ser alterados. Não faz parte, neste caso, cancelar ou renovar o(s) registro(s) de produto(s), para estas ações veja os tópicos [Solicitar](#page-16-0) [Cancelamento de Registro](#page-16-0) e Solicitar Renovação de Registro.

Para solicitar a alteração das informações do produto, entre no sistema com o perfil de Representante Técnico (RT) e, no menu **Produtos**, selecione **Solicitação**, **Registro** e o subitem **Alteração de Registro.**

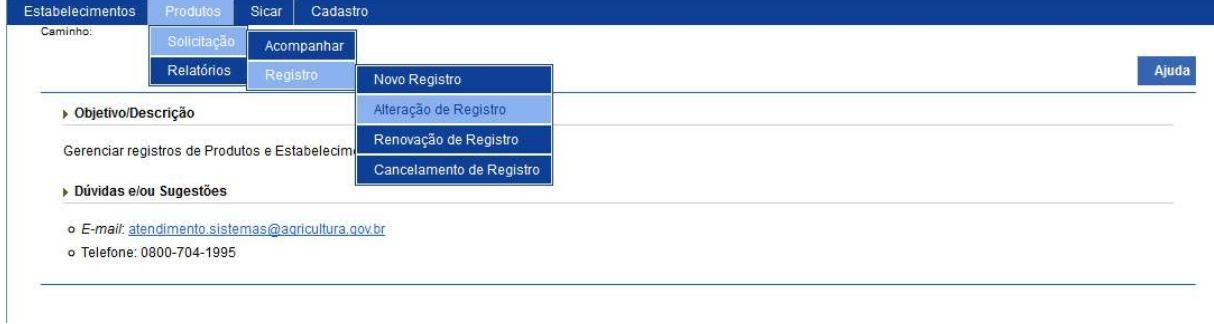

2 - Selecionado o item **Alteração de Registro**, o sistema apresentará uma tela para realizar a consulta do(s) produto(s) registrado(s) para o estabelecimento.

Neste exemplo vamos consultar e iniciar a alteração do registro do produto cerveja na área de interesse de **Vinhos e Bebidas**.

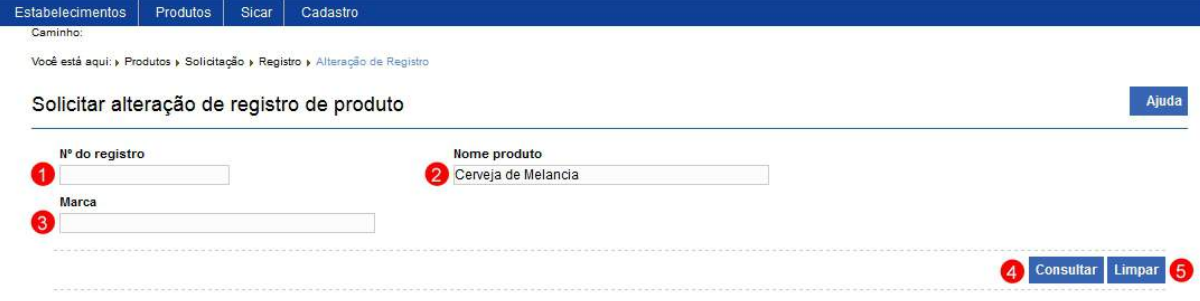

- 1. No campo **Nº do registro** digite o número de registro do produto que possui solicitação deferida;
- 2. No campo **Nome do produto** digite o nome completo do produto;
- 3. No campo **Marca** digite a marca comercial do produto;
- 4. Para realizar a pesquisa clique no botão **Consultar** o produto; e
- 5. Clique em **Limpar** caso deseje apagar todos os dados dos campos.

3 - Ao clicar no botão **Consultar**, sistema apresentará uma relação de produto(s) correspondente(s) ao(s) critério(s) utilizado(s), como no exemplo abaixo:

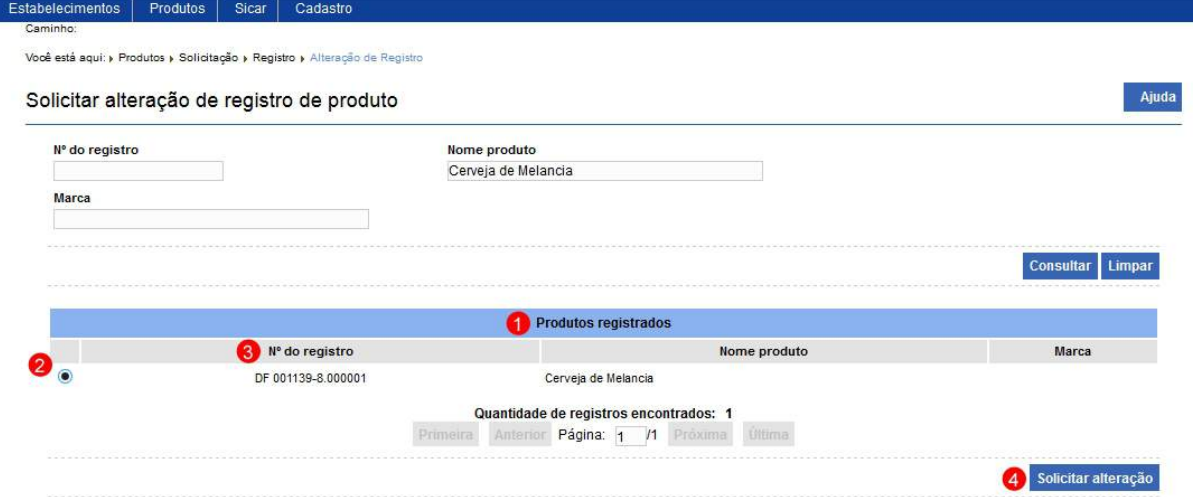

- 1. Em **Produtos registrado** sistema apresenta uma listagem com o(s) produto(s) pesquisado(s);
- 2. Marque a opção  $\ll$   $\circ$  >> do produto que deseja realizar a alteração, após selecionada a opção, o botão **Solicitar alteração (item 4)** será habilitado**.** Clique sobre ele para efetivar o processo. Em seguida será exibida uma mensagem de confirmação, clique em **Sim** para confirmar ou em **Não** para fechar a mensagem e retornar ao sistema; e

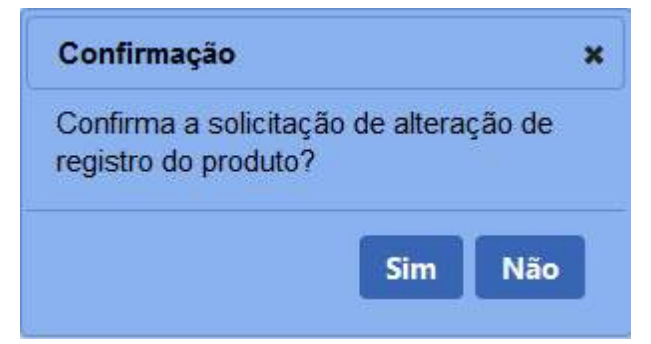

3. Na coluna **Nº de registro** é apesentado o número de registro de cada produto pesquisado.

4 - Após confirmar a solicitação de alteração de registro do produto, sistema apresenta inicial a solicitação com a aba **Classificação Produto** aberta, conforme exemplo abaixo.

A partir deste momento, pode-se efetuar a alteração dos dados dos campos liberados de cada aba. Sempre que realizar uma alteração clique no botão **Confirmar** para efetivar as modificações.

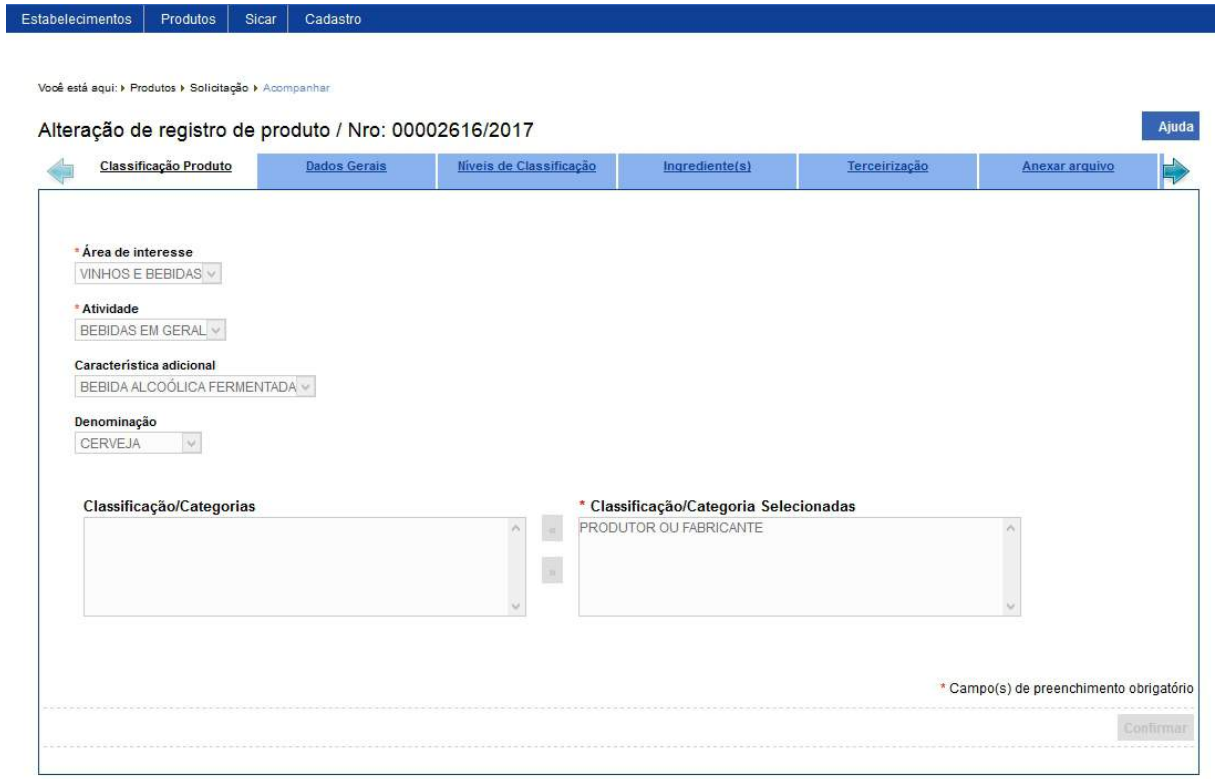

5 - Após realizar todas as alterações acesse a aba **Enviar solicitação**, esta aba tem por finalidade o envio da solicitação para análise do Ministério. Ao clicar na aba o sistema fará uma verificação se houve modificações nos campos obrigatórios ou não da solicitação. No exemplo abaixo, sistema analisou que nenhuma alteração foi feita na solicitação. Como não houve modificações o botão **Enviar solicitação** não será habilitado.

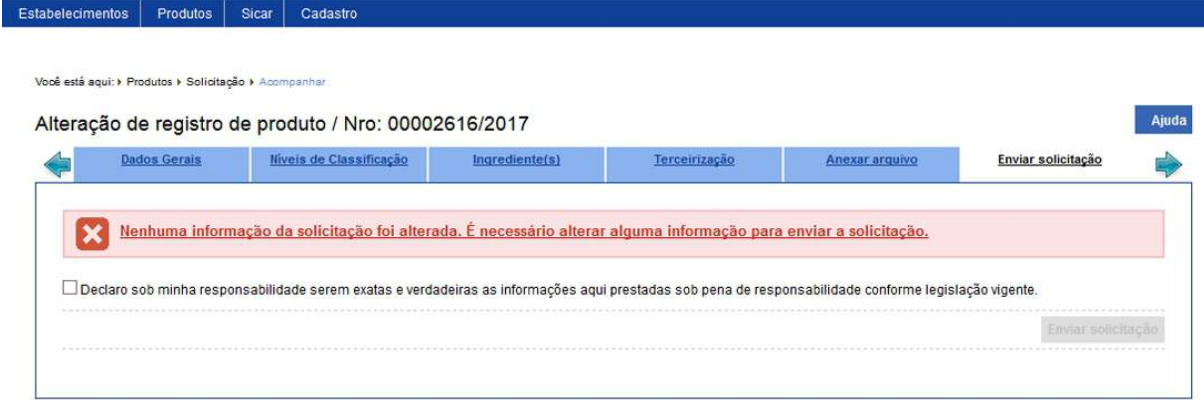

6 - Feitas todas as alterações necessárias na solicitação, acesse novamente a aba **Enviar solicitação**, o sistema fará outra verificação se houve modificações nos campos, após verificar é possível notar que a mensagem apresentada é diferente da mensagem do tópico anterior, sistema informa que pode-se enviar a solicitação.

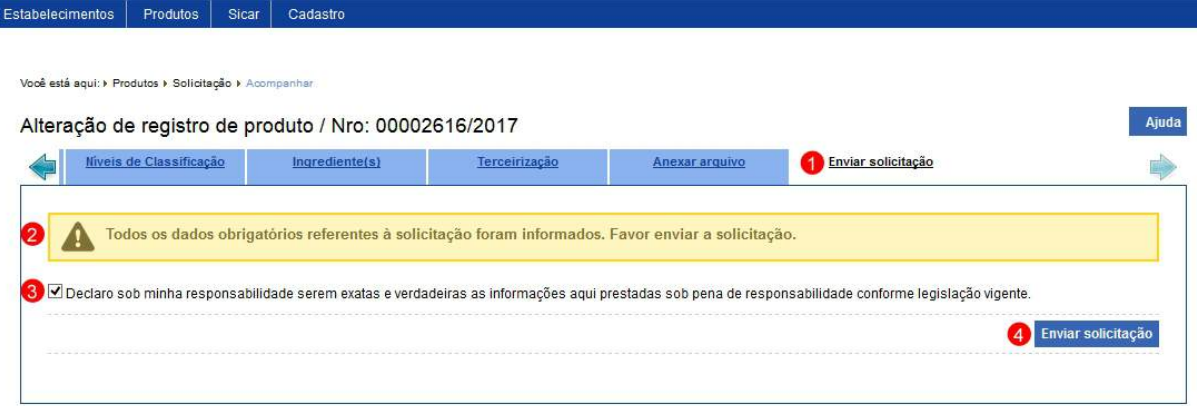

- 1. Aba **Enviar solicitação**;
- 2. Mensagem de alerta informando que todos os campos obrigatórios foram preenchidos;
- 3. Esta opção você deve marcar para confirmar que as informações da solicitação são verdadeiras; e
- 4. O botão **Enviar solicitação** será habilitado após marcar o **item 2**, após clicar no botão sistema apresentará a mensagem de confirmação de envio, clique em **Sim** para confirmar ou em **Não** para fechar a mensagem e retornar ao sistema:

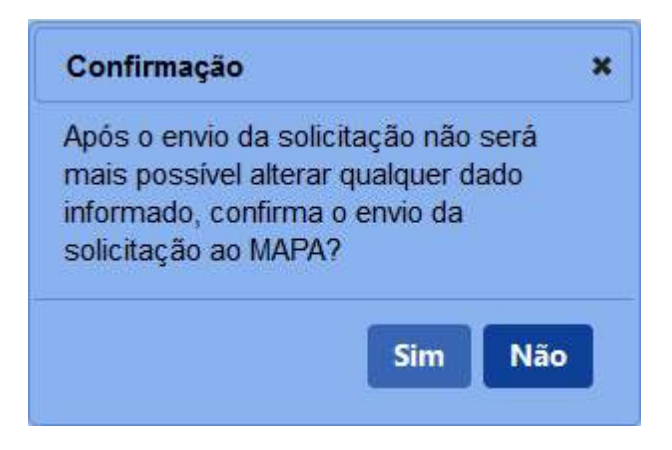

7 - Os campos sinalizados com \* (asterisco) são de preenchimento obrigatório. Se ao menos um campo obrigatório não for informado, será apresentada mensagem em destaque para alertá-lo, conforme exemplo abaixo:

Forneça no mínimo um parâmetro para que a consulta possa ser realizada.

*Created with the Personal Edition of HelpNDoc: [Easily create iPhone documentation](https://www.helpndoc.com/feature-tour/iphone-website-generation)*

#### <span id="page-16-0"></span>Solicitar Cancelamento de Registro

#### **Ministério da Agricultura, Pecuária e Abastecimento**

1 - Esta funcionalidade permite que você realize a renovação de registro do(s) produto(s) do estabelecimento. Para solicitar a renovação de registro de estabelecimento, entre no sistema com o perfil de Representante Técnico (RT) e, no menu **Produtos,** selecione **Solicitação**, **Registro** e o subitem **Cancelamento de Registro.**

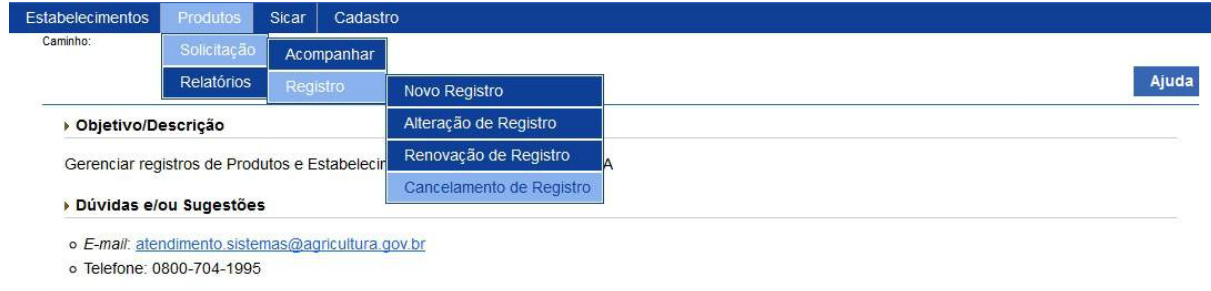

2 - Selecionado o item **Cancelamento de Registro**, o sistema apresentará uma tela para consulta do(s) produto(s) passível(is) de cancelamento. No exemplo abaixo vamos consultar um produto da área de interesse de **Vinhos e Bebidas** com o número do registro:

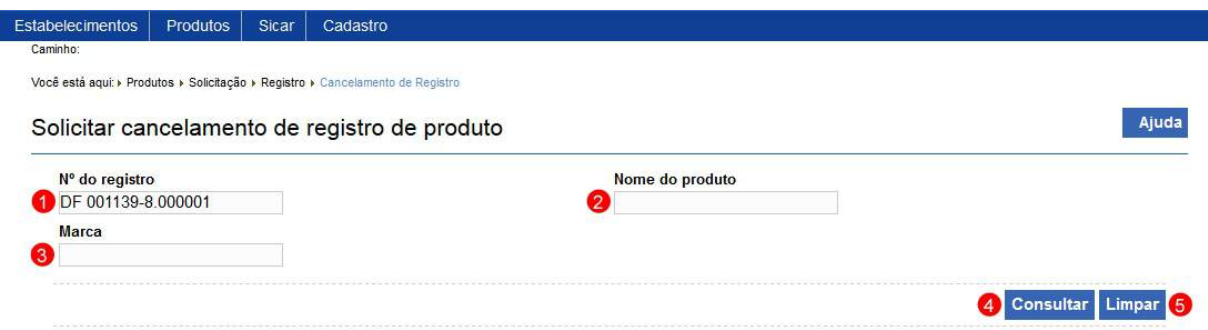

- 1. No campo **Nº de registro** informe o número do registro do produto no Ministério;
- 2. No campo **Nome do produto** informe o nome completo ou parte dele;
- 3. No campo **Marca** informe a marca utilizada comercialmente do produto;
- 4. Após informar todos os dados necessários para a pesquisa, clique no botão **Consultar**; e
- 5. Clique em **Limpar** caso deseje apagar todos os dados dos campos.

3 - Após realizar a consulta, sistema apresentará o resultado conforme o exemplo abaixo.

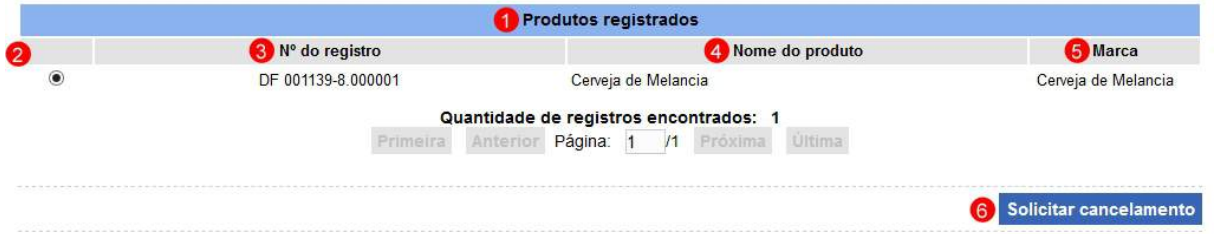

- 1. Em **Produtos registrados** é(são) apresentada(s) a relação do(s) produto(s) pesquisado(s) conforme o(s) critério(s) preenchido(s);
- 2. Marque a opção  $<<$   $>$  >> do produto que deseja realizar o cancelamento, após selecionada a opção, o botão **Solicitar cancelamento (item 6)** será habilitado. Clique sobre ele para efetivar a ação. Em seguida será exibida uma mensagem de confirmação, clique em **Sim** para confirmar ou em **Não** para fechar a mensagem e retornar

ao sistema;

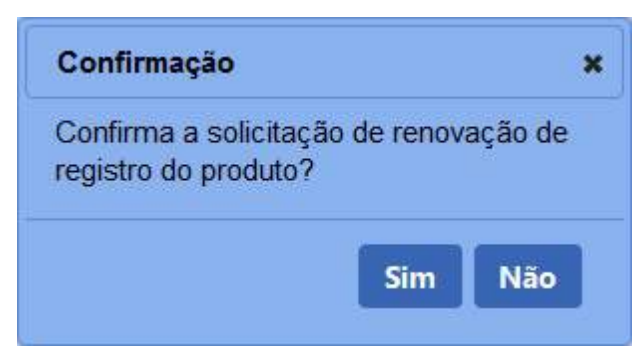

- 3. Na coluna **Nº do registro** é apresentado o número do produto;
- 4. Na coluna **Nome do produto** é apresentado o nome do produto conforme o seu cadastro; e
- 5. Na coluna **Marca** é apresentada a marca comercial do produto.

**Observação:** As solicitações enviadas pelo **SIPEAGRO** são direcionadas às **Superintendências Federais de Agricultura (SFAs)** de cada Estado. As dúvidas referentes ao andamento destas solicitações devem ser tratadas diretamente nas Superintendências. Para obter o contato de cada uma delas, basta acessar este *link* no portal do Ministério da Agricultura: [http://www.agricultura.gov.br/sfa/lista-sfas.](http://www.agricultura.gov.br/sfa/lista-sfas)

4 - Confirmada a ação de cancelamento do registro, o sistema exibirá uma mensagem na tela informando que a solicitação foi enviada para análise no Ministério com sucesso:

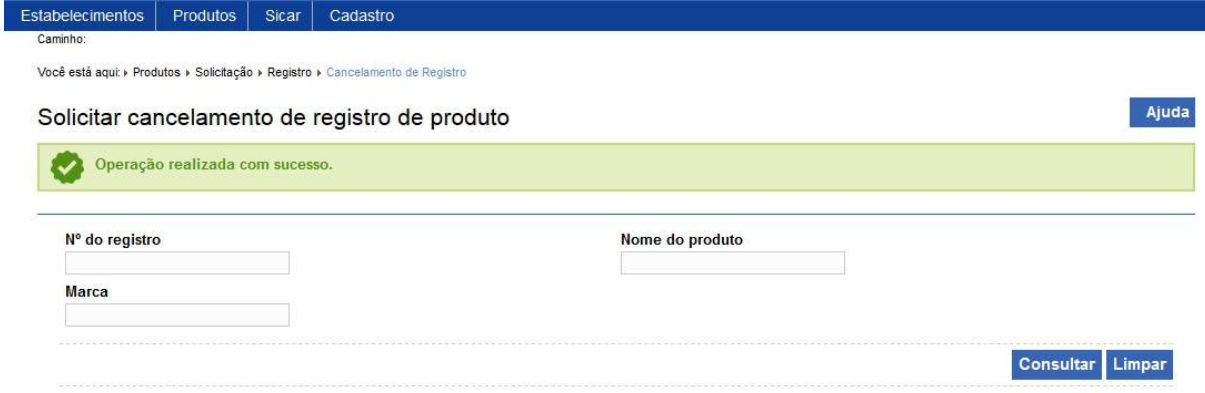

5 - Enviada ao Ministério, a solicitação poderá ser deferida ou indeferida dependendo da análise técnica. Após análise você receberá *e-mail* informando se a solicitação foi deferida ou indeferida, como no exemplo abaixo.

Autorização para CANCELAMENTO DE REGISTRO DE PRODUTO - Solicitação Nº 00000000/2017

Portal Sistemas <portalsistemas@agricultura.gov.br> Para seuemail@seuemail.com.br

A sua solicitação para CANCELAMENTO DE REGISTRO DE PRODUTO foi DEFERIDA

Ministério da Agricultura, Pecuária e Abastecimento

*Created with the Personal Edition of HelpNDoc: [Create HTML Help, DOC, PDF and print manuals from 1 single](https://www.helpndoc.com/help-authoring-tool) [source](https://www.helpndoc.com/help-authoring-tool)*

#### <span id="page-19-0"></span>Emitir Certificado de Registro de Estabelecimento

#### **Ministério da Agricultura, Pecuária e Abastecimento**

1 - Esta funcionalidade permite que você possa consultar o(s) certificado(s) de registro de estabelecimento já registrado(s) e gerar o arquivo .PDF do(s) certificado(s) de registro de estabelecimento já registrado(s) para as Área de Interesse de Vinhos e Bebidas. Esta funcionalidade está disponível para os seguintes perfis: Fiscal Federal Agropecuário (FFA), Fiscal Estadual (FE) e Responsável Legal (RL).

Esta descrição atende aos perfis de acesso: Responsável Legal (RL).

Acesse o menu **Estabelecimentos**, **Certificado** e selecione o subitem **Certificado de Registro**:

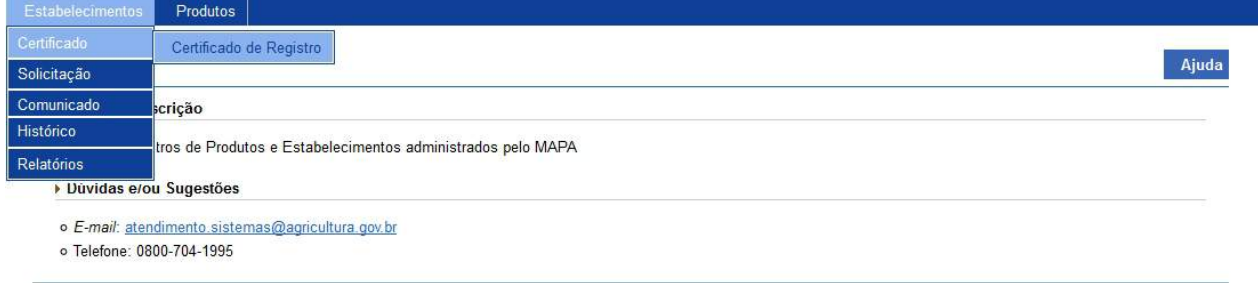

2 - Selecionado o subitem do menu **Certificado de Registro**, o sistema realiza a consulta do(s) estabelecimento(s) registrados e apresenta o resultado conforme o exemplo abaixo:

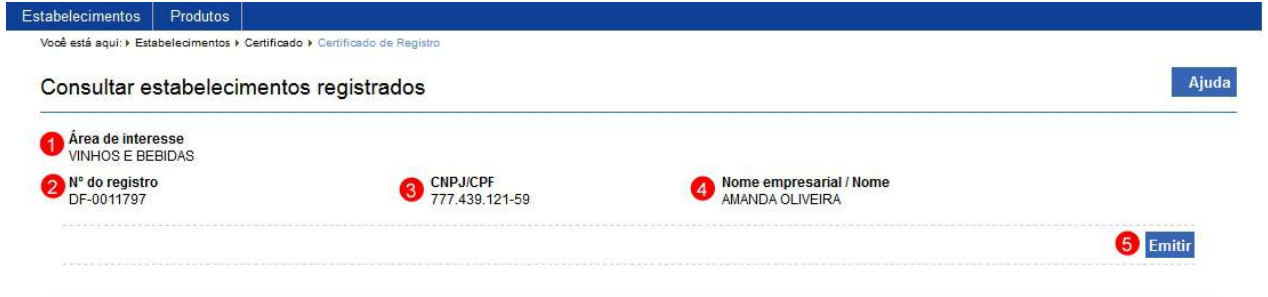

- 1. O item **Área de interesse** apresenta a área de interesse do registro;
- 2. O item **Nº do registro** apresenta ao número do registro do estabelecimento;
- 3. O item **CPF/CNPJ** apresenta ao número do CPF ou CNPJ do registro do estabelecimento;
- 4. O item **Nome empresarial / Nome** apresenta ao nome do estabelecimento; e
- 5. Clique em **Emitir** caso deseje gerar um arquivo .PDF referente ao certificado de registro do estabelecimento referentes ao estabelecimento visualizado. Ao clicar sobre ele será aberta uma mensagem conforme imagem abaixo, clique no botão **OK** para baixar o arquivo para o computador ou no botão **Cancelar** para fechar a mensagem e retornar ao sistema:

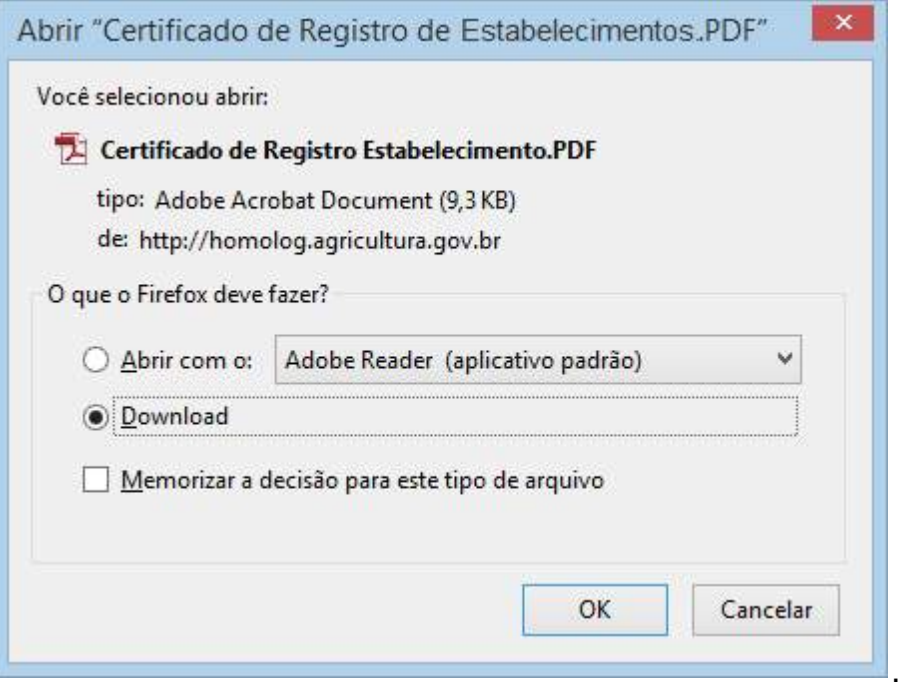

3 - Ao abrir o arquivo .PDF é apresentado o certificado de registro de

estabelecimento. Segue um exemplo de um certificado de registro de estabelecimento para Área de Interesse de Vinhos e Bebidas:

**Observação**: Os dados do certificado e seu modelo serão gerados conforme as definições de cada área de interesse do Ministério.

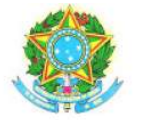

MINISTÉRIO DA AGRICULTURA, PECUÁRIA E ABASTECIMENTO SUPERINTENDÊNCIA FEDERAL DE AGRICULTURA, PECUÁRIA E ABASTECIMENTO/DF

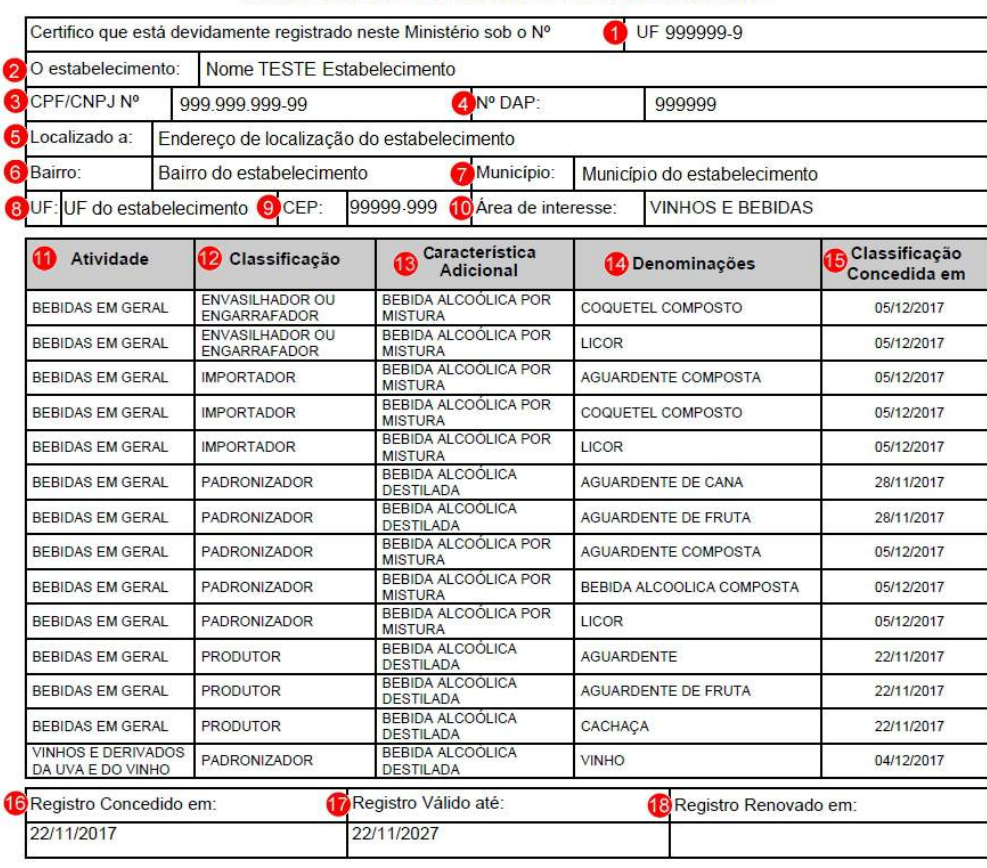

#### CERTIFICADO DE REGISTRO DE ESTABELECIMENTO

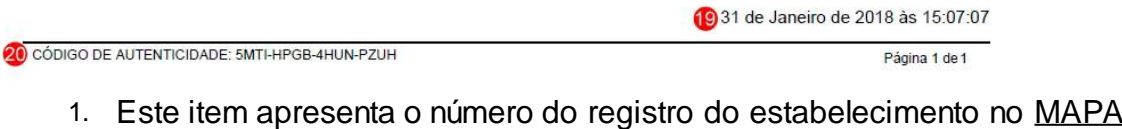

- (Ministério da Agricultura Pecuária e Abastecimento);
- 2. O item **O Estabelecimento** apresenta o nome do estabelecimento;
- 3. O item **CPF/CNPJ** apresenta o CPF ou CNPJ do estabelecimento;
- 4. O item **Nº DAP** apresenta o número da Declaração de Aptidão ao PRONAF (Pronaf - Programa Nacional de Fortalecimento da Agricultura Familiar) do estabelecimento;
- 5. O item **Localizado a** apresenta o endereço de localização do estabelecimento;
- 6. O item **Bairro** apresenta o bairro associado ao endereço de localização do estabelecimento;
- 7. O item **Município** apresenta o município associado ao endereço de localização do estabelecimento;
- 8. O item **UF** apresenta a unidade da federação do endereço de localização do estabelecimento;
- 9. O item **CEP** apresenta o CEP do endereço de localização do estabelecimento;
- 10. O item **Área de interesse** apresenta a área de interesse do registro do estabelecimento;
- 11. O item **Atividade** apresenta a(s) atividade(s) que consta(m) no registro do estabelecimento;
- 12. O item **Classificação** apresenta a(s) classificação(ões)/categoria(s) de cada atividade do registro do estabelecimento;
- 13. O item **Característica Adicional** apresenta a(s) característica(s) adicional(is) de cada classificação/categoria do registro do estabelecimento;
- 14. O item **Denominações** apresenta a(s) denominação(ões) de cada característica adicional do registro do estabelecimento;
- 15. O item **Classificação Concedida em** apresenta a data de concessão da atividade a que se refere;
- 16. O item **Registro Concedido em** apresenta a data de concessão do registro do estabelecimento;
- 17. O item **Registro Válido até** apresenta a data de validade do registro do estabelecimento;
- 18. O item **Registro Renovado em** apresenta a data de renovação do registro do estabelecimento;
- 19. Este item apresenta a data e hora de impressão/geração do arquivo .PDF referente ao registro do estabelecimento; e
- 20. O item **Código de Autenticidade** apresenta o código gerado pelo

sistema que valida o certificado do registro do estabelecimento.

*Created with the Personal Edition of HelpNDoc: [Create iPhone web-based documentation](https://www.helpndoc.com/feature-tour/iphone-website-generation)*

<span id="page-23-0"></span>Solicitar Renovação de Registro de Estabelecimento

#### **Ministério da Agricultura, Pecuária e Abastecimento**

1 - Esta funcionalidade permite que você realize a renovação de registro do estabelecimento. Esta funcionalidade está disponível para os seguintes perfis: Representante Legal (RL).

Esta descrição atende aos perfis de acesso: Representante Legal (RL).

**Atenção**: Entenda a(s) rotina(s) automática(s) do sistema que influenciam na renovação de registro de produto:

- o Aviso sobre o período de renovação do registro do estabelecimento:
	- O sistema possui uma rotina, executada automaticamente quando for identificado que o estabelecimento da Área de Interesse **Vinhos e Bebidas** possui registro(s) que está dentro do prazo de renovação. O prazo de renovação inicia 180 dias antes da data de validade do registro. Identificando que o registro está dentro do prazo de renovação, o sistema **enviará automaticamente um e-mail** para o você (Representante Legal e/ou Responsável Técnico do estabelecimento) informando este prazo de renovação.
- o Aviso sobre o cancelamento automático do registro de produto não renovado:

§ O sistema possui uma rotina que **cancela automaticamente** cada registro de estabelecimento com data de validade vencida e que não possuem solicitação de renovação em andamento, isto é, solicitações com situação diferente de "Aguardando Distribuição", "Aguardando Análise", "Em análise", "Com Pendências", "Aguardando Parecer Final" e "Aguardando Análise do Coordenador".

Acesse o menu **Estabelecimento,** selecione **Solicitação,** item **Registro** e o subitem **Renovação de registro**, conforme o exemplo abaixo:

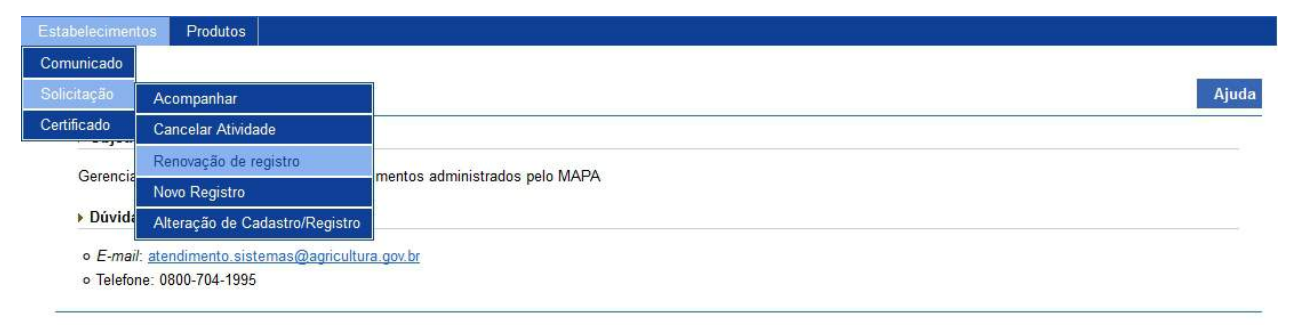

2 - Selecionado o item **Renovação de registro**, o sistema verifica a data de vencimento do registro.

2.1 - Caso o sistema identifique que já existe uma solicitação de renovação de registro de estabelecimento cadastrada, o sistema apresenta a mensagem abaixo:

Já existe (m) em andamento solicitação (ões) de renovação cadastrada (s) para o registro do estabelecimento. Acompanhe sua (s) solicitação (ões) a partir do item de menu (Estabelecimentos > Solicitação > Acompanhar ) ou clique aqui.

2.2 - Caso você acesse a funcionalidade de renovação fora do período de 180 à 120 dias para o vencimento do(s) registro(s), o sistema exibe a mensagem abaixo:

**Observação**: Para que seja possível efetuar a renovação com sucesso, para a área de interesse **Vinhos e Bebidas**, é necessário que o registro tenha situação igual a "Ativo" ou "Suspenso" e a data de vencimento do registro deve estar entre 180 à 120 dias para o sistema permitir a criação da solicitação de renovação.

No momento não há registro a ser renovado. Só é possível solicitar renovação de registro quando este estiver entre 180 e 120 dias de seu vencimento.

2.3 - Caso você acesse a funcionalidade de renovação **dentro do período de 180 à 120 dias para o vencimento** do(s) registro(s) da Área de Interesse **Vinhos e** **Bebidas** e que a situação do(s) registro(s) seja igual a "Ativo" ou "Suspenso", o sistema apresenta a tela para inicialmente realizar consulta conforme instruções abaixo, caso você não saiba todos os dados, forneça no mínimo um parâmetro para que a consulta possa ser realizada:

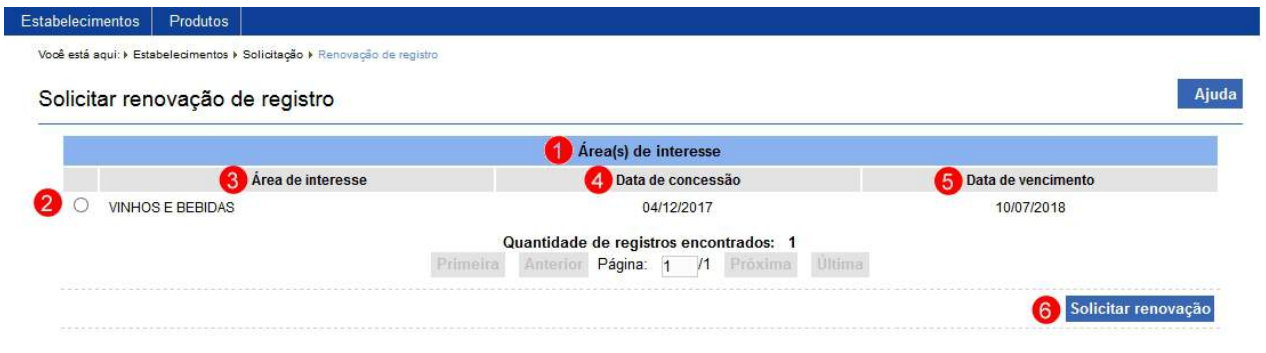

- 1. Em **Área(s) de interesse** é apresentado a relação de registros(s) pesquisado(s) por área de interesse do estabelecimento;
	- **Observação**: Para a Área de Interesse **Vinhos e Bebidas** somente serão listados o(s) registro(s) estiver(em) entre 180 e 120 dias anteriores ao seu vencimento e não exista solicitação de renovação cadastrada com situação diferente de "DEFERIDA", "INDEFERIDA", "CANCELADA" e "PENDÊNCIAS NÃO RESPONDIDAS".
- 2. A opção  $<<$   $\circ$  >> deve ser utilizada para selecionar um item da lista, ao selecionar esta opção será habilitado o botão **Solicitar renovação (Item 6)**;
- 3. A coluna **Área de interesse** apresenta a área de interesse do ministério na qual o registro está associado;
- 4. A coluna **Data da concessão** apresenta a data em que foi dada a concessão do registro ;
- 5. A coluna **Data do vencimento** apresenta a data do vencimento do registro; e
- 6. Clique em **Solicitar renovação** caso deseje efetivar a renovação do registro. Após clicar sobre ele o sistema apresenta a mensagem abaixo, clique em **Sim** para confirmar ou em **Não** para fechar a mensagem e retornar ao sistema:

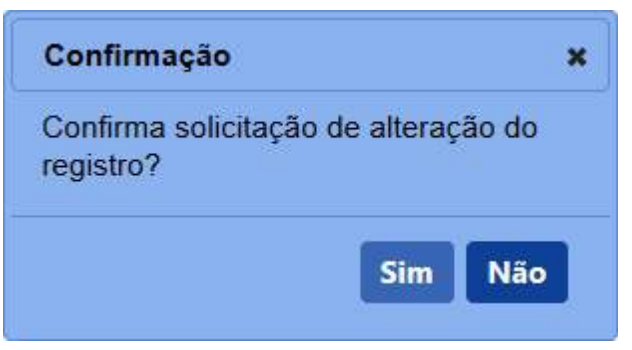

· Após efetivar a confirmação o sistema apresenta a mensagem abaixo:

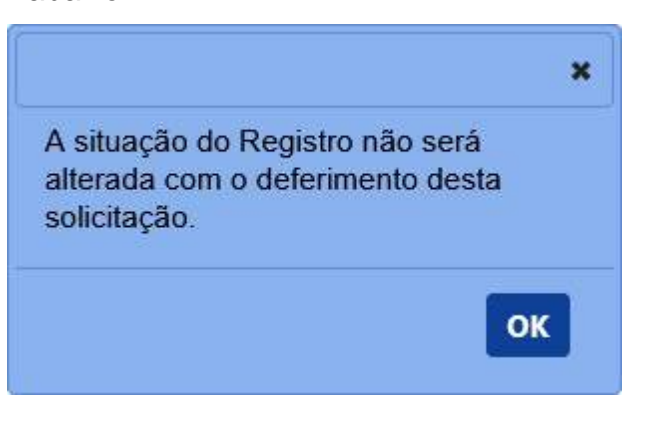

· Após efetivar a confirmação o sistema apresenta a mensagem abaixo:

#### Operação realizada com sucesso.

**Observação:** As solicitações enviadas pelo **SIPEAGRO** são direcionadas às **Superintendências Federais de Agricultura (SFAs)** de cada Estado. As dúvidas referentes ao andamento destas solicitações devem ser tratadas diretamente nas Superintendências. Para obter o contato de cada uma delas, basta acessar este *link* no portal do Ministério da Agricultura: [http://www.agricultura.gov.br/sfa/lista-sfas.](http://www.agricultura.gov.br/sfa/lista-sfas)

*Created with the Personal Edition of HelpNDoc: [Free help authoring tool](https://www.helpndoc.com/help-authoring-tool)*

#### <span id="page-27-0"></span>**1.1.2 Sementes e Mudas**

**Ministério da Agricultura, Pecuária e Abastecimento**

*Created with the Personal Edition of HelpNDoc: [Write EPub books for the iPad](https://www.helpndoc.com/create-epub-ebooks)*

<span id="page-27-1"></span>Solicitar Renovação RENASEM Estabelecimento

# **Ministério da Agricultura, Pecuária e Abastecimento**

1 - Esta funcionalidade possibilita solicitar ao Ministério a renovação do RENASEM de um estabelecimento através do menu **Estabelecimento**, **Solicitação** subitem **Renovação de RENASEM**.

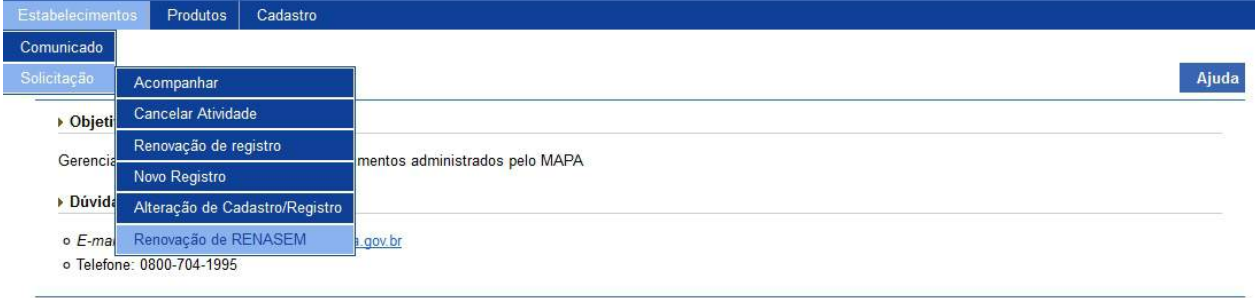

2 - Após seleção do menu será apresentada tela para seleção do RENASEM a ser renovado, conforme tela abaixo:

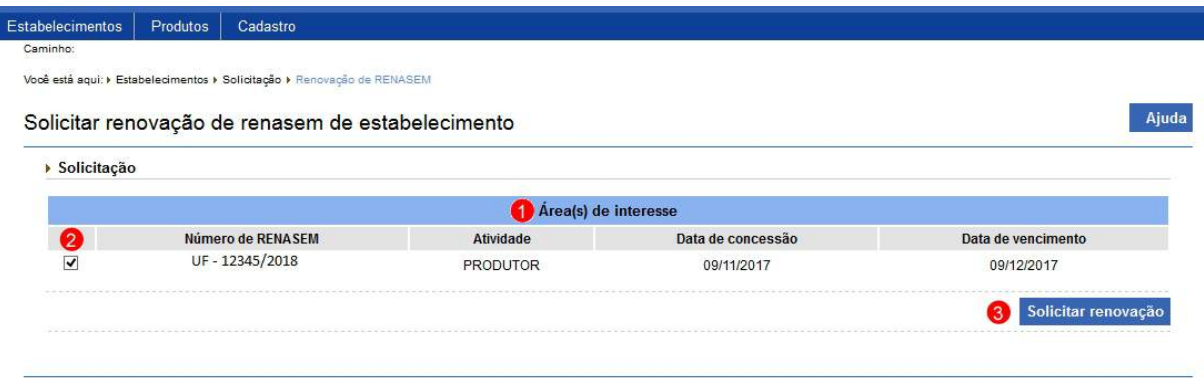

- 1. A lista **Área (s) de interesse** apresenta o número de RENASEM de cada atividade do estabelecimento com sua data de concessão e data de vencimento;
- 2. Selecione um registro na lista através do  $\lt\lt \Box$  >> ao lado do campo Número de RENASEM; e
- 3. Após a seleção do RENASEM que deseja renovar, clique no botão **Solicitar renovação**.

**Observação:** Após a seleção do botão **Solicitar renovação** uma mensagem de confirmação será apresentada, conforme imagem abaixo, e deve ser selecionada a opção SIM, caso a opção NÃO seja selecionada a mensagem será fecha e a renovação não será enviada para análise.

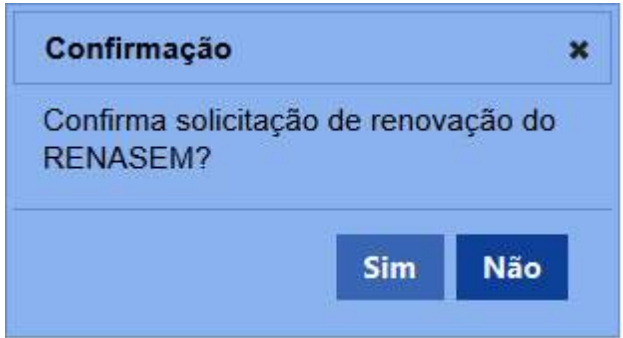

Após a confirmação da inclusão através da opção SIM uma mensagem de inclusão realizada com sucesso será apresentada, conforme imagem abaixo:

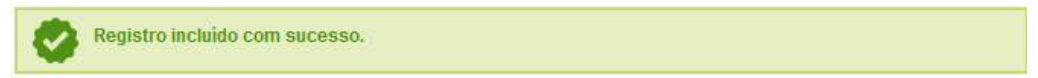

*Created with the Personal Edition of HelpNDoc: [Free EPub producer](https://www.helpndoc.com/create-epub-ebooks)*

# <span id="page-29-0"></span>**1.2 Assuntos Específicos RT**

**Ministério da Agricultura, Pecuária e Abastecimento**

*Created with the Personal Edition of HelpNDoc: [Write eBooks for the Kindle](https://www.helpndoc.com/feature-tour/create-ebooks-for-amazon-kindle)*

#### <span id="page-29-1"></span>**1.2.1 Sementes e Mudas**

**Ministério da Agricultura, Pecuária e Abastecimento**

*Created with the Personal Edition of HelpNDoc: [Create help files for the Qt Help Framework](https://www.helpndoc.com/feature-tour/create-help-files-for-the-qt-help-framework)*

<span id="page-29-2"></span>Solicitar Credenciamento Responsável Técnico RENASEM

# **Ministério da Agricultura, Pecuária e Abastecimento**

1 - Esta funcionalidade possibilita solicitar ao Ministério o credenciamento de um responsável técnico RENASEM, através do menu **Responsável técnico** e em seguida o subitem **Novo credenciamento.**

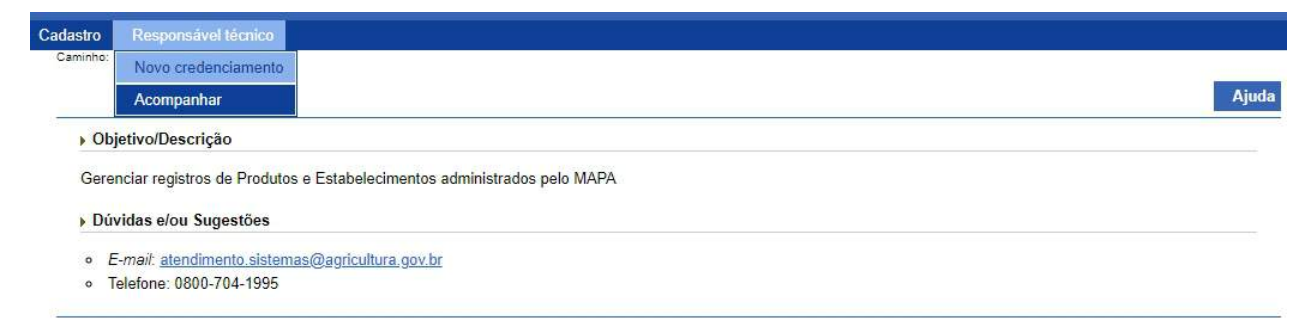

2 - Após a seleção do menu será apresentada a tela de cadastro da solicitação de credenciamento, conforme tela abaixo:

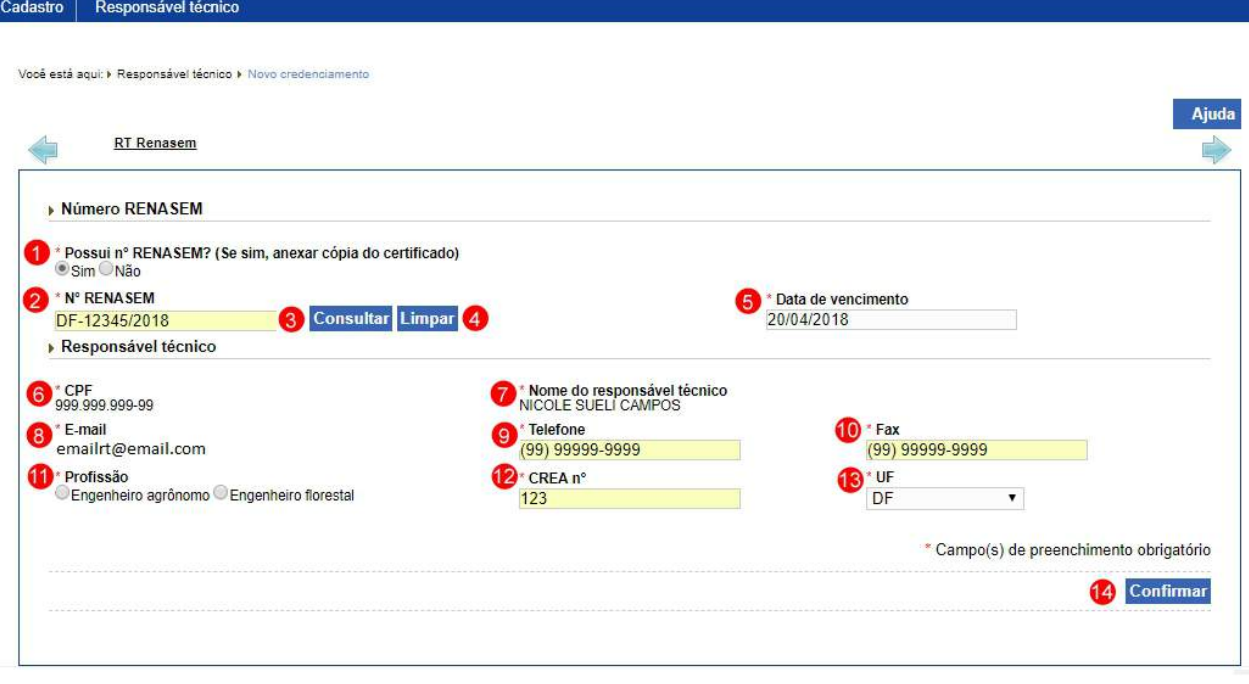

1. No campo **Possui nº RENASEM?** deve ser selecionado através do << O >> se já possui ou não um número de RENASEM, caso possua selecione SIM e serão apresentados os campos descritos nos **itens 2 e 5**, caso não possua selecione a opção NÃO e prossiga para o **item 6**.

#### **Preenchimento do campo:**

- · Se for o primeiro credenciamento ou o RENASEM tenha sido cancelado ou cassado (no caso de cassado só deve ser solicitado um novo credenciamento após 2 anos da data em que o RENASEM foi deferido como cassado) e queira solicitar um novo número a opção NÃO deve permanecer marcada.
- Se você já possui um número de RENASEM e o mesmo encontra-se dentro do prazo validade (Serão aceitos RENASEM já vencidos, desde que a data de vencimento seja menor que 60 dias da data atual), esse número deve ser informado e caso a sua solicitação seja deferida pelo Ministério, esse número continuará a ser o seu RENASEM e permanecerá com a mesma validade. Para isso selecione a opção SIM.
- 2. No campo **Nº RENASEM** deve ser informado o número do RENASEM. Este campo só será apresentado caso o **item 1** tenha sido preenchido como SIM;
- 3. Após informado o número do RENASEM deve ser selecionado o botão

**Consultar**, caso o número do RENASEM exista na base de dados do MAPA será preenchido o campo **Data de vencimento** descrito no **item 5,** com o vencimento registrado para o RENASEM informado. Este botão só será apresentado caso o **item 1** tenha sido preenchido como SIM;

- 4. O botão **Limpar** deve ser selecionado caso precise apagar os dados do RENASEM, descritos nos **itens 3 e 5.** Este botão só será apresentado caso o **item 1** tenha preenchido como SIM.
- 5. No campo **Data de vencimento** deve ser informada a data do vencimento do RENASEM. Caso a consulta feita no **item 3** tenha retornado um número de vencimento e esse número esteja correto, não será necessário informar. Este campo só será apresentado caso o **item 1** tenha sido preenchido como SIM.

**Observação**: Serão aceitos RENASEM já vencidos, desde que a data de vencimento seja menor que 60 dias da data atual, caso contrário o RENASEM já vai estar cancelado e deve ser solicitado um novo número. Portanto o campo **Possui nº RENASEM? (Item 1)** deve ser informado como NÃO.

- 6. O campo **CPF** apresenta o CPF do usuário logado no sistema e este será o CPF vinculado ao credenciamento;
- 7. O campo **Nome do responsável técnico** apresenta o nome do usuário logado no sistema e este será o nome vinculado a solicitação de credenciamento;
- 8. O campo **E-mail** apresenta o e-mail do usuário cadastrado no sistema e este será o e-mail que será vinculado a solicitação de credenciamento;
- 9. No campo **Telefone** deve ser informado um número de telefone para contato;
- 10. No campo **Fax** deve ser informado um número de fax;
- 11. No campo **Profissão** deve ser selecionada uma profissão entre as opções disponíveis através  $<<$  $>>$ ;
- 12. No campo **CREA nº** deve ser informado o número do CREA do responsável técnico;
- 13. No campo **UF** deve ser informado o estado ao qual o CREA pertence;
- 14. Após informar os campos deve ser selecionado o botão **Confirmar**.

3 - Após a seleção do botão **Confirmar** serão apresentados os campos da área de atuação, endereço e anexos, conforme tela abaixo:

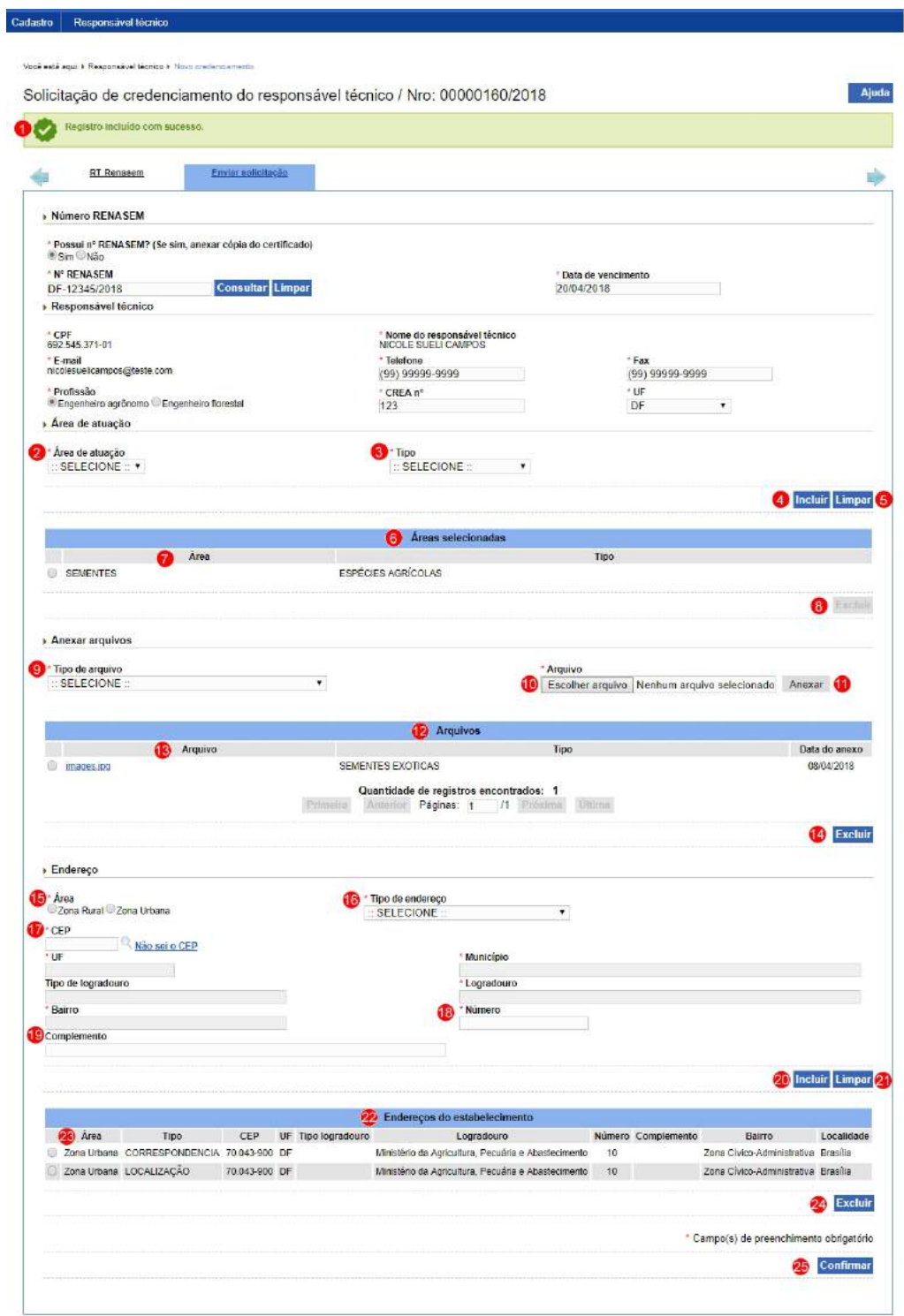

- 1. Mensagem informado de inclusão do tópico 2.foi realizada com sucesso;
- 2. No campo **Área de atuação** deve ser selecionada a área de atuação

que será cadastrada para o responsável técnico;

3. No campo **Tipo** deve ser selecionado um tipo de acordo com a profissão selecionada no campo **Profissão(Descrito no item 11 do tópico 2)**;

**Observação**: Caso o campo **Profissão (Descrito no item 11 do tópico 2)** for igual a Engenheiro Florestal, o campo **Tipo** será preenchido com a opção Espécies florestais, sem permitir edição. Para seleção como Engenheiro Agrônomo", o campo **Tipo** deve apresentar as opções Espécies agrícolas e Espécies florestais, permitindo a seleção opção da desejada.

4. Após informar os dados da área de atuação o botão **Incluir** deve ser selecionado;

**Observação**: Após a seleção do botão **Incluir** uma mensagem de confirmação será apresentada, conforme imagem abaixo, e deve ser selecionada a opção SIM, caso a opção NÃO seja selecionada a mensagem será fecha e as informações da área de atuação não serão incluídas.

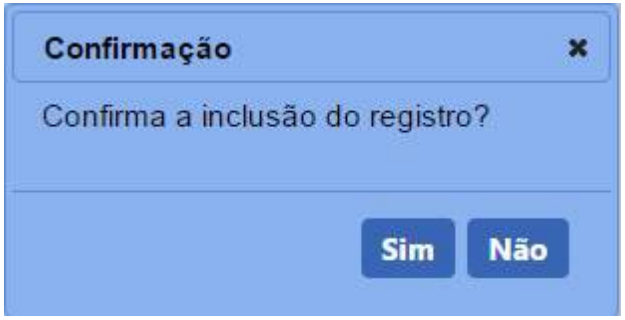

Após a confirmação da inclusão através da opção SIM uma mensagem de inclusão realizada com sucesso será apresentada, conforme imagem abaixo:

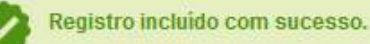

- 5. O botão **Limpar** deve ser selecionado caso deseje limpar os campos **Área de atuação** e **Tipo**, descritos nos itens 2 e 3;
- 6. A lista **Áreas selecionadas** será criada e serão apresentados os dados informados nos campo **Área de atuação** e **Tipo**, descritos nos itens 2 e 3;
- 7. A coluna **Área** permite a seleção de um item da lista através do << >>;
- 8. Após a seleção de um item da lista o botão **Excluir** será habilitado. Clique no botão caso queira excluir o item selecionado; **Observação**: Caso o botão Excluir seja selecionado, uma mensagem para confirmação da exclusão será apresentada, conforme imagem abaixo, deve ser selecionada a opção SIM para confirmar a exclusão. Caso a opção NÃO seja selecionada a mensagem será fechada e a exclusão são será efetuada.

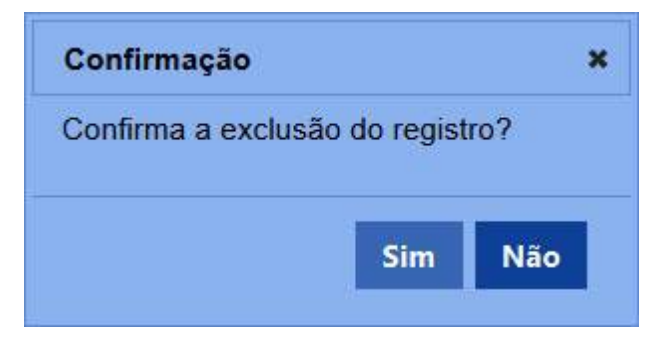

Ao confirmar a exclusão do arquivo uma mensagem informando que a exclusão foi efetuada com sucesso será apresentada conforme abaixo:

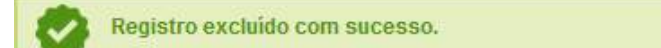

- 9. O campo **Tipo de Arquivo** permite informar o tipo de arquivo que será anexo a solicitação;
- 10. Após a seleção do tipo de arquivo selecione o botão **Escolher arquivo**;
- 11. Após a seleção do arquivo desejado selecione o botão **Anexar**; **Observação**: Após a seleção do botão Anexar uma mensagem informando que o arquivo foi anexado com sucesso será apresentada, conforme imagem abaixo:

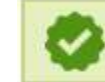

Arquivo anexado com sucesso!

- 12. A lista **Arquivos** é criada e apresentara os arquivos anexos a solicitação;
- 13. A coluna **Arquivo** permite a seleção de um item da lista através do << >>;
- 14. Após a seleção de um item da lista o botão **Excluir** será habilitado. Clique no botão caso queira excluir o item selecionado;

**Observação**: Caso o botão Excluir seja selecionado, uma mensagem

para confirmação da exclusão será apresentada, conforme imagem abaixo, deve ser selecionada a opção SIM para confirmar a exclusão. Caso a opção NÃO seja selecionada a mensagem será fechada e a exclusão são será efetuada.

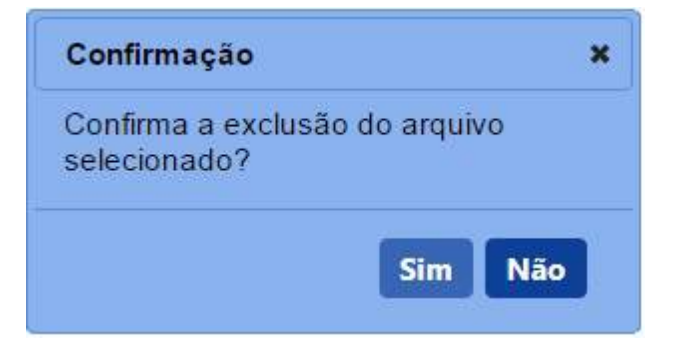

Ao confirmar a exclusão do arquivo uma mensagem informando que a exclusão foi efetuada com sucesso será apresentada conforme abaixo:

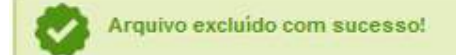

- 15. O campo **Área** permite selecionar através do << >> a área a que o endereço pertence;
- 16. O campo **Tipo de endereço** permite selecionar o tipo de endereço que será cadastrado na solicitação;
- 17. O campo **CEP** permite informar o CEP do endereço e após ser

informado deve ser selecionada a lupa << >> >> ao lado do campo;

**Observação**: Após a seleção da lupa <<  $\alpha$  >> uma pop-up é apresentada com os dados do cep informado, onde deve ser selecionado o endereço desejado (A seleção deve ser feita através do link da coluna **Cidade** conforme tela abaixo, após a seleção os campos **UF**, **Município**, **Tipo de logradouro**, **Logradouro** e **Bairro** serão carregados e não permitirão edição).
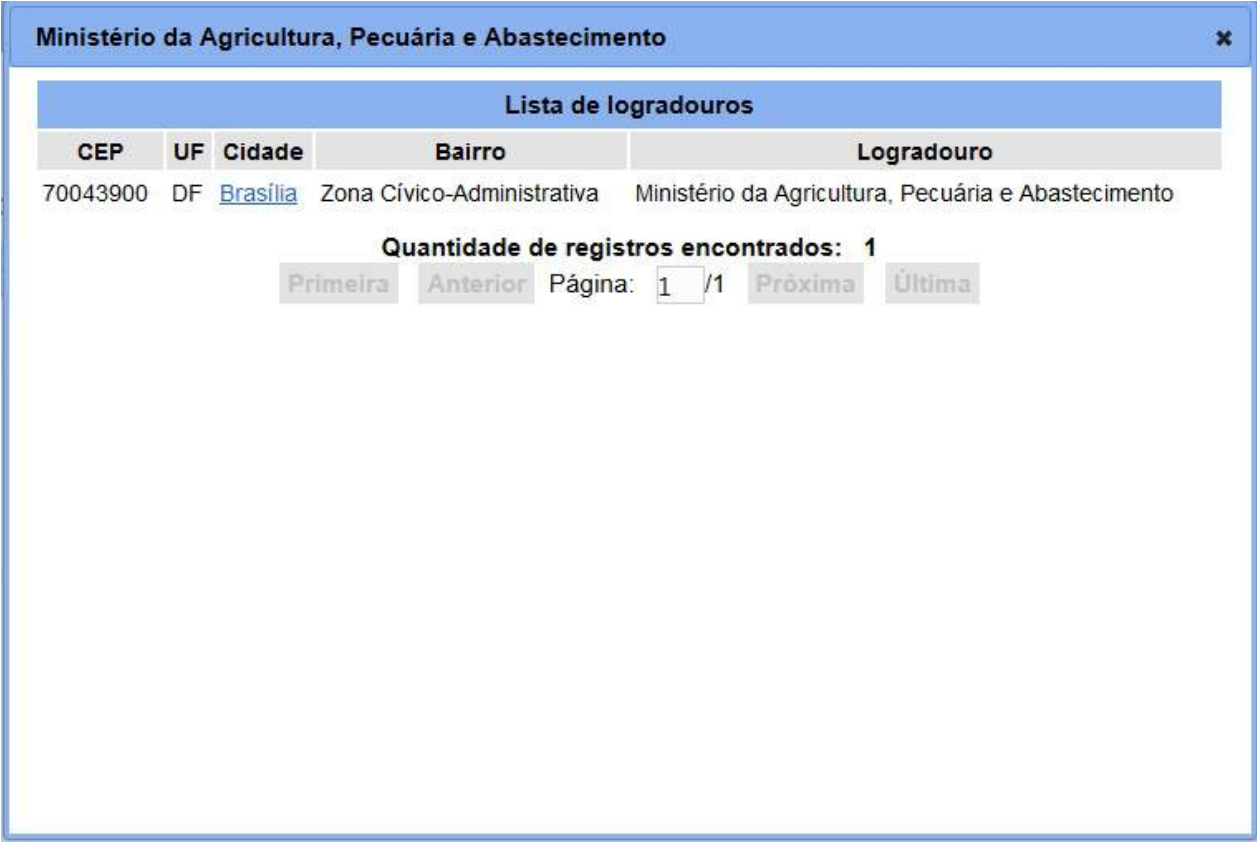

Caso o CEP não esteja cadastrado na base do MAPA uma mensagem será apresentada, conforme abaixo:

CEP não localizado na base de dados do MAPA Ί

- 18. O campo **Número** permite informar o número do endereço informado;
- 19. O campo **Complemento** permite informar o completo do endereço, caso exista;
- 20. Após informar todos os campos do endereço deve ser selecionado o botão **Confirmar**

**Observação**: Após a seleção do botão **Incluir** uma mensagem de confirmação será apresentada, conforme imagem abaixo, e deve ser selecionada a opção SIM, caso a opção NÃO seja selecionada a mensagem será fecha e as informações do endereço não serão incluídas.

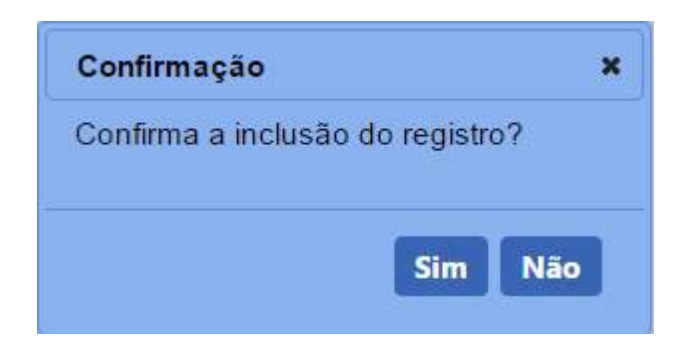

Após a confirmação da inclusão através da opção SIM uma mensagem de inclusão realizada com sucesso será apresentada, conforme imagem abaixo:

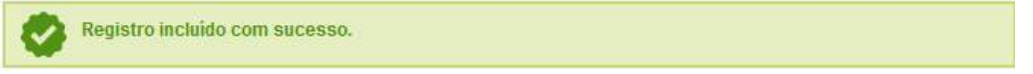

- 21. O botão **Limpar** deve ser selecionado caso deseje apagar todos os dados informados no endereço;
- 22. Após a confirmação da inclusão do endereço a lista **Endereços do estabelecimento** é criada com todos os endereços cadastrados na solicitação;
- 23. A coluna **Área** permite a seleção de um item da lista;
- 24. Após a seleção de um item da lista o botão **Excluir** é habilitado. Clique no botão caso deseje excluir o item selecionado;

**Observação**: Caso o botão Excluir seja selecionado, uma mensagem para confirmação da exclusão será apresentada, conforme imagem abaixo, deve ser selecionada a opção SIM para confirmar a exclusão. Caso a opção NÃO seja selecionada a mensagem será fechada e a exclusão são será efetuada.

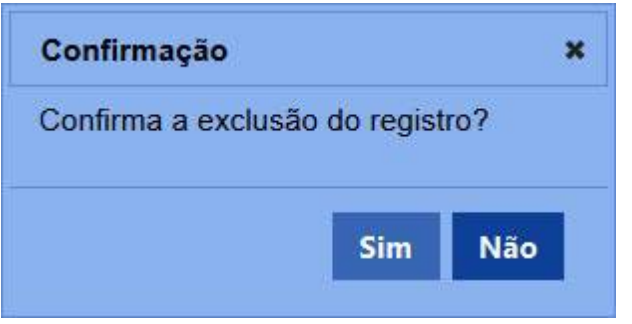

Ao confirmar a exclusão do registro uma mensagem informando que a exclusão foi efetuada com sucesso será apresentada conforme abaixo:

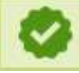

Registro excluído com sucesso.

25. Após informar todos os campos da solicitação clique no botão **Confirmar**

**Observação**: Após a seleção do botão **Incluir** uma mensagem de confirmação será apresentada, conforme imagem abaixo, e deve ser selecionada a opção SIM, caso a opção NÃO seja selecionada a mensagem será fecha e as informações da área de atuação não serão incluídas.

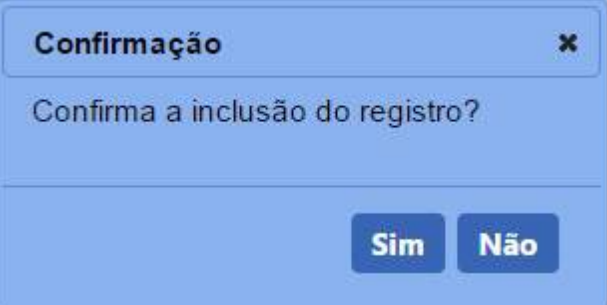

Após a confirmação da inclusão através da opção SIM uma mensagem de inclusão realizada com sucesso será apresentada, conforme imagem abaixo:

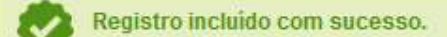

4 - Nos campos sinalizados com \* (asterisco) são de preenchimento obrigatório. Se ao menos um campo obrigatório não for informado, será apresentada mensagem em destaque para alertá-lo, conforme exemplo abaixo:

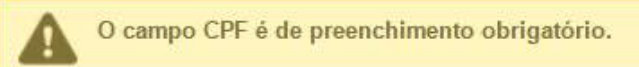

5 - Para enviar a solicitação para análise a aba **Enviar Solicitação** deve ser selecionada. Para mais informações selecione [Enviar Solicitação.](#page-51-0)

*Created with the Personal Edition of HelpNDoc: [Easily create Web Help sites](https://www.helpndoc.com/feature-tour)*

Alteração Crendenciamento Responsável Técnico RENASEM

**Ministério da Agricultura, Pecuária e Abastecimento**

1 - Após o deferimento do credenciamento de responsável técnico RENASEM pelo MAPA, será possível fazer a alteração através de uma solicitação de alteração do credenciamento do RT RENASEM. Para acessar a alteração selecione o menu **Responsável técnico** e selecione o subitem **Alteração de credenciamento**

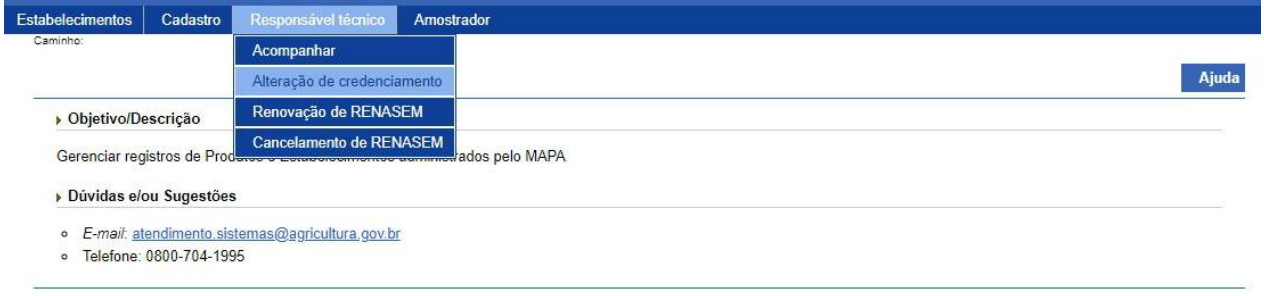

2 - A solicitação de alteração de credenciamento RT RENASEM apresenta todos os dados informados na solicitação de credenciamento sem permitir a edição dos dados do RENASEM (caso o RENASEM encontre-se dentro do período de renovação, deve ser solicitada a [Renovação do RENASEM](#page-46-0)). Veja exemplo abaixo:

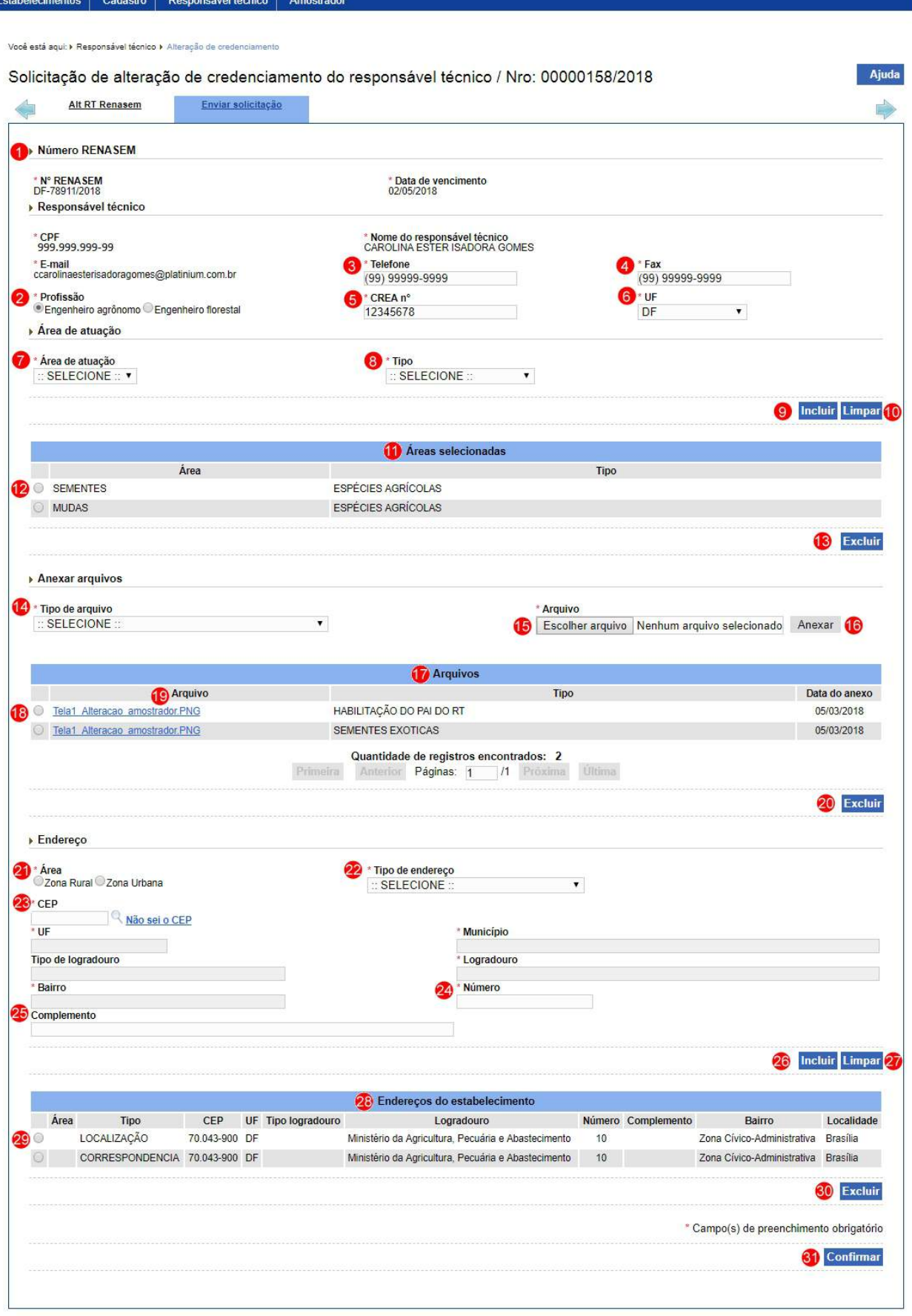

1. Em **Número de RENASEM** o número do RENASEM e seu vencimento. Para mais informações acesse [Solicitar Credenciamento Responsável](#page-29-0)

### [Técnico RENASEM.](#page-29-0)

- 2. No campo **Profissão** deve ser selecionada uma profissão entre as opções disponíveis através  $<<$   $\circ$  >>;
- 3. No campo **Telefone** deve ser informado um número de telefone para contato;
- 4. No campo **Fax** deve ser informado um número de fax;
- 5. No campo **CREA nº** deve ser informado o número do CREA do responsável técnico;
- 6. No campo **UF** deve ser informado o estado ao qual o CREA pertence;
- 7. No campo **Área de atuação** deve ser selecionada a área de atuação que será cadastrada para o responsável técnico;
- 8. No campo **Tipo** deve ser selecionado um tipo de acordo com a profissão selecionada no campo **Profissão (Item 2)**;

**Observação**: Caso o campo **Profissão (Item 2)** for igual a Engenheiro Florestal, o campo **Tipo** será preenchido com a opção Espécies florestais, sem permitir edição. Para seleção como Engenheiro Agrônomo", o campo **Tipo** deve apresentar as opções Espécies agrícolas e Espécies florestais, permitindo a seleção da opção da desejada.

9. Após informar os dados da área de atuação o botão **Incluir** deve ser selecionado;

**Observação**: Após a seleção do botão **Incluir** uma mensagem de confirmação será apresentada, conforme imagem abaixo, e deve ser selecionada a opção SIM, caso a opção NÃO seja selecionada a mensagem será fecha e as informações da área de atuação não serão incluídas.

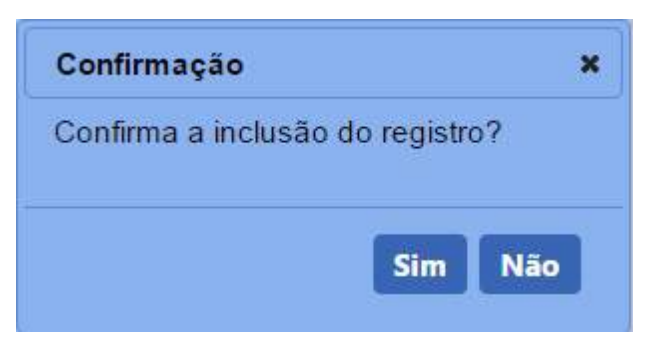

Após a confirmação da inclusão através da opção SIM uma mensagem de inclusão realizada com sucesso será apresentada, conforme imagem

#### abaixo:

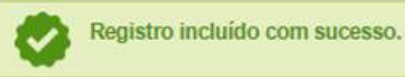

- 10. O botão **Limpar** deve ser selecionado caso deseje limpar os campos **Área de atuação** e **Tipo**, descritos nos itens 7 e 8;
- 11. A lista **Áreas selecionadas** será criada e serão apresentadas os dados informados nos campo **Área de atuação** e **Tipo**, descritos nos itens 7 e 8;
- 12. Será permitida a seleção de um item da lista através do  $<<$   $>>$ ;
- 13. Após a seleção de um item da lista o botão **Excluir** será habilitado. Clique no botão caso queira excluir o item selecionado;

**Observação**: Caso o botão Excluir seja selecionado, uma mensagem para confirmação da exclusão será apresentada, conforme imagem abaixo, deve ser selecionada a opção SIM para confirmar a exclusão. Caso a opção NÃO seja selecionada a mensagem será fechada e a exclusão são será efetuada.

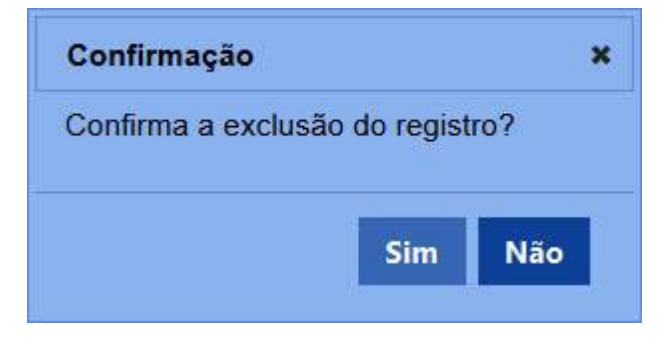

Ao confirmar a exclusão do arquivo uma mensagem informando que a exclusão foi efetuada com sucesso será apresentada conforme abaixo:

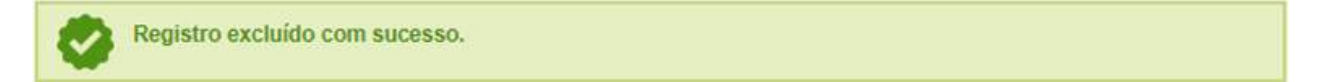

- 14. O campo **Tipo de Arquivo** permite informar o tipo de arquivo que será anexo a solicitação;
- 15. Após a seleção do tipo de arquivo selecione o botão **Escolher arquivo**;
- 16. Após a seleção do arquivo desejado selecione o botão **Anexar**; **Observação**: Após a seleção do botão Anexar uma mensagem informando que o arquivo foi anexado com sucesso será apresentada, conforme imagem abaixo:

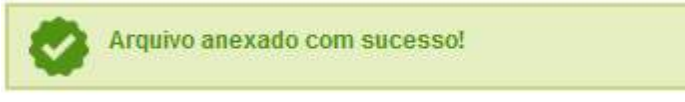

- 17. A lista **Arquivos** é criada e apresentara os arquivos anexos a solicitação;
- 18. Será permitida a seleção de um item da lista através do  $<<$   $>>$ ;
- 19. A coluna arquivo permite fazer o download da imagem anexa;
- 20. Após a seleção de um item da lista o botão **Excluir** será habilitado. Clique no botão caso queira excluir o item selecionado;

**Observação**: Caso o botão Excluir seja selecionado, uma mensagem para confirmação da exclusão será apresentada, conforme imagem abaixo, deve ser selecionada a opção SIM para confirmar a exclusão. Caso a opção NÃO seja selecionada a mensagem será fechada e a exclusão são será efetuada.

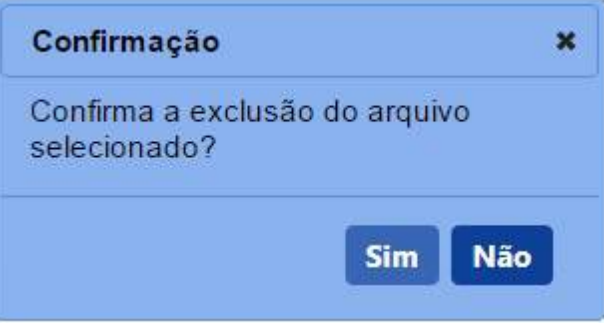

Ao confirmar a exclusão do arquivo uma mensagem informando que a exclusão foi efetuada com sucesso será apresentada conforme abaixo:

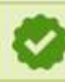

Registro excluído com sucesso.

- 21. O campo **Área** permite selecionar através do << >> a área a que o endereço pertence;
- 22. O campo **Tipo de endereço** permite selecionar o tipo de endereço que será cadastrado na solicitação;
- 23. O campo **CEP** permite informar o CEP do endereço e após ser

informado deve ser selecionada a lupa  $\ll^{\mathbb{Q}} \gg$  ao lado do campo;

**Observação**: Após a seleção da lupa <<  $\sim$  >> uma pop-up é

apresentada com os dados do CEP informado, onde deve ser

selecionado o endereço desejado (A seleção deve ser feita através do

link da coluna **Cidade** conforme tela abaixo, após a seleção os campos **UF**, **Município**, **Tipo de logradouro**, **Logradouro** e **Bairro** serão carregados e não permitirão edição).

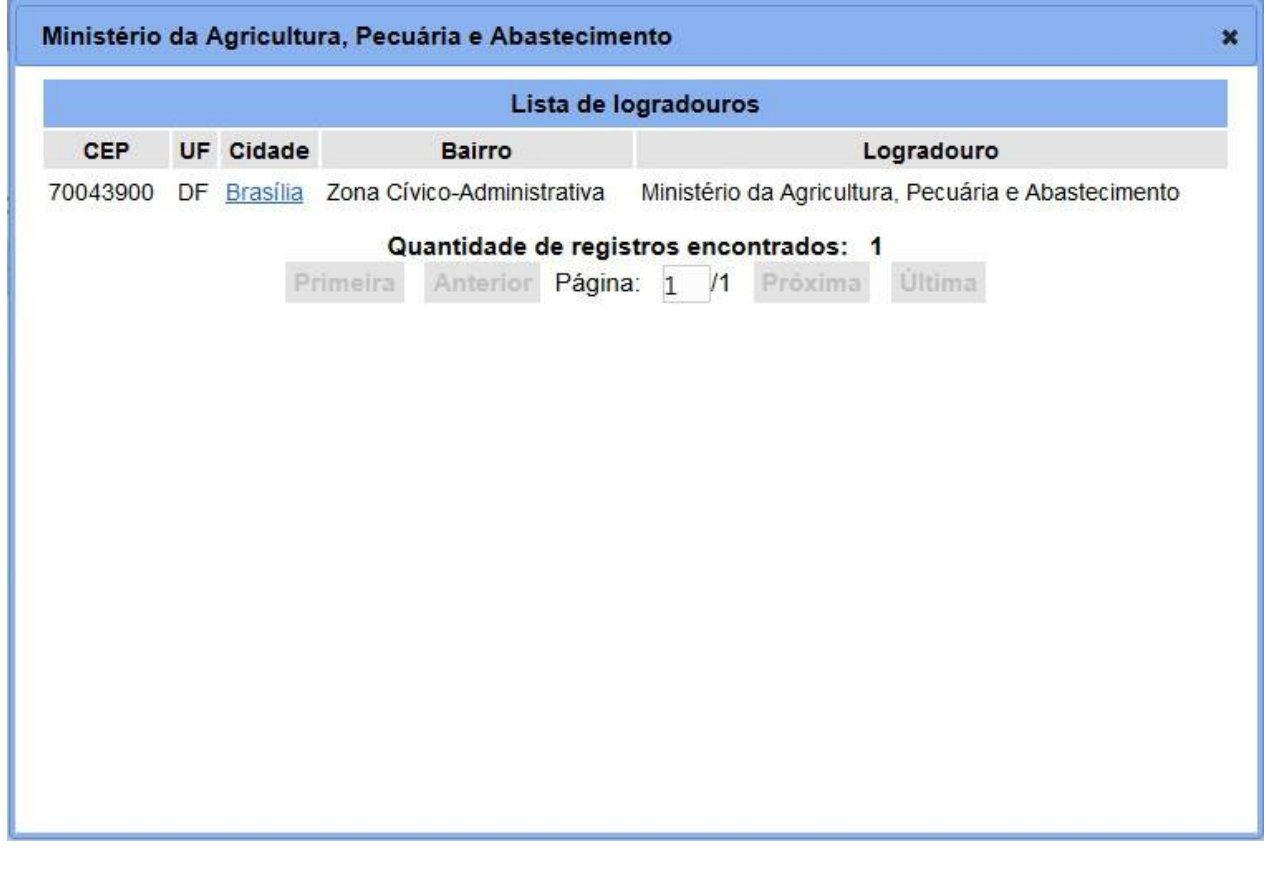

Caso o CEP não esteja cadastrado na base do MAPA uma mensagem será apresentada, conforme abaixo:

CEP não localizado na base de dados do MAPA 4

- 24. O campo **Número** permite informar o número do endereço informado;
- 25. O campo **Complemento** permite informar o completo do endereço, caso exista;
- 26. Após informar todos os campos do endereço deve ser selecionado o botão **Confirmar**

**Observação**: Após a seleção do botão **Incluir** uma mensagem de confirmação será apresentada, conforme imagem abaixo, e deve ser selecionada a opção SIM, caso a opção NÃO seja selecionada a mensagem será fecha e as informações do endereço não serão incluídas.

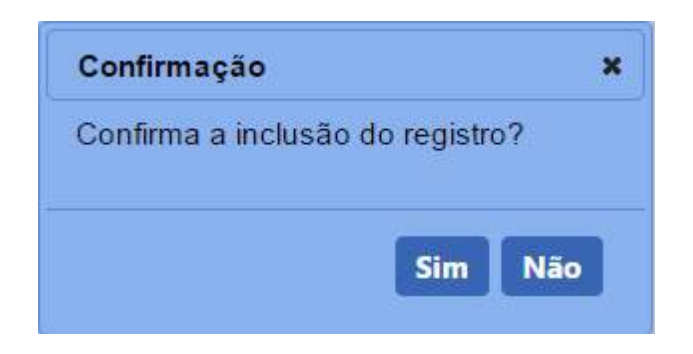

Após a confirmação da inclusão através da opção SIM uma mensagem de inclusão realizada com sucesso será apresentada, conforme imagem abaixo:

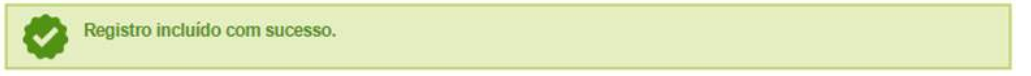

- 27. O botão **Limpar** deve ser selecionado caso deseje apagar todos os dados informados no endereço;
- 28. Após a confirmação da inclusão do endereço a lista **Endereços do estabelecimento** é criada com todos os endereços cadastrados na solicitação;
- 29. A coluna **Área** permite a seleção de um item da lista;
- 30. Após a seleção de um item da lista o botão **Excluir** é habilitado. Clique no botão caso deseje excluir o item selecionado;

**Observação**: Caso o botão Excluir seja selecionado, uma mensagem para confirmação da exclusão será apresentada, conforme imagem abaixo, deve ser selecionada a opção SIM para confirmar a exclusão. Caso a opção NÃO seja selecionada a mensagem será fechada e a exclusão são será efetuada.

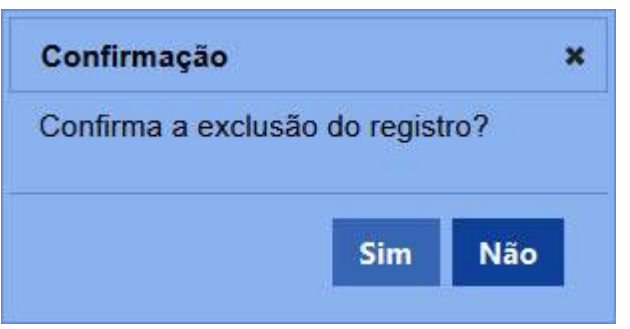

Ao confirmar a exclusão do registro uma mensagem informando que a exclusão foi efetuada com sucesso será apresentada conforme abaixo:

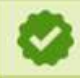

Registro excluído com sucesso.

31. Após informar todos os campos da solicitação clique no botão **Confirmar**

**Observação**: Após a seleção do botão **Incluir** uma mensagem de confirmação será apresentada, conforme imagem abaixo, e deve ser selecionada a opção SIM, caso a opção NÃO seja selecionada a mensagem será fecha e as informações da área de atuação não serão incluídas.

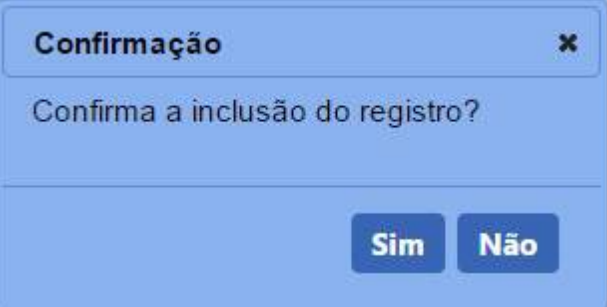

Após a confirmação da inclusão através da opção SIM uma mensagem de inclusão realizada com sucesso será apresentada, conforme imagem abaixo:

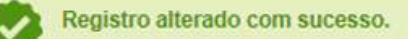

4 - Os campos sinalizados com \* (asterisco) são de preenchimento obrigatório. Se o campo obrigatório não for informado, será apresentada a mensagem em destaque para alertá-lo, conforme exemplo abaixo:

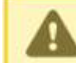

O campo Área de Interesse é de preenchimento obrigatório.

5 - Para enviar a solicitação para análise a aba **Enviar Solicitação** deve ser selecionada. Para mais informações selecione [Enviar Solicitação.](#page-51-0)

*Created with the Personal Edition of HelpNDoc: [Full-featured EPub generator](https://www.helpndoc.com/create-epub-ebooks)*

<span id="page-46-0"></span>Solicitar Renovação RENASEM Responsável Técnico

**Ministério da Agricultura, Pecuária e Abastecimento**

1 - Após o deferimento do credenciamento de responsável técnico RENASEM pelo MAPA, será possível fazer uma solicitação de renovação de RENASEM, para isso, acesse o menu **Responsável técnico** e selecione o subitem **Renovação de RENASEM.**

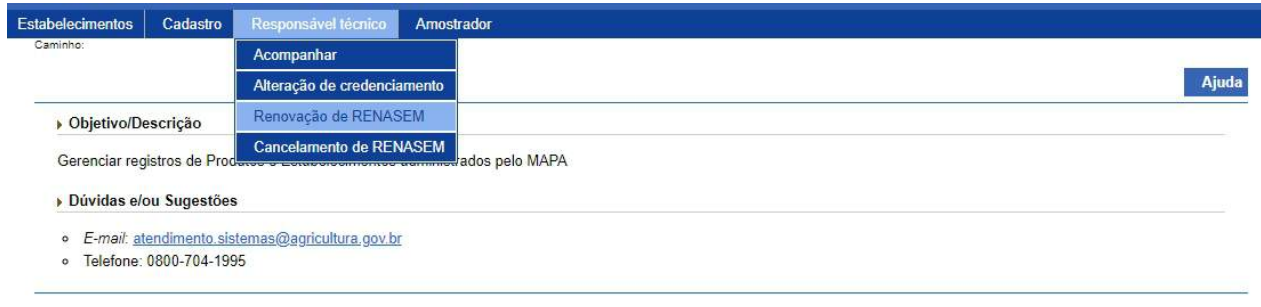

### 2 - Após a seleção do menu a seguinte tela será apresentada:

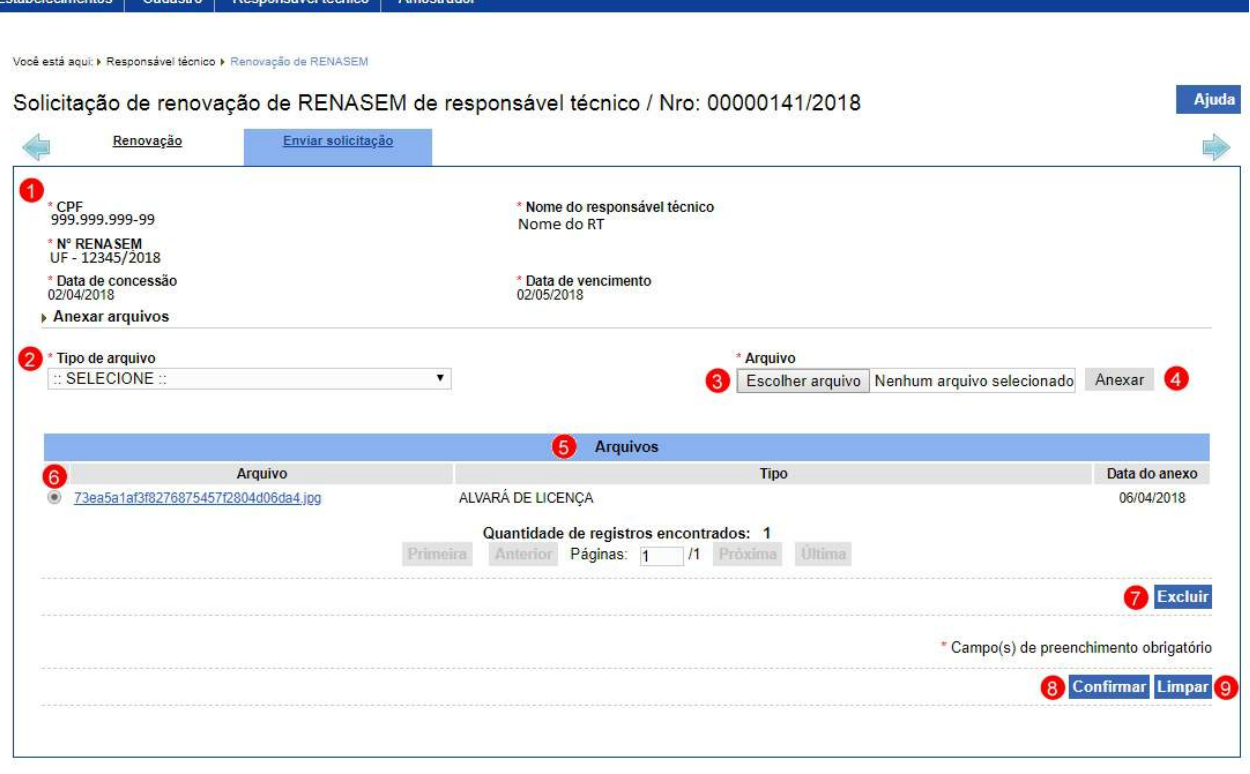

- 1. Apresenta os dados do responsável técnico;
- 2. Em **Tipo de arquivos** selecione no campo um dos itens apresentados pelo sistema, para cada tipo selecionado será necessário inserir um arquivo digital;
- 3. Clique no botão **Arquivo** e selecione o arquivo;

**Observação**: Somente é possível inserir arquivos **PDF** ou **JPG** e com

tamanho máximo de 5 MB para cada tipo selecionado, se necessário inserir um arquivo com mais de 5 MB divida-o em mais de uma parte e repita os passos anteriores.

4. Clique em **Anexar** para incluir o arquivo o sistema apresenta uma mensagem de sucesso como mostrada abaixo:

Arquivo anexado com sucesso!

- 5. Após a inclusão do arquivo será criada a lista **Arquivos**, onde serão apresentados os arquivos anexos a solicitação;
- 6. Permite a seleção através do  $\ll$   $\sim$   $\approx$ , após selecionado será habilitado o botão **Excluir (Item 7)**;
- 7. Caso deseje excluir algum item da lista selecione o botão **Excluir**, em seguida selecione a opção **SIM** na mensagem apresentada, conforme imagem abaixo;

**Observação:** A opção NÃO ao ser selecionada fecha a mensagem e retorna para de renovação sem a exclusão de nenhum item à lista.

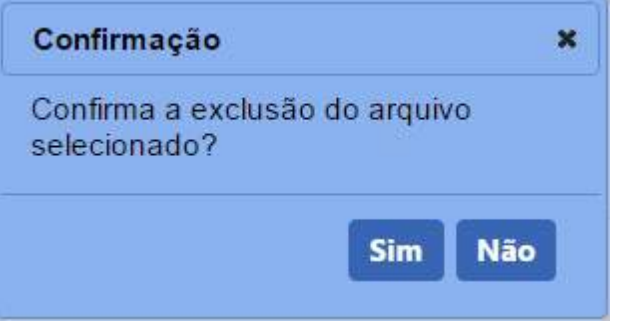

8. Após informar todos os dados, clique no botão **Confirmar**, em seguida seleciona a opção **SIM** na mensagem apresentada, conforme imagem abaixo; e

**Observação**: A opção NÃO ao ser selecionada fecha a mensagem e retorna para tela de renovação, com isso os dados informados na aba não serão salvos e ao selecionar a aba Enviar Solicitação serão perdidos.

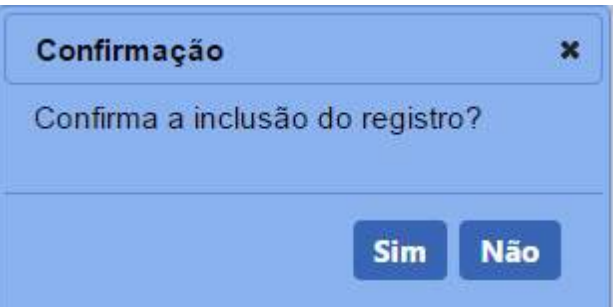

9. Clique em **Limpar** caso deseje apagar todos os dados dos campos.

3 - Para enviar a solicitação para análise a aba **Enviar Solicitação** deve ser selecionada. Para mais informações selecione [Enviar Solicitação.](#page-51-0)

*Created with the Personal Edition of HelpNDoc: [Write eBooks for the Kindle](https://www.helpndoc.com/feature-tour/create-ebooks-for-amazon-kindle)*

Solicitar Cancelamento RENASEM Responsável Técnico

## **Ministério da Agricultura, Pecuária e Abastecimento**

1 - Com o deferimento do credenciamento de responsável técnico RENASEM pelo MAPA, será possível solicitar o seu cancelamento através do menu **Responsável técnico** e o subitem **Cancelamento de RENASEM.**

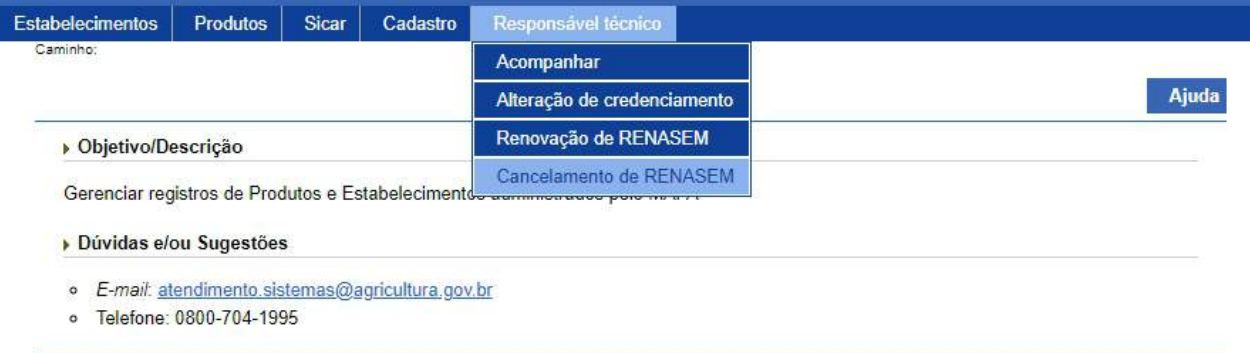

2 - Após a seleção do menu será apresentada tela para preenchimento dos motivos do cancelamento, conforme tela abaixo:

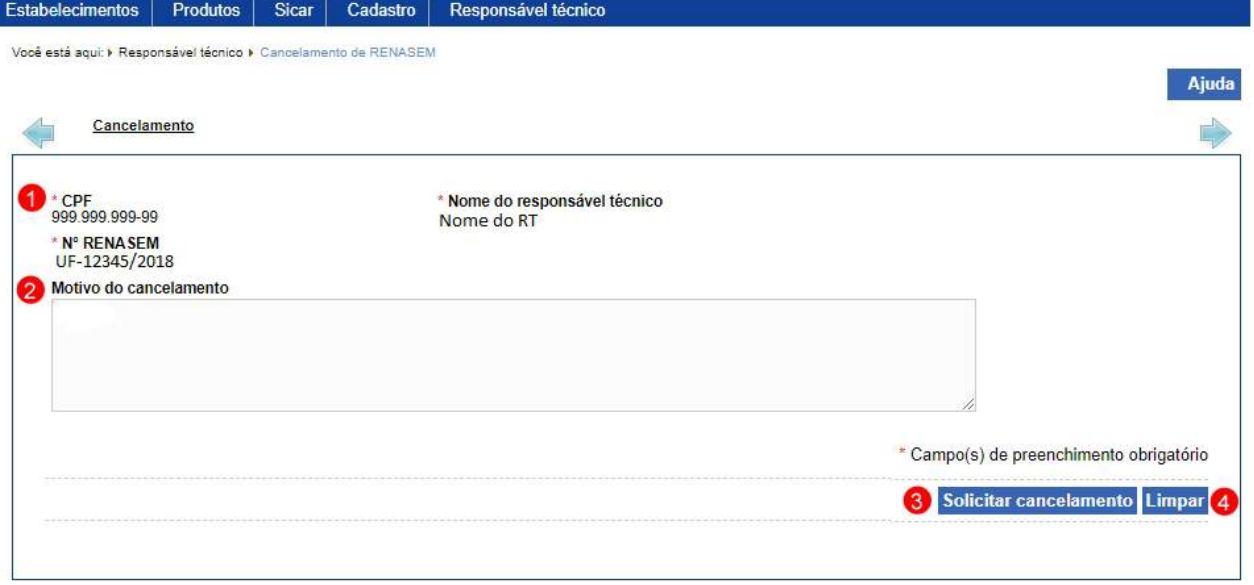

- 1. Apresenta os dados do responsável técnico;
- 2. Em **Motivo do cancelamento** deve ser informado o motivo do cancelamento do RENASEM do responsável técnico;
- 3. O botão **Solicitar cancelamento** deve ser selecionado para enviar a solicitação de cancelamento para ser analisada; e
- 4. O botão **Limpar** deve ser selecionado caso queira limpar o campo descrito no item 1.

3 - Após enviar a solicitação para análise será criado um número de solicitação e os campos serão desabilitados para edição, conforme tela abaixo:

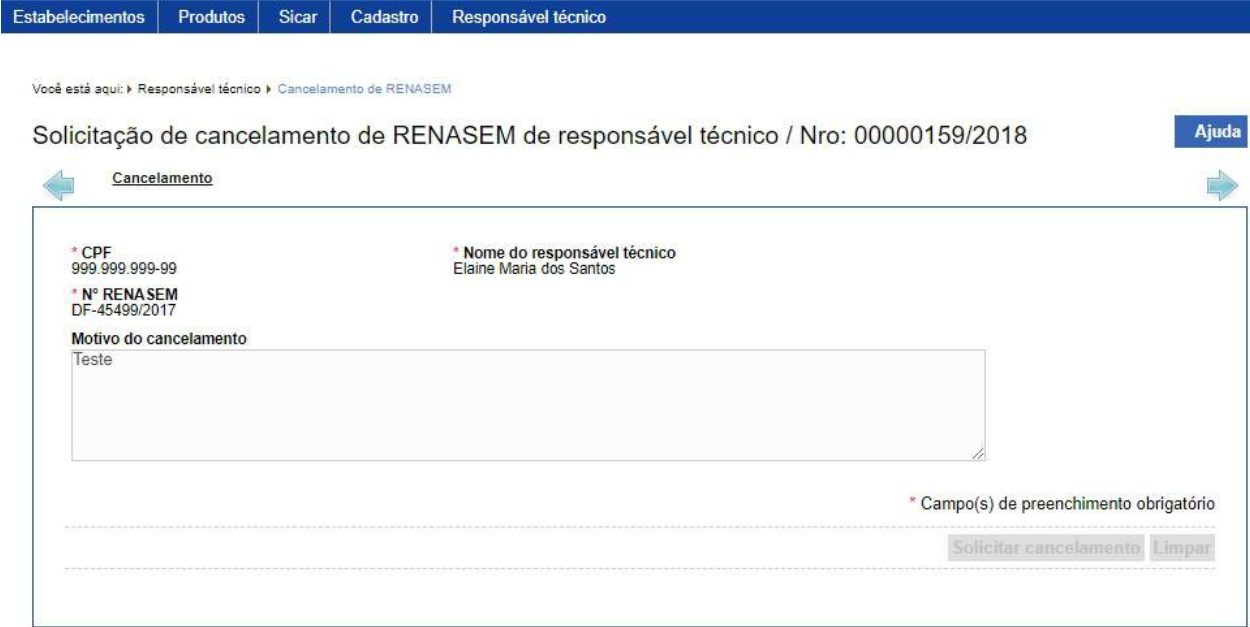

*Created with the Personal Edition of HelpNDoc: [Free help authoring tool](https://www.helpndoc.com/help-authoring-tool)*

#### <span id="page-51-0"></span>Enviar Solicitação

# **Ministério da Agricultura, Pecuária e Abastecimento**

1 - Esta aba tem por finalidade o envio da solicitação para análise do Ministério. Após confirmar a inclusão da aba amostrador descrita em [Novo credenciamento](#page-126-0) neste manual, selecione a aba **Enviar solicitação** em seguida o sistema fará uma verificação se todos os campos obrigatórios foram preenchidos. No exemplo abaixo, o endereço de localização do **Responsável Técnico** não foi informado, note que o texto em vermelho indica o nome da aba e que falta informações. Ao passar o mouse sobre cada item, sistema apresentará mensagem informando que você deve clicar sobre ele para ser direcionado à respectiva aba.

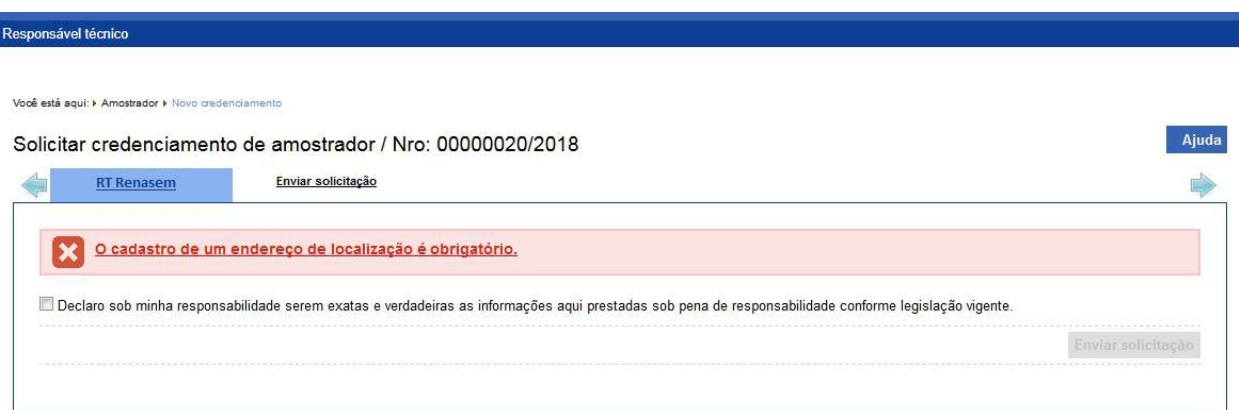

2 - Somente após sanar todos os problemas indicados é que será possível enviar a solicitação. Abaixo segue exemplo de uma solicitação com todos os campos preenchidos corretamente.

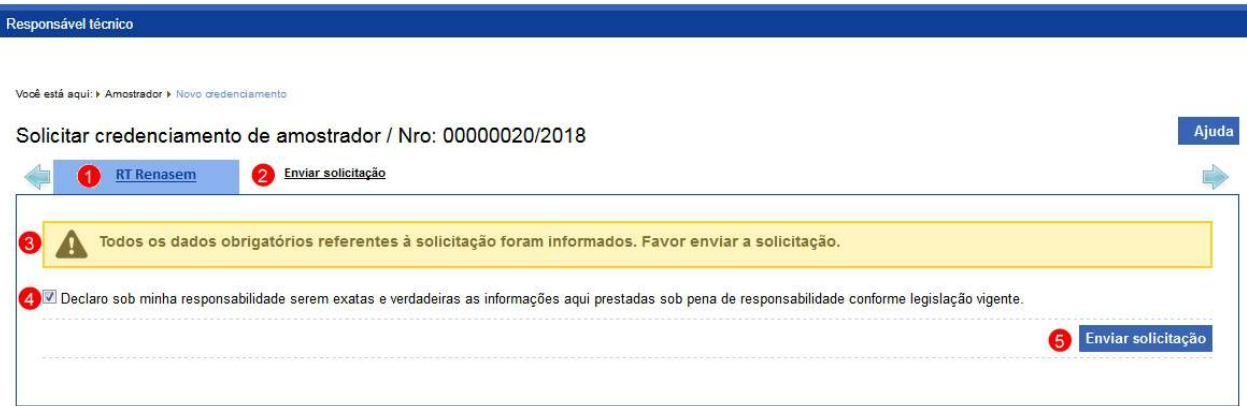

- 1. Aba **RT Renasem** permanece habilitada e pode ser editada a qualquer momento;
- 2. Aba **Eviar solicitação** selecionada;
- 3. Mensagem indicando que todos os campos obrigatórios foram preenchidos;
- 4. Esta opção você deve marcar para confirmar que as informações da solicitação são verdadeiras; e
- 5. O botão **Enviar solicitação** será habilitado após marcar o **item 4**, após clicar no botão sistema apresentará a mensagem de confirmação de envio, clique em **Sim** para confirmar ou em **Não** para fechar a mensagem e retornar ao sistema:

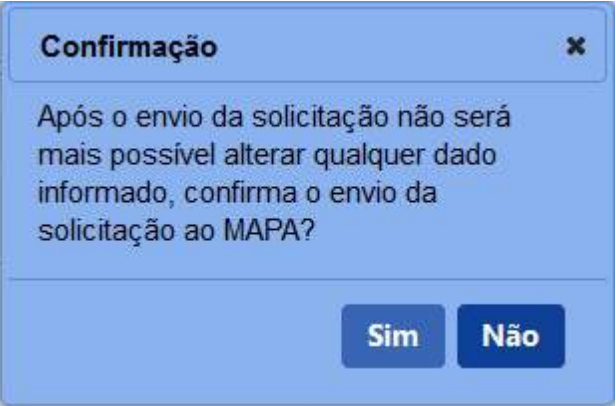

3 - Confirmada a ação de envio da solicitação, o sistema exibirá a tela da solicitação como no exemplo abaixo, note que a aba **Enviar solicitação** não é mais apresentada e que os campos da aba **RT Renasem** estão desabilitados para edição.

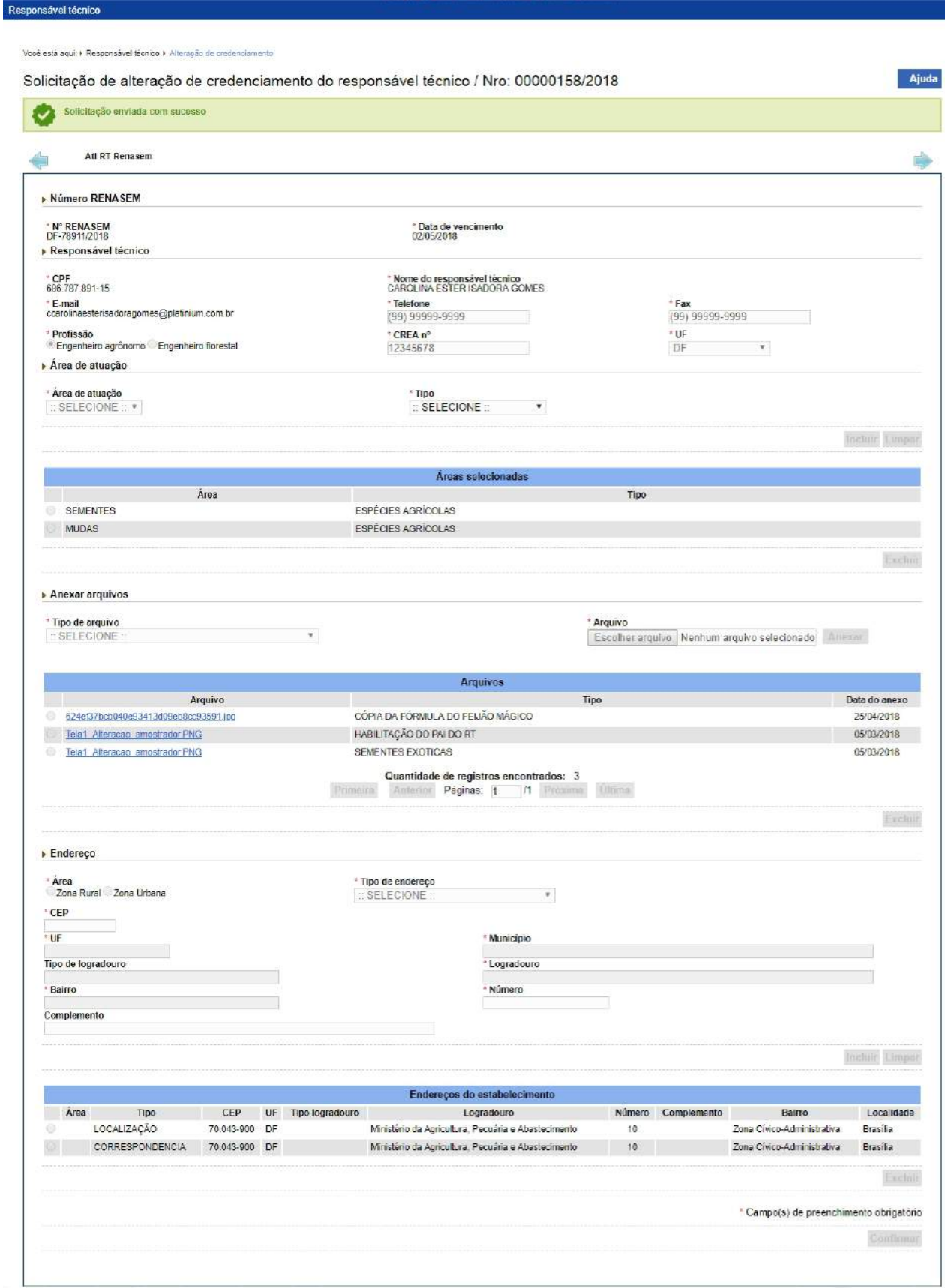

*Created with the Personal Edition of HelpNDoc: [Full-featured Help generator](https://www.helpndoc.com/feature-tour)*

### **1.2.2 Material Genético**

**Ministério da Agricultura, Pecuária e Abastecimento**

*Created with the Personal Edition of HelpNDoc: [Create iPhone web-based documentation](https://www.helpndoc.com/feature-tour/iphone-website-generation)*

#### <span id="page-54-0"></span>Novo cadastro

## **Ministério da Agricultura, Pecuária e Abastecimento**

1 - Esta funcionalidade permite que você realize o cadastro das informações do reprodutor no sistema. Esta funcionalidade está disponível para os seguintes perfis: Responsável Técnico (RT) e Representante Legal (RL).

Acesse o menu **Reprodutor, Solicitação** e selecione o subitem **Novo cadastro**, conforme o exemplo abaixo:

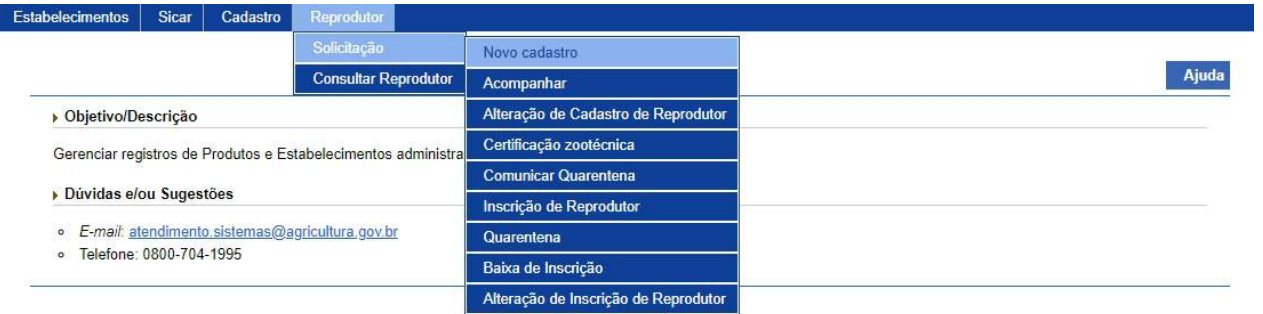

2 - Selecionado o item **Novo cadastro**, o sistema apresenta o formulário da aba **Reprodutor** para preenchimento dos campos, conforme instruções abaixo:

SipeAgro - RT e RL (Produtos)

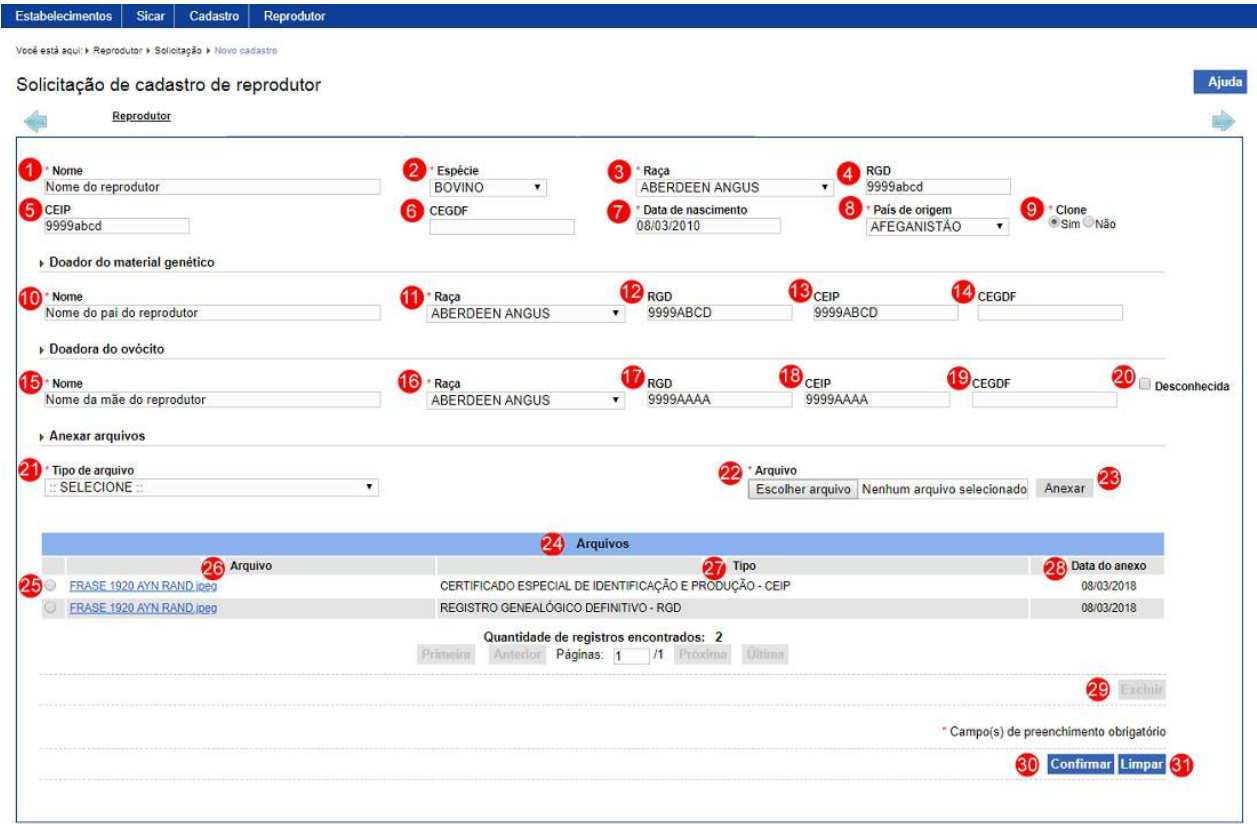

- 1. No campo **Nome** informe o nome do reprodutor;
- 2. No campo **Espécie** é apresentado a relação de espécies, selecione a espécie do reprodutor;
- 3. No campo **Raça** é apresentado a relação de raças da espécie, selecione a raça do reprodutor;
- 4. No campo **RGD** informe o número do Registro Genealógico Definitivo do reprodutor;
- 5. No campo **CEIP** informe o número do Certificado Especial de Identificação e Produção do reprodutor;
- 6. No campo **CEGDF** informe o número do Certificado Especial de Genealogia e Desempenho Funcional do reprodutor;
- 7. No campo **Data de nascimento** informe a data de nascimento do reprodutor;
- 8. No campo **País de origem** informe o país de origem do reprodutor;
- 9. No campo **Clone** selecione a opção << >> **Sim** ou << >> **Não** para identificar se o reprodutor é um clone ou não;
- 10. No campo **Nome** informe o nome do doador do material genético;
- 11. No campo **Raça** é apresentado a relação de raças conforme a espécie selecionada, selecione a raça do doador do material genético;
- 12. No campo **RGD** informe o número do Registro Genealógico Definitivo do doador do material genético;
- 13. No campo **CEIP** informe o número do Certificado Especial de Identificação e Produção do doador do material genético;
- 14. No campo **CEGDF** informe o número do Certificado Especial de Genealogia e Desempenho Funcional do doador do material genético;
- 15. No campo **Nome** informe o nome da doadora do material genético;
- 16. No campo **Raça** é apresentado a relação de raças conforme a espécie selecionada, selecione a raça da doadora do material genético;
- 17. No campo **RGD** informe o número do Registro Genealógico Definitivo da doadora do material genético;
- 18. No campo **CEIP** informe o número do Certificado Especial de Identificação e Produção da doadora do material genético;
- 19. No campo **CEGDF** informe o número do Certificado Especial de Genealogia e Desempenho Funcional da doadora do material genético;
- 20. No campo **Desconhecida** marque se o reprodutor não tem doadora conhecida, se marcado, o sistema apaga todas as informações da doadora;
- 21. No campo **Tipo de arquivo** selecione um dos itens apresentados pelo sistema, para cada tipo selecionado, será necessário, inserir um arquivo digital. Caso não tenha nenhuma opção de seleção, não será necessário anexar nenhum arquivo;
- 22. No botão **Arquivo** clique para abrir janela e selecionar o arquivo que deseja anexar;
- 23. No botão **Anexar** clique para inserir o arquivo selecionado;

**Observação**: Somente é possível inserir arquivos **PDF** ou **JPG** e com tamanho máximo de 10 MB para cada tipo selecionado, se necessário inserir um arquivo com mais de 10 MB divida-o em mais de uma parte e repita os passos anteriores.

· Após anexar um arquivo, o sistema apresentará a seguinte mensagem:

Arquivo anexado com sucesso!

24. Em **Arquivos** é apresentado a relação de arquivos inseridos após clicar no botão **Anexar**;

- 25. A opção  $<<$   $\circ$  >> deve ser utilizada para selecionar um item da lista, ao selecionar esta opção será habilitado o botão **Excluir** (**item 29**);
- 26. Na coluna **Arquivo** é apresentado o nome do arquivo destacado em azul, para visualizar o arquivo digital, clique sobre ele;
- 27. Na coluna **Tipo** é apresentado nome do tipo de arquivo inserido;
- 28. Na coluna **Data do anexo** é apresentado a data em que foi inserido o arquivo;
- 29. Após selecionar a opção do **Item 25** o sistema habilita o botão **Excluir**, clique sobre ele para excluir o arquivo da lista, para confirmar a exclusão clique no botão **Sim** ou no botão **Não** para fechar a mensagem e retornar ao sistema:

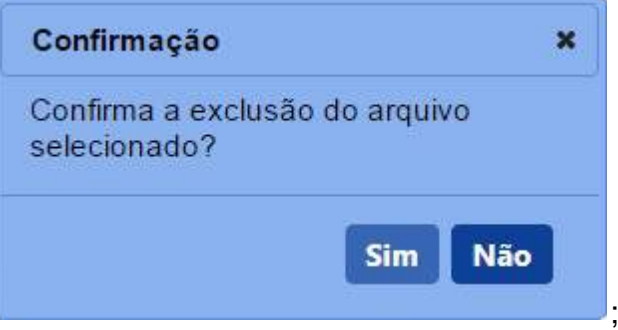

30. Clique em **Confirmar** caso deseje confirmar a inclusão dos dados informados, atenção para informar o(s) dado(s) obrigatório(s) e/ou necessário(s). Após clicar sobre ele será aberta uma janela conforme imagem abaixo, clique em **Sim** para confirmar ou em **Não** para fechar a janela e retornar ao sistema:

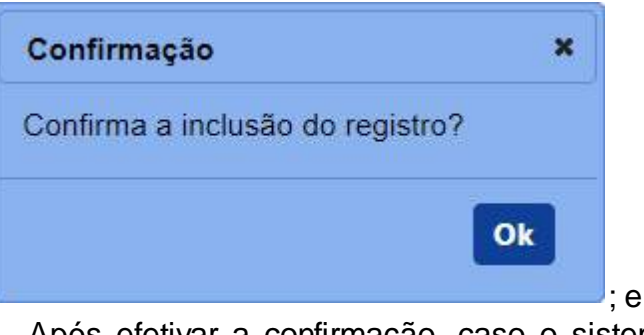

· Após efetivar a confirmação, caso o sistema identifique que o reprodutor não tenha sido cadastrado ele exibe o número da solicitação gerada e a seguinte mensagem para alertá-lo, conforme exemplo abaixo:

Solicitação de cadastro de reprodutor / Nro: 00000074/2018

Registro incluído com sucesso.

· Após efetivar a confirmação, caso o sistema identifique que o

reprodutor já tenha sido cadastrado será emitida a seguinte mensagem:

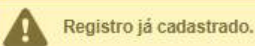

**Observação**: Se você não confirmar a inclusão, os dados não serão salvos pelo sistema. É importante saber que o sistema não salva automaticamente os dados dos campos, não saia do sistema ou desta aba antes de clicar no botão **Confirmar.**

31. Clique em **Limpar** caso deseje apagar todos os dados dos campos.

3 - Confirmado a inclusão do cadastro do reprodutor, o sistema habilita novas abas, conforme abaixo:

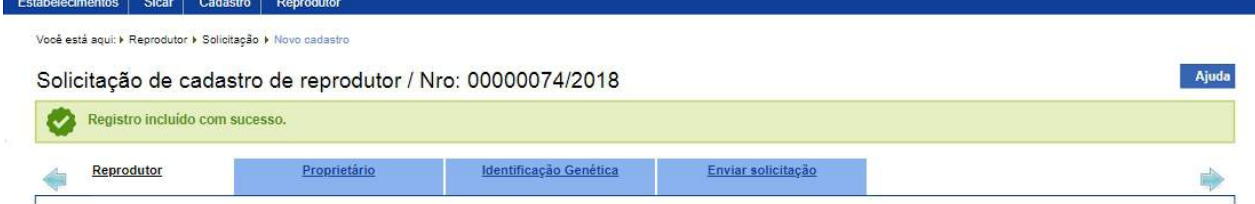

**Observação**: As seguintes abas são disponibilizadas, clique no *link* para mais detalhes:

- o Para aba Proprietário, veja mais informações em [Proprietário](#page-59-0);
- o Para aba Identificação Genética, veja mais informações em [Identificação Genética;](#page-62-0)
- o Para aba Enviar Solicitação, veja mais informações no **Tópico 5.**

4 - Caso queira realizar alguma alteração nos dados informados é possível somente até antes do envio da solicitação. Realize as alterações necessárias e clique no botão **Confirmar** caso deseje efetivar a alteração dos dados informados.

**Observação**: Esta aba somente pode ser alterada enquanto a **solicitação de cadastro de reprodutor** estiver na situação **Cadastrada**, isto é, ainda não tenha sido enviada para o Ministério.

5 - Após a inclusão dos dados de todas as abas referentes a esta solicitação, acesse a aba **Enviar solicitação** para verificar se existe alguma pendência e para encaminhar a solicitação para o Ministério. Veja mais detalhes em [Enviar Solicitação.](#page-145-0)

6 - Nos campos sinalizados com \* (asterisco) são de preenchimento obrigatório. Se ao menos um campo obrigatório não for informado, será apresentada a mensagem em destaque para alertá-lo, conforme exemplo abaixo:

O campo Nome é de preenchimento obrigatório.

*Created with the Personal Edition of HelpNDoc: [Full-featured EBook editor](https://www.helpndoc.com/create-epub-ebooks)*

#### <span id="page-59-0"></span>Proprietário

### **Ministério da Agricultura, Pecuária e Abastecimento**

1 - Na aba **Proprietário** você cadastra as informações do proprietário do reprodutor,

conforme abaixo:

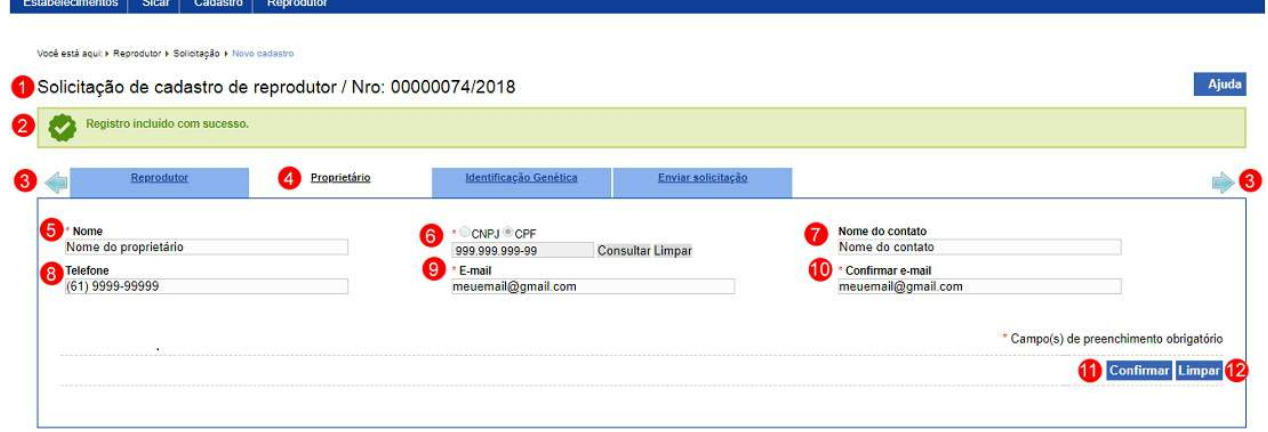

- 1. Apresenta o número gerado para a solicitação de cadastro de reprodutor;
- 2. Apresenta a mensagem de confirmação da inclusão dos dados no sistema;
- 3. Apresenta uma seta junto as abas **Reprodutor** e **Enviar solicitação**, são utilizadas para navegar entre as abas da solicitação, no cadastro de reprodutor não existe navegação entre as abas;
- 4. Apresenta a aba **Proprietário** com os campos e botões existentes;
- 5. O campo **Nome** é apresentado desabilitado. Este campo é preenchido automaticamente após ser informado o campo **CPF** ou **CNP (Item 6)** e o sistema ter encontrado o proprietário. Caso o proprietário não possua cadastro anterior, este campo é habilitado para que você informe o nome do proprietário do reprodutor sem abreviação;
- 6. No campo opção  $\ll$   $\sim$  **CNPJ** ou  $\ll$   $\sim$  **CPF** apresenta selecionado a opção **CPF**, se desejar, selecione **CNPJ** e informe o número do CNPJ ou CPF, conforme selecionado, do proprietário e clique no botão **Consultar**, caso o sistema encontre o proprietário o campo **Nome (Item 5)** é preenchido automaticamente e continua desabilitado, caso o sistema não encontre dados proprietário, o campo **Nome (Item 5)** é habilitado e deve ver informado por você. Clique no botão **Limpar** caso deseje apagar os dados dos campos **Nome (Item 5)** e **CPF** ou **CNP (Item 6)**;
- 7. O campo **Nome do contato** informe o nome da pessoa que pode ser usada para contato caso o proprietário do reprodutor não seja encontrado;
- 8. No campo **Telefone** informe o telefone de contato do proprietário do reprodutor;
- 9. No campo **E-mail** informe o endereço de *e-mail* do proprietário do reprodutor;
- 10. No campo **Confirmar e-mail** informe o endereço de *e-mail* novamente para confirmar *e-mail* do proprietário do reprodutor;
- 11. Clique em **Confirmar** caso deseje confirmar a inclusão dos dados informados, atenção para informar o(s) dado(s) obrigatório(s) e/ou necessário(s). Após clicar sobre ele será aberta uma janela conforme

imagem abaixo, clique em **Sim** para confirmar ou em **Não** para fechar a janela e retornar ao sistema:

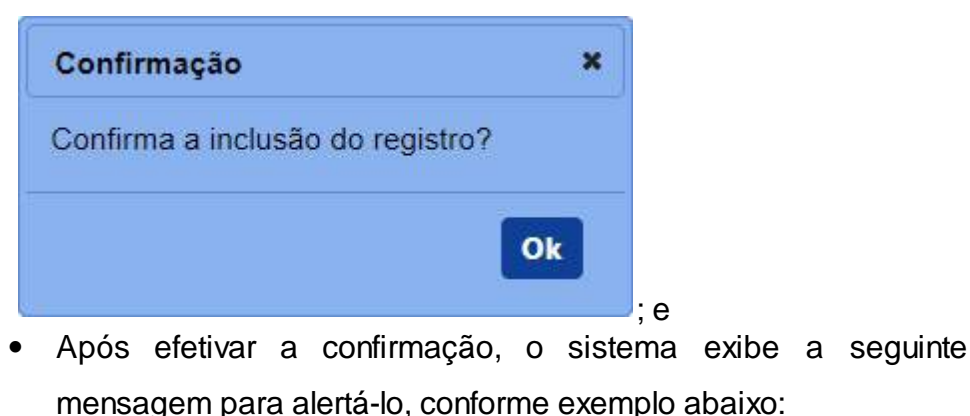

Registro incluído com sucesso.

**Observação**: Se você não confirmar a inclusão, os dados não serão salvos pelo sistema. É importante saber que o sistema não salva automaticamente os dados dos campos, não saia do sistema ou desta aba antes de clicar no botão **Confirmar.**

12. Clique em **Limpar** caso deseje apagar todos os dados dos campos.

2 - Caso queira realizar alguma alteração nos dados informados é possível somente até antes do envio da solicitação. Realize as alterações necessárias e clique no botão **Confirmar** caso deseje efetivar a alteração dos dados informados.

**Observação**: Esta aba somente pode ser alterada enquanto a **solicitação de cadastro de reprodutor** estiver na situação **Cadastrada**, isto é, ainda não tenha sido enviada para o Ministério.

3 - Após a inclusão dos dados de todas as abas referentes a esta solicitação, acesse a aba **Enviar solicitação** para verificar se existe alguma pendência e para encaminhar a solicitação para o Ministério. Veja mais detalhes em [Enviar Solicitação.](#page-145-0)

4 - Nos campos sinalizados com \* (asterisco) são de preenchimento obrigatório. Se ao menos um campo obrigatório não for informado, será apresentada a mensagem em destaque para alertá-lo, conforme exemplo abaixo:

O campo CPF é de preenchimento obrigatório.

*Created with the Personal Edition of HelpNDoc: [Free Web Help generator](https://www.helpndoc.com)*

#### <span id="page-62-0"></span>Identificação Genética

Estabelecimentos Sicar Cadastro Reproduto

# **Ministério da Agricultura, Pecuária e Abastecimento**

1 - Na aba **Identificação genética** você cadastra o exame de identificação genética do reprodutor, conforme abaixo:

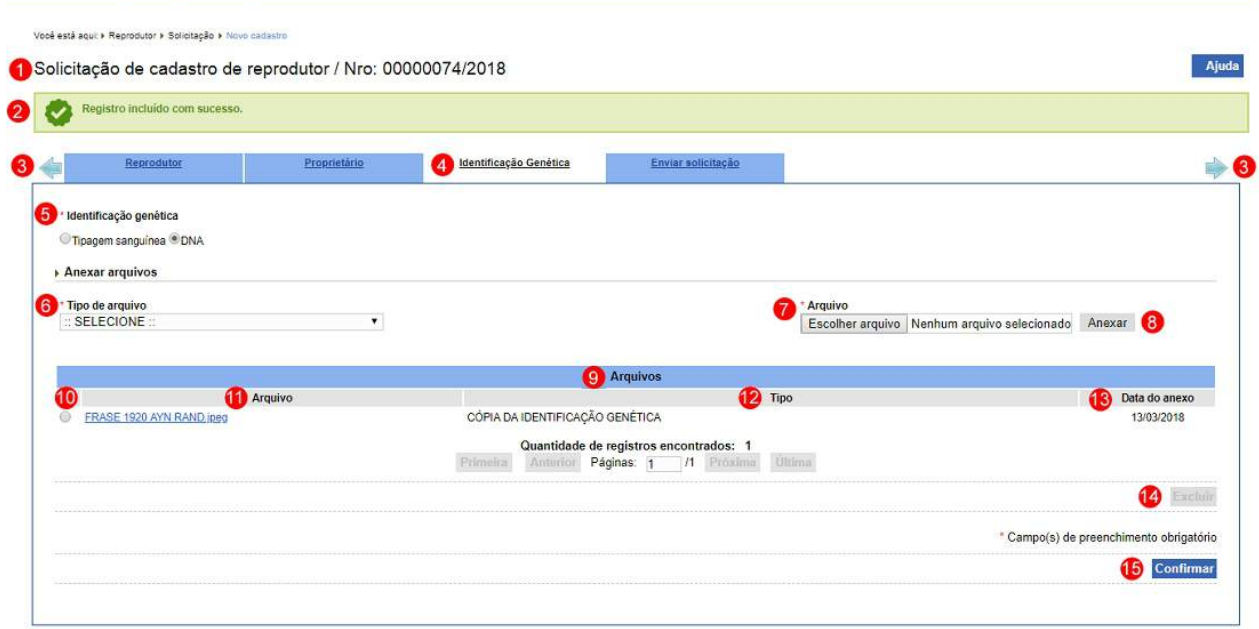

- 1. Apresenta o número gerado para a solicitação de cadastro de reprodutor;
- 2. Apresenta a mensagem de confirmação da inclusão dos dados no sistema;
- 3. Apresenta uma seta junto as abas **Reprodutor** e **Enviar solicitação**, são utilizadas para navegar entre as abas da solicitação, no cadastro de reprodutor não existe navegação entre as abas;
- 4. Apresenta a aba **Identificação Genética** com os campos e botões existentes;
- 5. No campo **Identificação genética** selecione uma opção << >> **Tipagem sanguínea** ou <<  $\circ$  >> **DNA**:
- 6. No campo **Tipo de arquivo** é apresentado a relação de tipo de

arquivos que podem ser incluidos, selecione um dos itens, para cada tipo selecionado será necessário inserir um arquivo digital. Caso não tenha nenhuma opção de seleção, não é obrigatorio informa um arquivo;

- 7. No campo **Arquivo** clique para abrir janela e selecionar o arquivo que deseja anexar;
- 8. Clique no botão **Anexar** para inserir o arquivo selecionado.

**Observação**: Somente é possível inserir arquivos **PDF** ou **JPG** e com tamanho máximo de 10 MB para cada tipo selecionado, se necessário inserir um arquivo com mais de 10 MB divida-o em mais de uma parte e repita os passos anteriores.

· Após anexar um arquivo, o sistema apresentará a seguinte mensagem:

Arquivo anexado com sucesso!

- ; 9. Em **Arquivos** é apresentado a relação de arquivo(s) inserido(s) após clicar no botão **Anexar**;
- 10. A opção  $\ll$  >> deve ser utilizada para selecionar um item da lista, ao selecionar esta opção será habilitado o botão **Excluir** (**item 14**);
- 11. Na coluna **Arquivo** é apresentado o nome do arquivo destacado azul, para visualizar o arquivo digital, clique sobre ele;
- 12. Na coluna **Tipo** é apresentado nome do tipo de arquivo inserido;
- 13. Na coluna **Data do anexo** é apresentado a data em que foi inserido o arquivo;
- 14. Após selecionar a opção do **Item 10** o sistema habilita o botão **Excluir**, clique sobre ele para excluir o arquivo da lista, o sistema apresentará mensagem de confirmação da exclusão do arquivo, para confirmar a exclusão clique no botão **Sim** ou no botão **Não** para fechar a mensagem e retornar ao sistema:

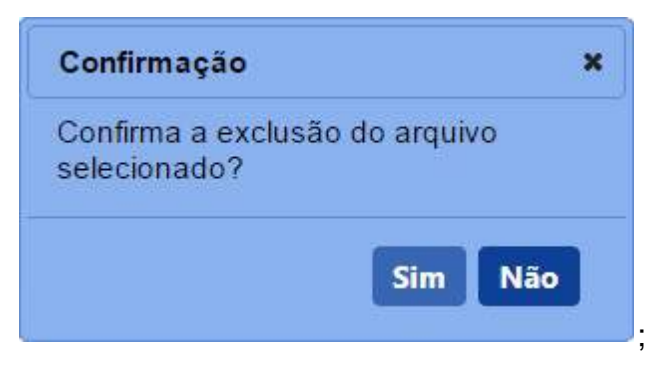

· Após efetivar a confirmação, o sistema apresenta a mensagem abaixo:

Arquivo excluído com sucesso!

15. Clique em **Confirmar** caso deseje confirmar a inclusão dos dados informados, atenção para informar o(s) dado(s) obrigatório(s) e/ou necessário(s). Após clicar sobre ele será aberta uma janela conforme imagem abaixo, clique em **Sim** para confirmar ou em **Não** para fechar a janela e retornar ao sistema:

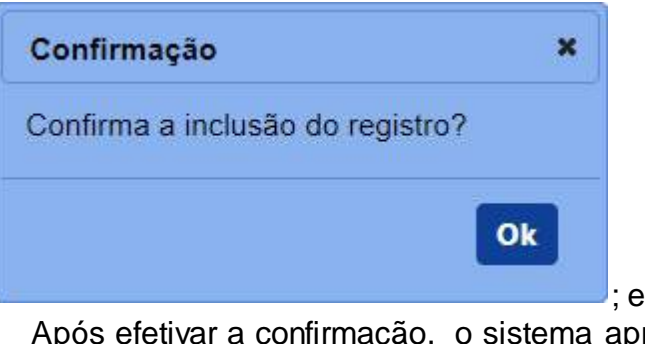

· Após efetivar a confirmação, o sistema apresenta a mensagem abaixo:

Registro incluído com sucesso.

**Observação**: Se você não confirmar a inclusão, os dados não serão salvos pelo sistema. É importante saber que o sistema não salva automaticamente os dados dos campos, não saia do sistema ou desta aba antes de clicar no botão **Confirmar.**

16. Clique em **Limpar** caso deseje apagar todos os dados dos campos.

2 - Caso queira realizar alguma alteração nos dados informados é possível somente até antes do envio da solicitação. Realize as alterações necessárias e clique no botão **Confirmar** caso deseje efetivar a alteração dos dados informados.

**Observação**: Esta aba somente pode ser alterada enquanto a **solicitação de cadastro de reprodutor** estiver na situação **Cadastrada**, isto é, ainda não tenha sido enviada para o Ministério.

3 - Após a inclusão dos dados de todas as abas referentes a esta solicitação, acesse a aba **Enviar solicitação** para verificar se existe alguma pendência e para encaminhar a solicitação para o Ministério. Veja mais detalhes em **Enviar Solicitação**.

4 - Nos campos sinalizados com \* (asterisco) são de preenchimento obrigatório. Se ao menos um campo obrigatório não for informado, será apresentada a mensagem em destaque para alertá-lo, conforme exemplo abaixo:

O campo Identificação genética é de preenchimento obrigatório.

*Created with the Personal Edition of HelpNDoc: [Free PDF documentation generator](https://www.helpndoc.com)*

Alteração de Cadastro de Reprodutor

# **Ministério da Agricultura, Pecuária e Abastecimento**

1 - Esta funcionalidade permite que você consulte o cadastro de reprodutor para solicitar alteração do cadastro do reprodutor. As alterações podem ser feitas nos dados das abas da solicitação que foi **deferida**, onde pode-se alterar dados do reprodutor, incluir ou alterar dados do proprietário, incluir ou alterar dados da identificação genética, incluir ou excluir arquivos anexos nas abas.

Acesse o menu **Reprodutor**, **Solicitação** e selecione o subitem **Alteração de Cadastro de Reprodutor**, conforme o exemplo abaixo:

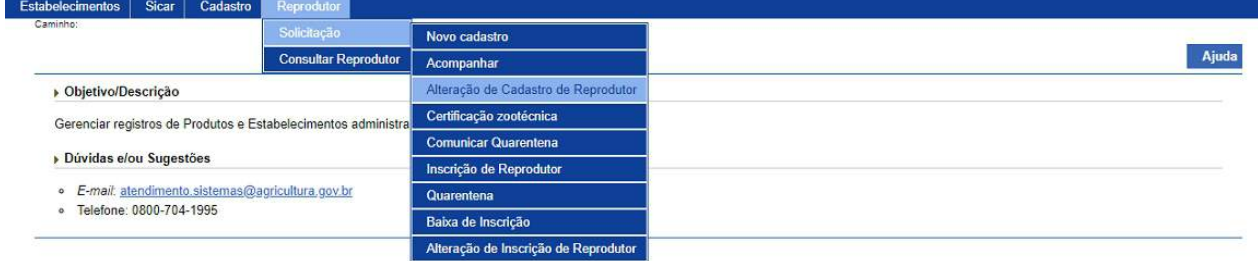

2 - Selecionado o subitem do menu **Alteração de Cadastro de Reprodutor**, o sistema apresenta a tela para inicialmente realizar consulta conforme instruções abaixo, caso você não saiba todos os dados, forneça no mínimo um parâmetro para que a consulta possa ser realizada:

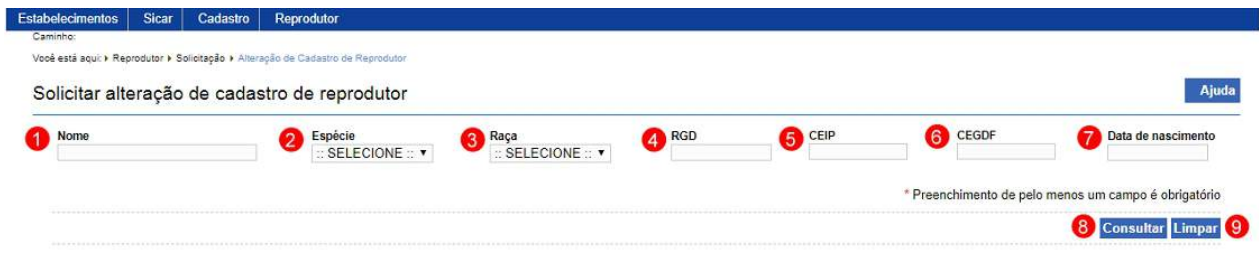

- 1. No campo **Nome** informe o nome completo ou parcial do reprodutor;
- 2. No campo **Espécie** é apresentado a relação de espécie, selecione a espécie do reprodutor;
- 3. No campo **Raça** é apresentado a relação de raças da espécie selecionada, selecione a raça do reprodutor;
- 4. No campo **RGD** informe o número do Registro Genealógico Definitivo do reprodutor;
- 5. No campo **CEIP** informe o número do Certificado Especial de Identificação e Produção do reprodutor. Este campo somente é apresentado quando selecionado a espécie **BOVINO** no campo **Espécie (Item 2)**;
- 6. No campo **CEGDF** informe o número do Certificado Especial de Genealogia e Desempenho Funcional do reprodutor. Este campo somente é apresentado quando selecionado a espécie **Equino** no campo **Espécie (Item 2)**;
- 7. No campo **Data de nascimento** informe a data de nascimento do reprodutor;
- 8. Clique em **Consultar** caso deseje que a pesquisa seja realizada, atenção para informar o(s) dado(s) obrigatório(s) e/ou necessário(s) para a pesquisa. Veja mais orientações no **Tópico 3** e **Tópico 4**; e
- 9. Clique em **Limpar** caso deseje apagar todos os dados dos campos.

3 - Após realizar a consulta, sistema apresenta o resultado conforme o exemplo abaixo:

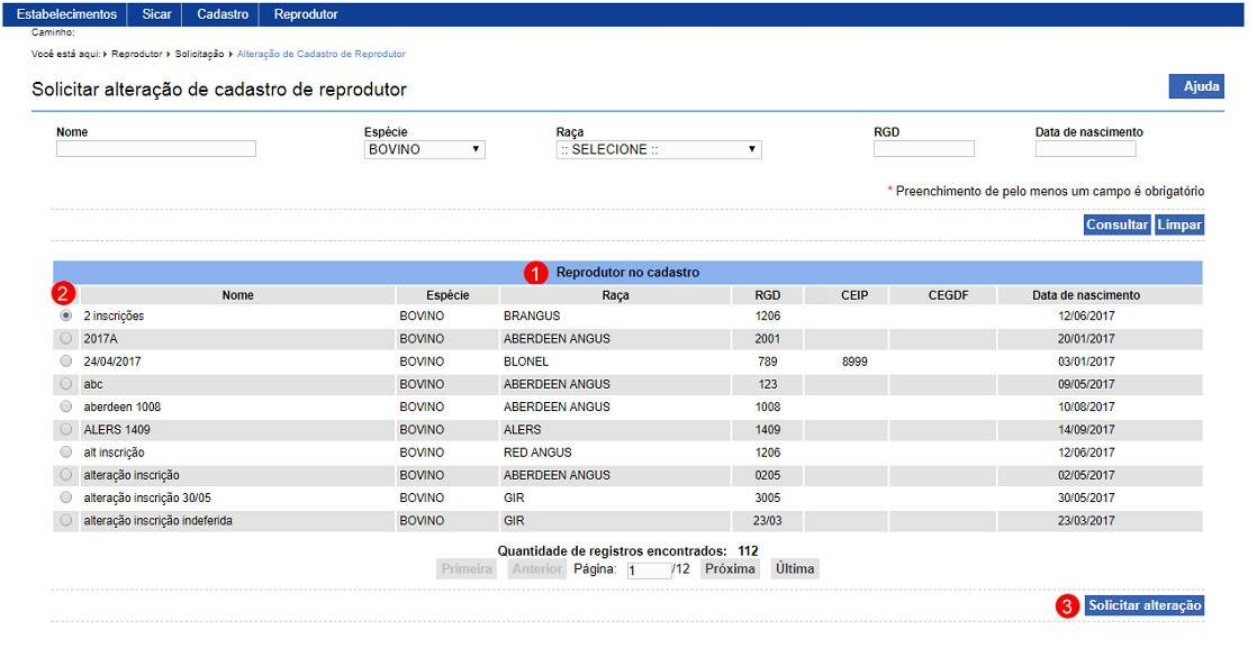

- 1. Em **Reprodutor no cadastro** é apresentado a relação de reprodutores que possuem cadastro aprovado no Ministério;
- 2. A opção  $\ll$   $\sim$   $\approx$   $\approx$  deve ser utilizada para selecionar um item da lista, ao selecionar esta opção será habilitado o botão **Solicitar alteração** (I**tem 3**); e
- 3. Clique em **Solicitar alteração** caso deseje confirmar a criação da solicitação de alteração de cadastro do reprodutor. Após clicar sobre ele será aberta uma janela conforme imagem abaixo, clique em **Sim** para confirmar ou em **Não** para fechar a janela e retornar ao sistema:

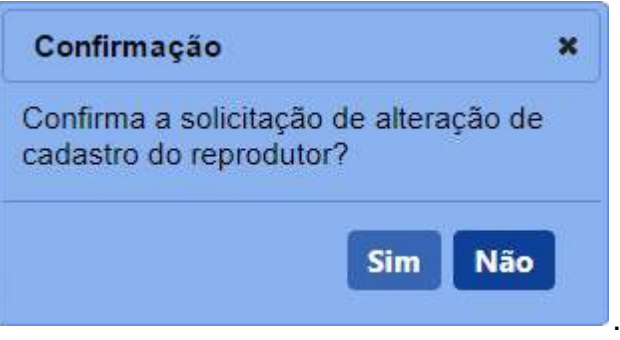

· Após efetivar a confirmação, o sistema exibe o número da solicitação gerada e a seguinte mensagem para alertá-lo, conforme exemplo abaixo:

Solicitação de alteração de cadastro de reprodutor / Nro: 00000088/2018

Registro incluído com sucesso.

4 - Confirmado a solicitação de alteração de cadastro de reprodutor, o sistema habilita novas abas, conforme abaixo:

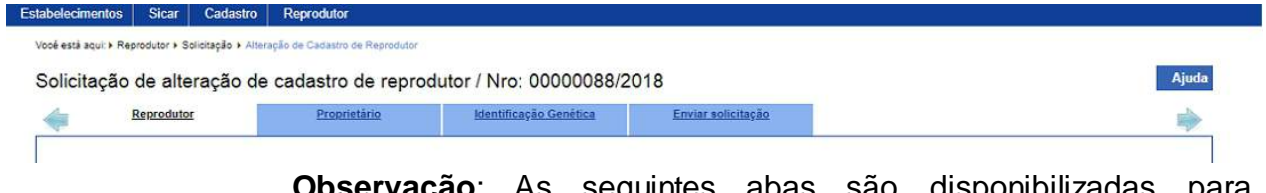

**Observação**: As seguintes abas são disponibilizadas para alteração, clique no *link* para mais detalhes:

- o Para aba Reprodutor, veja mais informações em [Novo](#page-54-0) [cadastro;](#page-54-0)
- o Para aba Proprietário, veja mais informações em [Proprietário](#page-59-0);
- o Para aba Identificação Genética, veja mais informações em **Identificação Genética**.

5 - Após realizar alteração dos dados necessários, acesse a aba **Enviar solicitação** para verificar se existe alguma pendência e para encaminhar a solicitação para o Ministério. Veja mais detalhes em [Enviar Solicitação.](#page-145-0)

6 - Esta funcionalidade não possui campos obrigatórios, porém, é necessário fornecer ao menos um parâmetro para a consulta. Se não for fornecido nenhum parâmetro, será apresentada a mensagem em destaque para alertá-lo, conforme exemplo abaixo:

Forneça no minimo um parâmetro para que a consulta possa ser realizada.

*Created with the Personal Edition of HelpNDoc: [Create HTML Help, DOC, PDF and print manuals from 1 single](https://www.helpndoc.com/help-authoring-tool) [source](https://www.helpndoc.com/help-authoring-tool)*

### Certificação Zootécnica

**Ministério da Agricultura, Pecuária e Abastecimento**

1 - Esta funcionalidade permite que você cadastre uma solicitação de certificação

zootécnica para o reprodutor das espécies **BOVINO** e **BUBALINO**, quando se tratar da Área de Interesse **Material de Multiplicação Animal**. Para proceder com o cadastro da solicitação da certificação zootécnica é necessário que o cadastro do reprodutor, ao qual ela se refere, tenha sido aprovado se tornando ATIVO ou tenha sido enviado ao Ministério e esteja com a situação EM ANÁLISE. Esta funcionalidade está disponível para os seguintes perfis: Responsável Técnico (RT) e Representante Legal (RL).

Acesse o menu **Reprodutor**, **Solicitação** e selecione o subitem **Certificação Zootécnica**, conforme o exemplo abaixo:

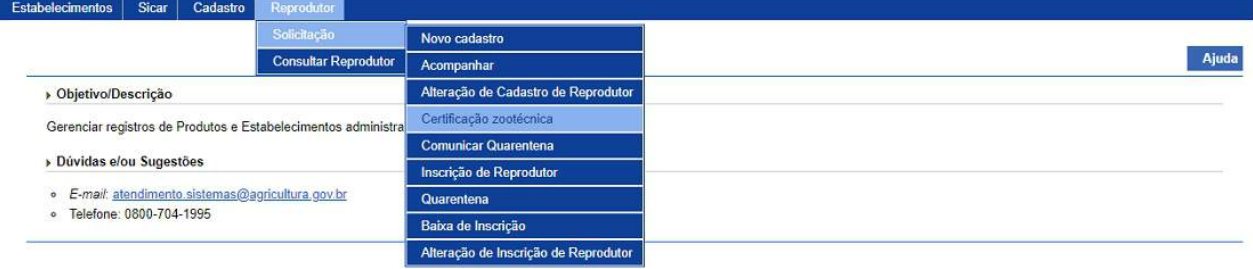

2 - Selecionado o item **Certificação Zootécnica**, o sistema apresenta o formulário para preenchimento dos campo, conforme instruçõesabaixo:

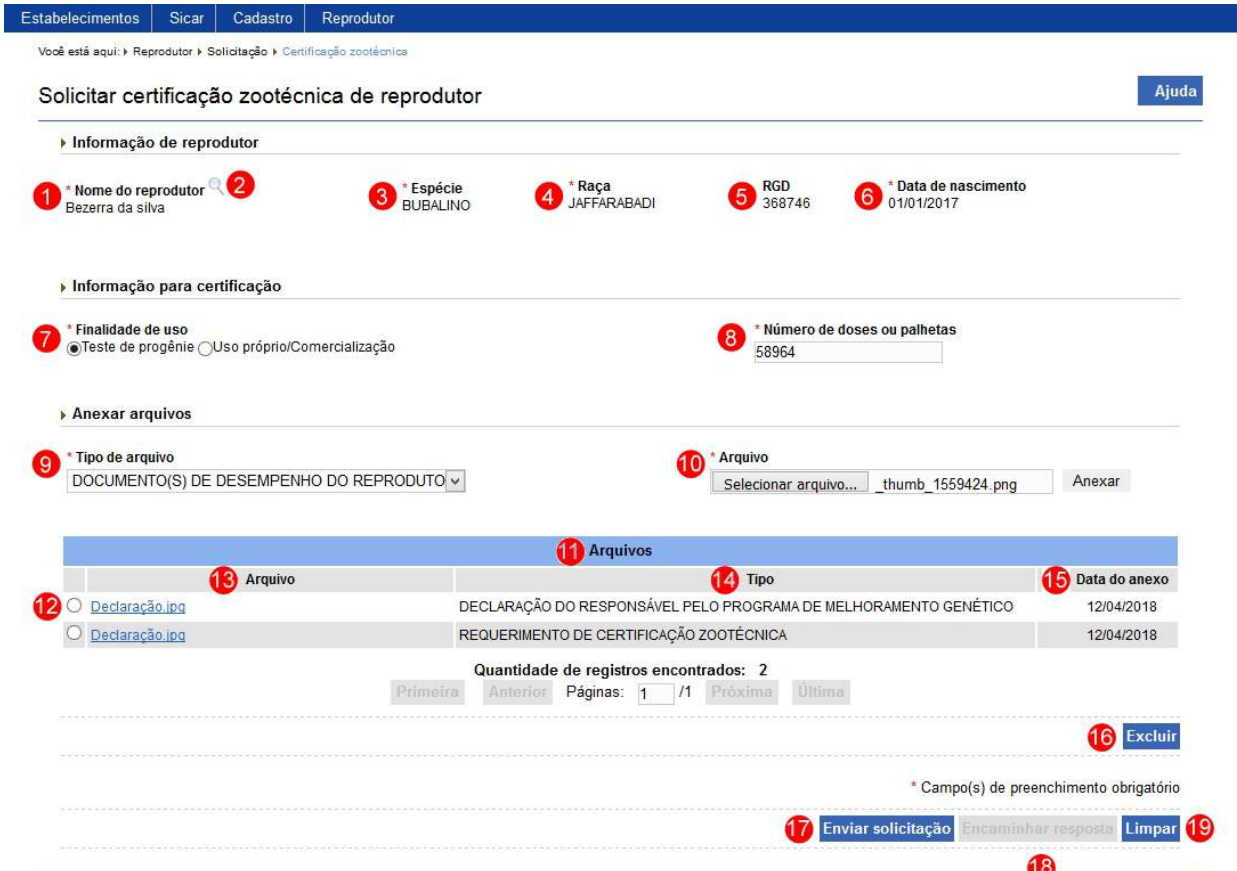

**Observação**: Os campos **Nome do reprodutor** (**Item 1**), **Espécie** (**Item 3**), **Raça** (**Item 4**), **RGD** (**Item 5**) e **Data de nascimento** (**Item 6**) somente são preenchidos após realizar a pesquisa de reprodutor através da lupa.

- 1. O campo **Nome do reprodutor** apresenta o nome do reprodutor;
- 2. Clique na lupa << >> para consultar o reprodutor selecionado. Após clicar sobre ela é aberta uma janela para consulta e seleção do reprodutor, após selecionado o reprodutor os campos **Nome do reprodutor** (**Item 1**), **Espécie** (**Item 3**), **Raça** (**Item 4**), **RGD** (**Item 5**) e **Data de nascimento** (**Item 6**) são preenchidos. Veja mais informações em [Consultar Reprodutor pela LUPA;](#page-115-0)

**Observação**: A pesquisa dos reprodutores para inclusão da **Certificação Zootécnica**, deve atender aos seguintes critérios:

- o Reprodutores da espécie **BOVINO** ou **BUBALINO**;
- o Com cadastro de reprodutor **ATIVO** ou com solicitação de cadastro de reprodutor com situação igual a **EM ANÁLISE**;
- o Sem cadastro de certificação zootécnica **ATIVO** em outro

estabelecimento, central; e

- o Sem solicitação de certificação zootécnica com situação igual a **CADASTRADA**, **AGUARDANDO DISTRIBUIÇÃO**, **AGUARDANDO ANÁLISE**, **EM ANÁLISE** ou **COM PENDÊNCIA**.
- 3. O campo **Espécie** apresenta a espécie do reprodutor selecionado;
- 4. O campo **Raça** apresenta a raça do reprodutor selecionado;
- 5. O campo **RGD** apresenta o número do Registro Genealógico Definitivo do reprodutor selecionado;
- 6. O campo **Data de nascimento** apresenta a data de nascimento do reprodutor selecionado;
- 7. No campo **Finalidade de uso** informe a finalidade de uso da certificação selecionando uma das opções << >> **Teste progênie** ou << >> **Uso próprio/Comercialização**;
- 8. No campo **Número de doses ou palhetas** informe o número de doses ou palhetas, quando a opção da finalidade de uso selecionada for igual à **Teste progênie**;
- 9. No campo **Tipo de arquivo** é apresentado a relação de tipos de arquivos que devem ser anexados, para cada tipo selecionado, será necessário, inserir um arquivo digital, caso não tenha nenhuma opção de seleção, não será necessário anexar nenhum arquivo. Selecione uma opção;
- 10. No campo **Arquivo** clique para abrir janela e selecionar o arquivo que deseja anexar e em seguida clique no botão **Anexar** para inserir o arquivo selecionado;

**Observação**: Somente é possível inserir arquivos **PDF** ou **JPG** e com tamanho máximo de 10 MB para cada tipo selecionado, se necessário inserir um arquivo com mais de 10 MB divida-o em mais de uma parte e repita os passos anteriores.

· Após anexar um arquivo, o sistema apresentará a seguinte mensagem:

Arquivo anexado com sucesso!

11. Em **Arquivos** é apresentado a relação de arquivos inseridos após clicar no botão **Anexar**;
- 12. A opção  $\ll$  >> deve ser utilizada para selecionar um item da lista, ao selecionar esta opção será habilitado o botão **Excluir** (**item 16**);
- 13. A coluna **Arquivo** apresenta o nome do arquivo destacado azul, para visualizar o arquivo digital, clique sobre ele;
- 14. A coluna **Tipo** apresenta nome do tipo de arquivo inserido;
- 15. A coluna **Data do anexo** apresenta a data em que o arquivo foi anexado no sistema;
- 16. Após selecionar a opção do **Item 13,** o sistema habilita o botão **Excluir**, clique sobre ele para excluir o arquivo da lista, para confirmar a exclusão, clique no botão **Sim** ou no botão **Não** para fechar a mensagem e retornar ao sistema:

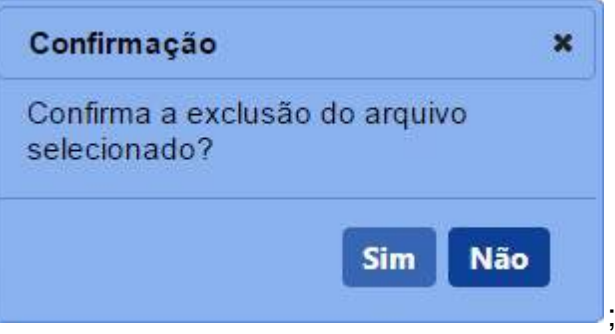

· Após efetivar a confirmação, o sistema apresenta a mensagem abaixo:

#### Arquivo excluido com sucesso!

17. Clique em **Enviar Solicitação** caso deseje confirmar a inclusão dos dados informados, atenção para informar o(s) dado(s) obrigatório(s) e/ou necessário(s). Após clicar sobre ele será aberta uma janela conforme imagem abaixo, clique em **Sim** para confirmar ou em **Não** para fechar a janela e retornar ao sistema::

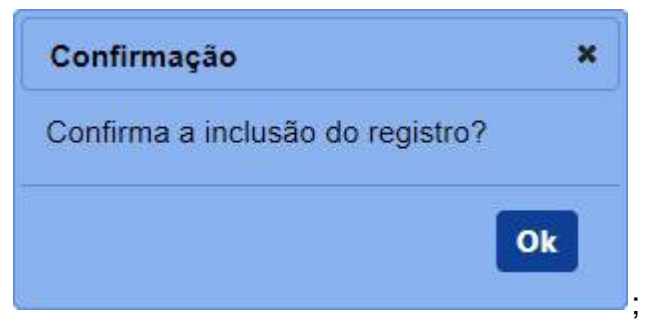

· Após efetivar a confirmação, caso o sistema identifique que este reprodutor não possui inscrição ATIVO ou EM ANÁLISE em outro estabelecimento e não possui cerificação zootécnica cadastrada neste estabelecimento com a finalidade de uso informada, ele exibe o número da solicitação gerada e a seguinte mensagem para alertá-lo, conforme exemplo abaixo:

Solicitar certificação zootécnica de reprodutor / Nro: 00000089/2018

Solicitação criada e enviada com sucesso, para acompanhar o andamento do seu pedido acesse "Acompanhar" no menu Solicitação.

> · Após efetivar a confirmação, caso o sistema identifique que este reprodutor já possui cerificação zootécnica já cadastrada neste estabelecimento com a finalidade de uso informada, é emitida a seguinte mensagem abaixo:

O reprodutor angus 0408 já possui uma certificação zootécnica cadastrada ou uma solicitação de certificação zootécnica em andamento.

· Após efetivar a confirmação, caso o sistema identifique que este reprodutor possui inscrição com a situação igual a ATIVO ou EM ANÁLISE em outro estabelecimento, é emitida a seguinte mensagem abaixo:

Este reprodutor possui inscrição de reprodutor com situação igual a "ATIVO" ou "EM ANALISE" no estabelecimento KENYA BORGES EIRELI.

**Observação**: Se você não confirmar a inclusão, os dados não serão salvos pelo sistema. É importante saber que o sistema não salva automaticamente os dados dos campos, não saia do sistema ou desta aba antes de clicar no botão **Confirmar.**

- 18. O botão **Encaminhar resposta** é apresentado desabilitado. Quando a solicitação possuir pendência para ser respondida da análise do MAPA, é apresentado habilitado para encaminhar a resposta para o MAPA; e
- 19. Clique em **Limpar** caso deseje apagar todos os dados dos campos.

3 - Nos campos sinalizados com \* (asterisco) são de preenchimento obrigatório. Se ao menos um campo obrigatório não for informado, será apresentada a mensagem em destaque para alertá-lo, conforme exemplo abaixo:

O campo Número de doses ou palhetas é de preenchimento obrigatório.

4 - É possível inserir outra solicitação de certificação zootécnica para mesmo reprodutor, mas com finalidade de uso diferente da cadastrada anteriormente para isso altere as informações necessárias e clique no botão **Enviar solicitação**;

*Created with the Personal Edition of HelpNDoc: [Create help files for the Qt Help Framework](https://www.helpndoc.com/feature-tour/create-help-files-for-the-qt-help-framework)*

## <span id="page-74-0"></span>Comunicar Quarentena

## **Ministério da Agricultura, Pecuária e Abastecimento**

1 - Esta funcionalidade permite que você cadastre uma solicitação do cadastro de quarentena para o reprodutor das espécies **BOVINO**, **BUBALINO**, **CAPRINO** e **OVINO**, quando se tratar da Área de Interesse **Material de Multiplicação Animal**. Para proceder com o cadastro da solicitação da cadastro de quarentena é necessário que o cadastro do reprodutor, ao qual ela se refere, tenha sido enviado ao Ministério e que este cadastro esteja com a situação EM ANÁLISE ou APROVADO. Esta funcionalidade está disponível para os seguintes perfis: Responsável Técnico (RT) e Representante Legal (RL).

Acesse o menu **Reprodutor, Solicitação** e selecione o subitem **Comunicar Quarentena**, conforme o exemplo abaixo:

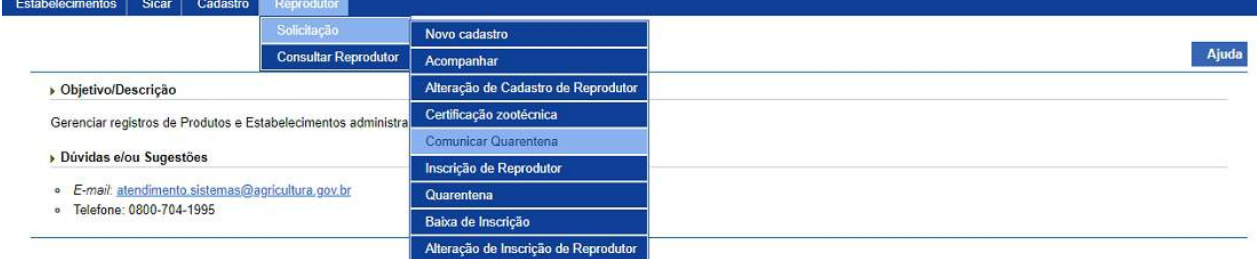

2 - Selecionado o item **Comunicar Quarentena**, o sistema apresenta o formulário com a aba **Pré-Quarentena** para preenchimento dos campos, conforme instruções que seguem:

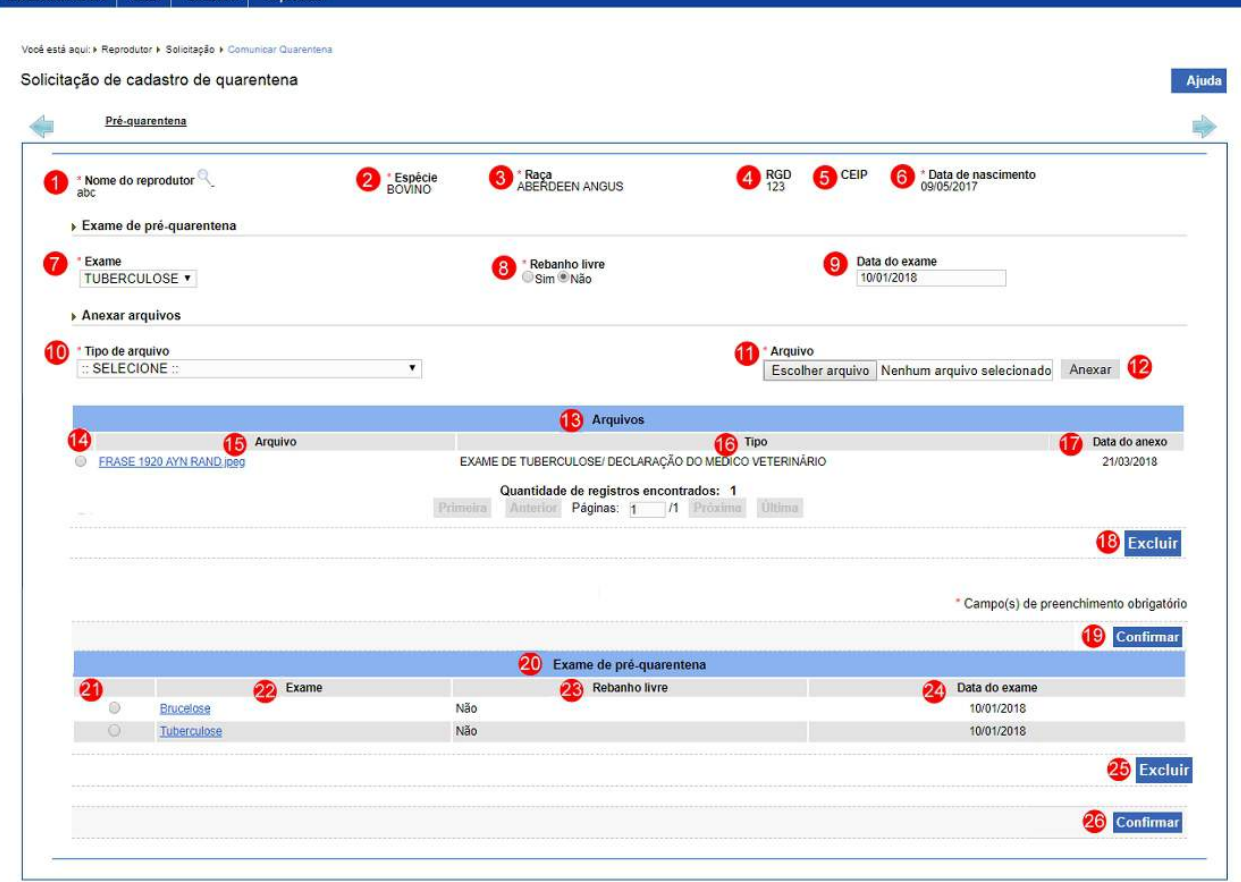

### **Observação**:

- o Os campos **Nome do reprodutor** (**Item 1**), **Espécie** (**Item 2**), **Raça** (**Item 3**), **RGD** (**Item 4**), **CEIP** (**Item 5**) e **Data de nascimento** (**Item 6**) somente são preenchidos após realizar a pesquisa de reprodutor através da lupa;
- o Caso você esteja procurando um reprodutor que já tenha uma solicitação de cadastro de quarentena, este não será apresentado na consulta de reprodutor.
- 1. O campo **Nome do reprodutor** apresenta o nome do reprodutor selecionado. Clique na lupa << >>>> para consultar o reprodutor. Após clicar sobre ela é aberta uma janela para consulta e seleção do reprodutor, após selecionado o reprodutor os campos **Nome do reprodutor** (**Item 1**), **Espécie** (**Item 2**), **Raça** (**Item 3**), **RGD** (**Item 4**), **CEIP** (**Item 5**) e **Data de nascimento** (**Item 6**) são preenchidos. Veja mais informações em [Consultar Reprodutor pela LUPA;](#page-115-0)

**Observação**: A pesquisa dos reprodutores para inclusão do **Comunicado de Quarentena**, deve atender aos seguintes critérios:

- o Reprodutores da espécie **BOVINO**, **BUBALINO**, **CAPRINO** ou **OVINO**;
- o Com cadastro de reprodutor **ATIVO** ou com solicitação de cadastro de reprodutor com situação igual a **EM ANÁLISE**;
- o Sem cadastro de quatentena **ATIVO** no estabelecimento, central ou sem solicitação de cadastro de quarentena com situação igual a **CADASTRADA**, **AGUARDANDO DISTRIBUIÇÃO**, **AGUARDANDO ANÁLISE**, **EM ANÁLISE** ou **COM PENDÊNCIA** no estabelecimento solicitante, central; e
- o Sem cadastro de incrição de reprodutor **ATIVO** no estabelecimento, central ou sem solicitação de cadastro de inscrição de reprodutor com situação igual a **CADASTRADA**, **AGUARDANDO DISTRIBUIÇÃO**, **AGUARDANDO ANÁLISE**, **EM ANÁLISE** ou **COM PENDÊNCIA** no estabelecimento solicitante, central.
- 2. O campo **Espécie** apresenta a espécie do reprodutor selecionado;
- 3. O campo **Raça** apresenta a raça do reprodutor selecionado;
- 4. O campo **RGD** apresenta o número do Registro Genealógico Definitivo do reprodutor selecionado;
- 5. o campo **CEIP** apresenta o número do Certificado Especial de Identificação e Produção do reprodutor selecionado;
- 6. O campo **Data de nascimento** apresenta a data de nascimento do reprodutor selecionado;
- 7. No campo **Exame** é apresentado a relação de exames, selecione a opção referente ao exame da espécie do reprodutor;
- 8. No campo **Rebanho livre** informe se o reprodutor é de um rebanho que está livre da doença do **Exame** (**Item 7**) selecionando uma das opções << >> **Sim** ou << >> **Não**;
- 9. No campo **Data do exame** informe a data em que foi realizado o exame da doença caso no campo **Rebanho livre** (**Item 8**) você tenha informado NÃO, isto é, que o rebanho não é livre da doença do exame informado no campo **Exame** (**Item 7**);
- 10. No campo **Tipo de arquivo** selecione um dos itens apresentados pelo sistema, para cada tipo selecionado, será necessário, inserir um arquivo digital. Caso não tenha nenhuma opção de seleção, não será necessário anexar nenhum arquivo;
- 11. No botão **Arquivo** clique para abrir janela e selecionar o arquivo que deseja anexar;
- 12. No botão **Anexar** clique para inserir o arquivo selecionado;

**Observação**: Somente é possível inserir arquivos **PDF** ou **JPG** e com tamanho máximo de 10 MB para cada tipo selecionado, se necessário inserir um arquivo com mais de 10 MB divida-o em mais de uma parte e repita os passos anteriores.

· Após anexar um arquivo, o sistema apresenta a seguinte mensagem:

Arquivo anexado com sucesso!

- 13. Em **Arquivos** é apresentado a relação de arquivos inseridos após clicar no botão **Anexar**;
- 14. A opção  $<<$   $\circ$  >> deve ser utilizada para selecionar um item da lista, ao selecionar esta opção será habilitado o botão **Excluir** (**item 18**);
- 15. A coluna **Arquivo** apresenta o nome do arquivo destacado azul, para visualizar o arquivo digital, clique sobre ele;
- 16. A coluna **Tipo** apresenta nome do tipo de arquivo inserido;

;

- 17. A coluna **Data do anexo** apresenta a data em que o arquivo foi anexado no sistema;
- 18. Após selecionar a opção do **Item 14**, o sistema habilita o botão **Excluir**, clique sobre ele para excluir o arquivo da lista, o sistema apresenta a mensagem de confirmação da exclusão do arquivo, para confirmar a exclusão, clique no botão **Sim** ou no botão **Não** para fechar a mensagem e retornar ao sistema:

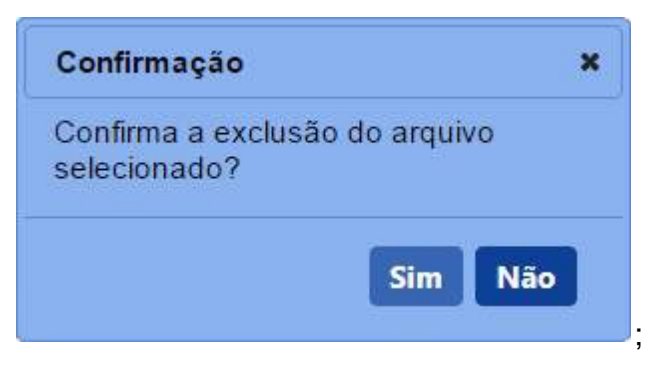

· Após efetivar a confirmação, o sistema apresenta a mensagem abaixo:

Arquivo excluido com sucesso!

19. Clique em **Confirmar** caso deseje confirmar a inclusão dos dados informados, atenção para informar o(s) dado(s) obrigatório(s) e/ou necessário(s). Ao clicar sobre ele será aberta uma janela conforme imagem abaixo, clique em **Sim** para confirmar ou em **Não** para fechar a janela e retornar ao sistema:

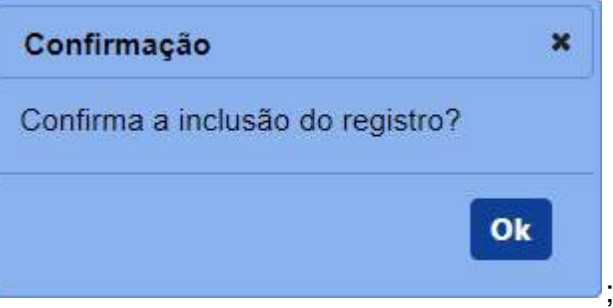

- · Após efetivar a confirmação, caso o exame de pré-quarentena não tenha sido cadastrado, os dados do exame de préquarentena são limpos e a relação de **Exame de préquarentena (Item 20)** é atualizada**.**
- · Após efetivar a confirmação, caso o exame de pré-quarentena já tenha sido cadastrado, o sistema apresenta a mensagem abaixo:

#### Registro já cadastrado.

- 20. Em **Exame de pré-quarentena** é apresentado a relação dos exames de pré-quarentena inseridos após clicar no botão **Confirmar** (**item 19**);
- 21. A opção  $<<$   $>$  >> é utilizada para selecionar um registro na listagem, ao selecionar esta opção, é habilitado o botão **Excluir** (**item 26**);
- 22. A coluna **Exame** apresenta o nome do exame destacado em azul, clique sobre ele caso deseje visualizar os dados informados;
- 23. A coluna **Rebanho livre** apresenta sim ou não, se o reprodutor é de um rebanho que está livre da doença do exame conforme informado;
- 24. A coluna **Data do exame** apresenta a data em que foi realizado o exame da doença;
- 25. Após selecionar a opção do **Item 21**, o sistema habilita o botão **Excluir**, clique sobre ele para excluir o exame da lista, para confirmar a exclusão, clique no botão **Sim** ou no botão **Não** para fechar a mensagem e retornar ao sistema:

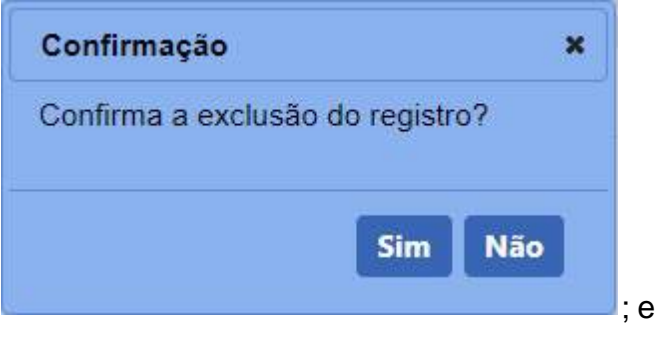

· Após efetivar a confirmação, o sistema apresenta a mensagem abaixo:

Registro excluido com sucesso.

26. Após digitar os dados nos campos obrigatórios da pré-quarentena e inserir todos os arquivos digitais, clique no botão **Confirmar** caso deseje incluir os dados da pré-quarentena. Após clicar sobre ele o sistema apresentará mensagem de confirmação do registro, clique no botão **Sim** para confirmar ou no botão **Não** para fechar a mensagem e retornar ao sistema:

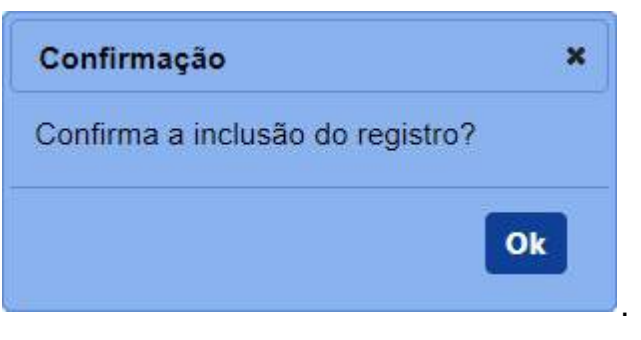

· Após efetivar a confirmação, o sistema exibe o número da solicitação gerada e a seguinte mensagem para alertá-lo, conforme exemplo abaixo:

Solicitação de cadastro de quarentena / Nro: 00000093/2018

**Observação**: Se você não confirmar a inclusão, os dados não serão salvos pelo sistema. É importante saber que o sistema não salva automaticamente os dados dos campos, não saia do sistema ou desta aba antes de clicar no botão **Confirmar.**

3 - Confirmado a inclusão do cadastro de quarentena, o sistema habilita novas abas, conforme abaixo:

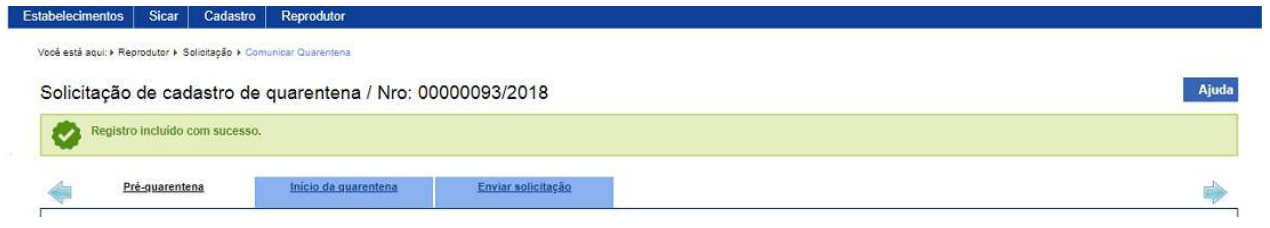

**Observação**: As seguintes abas são disponibilizadas, clique no *link* para mais detalhes:

- o Para aba **Início da Quarentena**, veja mais informações em [Início da Quarentena;](#page-81-0)
- o Para aba **Enviar Solicitação**, veja mais informações o **Tópico 5.**

4 - Caso queira realizar alguma alteração nos dados informados é possível somente até antes do envio da solicitação. Realize as alterações necessárias e clique no botão **Confirmar** caso deseje efetivar a alteração dos dados informados.

**Observação**: Esta aba somente pode ser alterada enquanto a **solicitação de cadastro de quarentena** estiver na situação **Cadastrada**, isto é, ainda não tenha sido enviada para o Ministério.

5 - Após a informar os dados de todas as abas referentes a esta solicitação, acesse a aba **Enviar solicitação** para verificar se existe alguma pendência e para encaminhar a solicitação para o Ministério. Veja mais detalhes em [Enviar Solicitação.](#page-145-0)

6 - Nos campos sinalizados com \* (asterisco) são de preenchimento obrigatório. Se ao menos um campo obrigatório não for informado, será apresentada a mensagem em destaque para alertá-lo, conforme exemplo abaixo:

O campo Exame é de preenchimento obrigatório.

*Created with the Personal Edition of HelpNDoc: [Easy to use tool to create HTML Help files and Help web sites](https://www.helpndoc.com/help-authoring-tool)*

### <span id="page-81-0"></span>Início da Quarentena

## **Ministério da Agricultura, Pecuária e Abastecimento**

1 - Na aba **Início da quarentena** tem por finalidade, cadastrar o início da quarentena referente ao reprodutor e dados informados na aba pré-quarentena conforme imagem abaixo. Veja mais detalhes da pré-quarentena [aqui](#page-74-0):

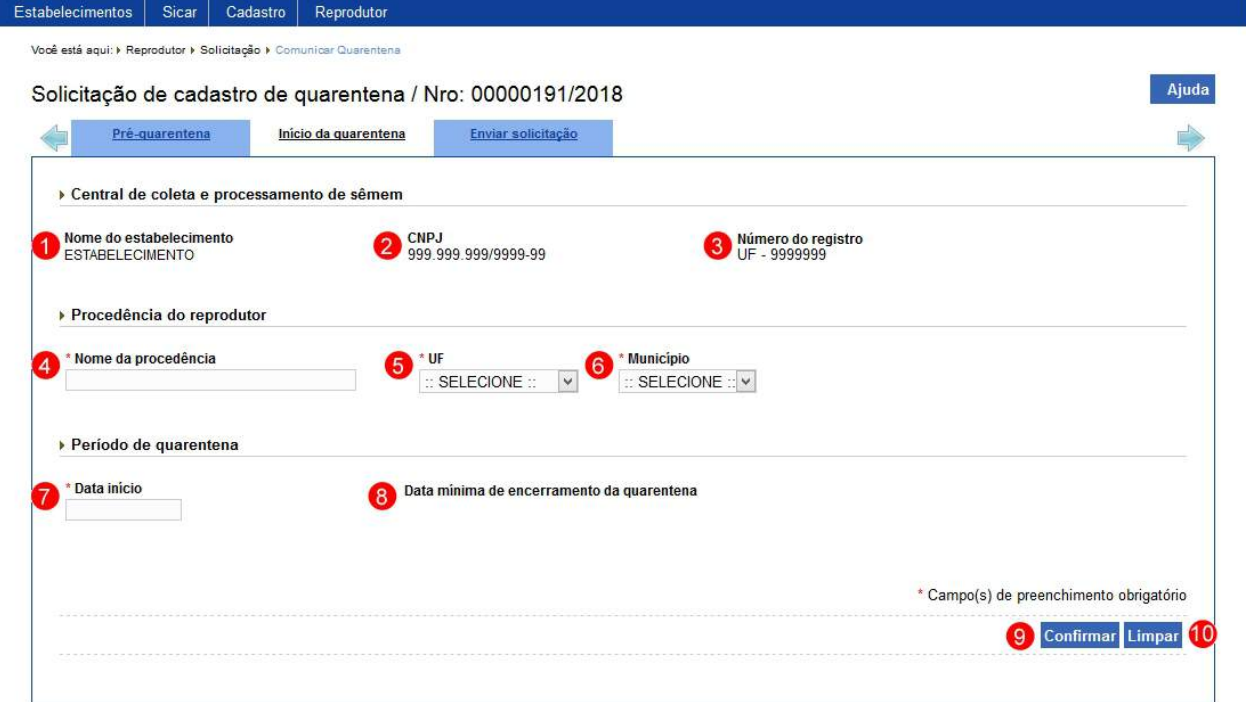

- 1. A campo **Nome do estabelecimento** apresenta o nome do estabelecimento responsável pela quarentena do reprodutor;
- 2. A campo **CNPJ** apresenta o CNPJ do estabelecimento responsável pela quarentena do reprodutor;
- 3. A campo **Número do registro** apresenta o número do registro do estabelecimento responsável pela quarentena do reprodutor;
- 4. No campo **Nome da procedência** informe o nome da procedência de onde o reprodutor estar vindo;
- 5. No campo **UF** é apresentado a relação de Unidades da Federação, selecione a Unidade da Federação da procedência;
- 6. No campo **Município** é apresentado a relação de municípios referentes a UF selecionada, seleciona o município da procedência;
- 7. No campo **Data início** informe a data de início da quarentena do reprodutor;
- 8. O campo **Data mínima de encerramento da quarentena** apresenta a data de mínima de encerramento da quarentena calculada a partir da data informada no campo **Data início** (**Item 7**) acrescida de 28 dias;
- 9. Clique em **Confirmar** caso deseje confirmar a inclusão dos dados informados, atenção para informar o(s) dado(s) obrigatório(s) e/ou necessário(s). Ao clicar sobre ele será aberta uma janela conforme imagem abaixo, clique em **Sim** para confirmar ou em **Não** para fechar a janela e retornar ao sistema:

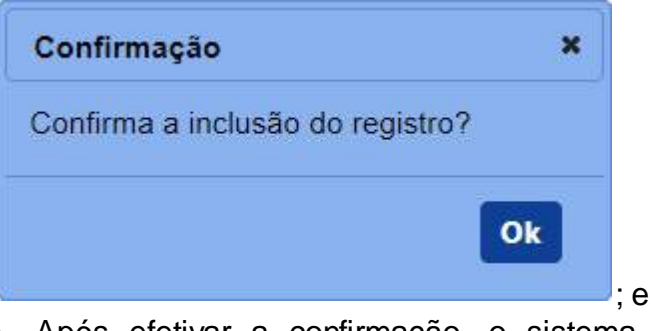

· Após efetivar a confirmação, o sistema exibe a mensagem abaixo:

Registro incluído com sucesso

**Observação**: Se você não confirmar a inclusão, os dados não serão salvos pelo sistema. É importante saber que o sistema não salva automaticamente os dados dos campos, não saia do sistema ou desta aba antes de clicar no botão **Confirmar.**

10. Clique em **Limpar** caso deseje apagar todos os dados dos campos.

2 - Caso queira realizar alguma alteração nos dados informados é possível somente até antes do envio da solicitação. Realize as alterações necessárias e clique no botão **Confirmar** caso deseje efetivar a alteração dos dados informados.

**Observação**: Esta aba somente pode ser alterada enquanto a **solicitação de cadastro de quarentena** estiver na situação **Cadastrada**, isto é, ainda não tenha sido enviada para o Ministério.

3 - Após a informar os dados de todas as abas referentes a esta solicitação, acesse a aba **Enviar solicitação** para verificar se existe alguma pendência e para encaminhar a solicitação para o Ministério. Veja mais detalhes em [Enviar Solicitação.](#page-145-0)

4 - Nos campos sinalizados com \* (asterisco) são de preenchimento obrigatório. Se ao menos um campo obrigatório não for informado, será apresentada a mensagem em destaque para alertá-lo, conforme exemplo abaixo:

O campo Identificação genêtica é de preenchimento obrigatório.

*Created with the Personal Edition of HelpNDoc: [Single source CHM, PDF, DOC and HTML Help creation](https://www.helpndoc.com/help-authoring-tool)*

## Inscrição de Reprodutor

# **Ministério da Agricultura, Pecuária e Abastecimento**

1 - Esta funcionalidade permite que você cadastre uma solicitação de inscrição para reprodutor das espécies **BOVINO**, **BUBALINO**, **EQUINO**, **CAPRINO** e **OVINO**, quando se tratar da Área de Interesse **Material de Multiplicação Animal**. Para proceder com o cadastro da solicitação de inscrição de reprodutor, é necessário que este reprodutor tenha cadastro enviado ao Ministério e com a situação EM ANÁLISE ou APROVADO. Esta funcionalidade está disponível para os seguintes perfis: Responsável Técnico (RT) e Representante Legal (RL).

Acesse o menu **Reprodutor, Solicitação** e selecione o subitem **Inscrição de Reprodutor**, conforme o exemplo abaixo:

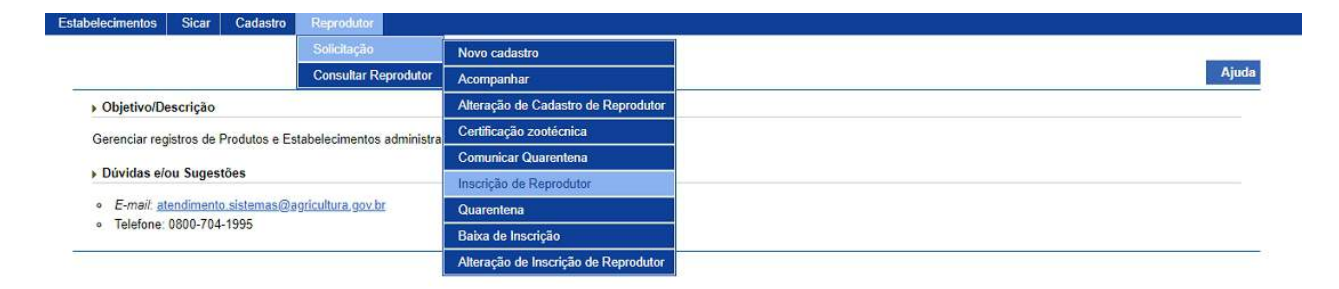

2 - Selecionado o item **Inscrição de Reprodutor**, o sistema apresenta a tela para preenchimento conforme instruções a seguir.

2.1 - Caso você esteja querendo inscrever um reprodutor que vem de outra central e a espécie for igual a **BOVINO**, **BUBALINO**, **OVINO**, **CAPRINO** ou **EQUINO** e o reprodutor não possuir quarentena cadastrada, observe que o sistema apresenta os dados da última inscrição da central conforme imagem abaixo:

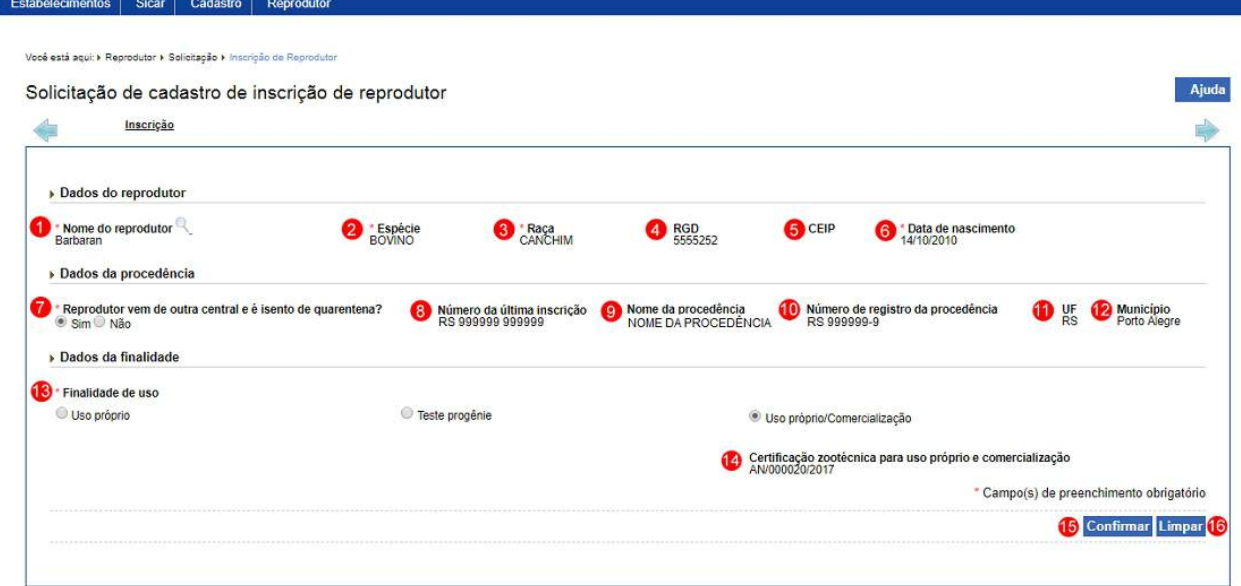

## **Observação**:

- o Os campos **Nome do reprodutor** (**Item 1**), **Espécie** (**Item 2**), **Raça** (**Item 3**), **RGD** (**Item 4**), **CEIP** (**Item 5**) e **Data de nascimento** (**Item 6**) somente são preenchidos após realizar a pesquisa de reprodutor através da lupa;
- o Caso você esteja procurando um reprodutor que já tenha uma solicitação de inscrição, este não será apresentado na consulta de reprodutor.
- 1. O campo **Nome do reprodutor** apresenta o nome do reprodutor

selecionado. Clique na lupa << >>>> para consultar o reprodutor. Após clicar sobre ela é aberta uma janela para consulta e seleção do reprodutor, após selecionado o reprodutor os campos **Nome do reprodutor** (**Item 1**), **Espécie** (**Item 2**), **Raça** (**Item 3**), **RGD** (**Item 4**), **CEIP** (**Item 5**) e **Data de nascimento** (**Item 6**) são preenchidos. Veja mais informações em [Consultar Reprodutor pela LUPA;](#page-115-0)

**Observação**: A pesquisa dos reprodutores para inclusão do **Cadastro de Inscrição de Reprodutor**, deve atender aos seguintes critérios:

- o Reprodutores com cadastro de reprodutor **ATIVO** ou com solicitação de cadastro de reprodutor com situação igual a **EM ANÁLISE**; e
- o Sem cadastro de incrição de reprodutor **ATIVO** no estabelecimento, central ou sem solicitação de cadastro de inscrição de reprodutor com situação igual a **CADASTRADA**, **AGUARDANDO DISTRIBUIÇÃO**, **AGUARDANDO ANÁLISE**, **EM ANÁLISE** ou **COM PENDÊNCIA** no estabelecimento solicitante, central.
- 2. O campo **Espécie** apresenta a espécie do reprodutor selecionado;
- 3. O campo **Raça** apresenta a raça da espécie do reprodutor selecionado;
- 4. O campo **RGD** apresenta o número do Registro Genealógico Definitivo do reprodutor selecionado;
- 5. o campo **CEIP** apresenta o número do Certificado Especial de Identificação e Produção do reprodutor selecionado;
- 6. O campo **Data de nascimento** apresenta a data de nascimento do reprodutor selecionado;
- 7. O campo **Reprodutor vem de outra central e é isento de quarentena?** apresenta as opções para informar se o o reprodutor é isento ou não de quarentena, selecione a opção <<  $\circ$  >> **Sim** ou <<  $\circ$ >> **Não.** Caso você informar **Sim** os campos **Número da última inscrição (Item 8)**, **Nome da procedência (Item 9)**, **Número de registro da procedência(Item 10)**, **UF (Item 11)** e **Município (Item 12)** referentes a procedência são apresentados;
- 8. O campo **Número da última inscrição** apresenta o número da última

inscrição deste reprodutor;

- 9. O campo **Nome da procedência** apresenta o nome do estabelecimento de onde o reprodutor está vindo;
- 10. O campo **Número de registro da procedência** apresenta o número de registro do estabelecimento de onde o reprodutor está vindo;
- 11. O campo **UF** apresenta a sigla da Unidade da Federação do estabelecimento de onde o reprodutor está vindo;
- 12. O campo **Município** apresenta o município da Unidade da Federação do estabelecimento de onde o reprodutor está vindo;
- 13. No campo **Finalidade de uso** informe uma das opções que caracterizam a finalidade de uso do reprodutor << >> **Uso próprio**, << >> **Teste progênie** ou << >> **Uso próprio/Comercialização** no novo estabelecimento, central, de inscrição;

**Observação**:

- o A opção **Uso próprio** é utilizada para as espécies **BOVINO** ou **BUBALINO** ou **OVINO** ou **CAPRINO** ou **EQUINO**;
- o As opções **Teste progênie** e **Uso próprio/Comercialização** quando utilizada para as espécies **BOVINO** ou **BUBALINO** é obrigatório possuir certificação zootécnica;
- o A opção **Uso próprio/Comercialização** quando utilizada para as espécies **OVINO** ou **CAPRINO** ou **EQUINO** não tem certificação zootécnica.
- 14. No campo **Número da certificação zootécnica do reprodutor** é apresentado o número da certificação zootécnica quando a finalidade de uso na inscrição for igual à **Teste progênie** ou **Uso próprio/Comercialização**;
- 15. Clique em **Confirmar** caso deseje confirmar a inclusão dos dados informados, atenção para informar o(s) dado(s) obrigatório(s) e/ou necessário(s). Ao clicar sobre ele será aberta uma janela conforme imagem abaixo, clique em **Sim** para confirmar ou em **Não** para fechar a janela e retornar ao sistema:

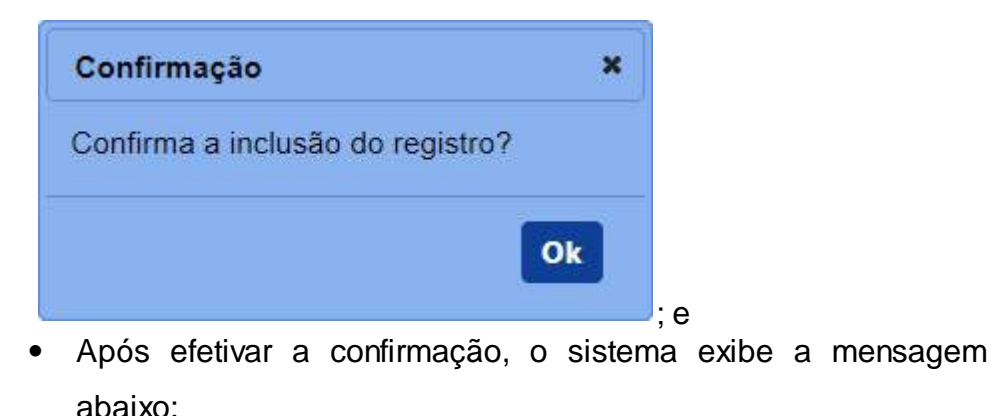

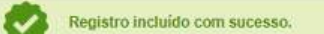

**Observação**: Se você não confirmar a inclusão, os dados não serão salvos pelo sistema. É importante saber que o sistema não salva automaticamente os dados dos campos, não saia do sistema ou desta aba antes de clicar no botão **Confirmar.**

16. Clique em **Limpar** caso deseje apagar todos os dados dos campos.

2.2 - Caso você esteja querendo inscrever um reprodutor que possuir quarentena e sua espécie é igual a **BOVINO**, **BUBALINO**, **OVINO** ou **CAPRINO**, observe que o sistema apresenta os dados da quarentena cadastrada:

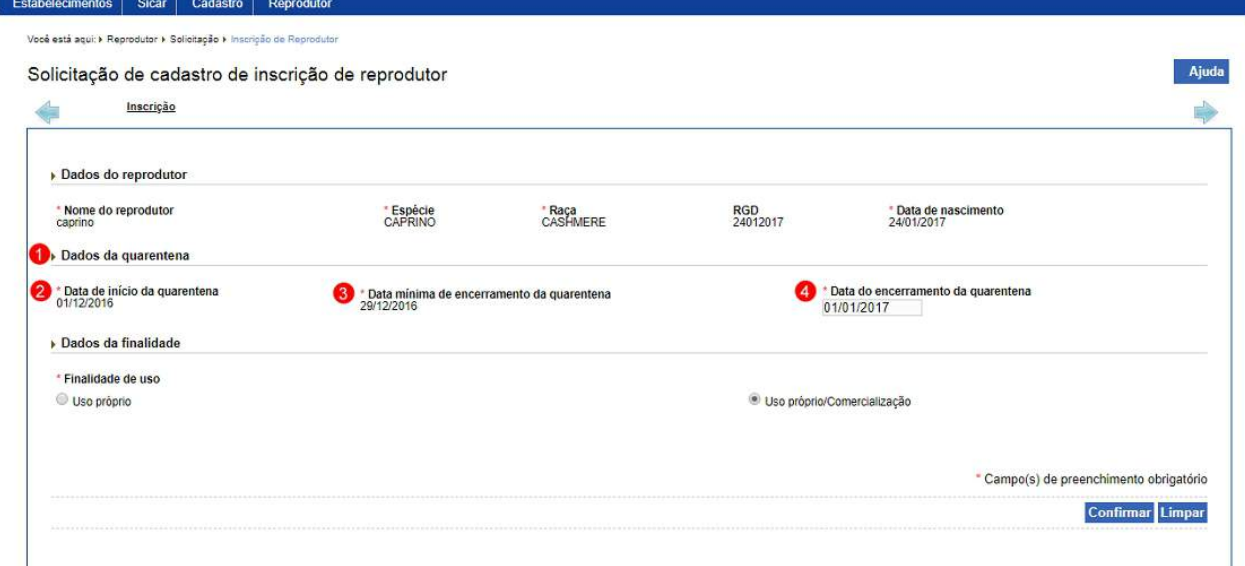

- 1. Em **Dados da quarentena** é apresentado os dados da solicitação de cadastro de quarentena do existente para este reprodutor;
- 2. O campo **Data de início da quarentena** apresenta a data de início da quarentena deste reprodutor;
- 3. O campo **Data mínima de encerramento da quarentena** apresenta a data mínima de encerramento da quarentena deste reprodutor; e

4. No campo **Data do encerramento da quarentena** informe a data real de encerramento da quarentena deste reprodutor.

2.3 - Caso você esteja querendo inscrever um reprodutor que é da espécie **EQUINO**, o sistema apresenta os campos para informação da procedência do reprodutor.

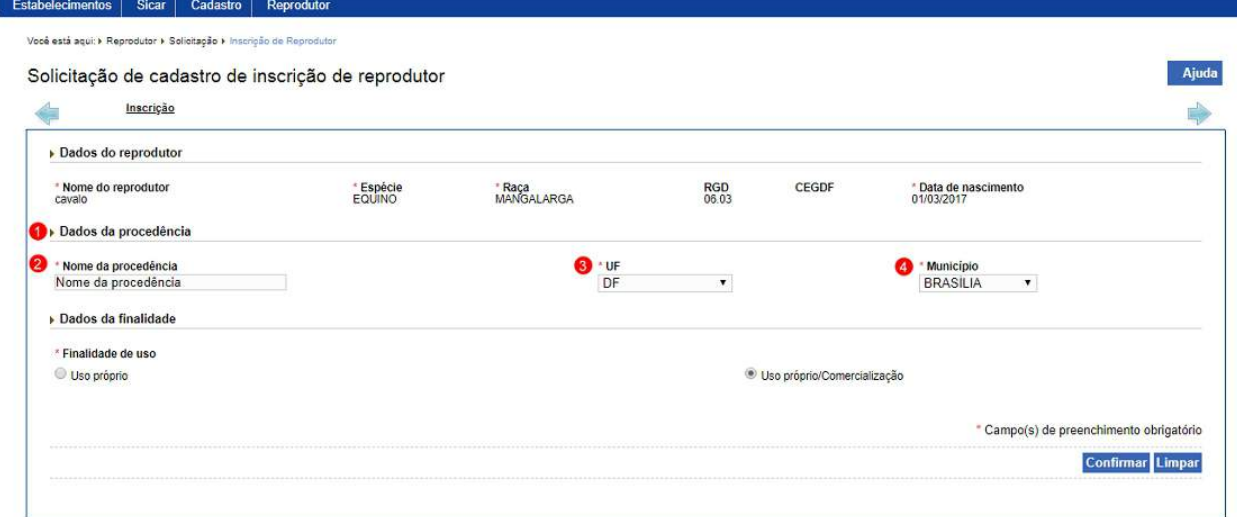

- 1. Em **Dados da procedência** é apresentado os dados da solicitação de cadastro de quarentena do reprodutor;
- 2. No campo **Nome da procedência** informe o nome da procedência, isto é, de onde está vindo o reprodutor;
- 3. No campo **UF** é apresentado uma relação de Unidades da Federação, selecione a Unidade da Federação de procedência; e
- 4. No campo **Município** é apresentado uma relação de munícipios referentes a de Unidades da Federação selecionada, selecione o município de procedência.

3 - Ao confirmar o cadastro de inscrição do reprodutor algumas mensagens podem ser exibidas para alertá-lo com relação as restrições do sistema, confira abaixo algumas destas situações:

3.1 - Ao confirmar o cadastro de inscrição do reprodutor no cenário descrito no **Tópico 2.1** - Caso você esteja querendo inscrever um reprodutor que vem de outra central e é isento de quarentena, o sistema apresenta a seguinte mensagem para alertá-lo, clique no botão **OK** para confirmar e prosseguir com o cadastro da solicitação de inscrição do reprodutor neste estabelecimento, nesta central:

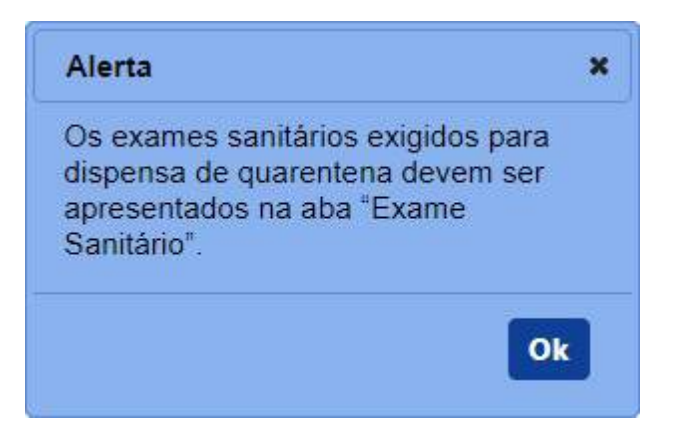

3.2 - Ao confirmar o cadastro de inscrição do reprodutor, caso o cadastro do reprodutor não esteja aprovado, o sistema apresenta a seguinte mensagem para alertá-lo, clique no botão **OK** para confirmar e prosseguir com o cadastro da solicitação de inscrição do reprodutor neste estabelecimento, nesta central:

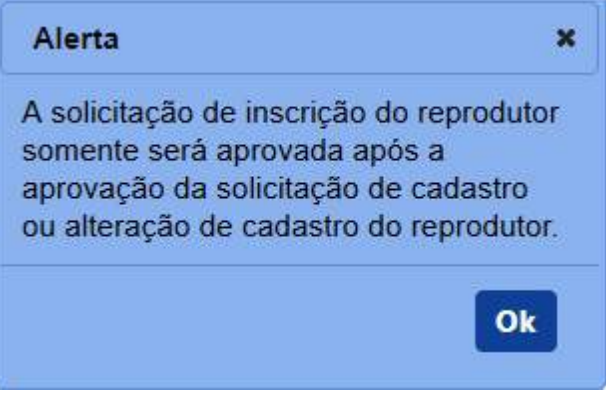

3.3 - Ao confirmar o cadastro de inscrição do reprodutor, caso o reprodutor possua quarentena ou inscrição com a situação Ativa ou Em análise em outro estabelecimento, central, o sistema apresenta a seguinte mensagem para alertá-lo, clique no botão **OK** para confirmar e prosseguir com o cadastro da solicitação de inscrição do reprodutor neste estabelecimento, nesta central:

#### SipeAgro - RT e RL (Produtos)

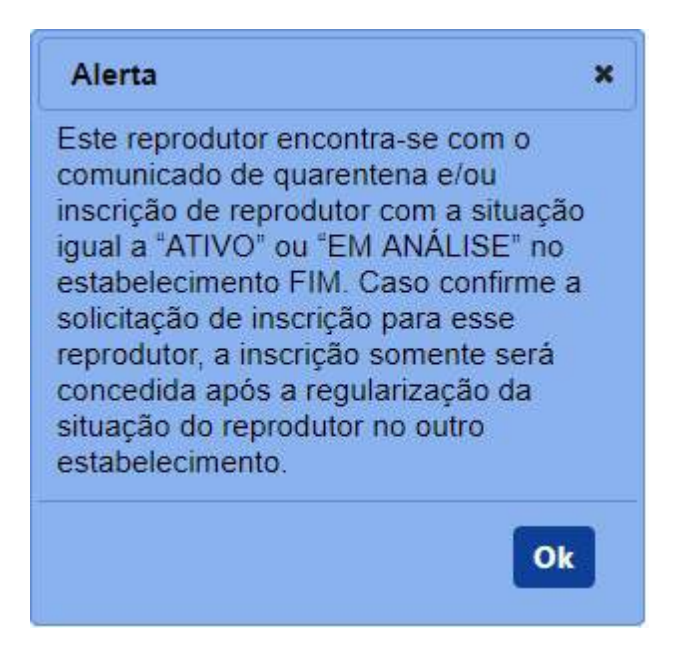

3.4 - Ao confirmar o cadastro de inscrição do reprodutor, caso o reprodutor possua quarentena, mas ela não está aprovada no estabelecimento solicitante, o sistema apresenta a seguinte mensagem para alertá-lo, clique no botão **OK** para confirmar e prosseguir com o cadastro da solicitação de inscrição do reprodutor neste estabelecimento, nesta central:

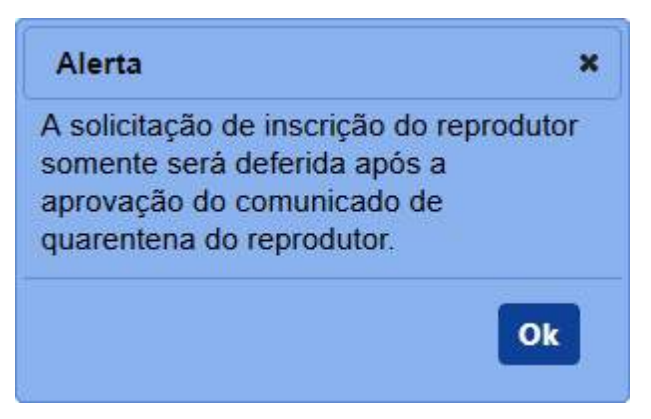

3.5 - Ao confirmar o cadastro de inscrição do reprodutor, caso o reprodutor não possua certificação zootécnica no estabelecimento solicitante, o sistema apresenta a seguinte mensagem para alertá-lo, clique no botão **OK** para confirmar e prosseguir com o cadastro da solicitação de inscrição do reprodutor neste estabelecimento, nesta central:

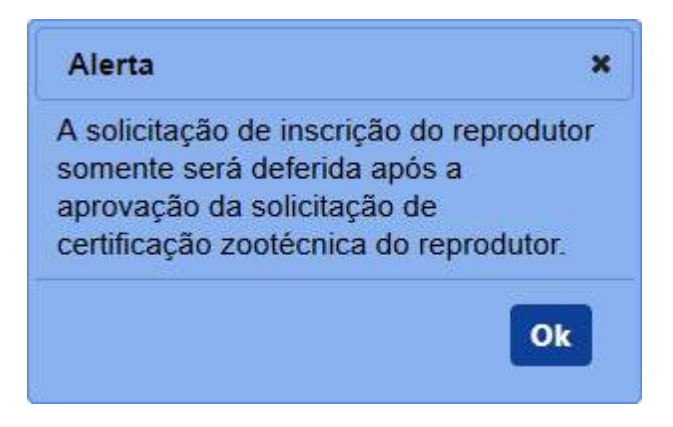

3.6 - Ao confirmar o cadastro de inscrição do reprodutor, caso o reprodutor não vem de outra central e é isento de quarentena e não possui quarentena cadastrada, o sistema apresenta a seguinte mensagem para alertá-lo, conforme exemplo abaixo:

O reprodutor não é isento de quarentena, portanto exige comunicação de quarentena.

3.7 - Ao confirmar o cadastro de inscrição do reprodutor, caso você tenha informado a finalidade de uso Teste progênie ou Uso próprio/Comercialização e não existir uma solicitação de certificação zootécnica ou existir uma solicitação de certificação zootécnica, mas que não esteja **aprovada**, o sistema apresenta a seguinte mensagem para alertá-lo, conforme exemplo abaixo:

A inscrição do reprodutor com a finalidade de uso selecionada exige uma certificação zootécnica, a solicitação de inscrição de reprodutor será criada após a regularização da certificação zootécnica do reprodutor.

4 - Confirmado a inclusão do cadastro de inscrição, o sistema habilita novas abas, conforme abaixo:

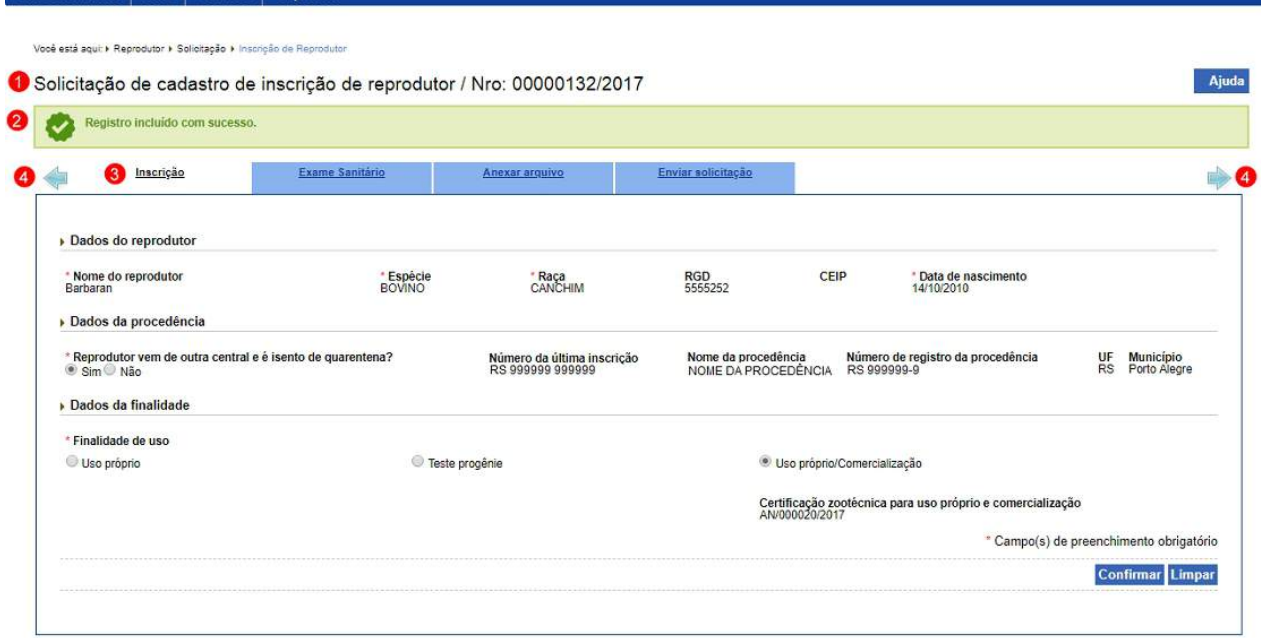

- 1. Este Item se refere ao número da solicitação de cadastro de inscrição do reprodutor;
- 2. Mensagem de sucesso informando a inclusão da solicitação;
- 3. Na aba **Inscrição** são apresentados os dados da inscrição do reprodutor; e
- 4. Observe que junto as abas **Inscrição** e **Enviar solicitação** são apresentadas setas, estas são utilizadas para navegar entre as abas da solicitação, mas nesta solicitação não existe outras abas para navegar.

**Observação**: As seguintes abas são disponibilizadas, clique no *link* para mais detalhes:

- o Para aba **Exame Sanitário**, veja mais informações em [Exame Sanitário;](#page-93-0)
- o Para aba **Anexar arquivo**, veja mais informações em [Anexar arquivo;](#page-143-0)
- o Para aba **Enviar Solicitação**, veja mais informações o **Tópico 5.**

5 - Caso queira realizar alguma alteração nos dados informados é possível somente até antes do envio da solicitação. Realize as alterações necessárias e clique no botão **Confirmar** caso deseje efetivar a alteração dos dados informados.

**Observação**: Esta aba somente pode ser alterada enquanto a **solicitação de**

**inscrição do reprodutor** estiver na situação **Cadastrada**, isto é, ainda não tenha sido enviada para o Ministério.

6 - Após a informar os dados de todas as abas referentes a esta solicitação, acesse a aba **Enviar solicitação** para verificar se existe alguma pendência e para encaminhar a solicitação para o Ministério. Veja mais detalhes em [Enviar Solicitação.](#page-145-0)

7 - Nos campos sinalizados com \* (asterisco) são de preenchimento obrigatório. Se ao menos um campo obrigatório não for informado, será apresentada a mensagem em destaque para alertá-lo, conforme exemplo abaixo:

O campo Data do encerramento da quarentena é de preenchimento obrigatório.

*Created with the Personal Edition of HelpNDoc: [Free Qt Help documentation generator](https://www.helpndoc.com)*

.

## <span id="page-93-0"></span>Exame Sanitário

# **Ministério da Agricultura, Pecuária e Abastecimento**

1 - Na aba **Exame Sanitário** tem por finalidade, cadastrar o exame sanitário referente a inscrição do reprodutor no estabelecimento, central.

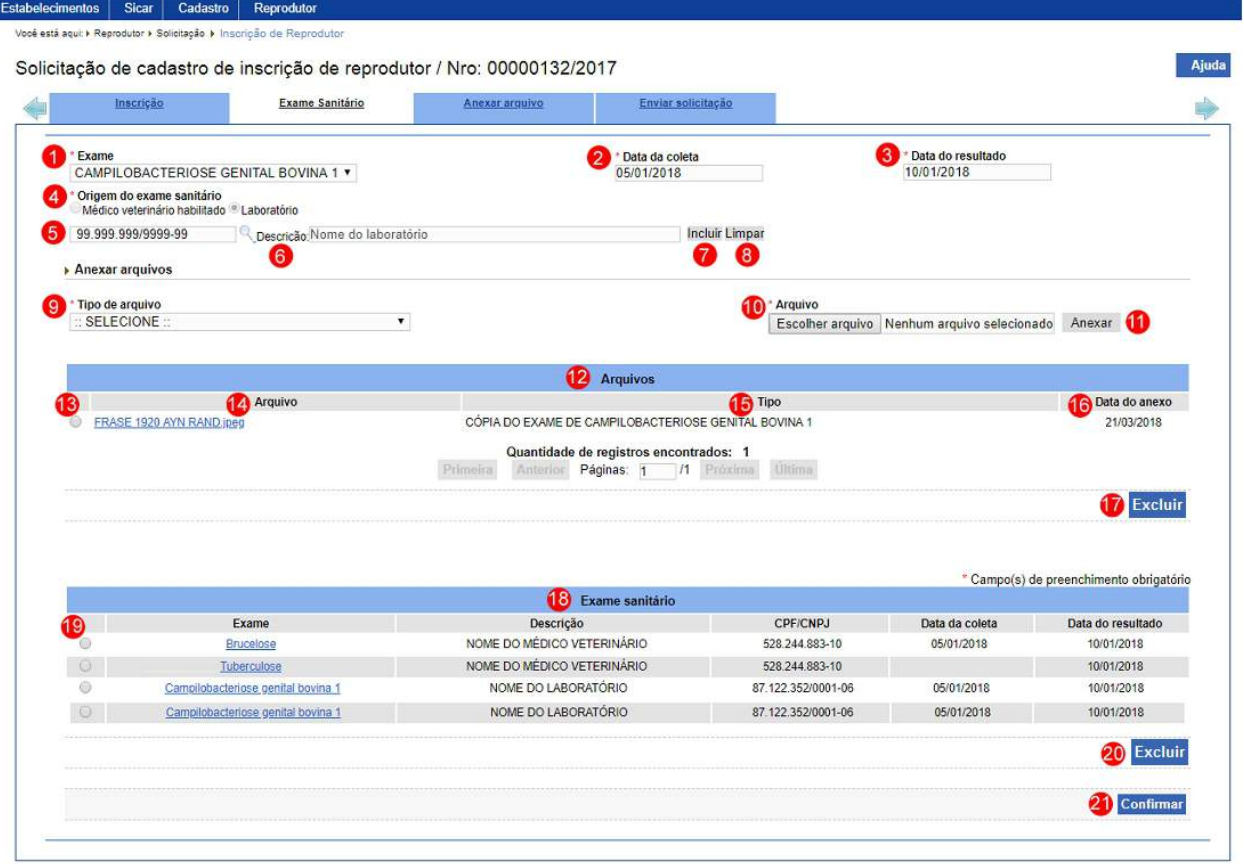

- 1. No campo **Exame** é apresentado uma relação para selecionar o exame da doença, configurado para a espécie do reprodutor;
- 2. No campo **Data da coleta** informe a data em que foi coletado o exame da doença;
- 3. No campo **Data do resultado** informe a data do resultado do exame da doenca:
- 4. No campo **Origem do exame sanitário** é apresentado selecionado e fica desabilitado, quando o exame está configurado para a opção **Médico veterinário habilitado** ou para a opção **Laboratório**. Se a origem do exame está configurada para as duas opções, é apresentado não selecionado e fica habilitado para seleção da opção  $\ll$  >> **Médico veterinário habilitado** ou << **Desember 2014** identificar a origem do exame da doença;
- 5. No campo **CPF ou CNPJ** informe o número do CPF ou CNPJ, correspondente a opção da <u>origem selecionada</u>, clique na lupa <<  $\leq$ para realizar uma consulta automática pelo sistema:
	- Se possuir cadastro no MAPA, é apresentado o nome do CPF ou CNPJ no campo **Descrição**, desabilitado e os botões **Incluir** e

**Limpar** são ocultados da tela;

- · Se não possuir cadastro no MAPA, o campo **Descrição** fica desabilitado para preenchimento, é apresentado os botões **Incluir** e **Limpar**;
- 6. No campo **Descrição** preenchido pelo sistema ou informado para cadastro;
- 7. No botão **Incluir** clique para inserir o número e descrição do CPF ou CNPJ no cadastro do MAPA;
- 8. No botão **Limpar** clique para apagar os dados dos campos **CPF** ou **CNPJ** e **Descrição**;
- 9. No campo **Tipo de arquivo** selecione um dos itens apresentados pelo sistema, para cada tipo selecionado, será necessário, inserir um arquivo digital. Caso não tenha nenhuma opção de seleção, não será necessário anexar nenhum arquivo;
- 10. No botão **Arquivo** clique para abrir janela e selecionar o arquivo que deseja anexar;
- 11. No botão **Anexar** clique para inserir o arquivo selecionado;

**Observação**: Somente é possível inserir arquivos **PDF** ou **JPG** e com tamanho máximo de 10 MB para cada tipo selecionado, se necessário inserir um arquivo com mais de 10 MB divida-o em mais de uma parte e repita os passos anteriores.

· Após anexar um arquivo, o sistema apresentará a seguinte mensagem:

#### Arquivo anexado com sucesso!

- 12. Em **Arquivos** é apresentado o arquivo inserido após clicar no botão **Anexar**;
- 13. A opção  $\ll$  >> deve ser utilizada para selecionar um item da lista, ao selecionar esta opção será habilitado o botão **Excluir** (**item 17**);
- 14. Na coluna **Arquivo** é apresentado o nome do arquivo destacado azul, para visualizar o arquivo digital, clique sobre ele;
- 15. Na coluna **Tipo** é apresentado nome do tipo de arquivo inserido;
- 16. Na coluna **Data do anexo** é apresentado a data em que foi inserido o arquivo;
- 17. Após selecionar a opção do **Item 13**, o sistema habilita o botão **Excluir**,

clique sobre ele para excluir o arquivo da lista, o sistema apresenta a mensagem de confirmação da exclusão do arquivo, para confirmar a exclusão, clique no botão **Sim** ou no botão **Não** para fechar a mensagem e retornar ao sistema:

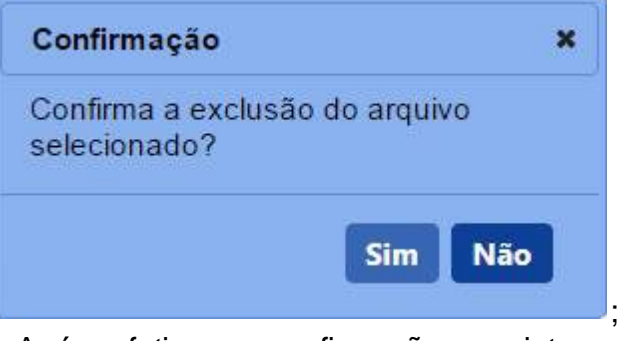

· Após efetivar a confirmação, o sistema exibe a mensagem abaixo:

#### Arquivo excluído com sucesso!

- 18. Em **Exame sanitário** é apresentado a relação de exames sanitários inseridos após clicar no botão **Confirmar** (**item 21**);
- 19. A opção  $\ll$   $\gg$  é utilizada para selecionar um registro na listagem, ao selecionar esta opção, é habilitado o botão **Excluir** (**item 20**); e
- 20. Após selecionar a opção do **Item 19**, o sistema habilita o botão **Excluir**, clique sobre ele para excluir o arquivo da lista, o sistema apresenta a mensagem de confirmação da exclusão do arquivo, para confirmar a exclusão, clique no botão **Sim** ou no botão **Não** para fechar a mensagem e retornar ao sistema:

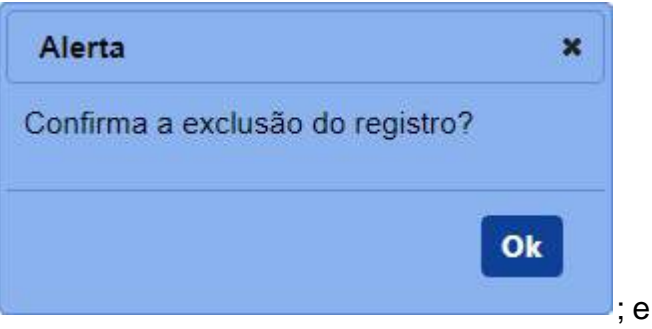

21. Clique em **Confirmar** caso deseje confirmar a inclusão dos dados informados, atenção para informar o(s) dado(s) obrigatório(s) e/ou necessário(s). Ao clicar sobre ele será aberta uma janela conforme imagem abaixo, clique em **Sim** para confirmar ou em **Não** para fechar a janela e retornar ao sistema:

SipeAgro - RT e RL (Produtos)

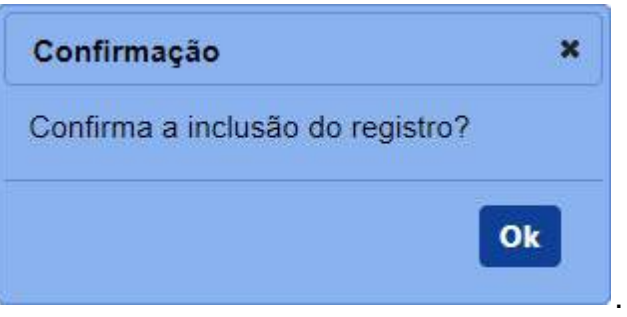

· Após efetivar a confirmação, o sistema atualiza a relação de Exame sanitário e exibe a mensagem abaixo:

Registro incluído com sucesso.

**Observação**: Se você não confirmar a inclusão, os dados não serão salvos pelo sistema. É importante saber que o sistema não salva automaticamente os dados dos campos, não saia do sistema ou desta aba antes de clicar no botão **Confirmar.**

2 - Caso queira realizar alguma alteração nos dados informados é possível somente até antes do envio da solicitação. Realize as alterações necessárias e clique no botão **Confirmar** caso deseje efetivar a alteração dos dados informados.

**Observação**: Esta aba somente pode ser alterada enquanto a **solicitação de inscrição do reprodutor** estiver na situação **Cadastrada**, isto é, ainda não tenha sido enviada para o Ministério.

3 - Após a informar os dados de todas as abas referentes a esta solicitação, acesse a aba **Enviar solicitação** para verificar se existe alguma pendência e para encaminhar a solicitação para o Ministério. Veja mais detalhes em [Enviar Solicitação.](#page-145-0)

4 - Nos campos sinalizados com \* (asterisco) são de preenchimento obrigatório. Se ao menos um campo obrigatório não for informado, será apresentada a mensagem em destaque para alertá-lo, conforme exemplo abaixo:

O campo Origem do exame sanitário é de preenchimento obrigatório.<br>O campo Data da coleta é de preenchimento obrigatório.

.

*Created with the Personal Edition of HelpNDoc: [Generate EPub eBooks with ease](https://www.helpndoc.com/create-epub-ebooks)*

#### Encerrar ou Restabelecer Quarentena

## **Ministério da Agricultura, Pecuária e Abastecimento**

1 - Esta funcionalidade permite que você encerre ou restabeleça o cadastro de quarentena de um reprodutor das espécies **BOVINO**, **BUBALINO**, **CAPRINO** e **OVINO**. Para proceder com o encerramento ou reestabelecimento do cadastro de quarentena é necessário que o cadastro do reprodutor tenha sido enviado ao Ministério e que este cadastro esteja com a situação EM ANÁLISE ou APROVADO. Esta funcionalidade está disponível para os seguintes perfis: Responsável Técnico (RT) e Representante Legal (RL).

Acesse o menu **Reprodutor, Solicitação**, **Quarentena** e selecione o subitem **Encerrar ou Restabelecer Quarentena**, conforme o exemplo abaixo:

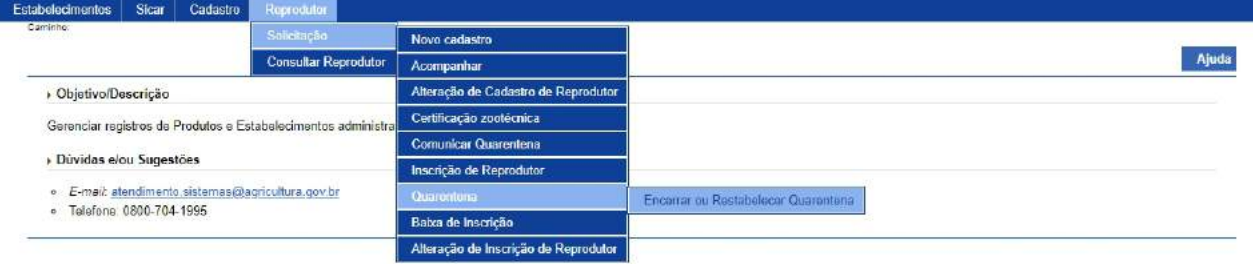

2 - Selecionado o item **Encerrar ou Restabelecer Quarentena**, o sistema apresenta a tela para inicialmente realizar consulta conforme instruções abaixo, caso você não saiba todos os dados, forneça no mínimo um parâmetro para que a consulta possa ser realizada:

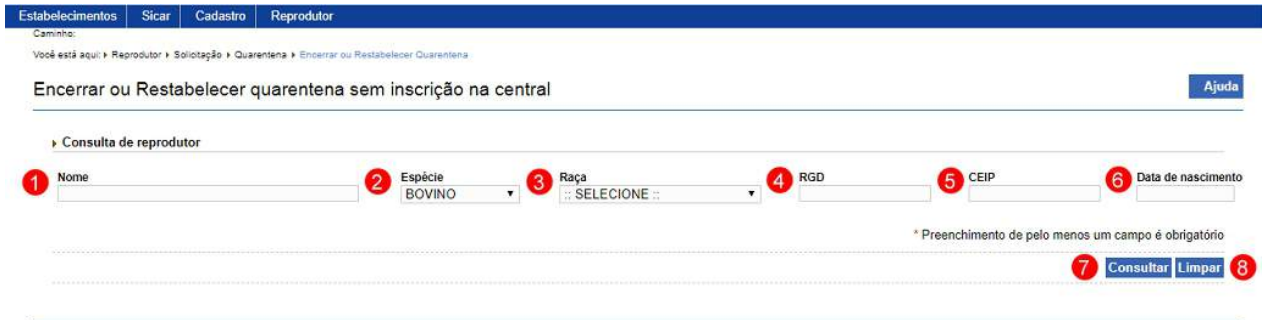

- 1. No campo **Nome** informe o nome completo ou parcial do reprodutor;
- 2. No campo **Espécie** é apresentado a relação de espécies, selecione a

espécie de reprodutor;

- 3. No campo **Raça** é apresentado a relação de raças da espécie selecionada, selecione a raça do reprodutor;
- 4. No campo **RGD** informe o número do Registro Genealógico Definitivo do reprodutor;
- 5. No campo **CEIP** informe o número do Certificado Especial de Identificação e Produção do reprodutor. Este campo somente é apresentado quando selecionado a espécie **BOVINO** no campo **Espécie (Item 2)**;
- 6. No campo **Data de nascimento** informe a data de nascimento do reprodutor;
- 7. Após informar todos os dados necessários para a pesquisa, clique no botão **Consultar**; e
- 8. Clique em **Limpar** caso deseje apagar todos os dados dos campos.

3 - Após realizar a consulta, sistema apresenta o resultado conforme o exemplo abaixo:

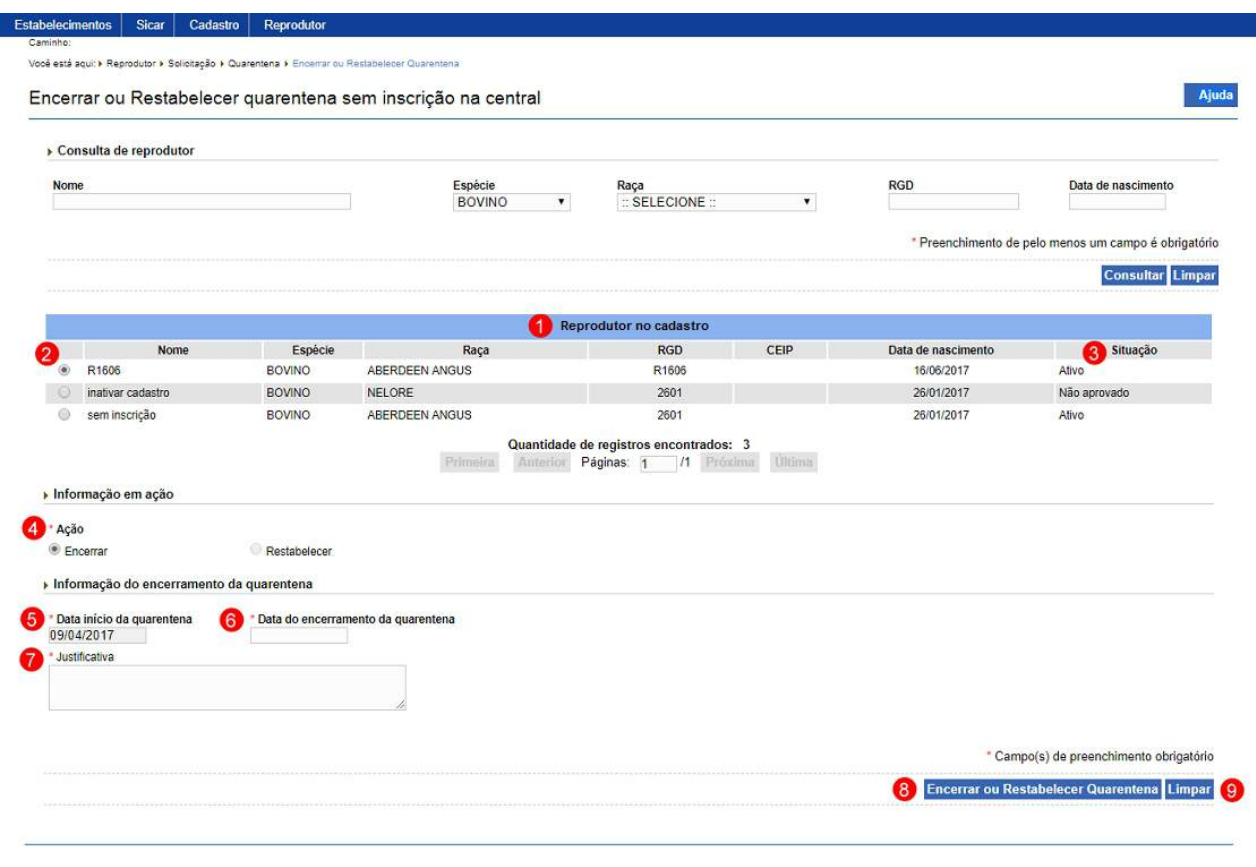

1. Em **Reprodutor no cadastro** é apresentado os cadastros de

quarentena com a situação Ativo, Inativo ou Não aprovado, sem inscrição em uma central do resultado da consulta;

- 2. A opção  $\langle\langle \cdot \rangle \rangle$  deve ser utilizada para selecionar um item da lista, ao selecionar esta opção será habilitado o botão **Encerrar ou Restabelecer Quarentena** (**item 8**);
- 3. A coluna **Situação** apresenta a situação do cadastro da quarentena;
- 4. O campo **Ação** apresenta a ação que será realizada, este campo está desabilitado. O sistema identifica a situação da quarentena e determina que ação deve ser realizada. Quando a quarentena está com a situação igual à Ativo, a opção << >> **Encerrar** fica selecionada e quando a quarentena está com a situação igual à **Inativo** ou Não aprovado, a opção << >> **Restabelecer** fica selecionada;
- 5. O campo **Data de início da quarentena** apresenta a data de início da quarentena do reprodutor já cadastrada no sistema;
- 6. No campo **Data do encerramento da quarentena** informe a data do encerramento da quarentena do reprodutor para encerrar, quando for restabelecer, o campo fica limpo e desabilitado.
- 7. No campo **Justificativa** descreva em 1000 caracteres a justificativa para a ação de encerrar ou restabelecer a quarentena do reprodutor;
- 8. Após preencher e selecionar os campos necessários, clique no botão **Encerrar ou restabelecer cadastro** para o encerramento ou restabelecimento, o sistema apresentará a mensagem de confirmação, clique no botão **Sim** para efetivar ou no botão **Não** para fechar a mensagem e retornar ao sistema:

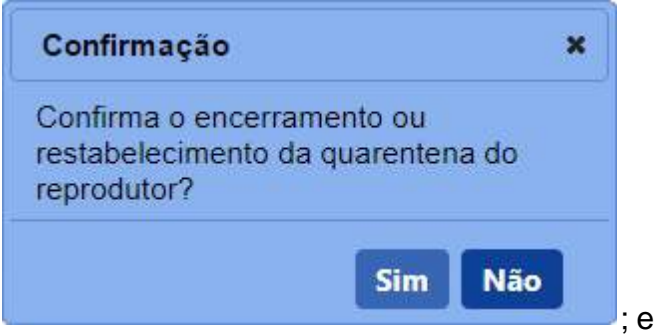

· Após efetivar a confirmação, caso não exista impedimento para proceder com a operação, o sistema exibe a mensagem para alertá-lo, conforme exemplo abaixo:

· Após efetivar a confirmação, caso o sistema identifique que a quarentena está encerrada a mais de 60 dias, a seguinte mensagem em destaque é exibida para alertá-lo, conforme exemplo abaixo:

Período para restabelecer a quarentena não permite a ação.

9. Clique em **Limpar** caso deseje apagar todos os dados dos campos.

4 - Após realizar a consulta, caso o sistema não encontre nenhum registro de cadastro de quarentena que possa ser reestabelecido ou encerrado, é apresentado a mensagem em destaque para alertá-lo, conforme exemplo abaixo:

Nenhum registro encontrado para os parâmetros informados.

5 - Nos campos sinalizados com \* (asterisco) são de preenchimento obrigatório. Se ao menos um campo obrigatório não for informado, o sistema apresenta a mensagem em destaque para alertá-lo, conforme exemplo abaixo:

O campo Justificativa é de preenchimento obrigatório.

6 - Esta funcionalidade não possui campos obrigatórios, porém, é necessário fornecer ao menos um parâmetro para a consulta. Se não for fornecido nenhum parâmetro, o sistema apresenta a mensagem em destaque para alertá-lo, conforme exemplo abaixo:

Forneça no minimo um parâmetro para que a consulta possa ser realizada.

*Created with the Personal Edition of HelpNDoc: [Free EPub and documentation generator](https://www.helpndoc.com)*

.

Baixa de Inscrição

**Ministério da Agricultura, Pecuária e Abastecimento**

1 - Esta funcionalidade permite que você solicite a baixa do cadastro de inscrição de um determinado reprodutor. Para proceder com a solicitação de baixa de inscrição do reprodutor é necessário que a inscrição do reprodutor tenha sido enviada ao Ministério e que esteja com a situação ATIVO. Esta funcionalidade está disponível para os seguintes perfis: Responsável Técnico (RT) e Representante Legal (RL).

Acesse o menu **Reprodutor**, **Solicitação** e selecione o subitem **Baixa de Inscrição**, conforme o exemplo abaixo:

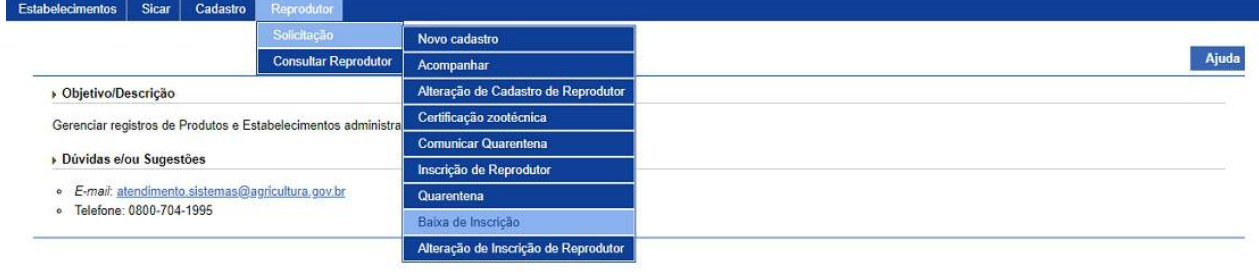

2 - Selecionado o item **Baixa de Inscrição**, o sistema apresenta o formulário para preenchimento dos campos, conforme instruções abaixo:

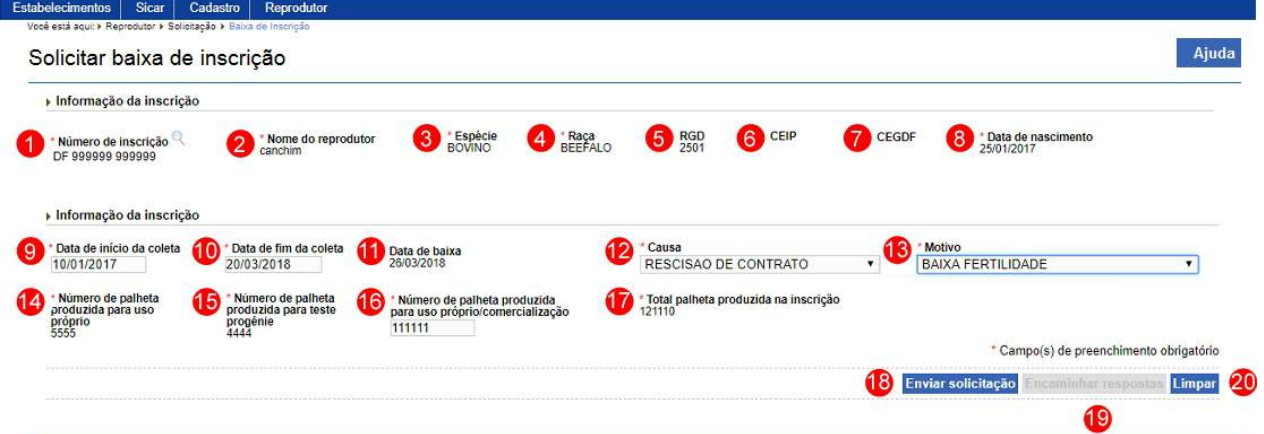

### **Observação**:

- o Os campos **Número da inscrição** (**Item 1**), **Nome do reprodutor** (**Item 2**), **Espécie** (**Item 3**), **Raça** (**Item 4**), **RGD** (**Item 5**), **CEIP** (**Item 6**), **CEGDF** (**Item 7**) e **Data de nascimento** (**Item 8**) somente são preenchidos após realizar a pesquisa de reprodutor através da lupa;
- o Caso você esteja procurando um reprodutor que já tenha uma solicitação de inscrição, este não será apresentado na consulta de reprodutor.
- 1. O campo **Número da inscrição** apresenta o número de inscrição do reprodutor selecionado. Clique na lupa << >> para consultar o reprodutor. Após clicar sobre ela é aberta uma janela para consulta e seleção do reprodutor, após selecionado o reprodutor os campos **Número da inscrição** (**Item 1**), **Nome do reprodutor** (**Item 2**), **Espécie** (**Item 3**), **Raça** (**Item 4**), **RGD** (**Item 5**), **CEIP** (**Item 6**), **CEGDF** (**Item 7**) e **Data de nascimento** (**Item 8**) são preenchidos. Veja mais informações em [Consultar Reprodutor pela LUPA](#page-115-0);
	- · **Observação**: A pesquisa dos reprodutores para **Baixar o Cadastro de Inscrição de Reprodutor**, deve atender aos seguintes critérios:
		- o Reprodutores com cadastro de reprodutor **ATIVO** ou com solicitação de cadastro de reprodutor com situação igual a **EM ANÁLISE**;
		- o Com cadastro de inscrição de reprodutor **ATIVO**; e
		- o Sem solicitação de baixa do cadastro de inscrição de reprodutor com situação igual a **CADASTRADA**, **AGUARDANDO DISTRIBUIÇÃO**, **AGUARDANDO ANÁLISE**, **EM ANÁLISE** ou **COM PENDÊNCIA** no estabelecimento, central.
- 2. O campo **Nome do reprodutor** apresenta o nome do reprodutor selecionado;
- 3. O campo **Espécie** apresenta a espécie do reprodutor selecionado;
- 4. O campo **Raça** apresenta a raça da espécie do reprodutor selecionado;
- 5. O campo **RGD** apresenta o número do Registro Genealógico Definitivo do reprodutor selecionado, quando possuir;
- 6. No campo **CEIP** informe o número do Certificado Especial de Identificação e Produção do reprodutor. Este campo somente é apresentado quando selecionado a espécie **BOVINO** no campo **Espécie (Item 2)**;
- 7. No campo **CEGDF** informe o número do Certificado Especial de Genealogia e Desempenho Funcional do reprodutor. Este campo somente é apresentado quando selecionado a espécie **Equino** no campo **Espécie (Item 2)**;
- 8. O campo **Data de nascimento** apresenta a data de nascimento do reprodutor e fica desabilitado;
- 9. No campo **Data de início da coleta** informe a data de início da coleta de sêmem do reprodutor neste estabelecimento, central;
- 10. No campo **Data de fim da coleta** informe a data de fim da coleta de sêmem do reprodutor neste estabelecimento, central;
- 11. O campo **Data da baixa** apresenta a data da baixa da inscrição preenchida automaticamente pelo sistema quando a solicitação de baixa for confirmada;
- 12. No campo **Causa** é apresentado a relação de causas, selecione a causa da baixa da inscrição deste reprodutor neste estabelecimento, central;
- 13. No campo **Motivo** é apresentado a relação de motivos, selecione o motivo da baixa da inscrição deste reprodutor neste estabelecimento, central;
- 14. No campo **Número de palheta produzida para uso próprio** informe o número de palhetas produzido de sêmen do reprodutor para uso próprio na inscrição deste estabelecimento, central, caso este valor tenha sido informado no momento da inscrição do reprodutor neste estabelecimento, este campo apresenta este valor;
- 15. No campo **Número de palheta produzida para teste progênie** informe o número de palhetas produzido de sêmen do reprodutor para finalidade de uso teste de progênie na inscrição deste estabelecimento, central, caso este valor tenha sido informado no momento da inscrição do reprodutor neste estabelecimento, este campo apresenta este valor;
- 16. No campo **Número de palheta produzida para uso próprio/comercialização** informe o número de palhetas produzido de sêmen do reprodutor para uso próprio/comercialização na inscrição deste estabelecimento, central, caso este valor tenha sido informado no momento da inscrição do reprodutor neste estabelecimento, este campo apresenta este valor;
- 17. O campo **Total de palheta produzida na inscrição** apresenta o valor calculado do total de palhetas produzidas de sêmen do reprodutor na inscrição deste estabelecimento, central;
- 18. Após digitar os dados nos campos obrigatórios, clique no botão **Enviar**

**solicitação**, o sistema apresentará mensagem de confirmação do registro, clique no botão **Sim** para confirmar ou no botão **Não** para fechar a mensagem e retornar ao sistema:

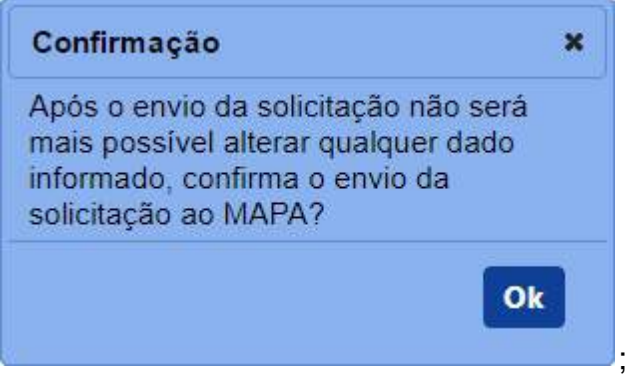

· Após efetivar a confirmação, o sistema exibe a mensagem para alertá-lo, conforme exemplo abaixo:

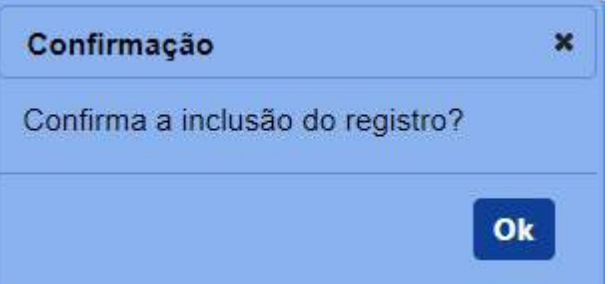

· Após efetivar a confirmação, o sistema exibe o número da solicitação gerada e a seguinte mensagem para alertá-lo, conforme exemplo abaixo:

Solicitação de baixa de inscrição de reprodutor / Nro: 00001778/2017

Solicitação criada e enviada com sucesso, para acompanhar o andamento do seu pedido acesse "Acompanhar" no menu Solicitação.

**Observação**: Se você não confirmar a inclusão, os dados não serão salvos pelo sistema. É importante saber que o sistema não salva automaticamente os dados dos campos, não saia do sistema ou desta aba antes de clicar no botão **Confirmar.**

- 19. O botão **Encaminhar resposta** é apresentado desabilitado. Quando a solicitação possuir pendência para ser respondida da análise do MAPA, é apresentado habilitado para encaminhar a resposta para o MAPA; e
- 20. Clique em **Limpar** caso deseje apagar todos os dados dos campos.

3 - Nos campos sinalizados com \* (asterisco) são de preenchimento obrigatório. Se ao menos um campo obrigatório não for informado, será apresentada a mensagem em destaque para alertá-lo, conforme exemplo abaixo:

O campo Data de início da coleta é de preenchimento obrigatório. O campo Data de fim da coleta é de preenchimento obrigatório. O campo Número de palheta produzida para uso próprio/comercialização é de preenchimento obrigatório.

*Created with the Personal Edition of HelpNDoc: [Free PDF documentation generator](https://www.helpndoc.com)*

### Alteração de Inscrição de Reprodutor

## **Ministério da Agricultura, Pecuária e Abastecimento**

1 - Esta funcionalidade permite que você solicite a alteração de inscrição do reprodutor. Observe que você somente pode alterar a finalidade de uso e obrigatoriamente deve informar o número de palheta produzidas da Inscrição do reprodutor anterior neste mesmo estabelecimento, cetral.

Acesse o menu **Reprodutor**, **Solicitação** e selecione o subitem **Alteração de Inscrição de Reprodutor**, conforme o exemplo abaixo:

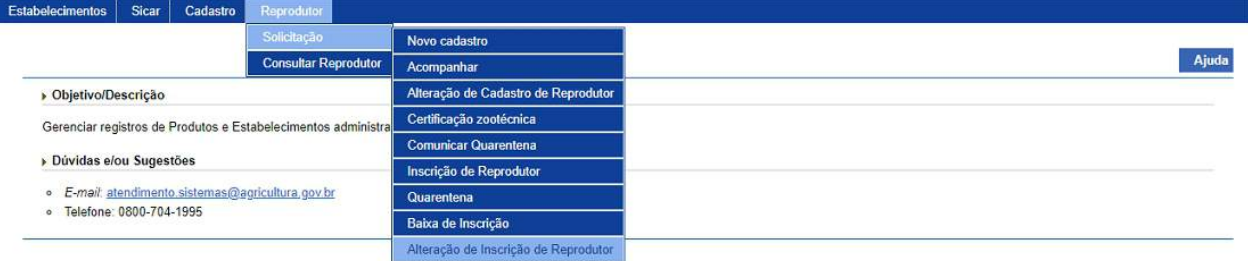

2 - Selecionado o item **Alteração de Inscrição de Reprodutor**, o sistema apresenta a tela para inicialmente realizar consulta conforme instruções abaixo, caso você não saiba todos os dados, forneça no mínimo um parâmetro para que a consulta possa ser realizada:

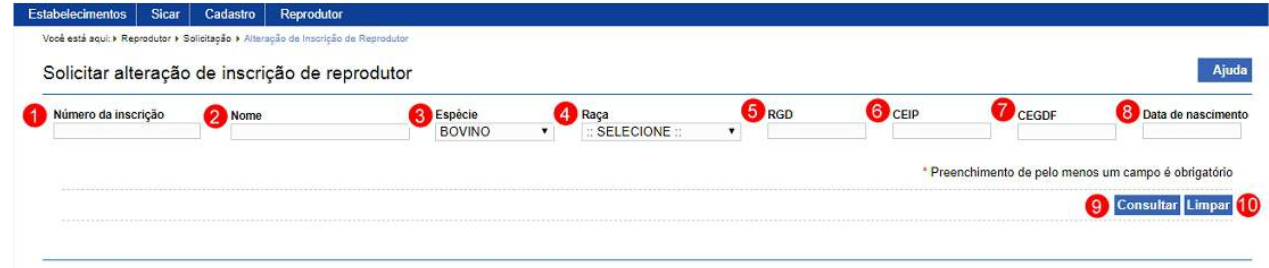

1. No campo **Número da inscrição** informe o número de inscrição do

reprodutor;

- 2. No campo **Nome** informe o nome completo ou parcial do reprodutor;
- 3. No campo **Espécie** é apresentado a relação de espécie, selecione a espécie de reprodutor;
- 4. No campo **Raça** é apresentado a relação de raças conforme a espécie selecionada, selecione a raça de reprodutor;
- 5. No campo **RGD** informe o número do Registro Genealógico Definitivo do reprodutor;
- 6. No campo **CEIP** informe o número do Certificado Especial de Identificação e Produção do reprodutor. Este campo somente é apresentado quando selecionado a espécie **BOVINO** no campo **Espécie (Item 2)**;
- 7. No campo **CEGDF** informe o número do Certificado Especial de Genealogia e Desempenho Funcional do reprodutor. Este campo somente é apresentado quando selecionado a espécie **Equino** no campo **Espécie (Item 2)**;
- 8. No campo **Data de nascimento** informe a data de nascimento do reprodutor;
- 9. Após preencher os dados nos campos obrigatórios e clicar no botão **Consultar**; e
- 10. Clique em **Limpar** caso deseje apagar todos os dados dos campos.

3 - Após realizar a consulta, sistema apresenta o resultado conforme o exemplo abaixo:
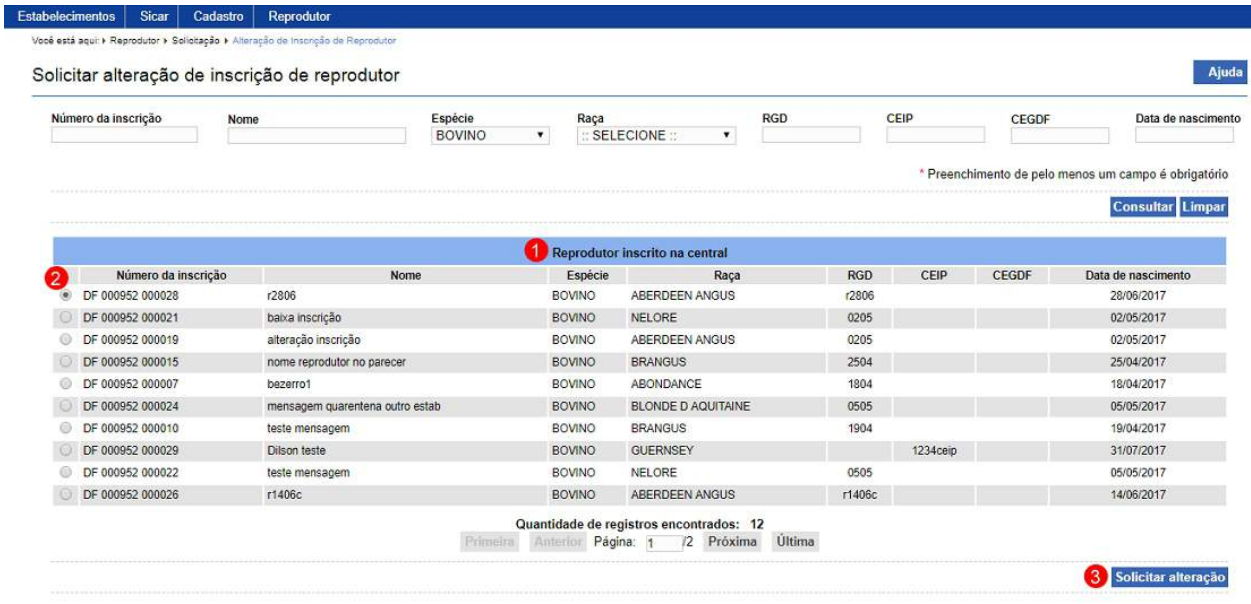

- 1. Em **Reprodutor inscrito na central** é apresentado a relação de reprodutores conforme os critérios informados para pesquisa;
- 2. A opção  $<<$   $>>$  deve ser utilizada para selecionar um item da lista, ao selecionar esta opção será habilitado o botão **Solicitar alteração** (**item 03**); e
- 3. Após selecionada a opção **item 2**, clique sobre o botão **Solicitar alteração** para efetivar o processo, ao clicar no botão, o sistema apresenta a mensagem de confirmação de envio, clique no botão **Sim** para confirmar ou no botão **Não** para fechar a mensagem e retornar ao sistema:

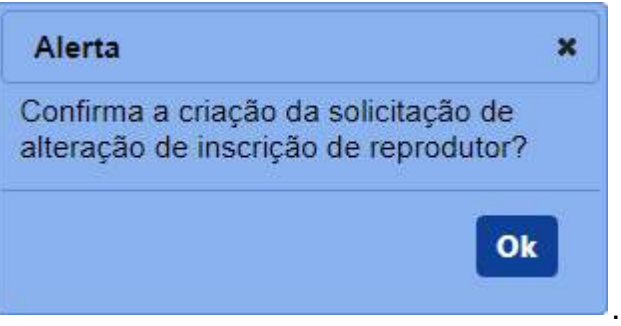

· Caso a solicitação alteração de inscrição para esse reprodutor já tenha sido cadastrada, é apresentada a seguinte mensagem.

Já existe uma solicitação de alteração de inscrição criada para este reprodutor neste estabelecimento. Para acompanhar seu andamento acesse a funcionalidade "Acompanhar" no menu Solicitação e pesquise pelo Número da Solicitação ou Nome do Reprodutor.

4 - Após confirmar a solicitação de alteração de cadastro de reprodutor, o sistema

apresenta inicialmente a solicitação de alteração com a aba **Inscrição** selecionada,

conforme exemplo abaixo:

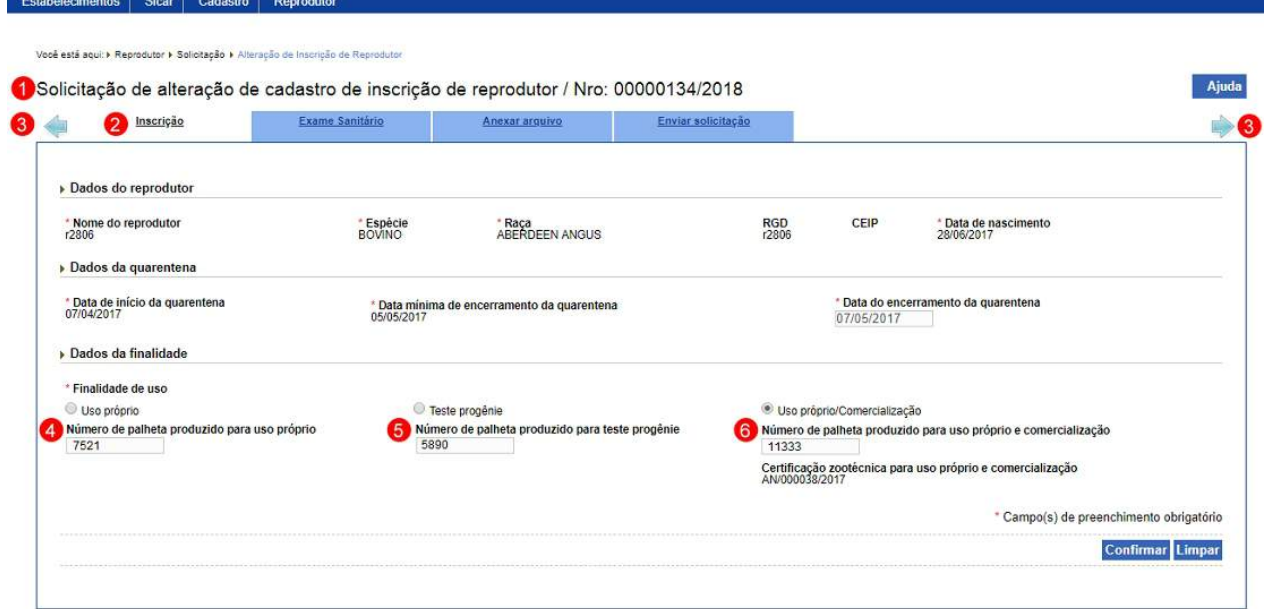

**Observação**: Somente alguns dados da aba **Inscrição** podem ser alterados, a aba Exame Sanitário somente pode ser consultadas.

- 1. Apresenta o número da solicitação de alteração de inscrição de reprodutor;
- 2. Na aba **Inscrição** são apresentados os dados da inscrição do reprodutor a ser alterado no cadastro da inscrição existente;
- 3. Observe que junto as abas **Inscrição** e **Enviar solicitação** são apresentadas setas, estas são utilizadas para navegar entre as abas da solicitação, mas nesta solicitação não existe outras abas para navegar;
- 4. No campo **Número de palheta produzida para uso próprio** informe o número de palhetas produzidas de sêmen do reprodutor para uso próprio na inscrição neste estabelecimento, Central, quando estiver sendo alterado para outra finalidade de uso na mesma inscrição;
- 5. No campo **Número de palheta produzida para teste progênie** informe o número de palhetas produzido de sêmen do reprodutor para finalidade de uso teste de progênie na inscrição neste estabelecimento, Central, quando estiver sendo alterado para outra finalidade de uso na mesma inscrição; e
- 6. No campo **Número de palheta produzida para uso próprio/comercialização** informe o número de palhetas produzidas de sêmen do reprodutor para uso próprio/comercialização na inscrição

neste estabelecimento, Central, quando estiver sendo alterado para outra finalidade de uso na mesma inscrição.

5 - Caso queira realizar alguma alteração nos dados informados é possível somente até antes do envio da solicitação. Realize as alterações necessárias e clique no botão **Confirmar** caso deseje efetivar a alteração dos dados informados.

**Observação**: Esta aba somente pode ser alterada enquanto a **solicitação de alteração de inscrição de reprodutor** estiver na situação **Cadastrada**, isto é, ainda não tenha sido enviada para o Ministério.

6 - Após a informar os dados desta solicitação, acesse a aba **Enviar solicitação** para verificar se existe alguma pendência e para encaminhar a solicitação para o Ministério. Veja mais detalhes em [Enviar Solicitação.](#page-145-0)

7 - Esta funcionalidade não possui campos obrigatórios, porém, é necessário fornecer ao menos um parâmetro para a consulta. Se não for fornecido nenhum parâmetro, será apresentada mensagem em destaque para alertá-lo, conforme exemplo abaixo:

Forneça no minimo um parâmetro para que a consulta possa ser realizada.

*Created with the Personal Edition of HelpNDoc: [Free iPhone documentation generator](https://www.helpndoc.com/feature-tour/iphone-website-generation)*

.

### Consultar Reprodutor

## **Ministério da Agricultura, Pecuária e Abastecimento**

1 - Esta funcionalidade permite a você consultar os dados de um determinado reprodutor. Esta funcionalidade está disponível para os seguintes perfis: Responsável Técnico (RT) e Representante Legal (RL).

Acesse o menu **Reprodutor** e selecione o subitem **Consulta Reprodutor**, conforme

o exemplo abaixo:

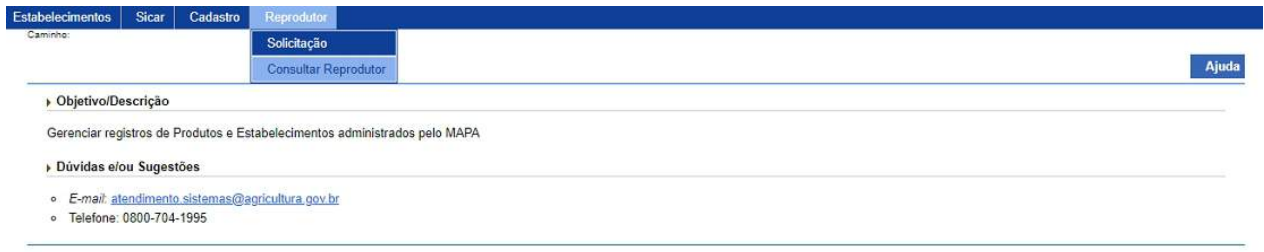

2 - Selecionado o item **Consulta Reprodutor**, o sistema apresenta a tela para inicialmente realizar consulta conforme instruções abaixo, caso você não saiba todos os dados, forneça no mínimo um parâmetro para que a consulta possa ser realizada:

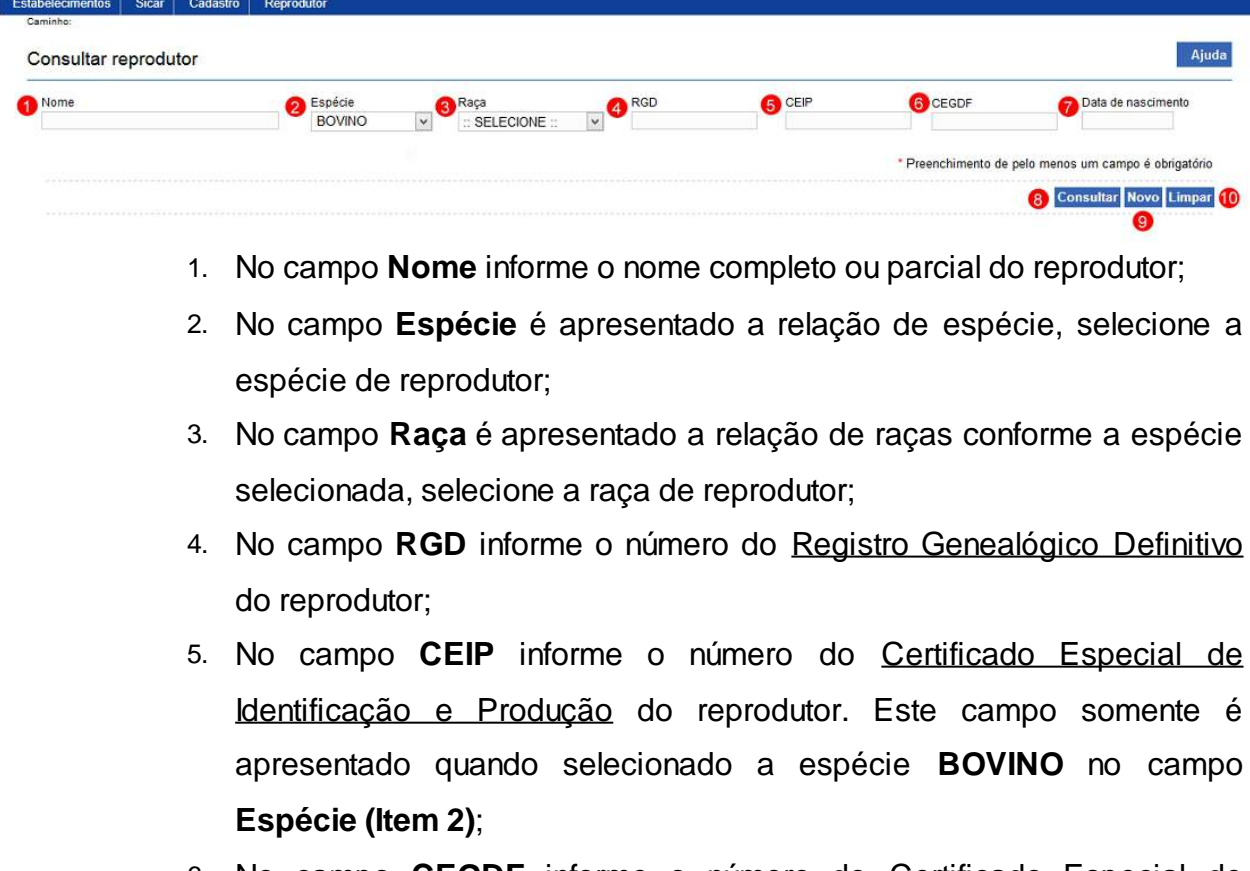

- 6. No campo **CEGDF** informe o número do Certificado Especial de Genealogia e Desempenho Funcional do reprodutor. Este campo somente é apresentado quando selecionado a espécie **Equino** no campo **Espécie (Item 2)**;
- 7. No campo **Data de nascimento** informe a data de nascimento do reprodutor;
- 8. Clique em **Consultar** caso deseje que a pesquisa seja realizada, atenção para informar o(s) dado(s) obrigatório(s) e/ou necessário(s) para a pesquisa;
- 9. Clique em **Novo** caso deseje cadastrar um reprodutor. Veja mais orientações em [Novo cadastro;](#page-54-0) e
- 10. Clique em **Limpar** caso deseje apagar todos os dados dos campos.

3 - Após realizar a consulta, sistema apresenta o resultado conforme o exemplo abaixo:

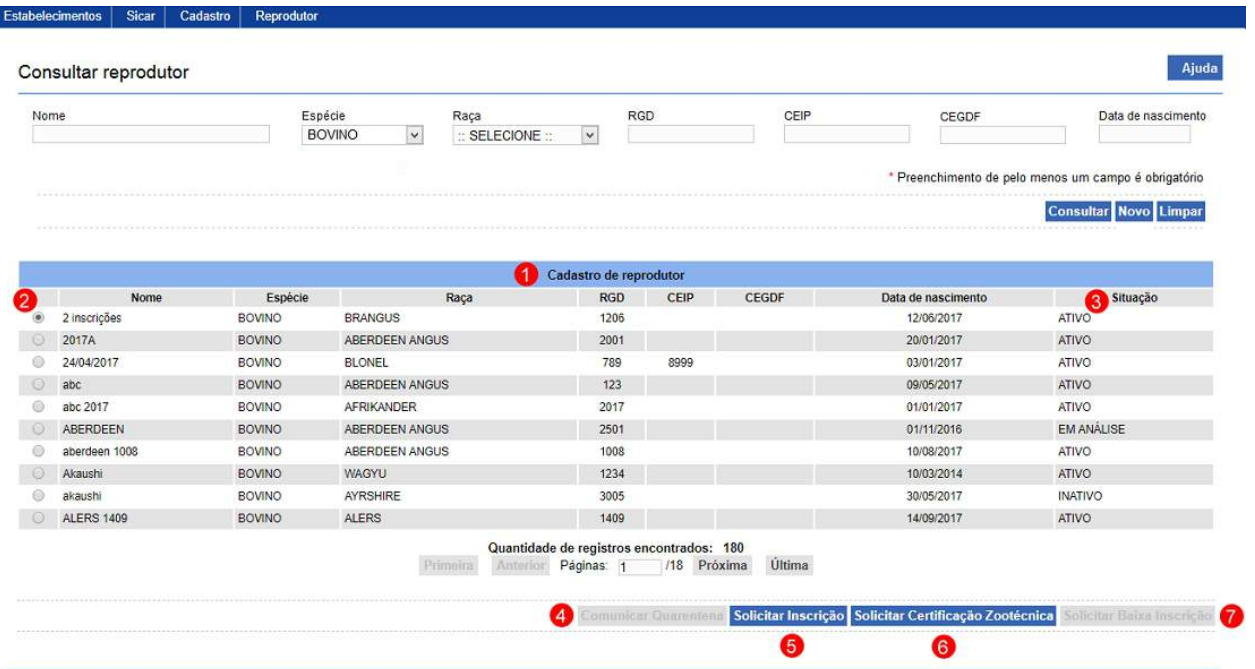

**Observação**: Somente os reprodutores com o cadastro com a situação igual a ATIVO, INATIVO, EM ANÁLISE ou NÃO APROVADO serão listados.

- 1. Em **Cadastro de reprodutor** é apresentado a relação de reprodutores conforme critérios informados na consulta;
- 2. A opção  $\ll$  >> deve ser utilizada para selecionar um item da lista, ao selecionar esta opção podem ser habilitados os botões **Comunicar Quarentena** (**item 04**), o botão **Solicitar Inscrição** (**item 05**), o botão **Solicitar Certificação Zootécnica** (**item 06**) e o botão **Solicitar Baixa Inscrição** (**item 07**);
- 3. Na coluna **Situação** é apresentado a situação do cadastro do reprodutor;
- 4. Clique em **Comunicar Quarentena** caso deseje cadastrar uma solicitação do cadastro de quarentena para o reprodutor selecionado na listagem. Botão somente habilitado quando as seguintes condições forem atendidas:
	- · Quando o reprodutor selecionado na listagem for da espécie **BOVINO**, **BUBALINO**, **CAPRINO** ou **OVINO**;
	- · Possuir cadastro de reprodutor **ATIVO** no estabelecimento, central ou possuir solicitação de cadastro de reprodutor com situação igual a **EM ANÁLISE**;
	- · Não possuir cadastro de quatentena **ATIVO** no estabelecimento, central ou não possuir solicitação de cadastro de quarentena com situação igual a **CADASTRADA**, **AGUARDANDO DISTRIBUIÇÃO**, **AGUARDANDO ANÁLISE**, **EM ANÁLISE** ou **COM PENDÊNCIA** no estabelecimento solicitante, central; e
	- · Não possuir cadastro de incrição de reprodutor **ATIVO** no estabelecimento, central ou não possuir solicitação de cadastro de inscrição de reprodutor com situação igual a **CADASTRADA**, **AGUARDANDO DISTRIBUIÇÃO**, **AGUARDANDO ANÁLISE**, **EM ANÁLISE** ou **COM PENDÊNCIA** no estabelecimento solicitante, central. Veja mais orientações em [Comunicar](#page-74-0) [Quarentena](#page-74-0).
- 5. Clique em **Solicitar Inscrição** caso deseje cadastrar uma solicitação de cadastro de inscrição de reprodutor para o reprodutor selecionado na listagem. Botão somente habilitado quando as seguintes condições forem atendidas:
	- · Quando o reprodutor possuir cadastro de reprodutor **ATIVO** no estabelecimento, central ou possuir solicitação de cadastro de reprodutor com situação igual a **EM ANÁLISE**; e
	- Não possuir cadastro de incrição de reprodutor ATIVO no estabelecimento, central ou não possuir solicitação de cadastro de inscrição de reprodutor com situação igual a **CADASTRADA**, **AGUARDANDO DISTRIBUIÇÃO**, **AGUARDANDO ANÁLISE**, **EM ANÁLISE** ou **COM PENDÊNCIA** no estabelecimento solicitante, central. Veja mais orientações em **[Inscrição de](#page-83-0)**

### [Reprodutor](#page-83-0).

- 6. Clique em **Solicitar Certificação Zootécnica** caso deseje cadastrar uma solicitação de certificação zootécnica para o reprodutor selecionado na listagem. Botão somente habilitado quando as seguintes condições forem atendidas:
	- · Quando o reprodutor selecionado na listagem for da espécie **BOVINO** ou **BUBALINO**;
	- · Possuir cadastro de reprodutor **ATIVO** no estabelecimento, central ou possuir solicitação de cadastro de reprodutor com situação igual a **EM ANÁLISE**;
	- · Não possuir cadastro de certificação zootécnica **ATIVO** em outro estabelecimento; e
	- Não possuir solicitação de certificação zootécnica com situação igual a **CADASTRADA**, **AGUARDANDO DISTRIBUIÇÃO**, **AGUARDANDO ANÁLISE**, **EM ANÁLISE** ou **COM** PENDÊNCIA. Veja mais orientações em [Certificação](#page-68-0) [Zootécnica.](#page-68-0)
- 7. Clique em **Solicitar Baixa de Inscrição** caso deseje cadastrar uma solicitação de baixa do cadastro de inscrição para o reprodutor selecionado na listagem. Botão somente habilitado quando as seguintes condições forem atendidas:
	- · Possuir cadastro de reprodutor **ATIVO** no estabelecimento, central ou possuir solicitação de cadastro de reprodutor com situação igual a **EM ANÁLISE**;
	- · Possuir cadastro de inscrição de reprodutor **ATIVO**; e
	- Não possuir solicitação de baixa do cadastro de inscrição de reprodutor com situação igual a **CADASTRADA**, **AGUARDANDO DISTRIBUIÇÃO**, **AGUARDANDO ANÁLISE**, **EM ANÁLISE** ou **COM PENDÊNCIA** no estabelecimento, central. Veja mais orientações em [Baixa de Inscrição](#page-101-0).

4 - Após realizar a consulta, caso o sistema não encontre nenhum registro, será apresentada mensagem em destaque para alertá-lo, conforme exemplo abaixo:

5 - Esta funcionalidade não possui campos obrigatórios, porém, é necessário fornecer ao menos um parâmetro para a consulta. Se não for fornecido nenhum parâmetro, será apresentada a mensagem em destaque para alertá-lo, conforme exemplo abaixo:

Forneça no minimo um parâmetro para que a consulta possa ser realizada.

*Created with the Personal Edition of HelpNDoc: [Free EBook and documentation generator](https://www.helpndoc.com)*

.

## Consultar Reprodutor pela LUPA

## **Ministério da Agricultura, Pecuária e Abastecimento**

1 - Esta funcionalidade permite a você consultar os dados de um determinado reprodutor. Esta funcionalidade é acessada através da lupa << >>, a partir das seguintes funcionalidades: Solicitar cadastro de quarentena, Solicitar certificação zootécnica, Solicitar inscrição de reprodutor ou Solicitar baixa de inscrição, Esta funcionalidade está disponível para os seguintes perfis: Responsável Técnico (RT) e Representante Legal (RL).

2 - Clicado na lupa << >>, o sistema apresenta a tela para inicialmente realizar consulta conforme instruções abaixo, caso você não saiba todos os dados, forneça no mínimo um parâmetro para que a consulta possa ser realizada:

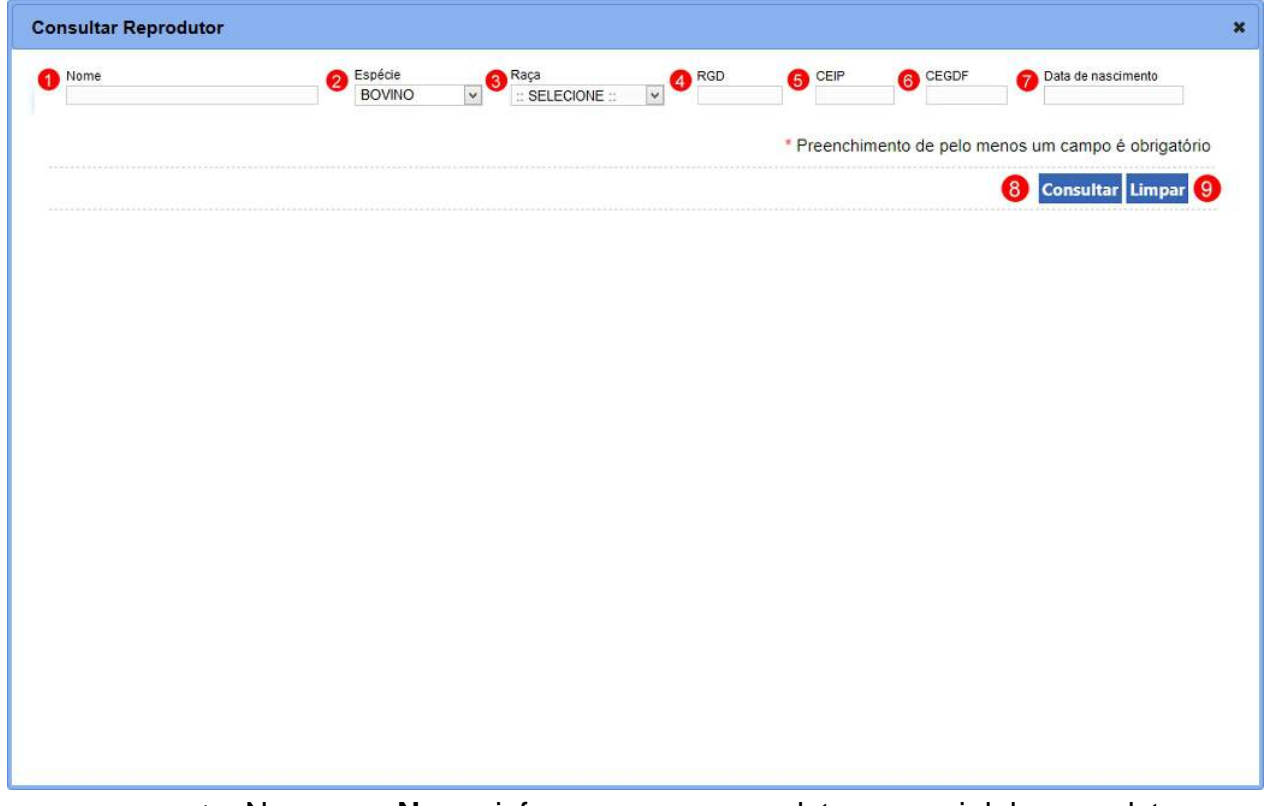

- 1. No campo **Nome** informe o nome completo ou parcial do reprodutor;
- 2. No campo **Espécie** é apresentado uma relação para selecionar a espécie de reprodutor;
- 3. No campo **Raça** é apresentado uma relação para selecionar a raça da espécie de reprodutor;
- 4. No campo **RGD** informe o Registro Genealógico Definitivo do reprodutor;
- 5. No campo **CEIP** informe o número do Certificado Especial de Identificação e Produção do reprodutor. Este campo somente é apresentado quando selecionado a espécie **BOVINO** no campo **Espécie (Item 2)**;
- 6. No campo **CEGDF** informe o número do Certificado Especial de Genealogia e Desempenho Funcional do reprodutor. Este campo somente é apresentado quando selecionado a espécie **Equino** no campo **Espécie (Item 2)**;
- 7. No campo **Data de nascimento** informe a data de nascimento do reprodutor;
- 8. Clique em **Consultar** caso deseje que a pesquisa seja realizada, atenção para informar o(s) dado(s) obrigatório(s) e/ou necessário(s) para a pesquisa;

9. Clique em **Limpar** caso deseje apagar todos os dados dos campos.

3 - Após realizar a consulta, sistema apresenta o resultado conforme o exemplo abaixo:

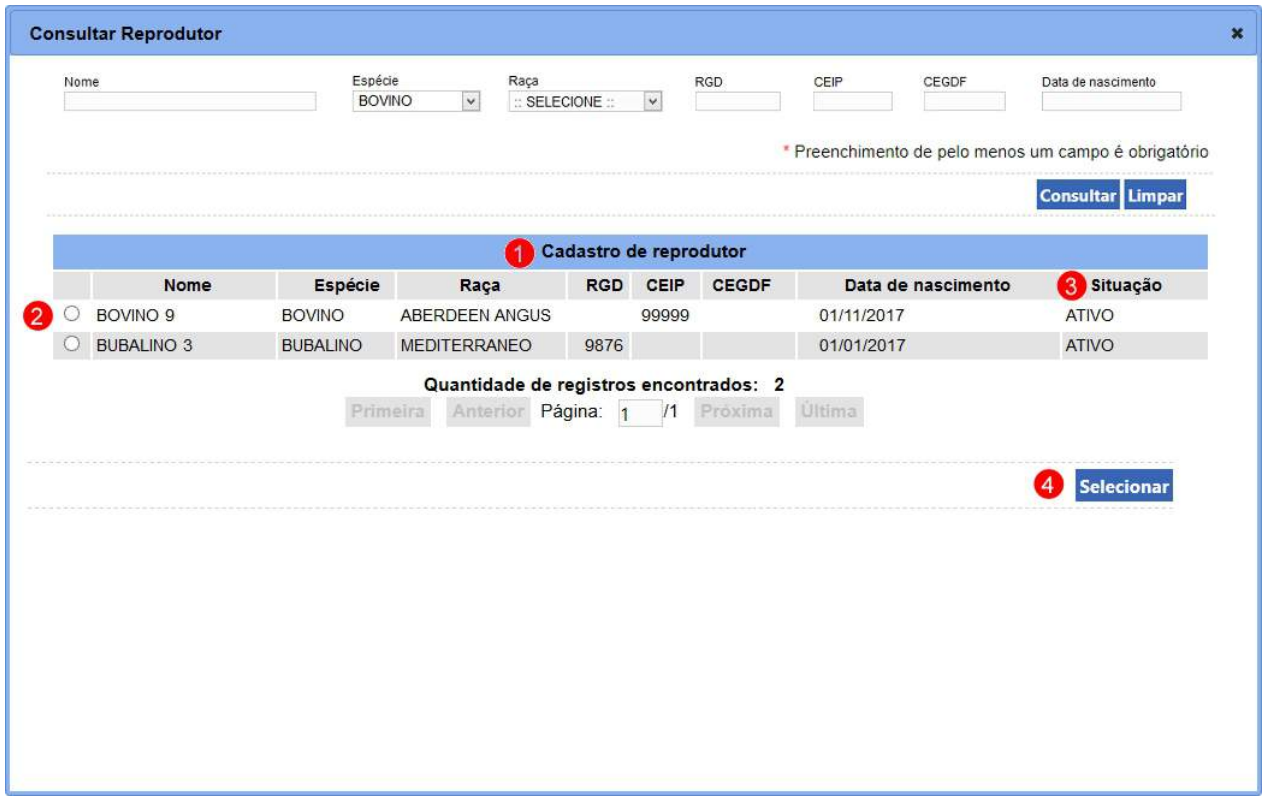

1. Em **Cadastro de reprodutor** é apresentado a relação de reprodutores conforme critérios informados na pesquisa;

**Observação**: O sistema retorna os dados conforme as seguintes situações:

- o Quando for acionada para pesquisar os reprodutores para um **Comunicado de Quarentena**, o sistema retorna a relação de reprodutores respeitando os seguintes critérios:
	- § Reprodutores da espécie **BOVINO**, **BUBALINO**, **CAPRINO** ou **OVINO**;
	- § Com cadastro de reprodutor **ATIVO** no estabelecimento, central ou com solicitação de cadastro de reprodutor com situação igual a **EM ANÁLISE**;
	- § Sem cadastro de quatentena **ATIVO** no

estabelecimento, central ou sem solicitação de cadastro de quarentena com situação igual a **CADASTRADA**, **AGUARDANDO DISTRIBUIÇÃO**, **AGUARDANDO ANÁLISE**, **EM ANÁLISE** ou **COM PENDÊNCIA** no estabelecimento solicitante, central; e

- § Sem cadastro de incrição de reprodutor **ATIVO** no estabelecimento, central ou sem solicitação de cadastro de inscrição de reprodutor com situação igual a **CADASTRADA**, **AGUARDANDO DISTRIBUIÇÃO**, **AGUARDANDO ANÁLISE**, **EM ANÁLISE** ou **COM PENDÊNCIA** no estabelecimento solicitante, central. Veja mais orientações em [Comunicar Quarentena](#page-74-0);
- o Quando for acionada para pesquisar os reprodutores para realizar o **Cadastro de Inscrição de Reprodutor**, o sistema retorna a relação de reprodutores respeitando os seguintes critérios:
	- § Reprodutores com cadastro de reprodutor **ATIVO** no estabelecimento, central ou com solicitação de cadastro de reprodutor com situação igual a **EM ANÁLISE**; e
	- § Sem cadastro de incrição de reprodutor **ATIVO** no estabelecimento, central ou sem solicitação de cadastro de inscrição de reprodutor com situação igual a **CADASTRADA**, **AGUARDANDO DISTRIBUIÇÃO**, **AGUARDANDO ANÁLISE**, **EM ANÁLISE** ou **COM PENDÊNCIA** no estabelecimento solicitante, central. Veja mais orientações em **[Inscrição de Reprodutor](#page-83-0)**.
- o Quando for acionada para pesquisar os reprodutores para inclusão da **Certificação Zootécnica**, o sistema retorna a relação de reprodutores respeitando os seguintes critérios:
- § Reprodutores da espécie **BOVINO** ou **BUBALINO**;
- § Com cadastro de reprodutor **ATIVO** no estabelecimento, central ou com solicitação de cadastro de reprodutor com situação igual a **EM ANÁLISE**;
- § Sem cadastro de certificação zootécnica **ATIVO** em outro estabelecimento; e
- Sem solicitação de certificação zootécnica com situação igual a **CADASTRADA**, **AGUARDANDO DISTRIBUIÇÃO**, **AGUARDANDO ANÁLISE**, **EM ANÁLISE** ou **COM PENDÊNCIA**. Veja mais orientações em [Certificação Zootécnica](#page-68-0).
- o Quando for acionada para pesquisar os reprodutores para dar **Baixa no Cadastro de Inscrição de Reprodutor**, o sistema retorna a relação de reprodutores respeitando os seguintes critérios:
	- § Reprodutores com cadastro de reprodutor **ATIVO** no estabelecimento, central ou com solicitação de cadastro de reprodutor com situação igual a **EM ANÁLISE**;
	- Com cadastro de inscrição de reprodutor com situação igual a **ATIVO**; e
	- Sem solicitação de baixa do cadastro de inscrição de reprodutor com situação igual a **CADASTRADA**, **AGUARDANDO DISTRIBUIÇÃO**, **AGUARDANDO ANÁLISE**, **EM ANÁLISE** ou **COM PENDÊNCIA** no estabelecimento, central.
- 2. A opção  $\ll$  >> deve ser utilizada para selecionar um item da lista, ao selecionar esta opção será habilitado o botão **Selecionar** (**item 04**);
- 3. A coluna **Situação** apresenta a situação do cadastro do reprodutor; e
- 4. Após selecionado o registro, clique no botão **Selecionar**, o sistema carrega os dados do reprodutor na tela de origem da solicitação.

4 - Após realizar a consulta, caso o sistema não encontre nenhum registro, será apresentada mensagem em destaque para alertá-lo, conforme exemplo abaixo:

Nenhum registro encontrado para os parâmetros informados.

5 - Esta funcionalidade não possui campos obrigatórios, porém, é necessário fornecer ao menos um parâmetro para a consulta. Se não for fornecido nenhum parâmetro, será apresentada a mensagem em destaque para alertá-lo, conforme exemplo abaixo:

Forneça no mínimo um parâmetro para que a consulta possa ser realizada.

*Created with the Personal Edition of HelpNDoc: [Free help authoring tool](https://www.helpndoc.com/help-authoring-tool)*

### **1.2.3 Vinhos e Bebidas, Produto Veterinário, Alimentação Animal**

**Ministério da Agricultura, Pecuária e Abastecimento**

*Created with the Personal Edition of HelpNDoc: [Free EPub and documentation generator](https://www.helpndoc.com)*

Solicitar Renovação de Registro de Produto

## **Ministério da Agricultura, Pecuária e Abastecimento**

1 - Esta funcionalidade permite que você realize a renovação de registro do(s) produto(s) do estabelecimento. Esta funcionalidade está disponível para os seguintes perfis: Responsável Técnico (RT).

**Atenção**: Entenda a(s) rotina(s) automática(s) do sistema que influenciam na renovação de registro de produto:

- o Aviso sobre o período de renovação do registro de produto:
	- O sistema possui uma rotina, executada automaticamente quando for

identificado que o estabelecimento da Área de Interesse **Vinhos e Bebidas** possui registro(s) de produto(s) que está(ão) dentro do prazo de renovação. O prazo de renovação inicia 180 dias antes da data de validade do registro, e termina a 120 dias antes da data de validade do mesmo. Identificando que o(s) registro(s) de produto(s) de um estabelecimento está(ão) dentro do prazo de renovação, o sistema **enviará automaticamente um e-mail** para o você (Representante Legal e/ou Responsável Técnico do estabelecimento) informando este prazo de renovação.

- o Aviso sobre o cancelamento automático do registro de produto não renovado:
	- § O sistema possui uma rotina que **cancela automaticamente** cada registro de produto com data de validade vencida e que não possuem solicitação de renovação em andamento, isto é, solicitações com situação diferente de "Aguardando Distribuição", "Aguardando Análise", "Em análise", "Com Pendências", "Aguardando Parecer Final" e "Aguardando Análise do Coordenador".

Acesse o menu **Produtos,** selecione **Solicitação,** item **Registro** e o subitem **Renovação de registro**, conforme o exemplo abaixo:

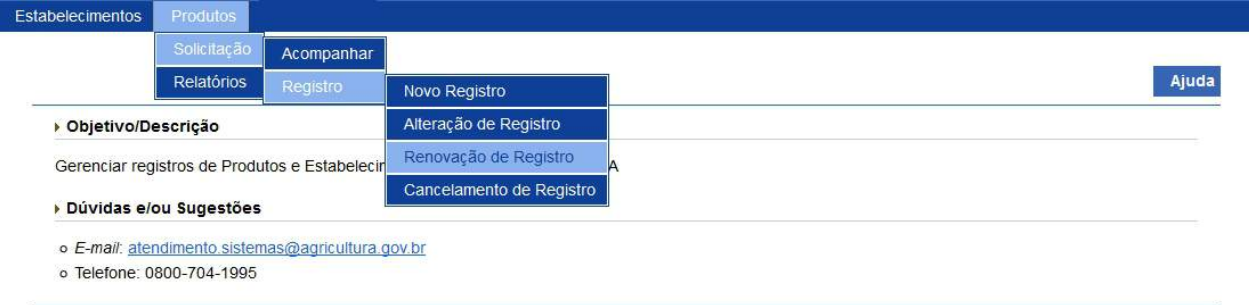

2 - Selecionado o item **Renovação de registro**, o sistema valida se existem registros que podem ser renovados.

2.1 - Caso você acesse a funcionalidade de renovação fora do período de 180 à 120 dias para o vencimento do(s) registro(s) do(s) produto(s), o sistema exibe a mensagem abaixo:

**Observação**: Para que seja possível efetuar a renovação com sucesso, para a área de interesse **Vinhos e Bebidas**, é necessário que exista(m) produto(s) que tenham o seu registro com situação igual a "Ativo" ou "Suspenso" e a data de vencimento do registro de produto deve estar entre 180 à 120 dias para o sistema permitir a criação da solicitação de renovação do produto.

No momento não há registro a ser renovado. Só é possível solicitar renovação de registro quando este estiver entre 180 e 120 dias de seu vencimento

2.2 - Caso você acesse a funcionalidade de renovação antes de 120 dias para o vencimento do(s) registro(s) do(s) produto(s), o sistema exibe a mensagem abaixo:

**Observação**: Para que seja possível efetuar a renovação com sucesso, para qualquer outra área de interesse exceto Vinhos e Bebidas, é necessário que faltem ao menos **120 dias para o vencimento** do(s) registro(s) do(s) produto(s) para o sistema permitir a criação da solicitação de renovação do produto.

No momento não existe nenhum registro a ser renovado. Só é possível solicitar renovação de registros com vencimento nos próximos 120 dias.

2.3 - Caso você acesse a funcionalidade de renovação **dentro do período de 180 à 120 dias para o vencimento** do(s) registro(s) de produto(s) da Área de Interesse **Vinhos e Bebidas** e que a situação do(s) registro(s) de produto(s) seja igual a "Ativo" ou "Suspenso" ou apenas **dentro de 120 dias para o vencimento** do(s) registro(s) de produto(s) para outras Área de Interesse, o sistema apresenta a tela para inicialmente realizar consulta conforme instruções abaixo, caso você não saiba todos os dados, forneça no mínimo um parâmetro para que a consulta possa ser realizada:

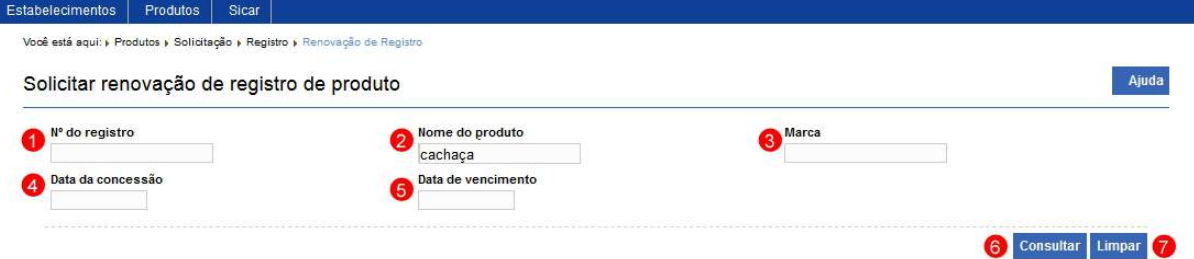

- 1. No campo **Nº de registro** informe o número do registro do produto que você decide renovar;
- 2. No campo **Nome do produto** informe o nome completo ou parte dele;
- 3. No campo **Marca** informe a marca utilizada comercialmente do produto;
- 4. O campo **Data da concessão** informe a data da concessão do registro do produto;
- 5. O campo **Data de vencimento** informe a data do vencimento da(s) concessão(ões) do(s) registro(s) do(s) produto(s);
- 6. Clique em **Consultar** caso deseje que a pesquisa seja realizada,

atenção para informar o(s) dado(s) obrigatório(s) e/ou necessário(s) para a pesquisa. Veja mais orientações no **Tópico 3**; e

7. Clique em **Limpar** caso deseje apagar todos os dados dos campos.

3 - Após realizar a consulta, sistema apresenta o resultado conforme o exemplo abaixo:

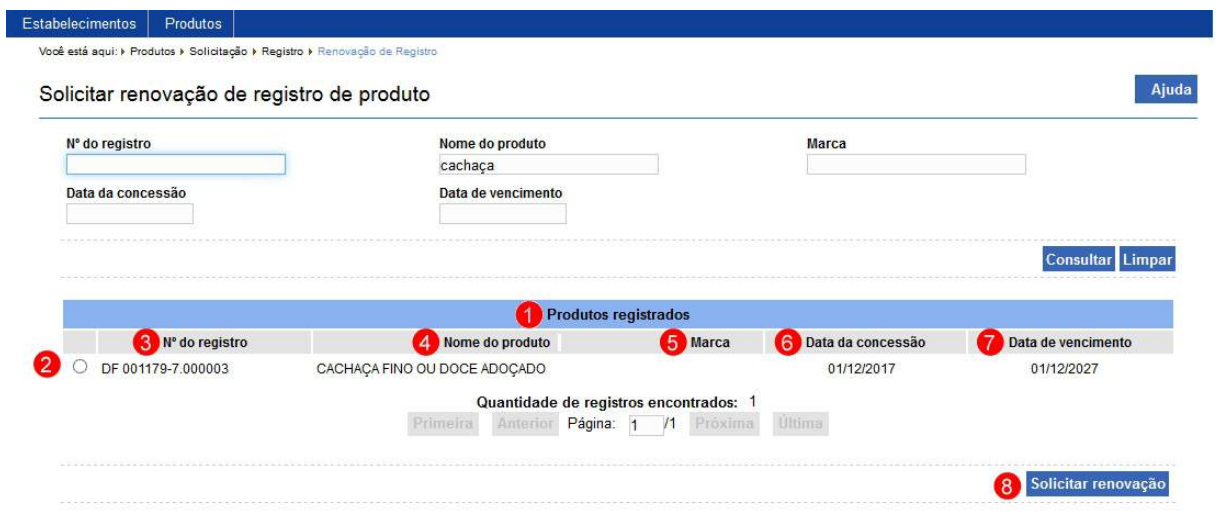

- 1. Em **Produtos registrados** é apresentado a relação de produtos registrados pesquisados conforme o(s) critério(s) informado(s);
- 2. A opção  $\ll$  >> deve ser utilizada para selecionar um item da lista, ao selecionar esta opção será habilitado o botão **Solicitar renovação (Item 8)**;
- 3. A coluna **Nº do registro** apresenta o número do produto;
- 4. A coluna **Nome do produto** apresenta o nome do produto;
- 5. A coluna **Marca** apresenta a marca comercial do produto;
- 6. A coluna **Data da concessão** apresenta a data em que foi feita a concessão de registro do produto;
- 7. A coluna **Data do vencimento** apresenta a data do vencimento do registro, este prazo é diferente para cada área de interesse do Ministério, no nosso exemplo, a área **Vinho e bebidas** o prazo é de dez (10) anos; e
- 8. Clique em **Solicitar renovação** caso deseje efetivar a renovação do registro. Após clicar sobre ele o sistema apresenta a mensagem abaixo, clique em **Sim** para confirmar ou em **Não** para fechar a mensagem e

### retornar ao sistema:

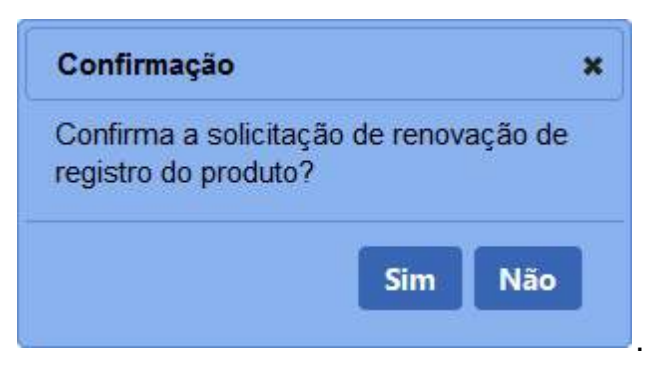

· Após efetivar a confirmação o sistema apresenta a mensagem abaixo:

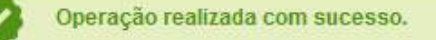

**Observação:** As solicitações enviadas pelo **SIPEAGRO** são direcionadas às **Superintendências Federais de Agricultura (SFAs)** de cada Estado. As dúvidas referentes ao andamento destas solicitações devem ser tratadas diretamente nas Superintendências. Para obter o contato de cada uma delas, basta acessar este *link* no portal do Ministério da Agricultura: [http://www.agricultura.gov.br/sfa/lista-sfas.](http://www.agricultura.gov.br/sfa/lista-sfas)

4 - Enviada ao Ministério, a solicitação poderá ser deferida ou indeferida dependendo análise técnica. Após análise você receberá *e-mail* informando se a solicitação foi deferida ou indeferida, como no exemplo abaixo.

· Autorização para RENOVAÇÃO DE REGISTRO DE PRODUTO - Solicitação Nº 00000000/2017

Portal Sistemas <portalsistemas@agricultura.gov.br> Para seuemail@seuemail.com.br A sua solicitação para RENOVAÇÃO DE REGISTRO DE PRODUTO foi DEFERIDA

Ministério da Agricultura, Pecuária e Abastecimento

*Created with the Personal Edition of HelpNDoc: [Create help files for the Qt Help Framework](https://www.helpndoc.com/feature-tour/create-help-files-for-the-qt-help-framework)*

# **1.3 Assuntos Comuns RT e RL**

**Ministério da Agricultura, Pecuária e Abastecimento**

*Created with the Personal Edition of HelpNDoc: [Free PDF documentation generator](https://www.helpndoc.com)*

## **1.3.1 Todas as Áreas**

**Ministério da Agricultura, Pecuária e Abastecimento**

*Created with the Personal Edition of HelpNDoc: [What is a Help Authoring tool?](https://www.helpauthoringsoftware.com)*

### Novo registro

# **Ministério da Agricultura, Pecuária e Abastecimento**

1 - Após ter a solicitação de registro do estabelecimento deferida, você verá que no menu superior do sistema que foi habilitado o item **Produtos**. Conforme o cadastro no Sipeagro esta ação de registrar produtos é exclusiva do **Responsável Técnico - RT**.

Para realizar o registro do(s) produto(s), acesse o menu **Produtos** selecione **Solicitação**, **Registro** e o subitem **Novo Registro**. Essa funcionalidade é utilizada para o cadastro das atividades do estabelecimento conforme a área de atuação selecionada.

Obs.: A empresa deverá realizar um registro por produto sempre que os produtos forem diferentes com relação a denominação e/ou composição (tipos e/ou quantidades de ingredientes), podendo incluir mais de uma marca por registro sempre que os produtos forem idênticos (mesma denominação e mesma composição). Para maiores detalhes sobre este assunto, recomenda-se a leitura da **Instrução Normativa nº 17/2015, Artigo 14**.

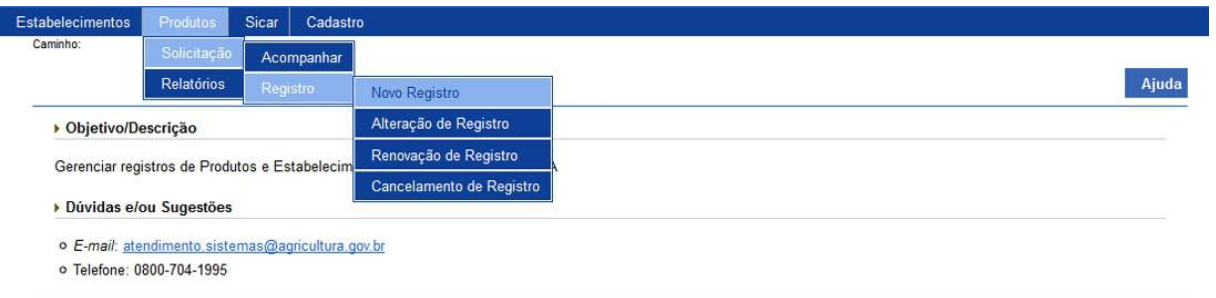

2 - Para iniciar o preenchimento do registro do produto veja o tópico [Classificação](#page-126-0) [Produto](#page-126-0).

*Created with the Personal Edition of HelpNDoc: [Create iPhone web-based documentation](https://www.helpndoc.com/feature-tour/iphone-website-generation)*

### Advertência

*Created with the Personal Edition of HelpNDoc: [Easy EBook and documentation generator](https://www.helpndoc.com)*

<span id="page-126-0"></span>Classificação Produto

## **Ministério da Agricultura, Pecuária e Abastecimento**

1 - Selecionado o item **Novo Registro**, o sistema apresentará formulário com a aba **Classificação Produto** para preenchimento dos campos conforme instruções que seguem.

2 - No exemplo, vamos cadastrar o produto cerveja na **Área de interesse** de **Vinhos e Bebidas** com as seguintes características:

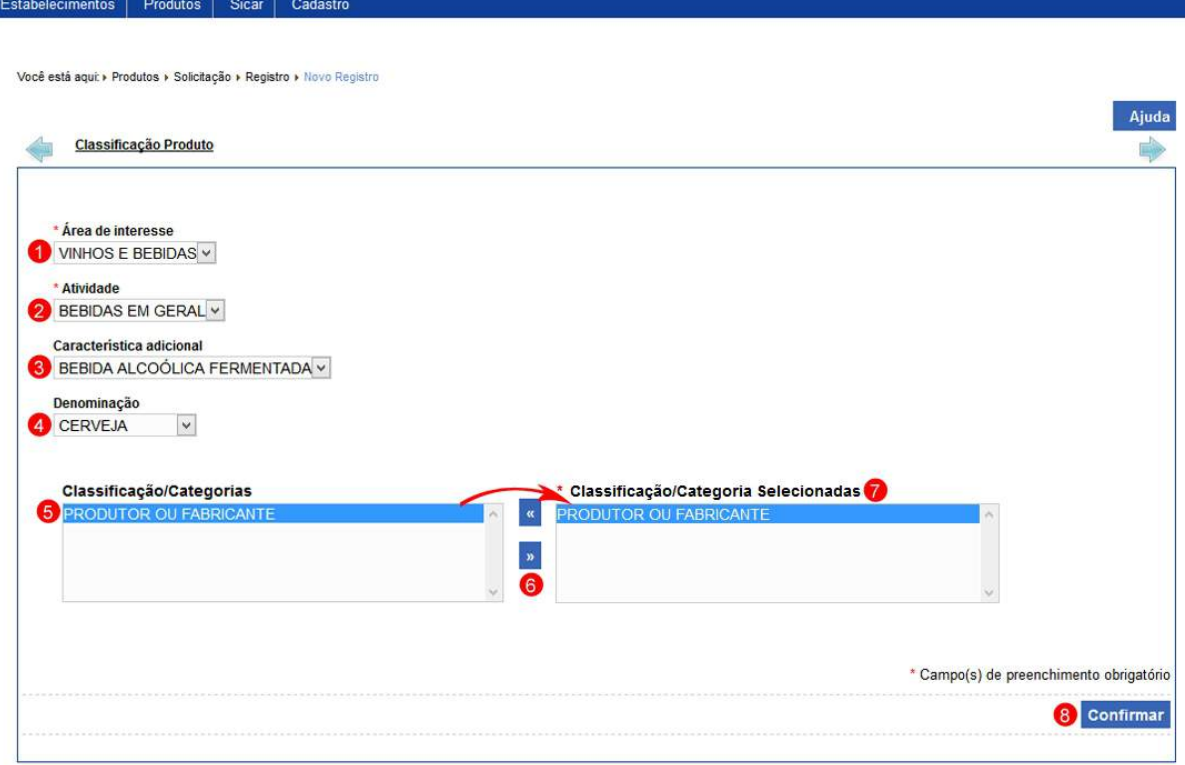

- 1. No campo **Área de interesse** selecione a área em que o estabelecimento possuir registro;
- 2. No campo **Atividade** selecione a atividade referente ao produto a ser cadastrado, nesse campo pode-se ter outras opções conforme o registro do estabelecimento;
- 3. No campo **Característica adicional** selecione a característica do produto a ser registrado;
- 4. No campo **Denominação** selecione o tipo do produto. Observação: a(s) denominação(ões) é(são) listada(s) conforme o registro do estabelecimento, caso não tenha todas as denominações produzidas pelo estabelecimento faça uma alteração de registro de estabelecimento e acrescente os itens faltantes, veja detalhes em Solicitar Alteração de Registro Estabelecimento;
- 5. O campo **Classificação/Categorias** será preenchido conforme a seleção do campo **Denominação**. Para adicionar a denominação marque e mova-a utilizando a seta << >> (**item 6**) para a caixa de ao

lado (**item 7**). Faça isso em toda(s) a(s) classificação(ões) do(s) produto(s). Para retirar alguma classificação selecione e clique na seta << >> (**item 6**); e

8. Após informar todos os dados, clique no botão **Confirmar** para iniciar o cadastro do produto.

**Observação**: Preencher a aba **Classificação Produto** com muita atenção, porque erros nesta aba não poderão ser corrigidos após clicar no botão **Confirmar**. Caso alguma informação esteja errada será necessário cadastrar uma nova solicitação de registro do produto.

· Após confirmar o sistema apresentará a mensagem abaixo, clique em **Sim** para efetivar ou em **Não** para fechar a mensagem e retornar ao sistema:

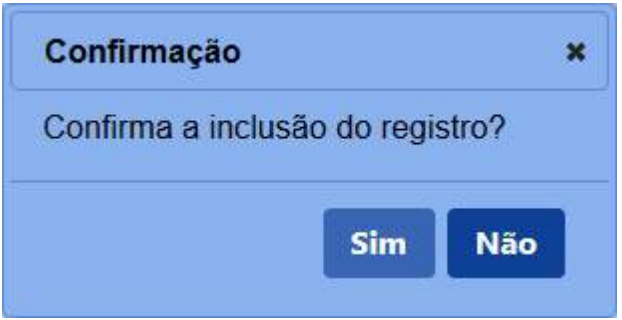

3 - Confirmada a inclusão da solicitação, o sistema apresentará a seguinte tela. Também nesta tela serão habilitadas novas abas para preenchimento com as demais informações do produto.

Observe que a aba **Classificação Produto**, não é possível inserir ou editar os campos, caso tenha alguma informação errada, será necessário cancelar a presente solicitação e cadastrar uma nova com as informações corretas.

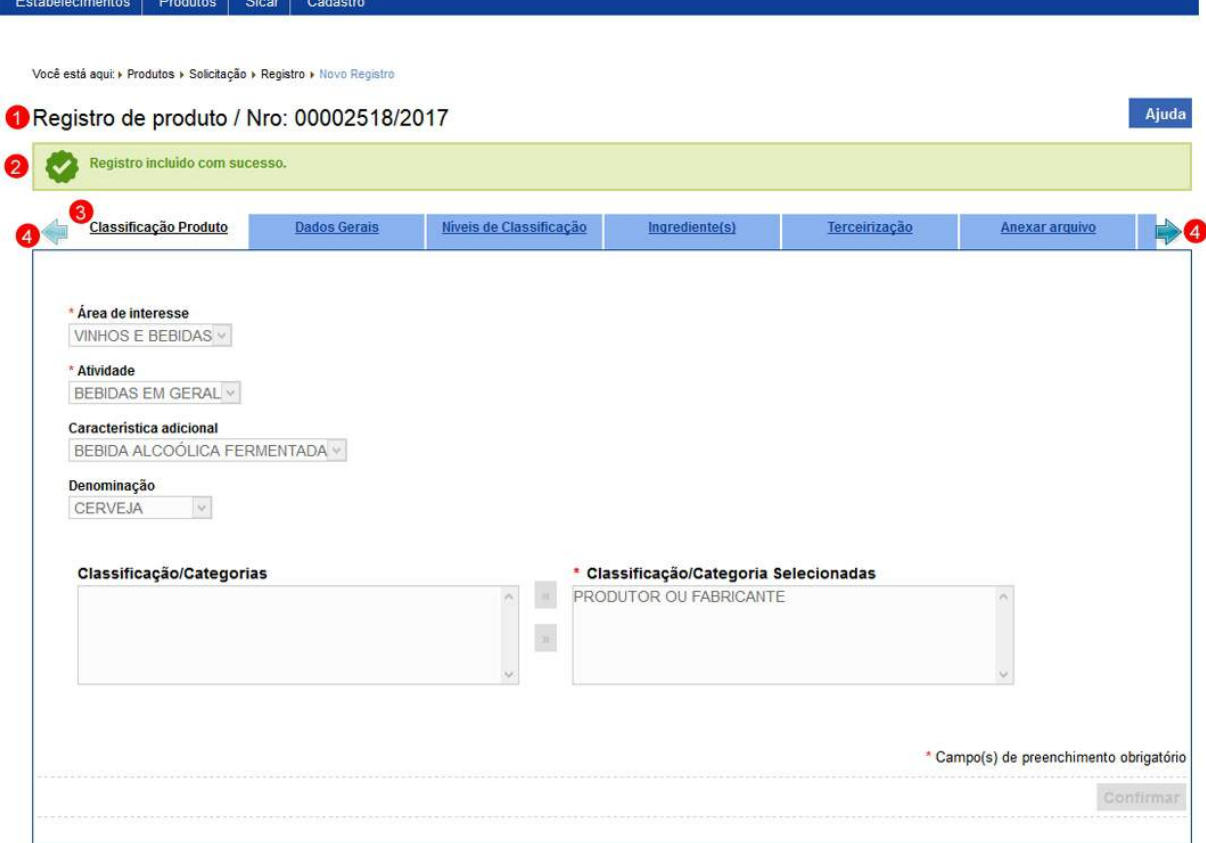

- 1. Apresenta o número da solicitação de registro do produto;
- 2. Mensagem de confirmação da inclusão da solicitação;
- 3. Na aba **Classificação Produto** são apresentados os dados do produto a ser registrado; e
- 4. Observe que junto as abas **Classificação Produto** e **Anexar arquivo** são apresentadas setas, estas são utilizadas para navegar entra as abas da solicitação.

4 - Os campos sinalizados com \* (asterisco) são de preenchimento obrigatório. Se ao menos um campo obrigatório não for informado, será apresentada mensagem em destaque para alertá-lo, conforme exemplo abaixo:

O campo Classificação/Categoria selecionadas é de preenchimento obrigatório.

*Created with the Personal Edition of HelpNDoc: [Easy EBook and documentation generator](https://www.helpndoc.com)*

Dados Gerais

# **Ministério da Agricultura, Pecuária e Abastecimento**

1 - Na aba **Dados Gerais** preencha os dados do produto conforme exemplo abaixo:

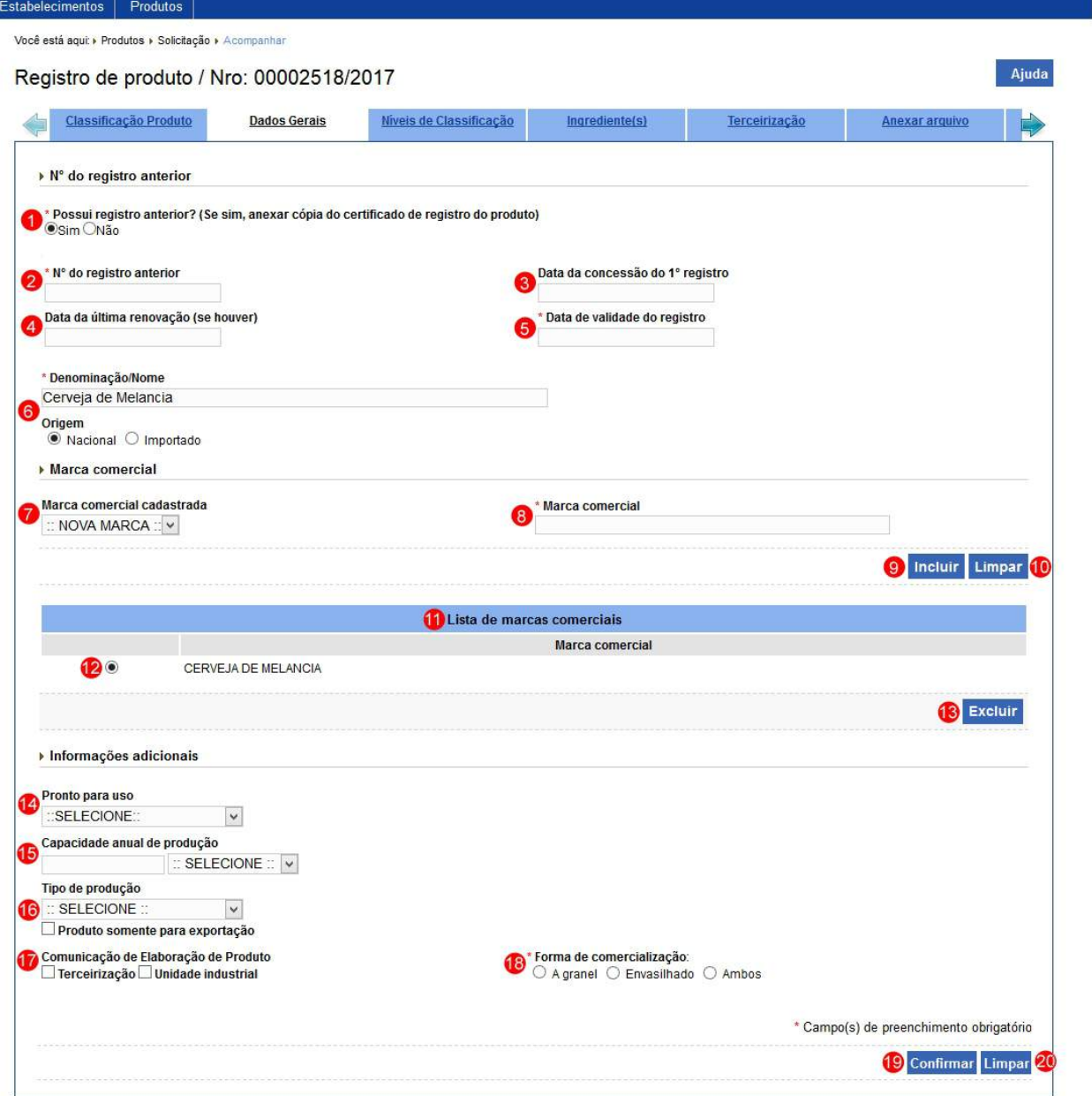

1. No campo **Possui registro anterior?** informe se o produto possui registro no **Sipe antigo** (oraflex) ou não possui registro. Possuindo:

**a -** caso não possua registro marque a opção **Não** e proceda com o preenchimento dos demais campos;

**b -** caso produto seja registrado no sistema antigo, marque a opção **Sim** para o sistema habilitar os **Itens 2**, **3**, **4** e **5** acima identificados.

**Observação importante**: Estes dados somente devem ser

informados se o registro ainda estiver válido, não estando, marque a opção **Não**.

- 2. No campo **Nº do registro anterior** informe o número do registro do produto feito no sistema antigo;
- 3. No campo **Data da concessão do 1º registro** informe o dia, mês e ano em que foi feita a concessão do registro;
- 4. No campo **Data da última renovação (se houver)** informe a data de renovação caso o produto tenha seu registro renovado;
- 5. No campo **Data de validade do registro** informe o dia, mês e ano de validade do registro, observe que é sempre 10 anos após a data da concessão ou da última renovação. Neste caso será obrigatório anexar o Certificado de Registro do Estabelecimento na aba **Anexar arquivo**;
- 6. No campo **Denominação/Nome** informe qual o nome do produto e a **Origem** se Nacional ou Importado;

**Observação**: Para **Área de Interesse** de vinhos e bebidas este campo não poderá ser editado nesta aba, ele deve permanecer oculto. O nome/denominação será "montado" pelo próprio sistema na aba de "Níveis de Classificação" a partir da denominação e níveis de classificação selecionados.

- 7. No campo **Marca comercial cadastrada** selecione se o produto é uma nova marca ou se já possui marca cadastrada;
- 8. No campo **Marca comercial** informe a marca utilizada comercialmente do produto;
- 9. Clique em **Incluir** caso deseje inclusão dos dados informados, atenção para informar o(s) dado(s) obrigatório(s) e/ou necessário(s). Ao clicar sobre ele será aberta uma janela conforme imagem abaixo, clique em **Sim** para confirmar ou em **Não** para fechar a janela e retornar ao sistema

**Observação**: Caso o produto tenha mais de uma marca comercial, repita estes passos.

#### SipeAgro - RT e RL (Produtos)

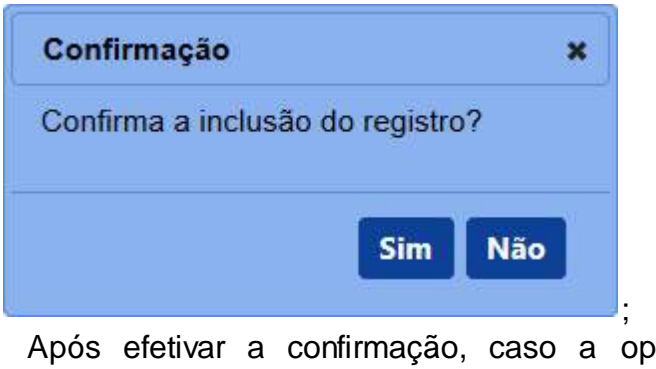

· Após efetivar a confirmação, caso a operação tenha sido realizada com sucesso, o sistema apresenta a mensagem abaixo:

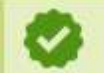

Registro incluído com sucesso.

· Após efetivar a confirmação, caso o sistema identifique que a mesma informação já se encontra cadastrada é apresentada a mensagem abaixo:

Esta informação já foi cadastrada

- 10. Clique em **Limpar** caso deseje apagar os dados dos campos **Marca comercial cadastrada** e **Marca comercial**;
- 11. Em **Lista de marcas comerciais** é apresentado a relação das a(s) marca(s) comercial(is) após inserção;
- 12. A opção  $<<$  >> deve ser utilizada para selecionar um item da lista, ao selecionar esta opção será habilitado o botão **Excluir** (**Item 13**);
- 13. Clique em **Excluir** caso deseje excluir o item selecionado na lista. Após clicar sobre ele o sistema apresenta a mensagem abaixo, clique em **Sim** para confirmar ou em **Não** para fechar a mensagem e retornar ao sistema:

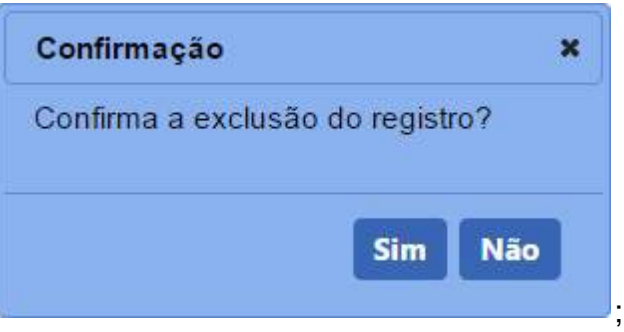

- · Após efetivar a confirmação, o sistema atualiza a **Lista de marcas comerciais**.
- 14. No campo **Pronto para uso** selecione uma das opções:
	- · Selecione **Sim** quando estiver pronto para o uso;
- · Selecione **Não** quando não tiver pronto para o uso.
- 15. No campo **Capacidade anual de produção** digite o quanto é produzido por ano do produto e selecione a unidade de medida apropriada, Litro para produtos no estado líquido e kg para produtos no estado sólido;
- 16. No campo **Tipo de produção** selecione uma das opções e marque o item **Produto somente para exportação** quando o produto for somente para exportação;
- 17. No campo **Comunicação de Elaboração de Produto** selecione uma das opções (Campo somente disponível para a Área de Interesse Vinhos e Bebidas.):
	- · Selecione **"Terceirização"** deve ser selecionada para informar ao sistema que a **aba Terceirização** deve ser habilitada. A opção de "terceirização" só estará habilitada para o estabelecimento com a "Classificação/categoria" igual a "Padronizador e/ou Produtor". Se o estabelecimento não possui está "Classificação/categoria", a opção "Terceirização" estará desabilitada; e
	- · Selecione **"Unidade Industrial"** deve ser selecionada para informar ao sistema que a **aba Unidade Industrial** deve ser habilitada.
- 18. No campo **Forma de Comercialização** selecione uma das opções (Campo somente disponível para a Área de Interesse Vinhos e Bebidas.):
	- · Selecione "**A Granel**" quando a forma de comercialização for a granel;
	- · Selecione "**Envasilhado**" quando a forma de comercialização for envasilhado, observe que esta opção só estará habilitada para o estabelecimento com a "Classificação/categoria" igual a "Envasilhador/Engarrafador"; e
	- · Selecione "**Ambos**" quando a forma de comercialização for ambos, isto é, "envasilhado" e "A granel", observe que esta opção só estará habilitada para o estabelecimento com a "Classificação/categoria" igual a "Envasilhador/Engarrafador".

19. Clique em **Confirmar** caso deseje confirmar os dados informados, atenção para informar os dados obrigatórios e/ou necessários, o sistema apresenta a mensagem de confirmação, clique em **Sim** para efetivar ou em **Não** para fechar a mensagem e retornar ao sistema:

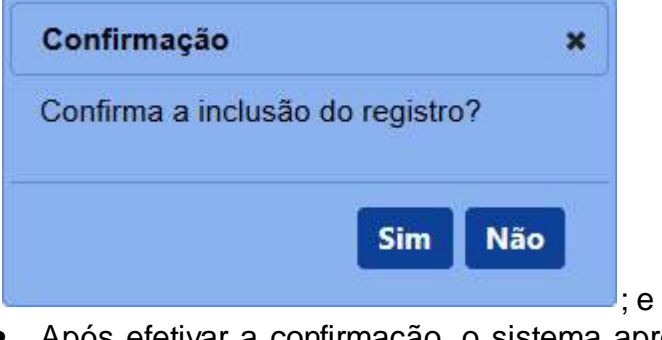

· Após efetivar a confirmação, o sistema apresenta a mensagem abaixo:

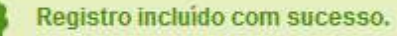

20. Clique em **Limpar** caso deseje apagar todos os dados dos campos informados.

2 - Caso queira realizar alguma alteração nos dados informados é possível somente até antes do envio da solicitação. Realize as alterações necessárias e clique no botão **Confirmar**, sistema apresenta a mensagem de confirmação, clique em **Sim** para confirmar ou em **Não** para fechar a mensagem e retornar ao sistema:

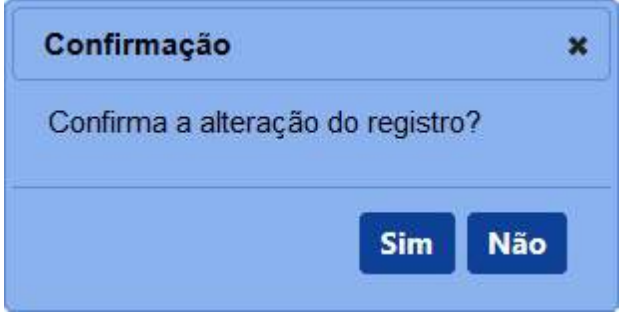

· Após efetivar a confirmação, o sistema apresenta a mensagem abaixo:

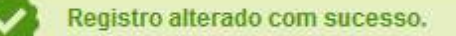

3 - Os campos sinalizados com \* (asterisco) são de preenchimento obrigatório. Se ao menos um campo obrigatório não for informado, será apresentada a mensagem em destaque para alertá-lo, conforme exemplo abaixo:

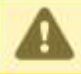

Para inclusão de uma "Capacidade Anual de Produção" é obrigatória informar uma "Unidade de Medida"!

*Created with the Personal Edition of HelpNDoc: [Create help files for the Qt Help Framework](https://www.helpndoc.com/feature-tour/create-help-files-for-the-qt-help-framework)*

### **Terceirização**

## **Ministério da Agricultura, Pecuária e Abastecimento**

1 - Na aba **Terceirização** deve ser utilizada apenas para informar a produção em estabelecimento contratado (terceirização) ou em unidade industrial. Deve-se atender ao disposto nos **Artigos 26, 27, 28 e 29 da Instrução Normativa nº 17/2015**, para Vinhos e Derivados, atender também ao disposto no **Artigo 47 da Lei 7.678/1988**.

O sistema só aceita estabelecimentos contratados que estejam registrados no **SIPEAGRO**:

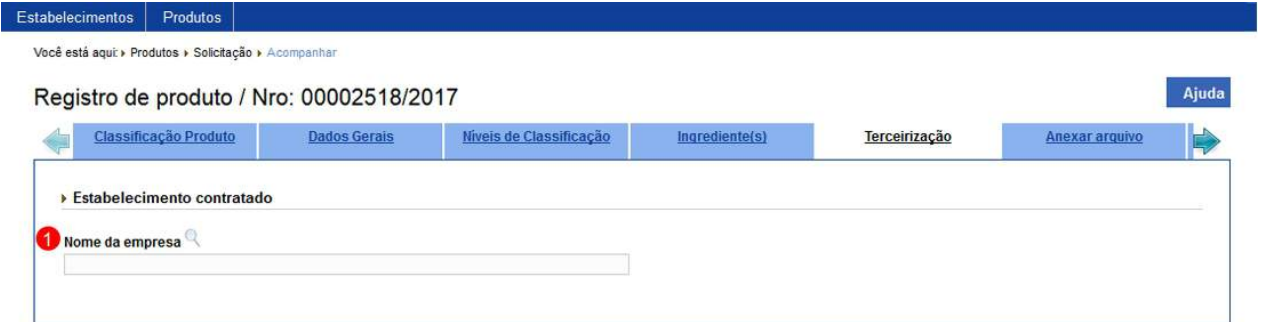

1. No campo **Nome da empresa** selecione a lupa << >> será aberta uma nova janela onde você deve fazer a pesquisa do estabelecimento.

### Veja mais orientações no **Tópico 2**.

2 - Ao clicar na Lupa, uma nova janela será apresentada com os seguintes campos utilizados para consulta e seleção do estabelecimento desejado. A consulta pode ser realizada com todos os campos preenchidos ou somente em um deles:

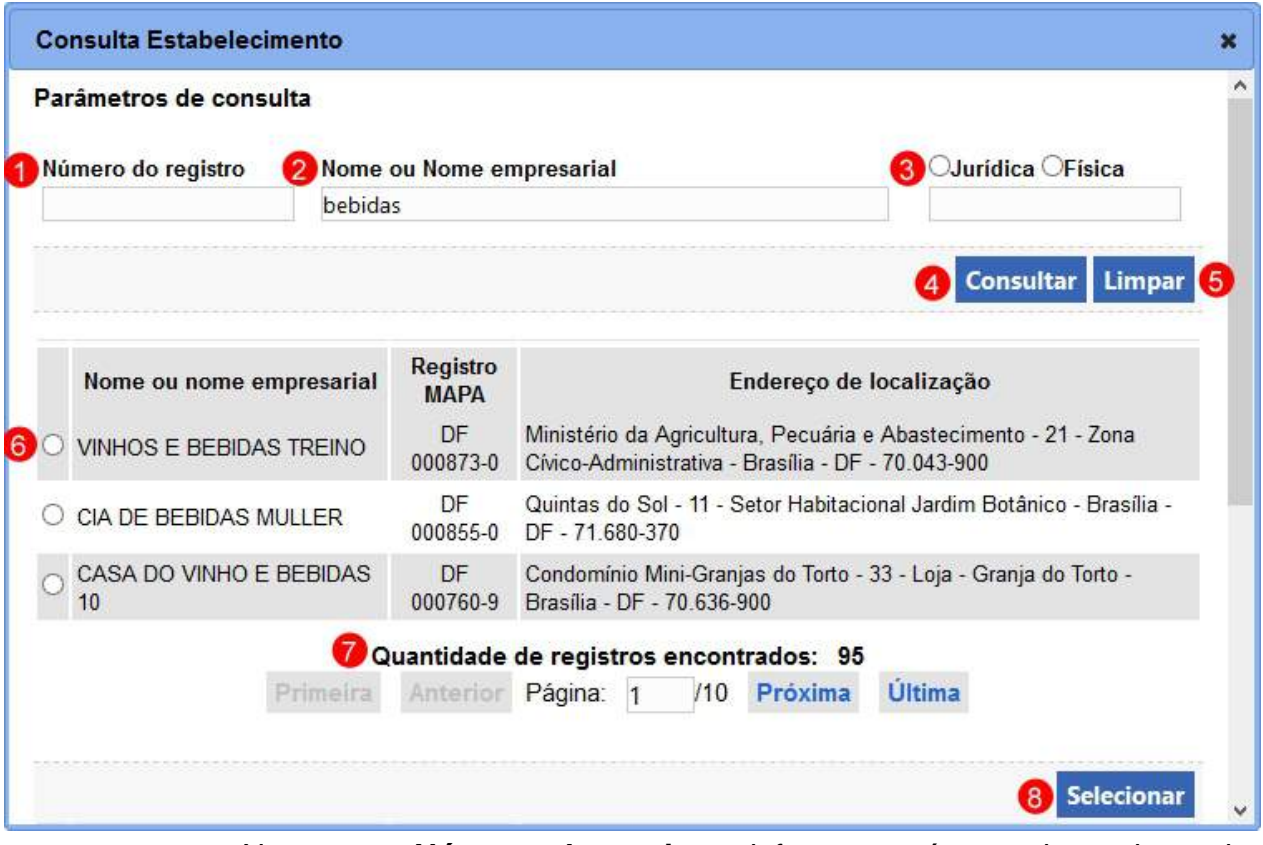

- 1. No campo **Número do registro** informe o número de registro da empresa no Ministério;
- 2. No campo **Nome ou Nome empresarial** informe o nome do estabelecimento contratado, pode-se utilizar somente parte do nome, no nosso exemplo digitamos "bebidas";
- 3. No campo **Jurídica / Física** marque se a consulta será feita pelo CNPJ ou o CPF;
- 4. Clique em **Consultar** caso deseje realizar a pesquisa, atenção para informar os dados obrigatórios e/ou necessários para realização da consulta;
- 5. Clique em **Limpar** caso deseje apagar todos os dados dos campos;
- 6. A opção  $\ll$  >> deve ser utilizada para selecionar um item da lista:
- 7. Caso a quantidade de empresas pesquisadas ultrapassem o limite de

itens a serem visualizados na página, o sistema habilita a função de paginação e seus botões de controle para auxiliar a visualização dos itens que estejam em outra página; e

8. Clique em **Selecionar** caso deseje efetivar a seleção do item selecionado na lista cujos dados serão encaminhados para preencher os **Itens 1**, **2**, **3**, **4** e **5** do **Tópico 3**.

3 - Após selecionar o estabelecimento, o sistema apresenta os dados como no exemplo abaixo:

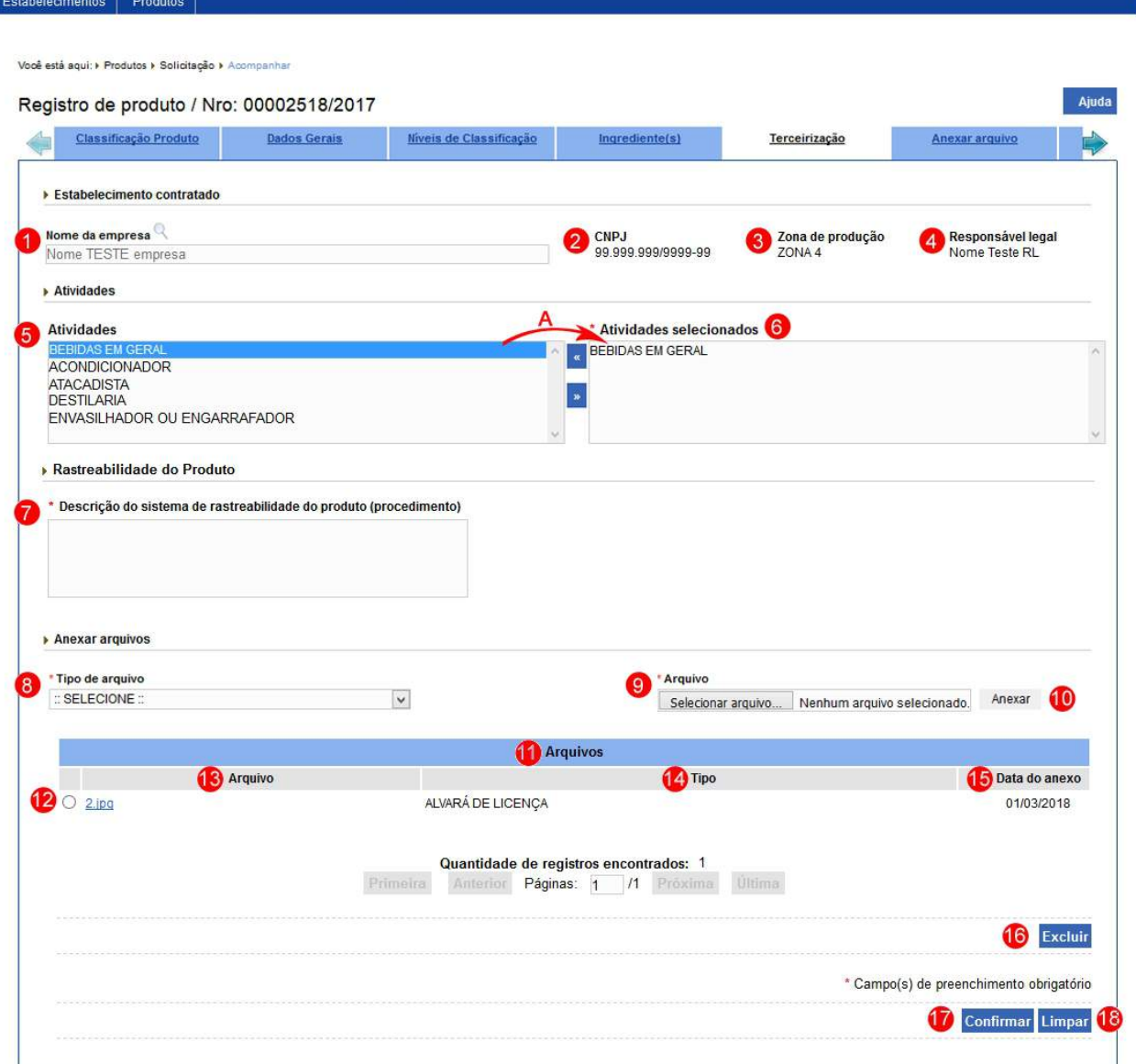

- 1. O campo **Nome da empresa** apresenta o nome da empresa conforme o cadastro no Sipeagro;
- 2. O item **CNPJ** apresenta o CNPJ do estabelecimento;
- 3. O item **Zona de produção** apresenta a zona de produção do estabelecimento;
- 4. O item **Responsável legal** apresenta o nome do responsável legal do estabelecimento;
- 5. No campo **Atividades** é apresentado a relação das atividades do estabelecimento conforme o registro no Ministério;
- 6. No campo **Atividades selecionadas** conterá as atividades selecionadas do estabelecimento. Selecione um ou mais itens do campo **Atividades** (**Item 5)** e mova-os para o campo ao lado para isso, após selecionar clique na seta<< >> indicada no **Item A**. Faça isso em todos os tipos de bebidas produzidas pelo estabelecimento. Para retirar alguma atividade selecione e clique na seta<< **\*** >> **Item A**;

**Observação**: Observe que quando um estabelecimento tiver a Classificação/Categoria igual a Padronizador somente será possível terceirizar a atividade de envasilhamento.

- 7. No campo **Descrição do sistema de rastreabilidade do produto (procedimento)** informe a descrição do sistema de rastreabilidade do produto;
- 8. No campo **Tipo de arquivo** é apresentado a relação dos arquivos necessários, para cada tipo selecionado será necessário inserir um arquivo digital através do **Item 9**;
- 9. No campo **Arquivo** selecione o arquivo desejado através da janela aberta;
- 10. Clique em **Anexar** caso deseje anexar o arquivo escolhido, atenção informar o endereço do arquivo é obrigatório para carregar o arquivo no sistema;

**Observação**: Somente é possível inserir arquivos **PDF** ou **JPG** e com tamanho máximo de 5 MB para cada tipo selecionado, se necessário inserir um arquivo com mais de 5 MB divida-o em mais de uma parte e repita os passos anteriores.

· Após efetivar a inclusão, o sistema apresenta a mensagem abaixo:

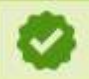

- 11. Em **Arquivo** é apresentado a relação de arquivos anexados no sistema;
- 12. A opção  $<<$  >> deve ser utilizada para selecionar um item da lista, ao selecionar esta opção será habilitado o botão **Excluir** (**Item 16**);
- 13. Na coluna **Arquivo** é apresentado o nome do arquivo;
- 14. Na coluna **Tipo** é apresentado o tipo selecionado para referenciar o arquivo;
- 15. Na coluna **Data do anexo** é apresentado a data em que o arquivo foi incluído no sistema;
- 16. Clique em **Excluir** caso deseje excluir o item selecionado na lista. Após clicar sobre ele o sistema apresenta a mensagem abaixo, clique em **Sim** para confirmar ou em **Não** para fechar a mensagem e retornar ao sistema:

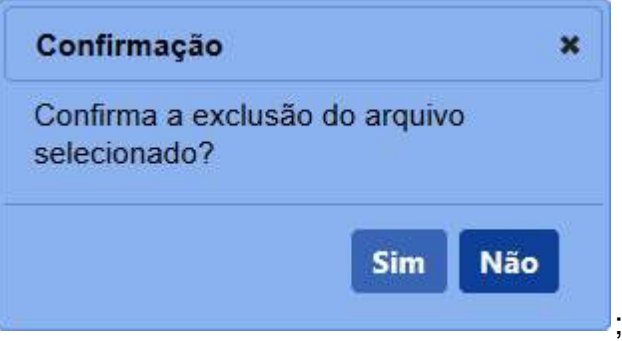

· Após efetivar a confirmação, o sistema apresenta a mensagem abaixo:

Registro excluído com sucesso.

**Observação**: Uma terceirizada somente pode ser removida enquanto a **solicitação de registro do produto** estiver na situação **Cadastrada**. Após deferida a solicitação para retirá-la deverá ser feita uma alteração de registro de produto, veja mais detalhes em [Solicitar Alteração de Registro de Produto.](#page-12-0)

- 17. Clique em **Confirmar** caso deseje gravar as informações fornecidas, atenção para informar os dados obrigatórios e/ou necessários. Veja mais orientações no **Tópico 4;** e
- 18. Clique em **Limpar** caso deseje apagar todos os dados dos campos.

4 - Após confirmar, o sistema apresenta a tela com o estabelecimento e seus dados cadastrais. Para inserir outras empresas repita os passos anteriores:

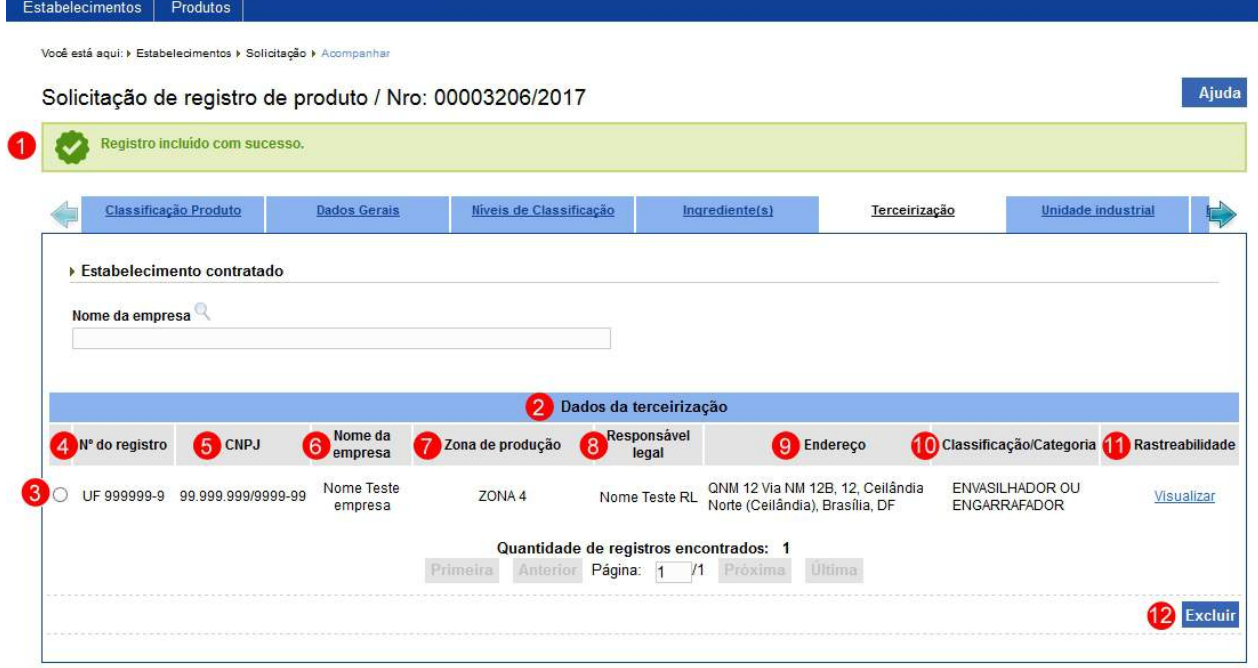

- 1. Mensagem de sucesso informando a inclusão da empresa terceirizada;
- 2. Em **Dados da terceirização** é apresentado a relação de empresas terceirizadas informadas;
- 3. A opção  $<<$   $>>$  deve ser utilizada para selecionar um item da lista, ao selecionar esta opção será habilitado o botão **Excluir** (**Item 12**);
- 4. No campo **Nº do registro** apresenta o número do registro do estabelecimento conforme o cadastro no Sipeagro;
- 5. No campo **CNPJ** apresenta o CNPJ do estabelecimento;
- 6. No campo **Nome da empresa** é apresentado o nome da empresa conforme o cadastro no Sipeagro;
- 7. No campo **Zona de produção** apresenta a zona de produção do estabelecimento;
- 8. No campo **Responsável legal** apresenta o nome do responsável legal do estabelecimento;
- 9. No campo **Endereço** é apresentado o endereço da empresa conforme o cadastro no Sipeagro;
- 10. No campo **Classificação/Categoria** é(são) apresentada(s) a(s) classificação(ões)/categoria(s) selecionadas para terceirização;
- 11. A coluna **Rastreabilidade** apresenta o texto "Visualizar" em destaque em azul. Clique no *link* em destaque em azul caso deseje visualizar e alterar a descrição informada sobre o sistema de rastreabilidade do produto. Veja mais orientações no **Tópico 5**; e

12. Clique em **Excluir** caso deseje excluir o item selecionado na lista. Após clicar sobre ele o sistema apresenta a mensagem abaixo, clique em **Sim** para confirmar ou em **Não** para fechar a mensagem e retornar ao sistema:

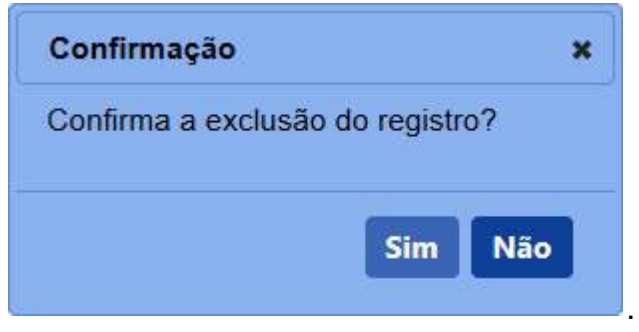

· Após efetivar a confirmação, o sistema apresenta a mensagem abaixo:

Registro excluído com sucesso.

**Observação**: Uma terceirizada somente pode ser removida enquanto a **solicitação de registro do produto** estiver na situação **Cadastrada**. Após deferida a solicitação para retirá-la deverá ser feita uma alteração de registro de produto, veja mais detalhes em [Solicitar Alteração de Registro de Produto.](#page-12-0)

5 - Selecionado a opção para visualizar e editar os dados de **Rastreabilidade do Produto**, através da coluna de **Rastreabilidade do Produto**, *link* em destaque azul, temos a seguinte visualização:

**Observação**: A **Descrição do sistema de rastreabilidade do produto (procedimento)** de uma terceirização somente pode ser alterada enquanto a solicitação de registro do produto estiver na situação **Cadastrada**. Após deferida a solicitação para retirá-la deverá ser feita uma alteração de registro de produto, veja mais detalhes em [Solicitar Alteração de Registro de Produto.](#page-12-0)

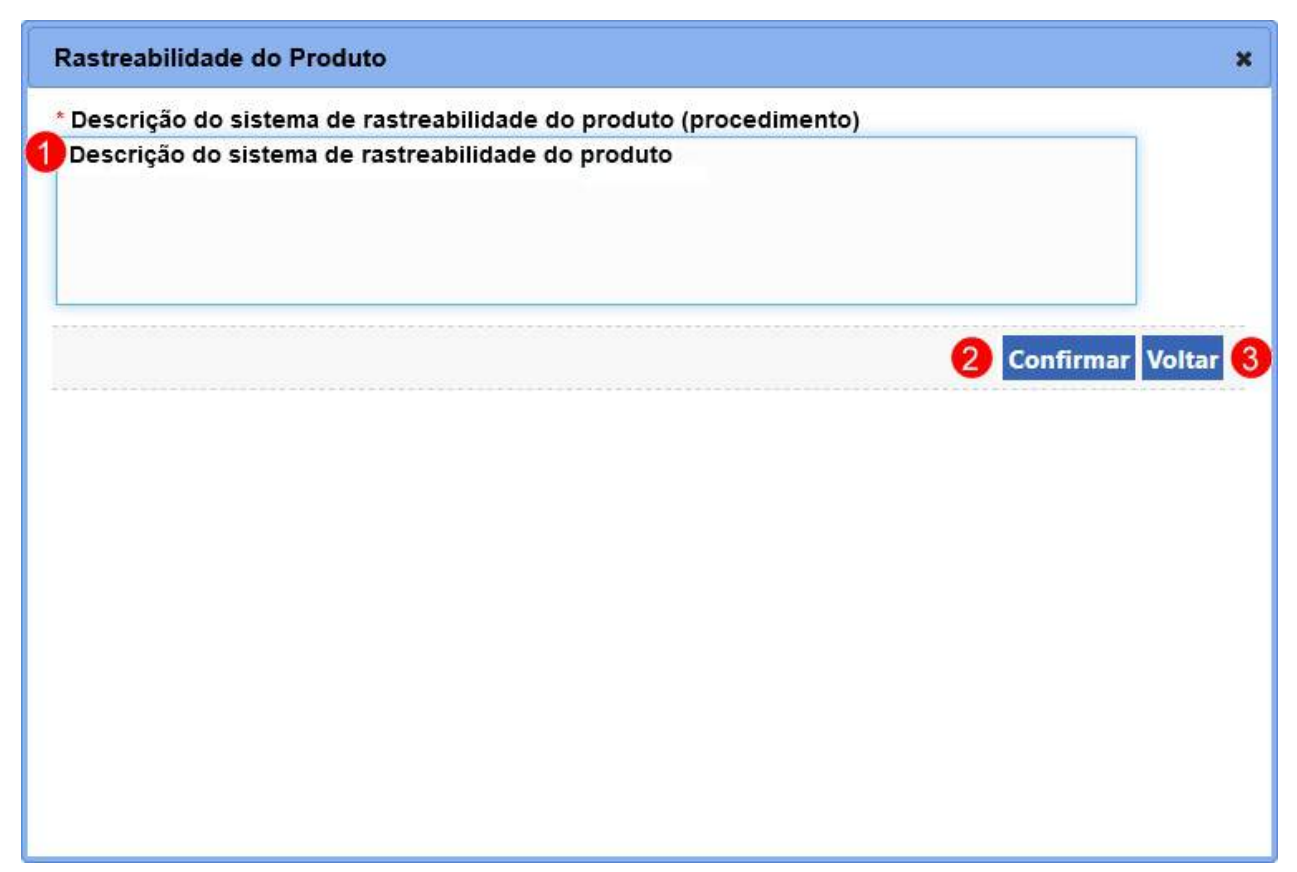

- 1. O item **Descrição do sistema de rastreabilidade do produto (procedimento)** apresenta a descrição do sistema de rastreabilidade do produto informado, este valor está aberto para ser aditado, caso seja necessário;
- 2. Clique em **Confirmar** caso deseje confirmar a alteração dos dados. Após clicar sobre ele o sistema apresenta a mensagem abaixo, clique em **Sim** para confirmar ou em **Não** para fechar a mensagem e retornar ao sistema:

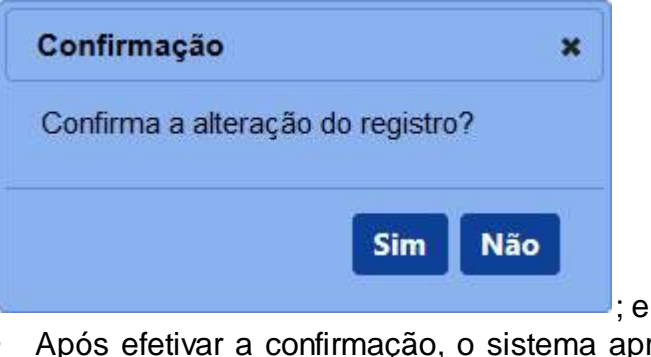

· Após efetivar a confirmação, o sistema apresenta a mensagem abaixo:

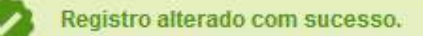

3. Clique em **Voltar** caso deseje retorna para a tela anterior.

6 - Os campos sinalizados com \* (asterisco) são de preenchimento obrigatório. Se ao menos um campo obrigatório não for informado, será apresentada a mensagem em destaque para alertá-lo, conforme exemplo abaixo:

O campo Rastreabilidade do produto é de preenchimento obrigatório.

*Created with the Personal Edition of HelpNDoc: [Easy to use tool to create HTML Help files and Help web sites](https://www.helpndoc.com/help-authoring-tool)*

#### Anexar arquivo

# **Ministério da Agricultura, Pecuária e Abastecimento**

1 - Esta aba tem por finalidade permitir anexar arquivos relevantes ao registro do produto conforme normas do Ministério.

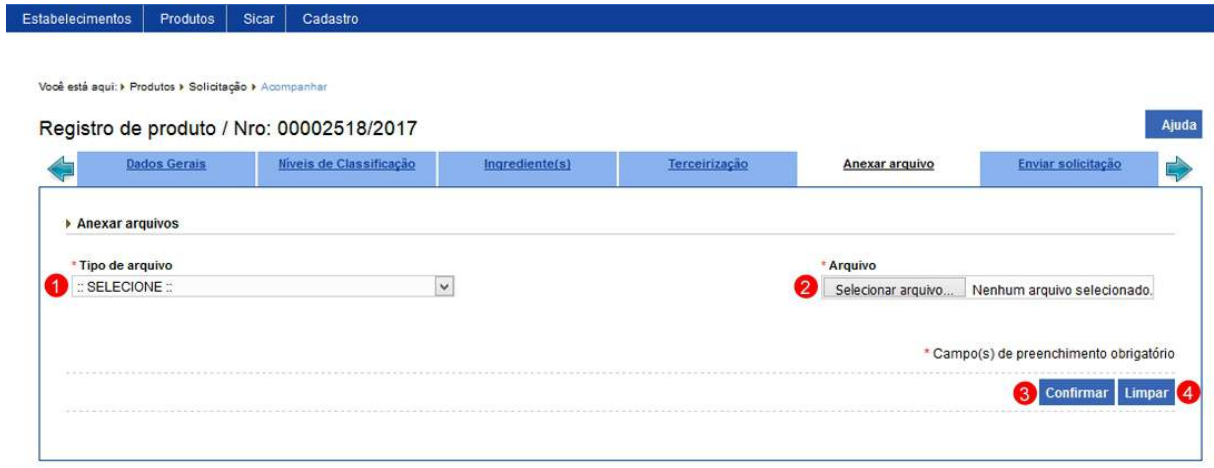

1. Em **Anexar arquivos** selecione no campo **Tipo de arquivo** os itens
apresentados pelo sistema, para cada tipo selecionado será necessário inserir um arquivo digital (**item 2**), após inserir o arquivo clique no botão **Confirmar** (**item 3**) para carregar o arquivo no sistema;

**Observação**: Somente é possível inserir arquivos **PDF** ou **JPG** e com tamanho máximo de 5 MB para cada tipo selecionado, se necessário inserir um arquivo com mais de 5 MB divida-o em mais de uma parte e repita os passos anteriores.

4. Clique em **Limpar** caso deseje apagar todos os dados dos campos.

2 - Após clicar no botão **Confirmar**, você visualizará a aba conforme o exemplo abaixo. Para inserir novos arquivos para o estabelecimento, repita os passos anteriores.

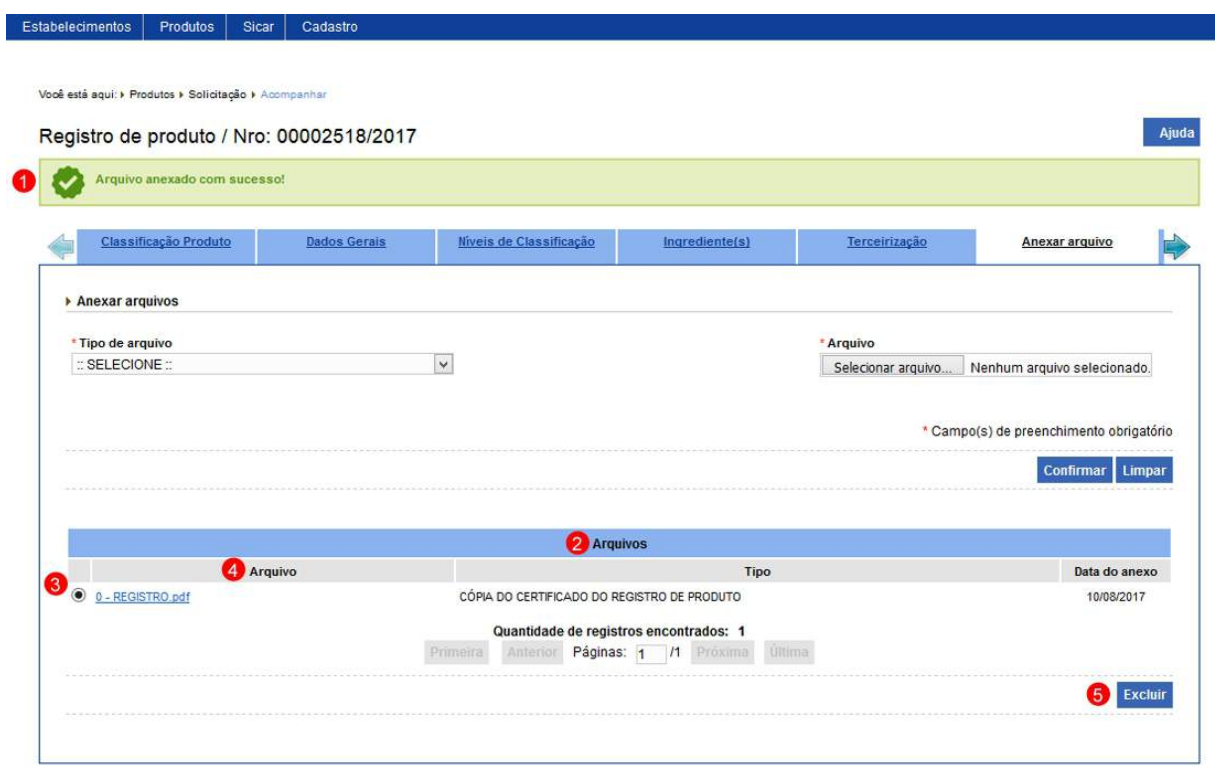

- 1. Mensagem de confirmação da inclusão do arquivo;
- 2. Em **Arquivos** serão apresentados os arquivos inseridos após clicar no botão **Confirmar**;
- 3. A opção  $<<$ <sup>O</sup> >> poderá ser utilizada caso você queira excluir um arquivo da listagem, ao selecionar esta opção será habilitado o botão **Excluir** (**item 5**), se necessário clique neste botão para efetivar a exclusão. Após clicar no botão **Excluir** sistema apresentará a

mensagem de confirmação, clique em **Sim** para confirmar ou em **Não** para fechar a mensagem e retornar ao sistema.; e

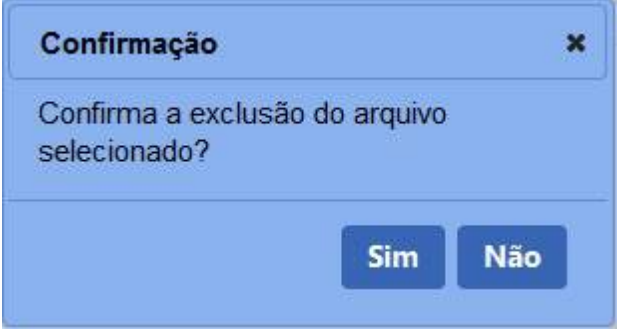

Após efetivar a exclusão o sistema apresentará a mensagem abaixo:

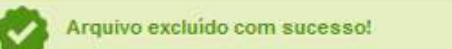

4. A coluna **Arquivo** apresenta o(s) nome(s) do(s) arquivo(s) destacado(s) azul, para visualizar o arquivo digital clique sobre ele.

3 - Os campos sinalizados com \* (asterisco) são de preenchimento obrigatório. Se ao menos um campo obrigatório não for informado, será apresentada mensagem em destaque para alertá-lo, conforme exemplo abaixo:

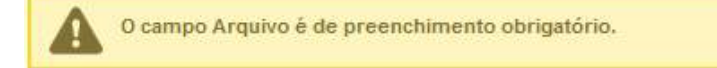

*Created with the Personal Edition of HelpNDoc: [Create help files for the Qt Help Framework](https://www.helpndoc.com/feature-tour/create-help-files-for-the-qt-help-framework)*

### Enviar Solicitação

## **Ministério da Agricultura, Pecuária e Abastecimento**

1 - A aba **Enviar solicitação** tem por finalidade o envio da solicitação para análise do Ministério. Esta aba pode ser selecionada em qualquer momento.

Ao clicar na aba o sistema fará uma verificação se houve modificações nos campos obrigatórios ou não da solicitação. No exemplo abaixo, sistema analisou que nenhuma

### alteração foi feita na solicitação, observe:

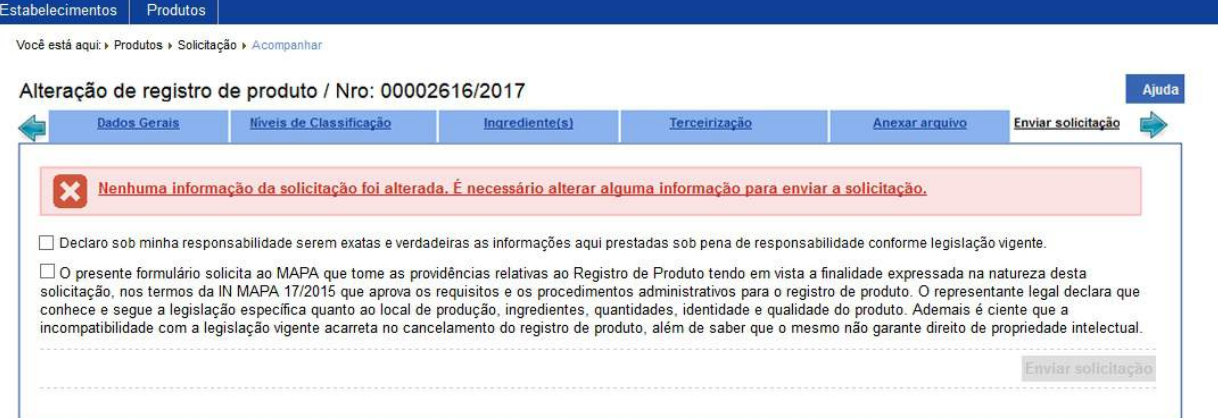

2 - Feitas todas as alterações necessárias na solicitação, acesse novamente a aba **Enviar solicitação**, o sistema fará outra verificação se houve modificações nos campos. Somente após sanar todos as pendências indicadas será possível enviar a solicitação. Abaixo exemplo de uma solicitação com todos os campos preenchidos corretamente:

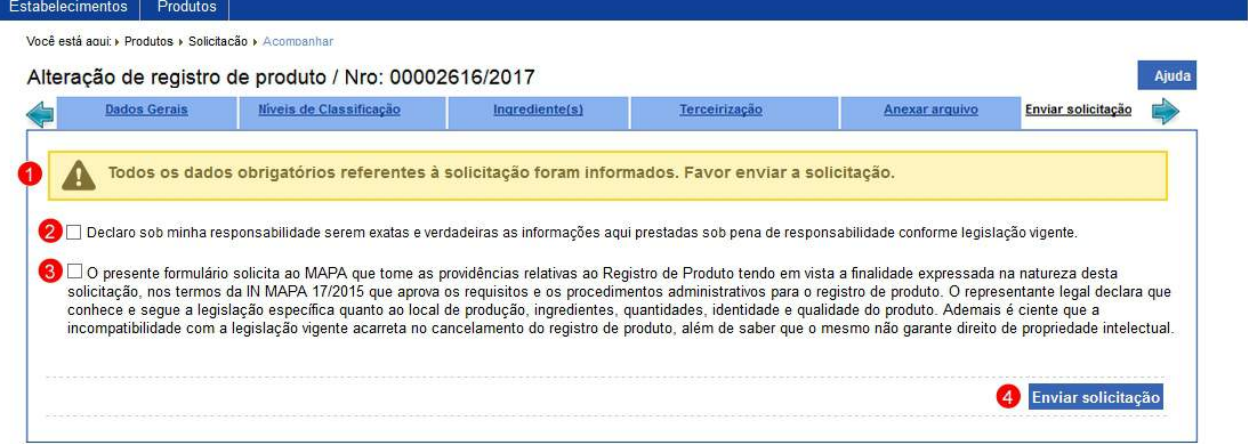

- 1. Mensagem indicando que todos os campos obrigatórios foram preenchidos;
- 2. Para a **Área de Interesse** diferente de "Vinhos e Bebidas" e as **Naturezas da Solicitação** "Registro de produto" ou "Alteração de Registro de produto", você deve marcar esta opção para confirmar que as informações da solicitação são verdadeiras. Ao selecionar esta opção, quando disponível, será habilitado o botão **Enviar solicitação** (**Item 4**);
- 3. Para a **Área de Interesse** "Vinhos e Bebidas" e as **Naturezas da Solicitação** "Registro de produto" ou "Alteração de Registro de

produto", você deve marcar esta opção para confirmar que as informações da solicitação são verdadeiras. Ao selecionar esta opção, quando disponível, será habilitado o botão **Enviar solicitação** (**Item 4**);

4. Clique em **Enviar solicitação** caso deseje que a solicitação seja encaminhada para o Ministério analisar, atenção para informar os dados obrigatórios e/ou necessário para o envio, esta opção somente será habilitada quando todas as pendencias estiverem sanadas e um dos dois itens, **Item 2** ou **Item 3**, conforme visualização, esteja selecionado. Ao clicar sobre ele será aberta uma janela conforme imagem abaixo, clique em **Sim** para confirmar ou em **Não** para fechar a mensagem e retornar ao sistema:

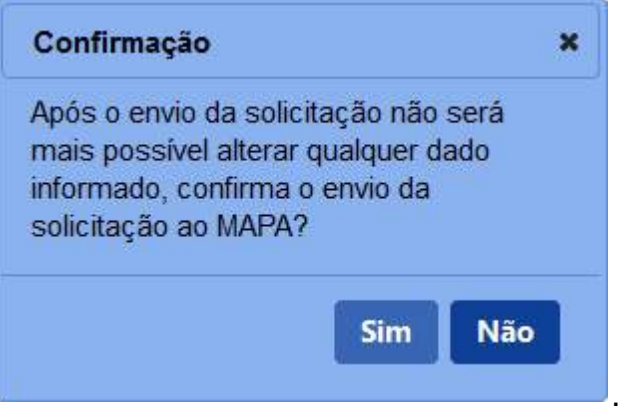

3 - Confirmada a ação de envio da solicitação, o sistema exibirá todos os campos da solicitação bloqueados para edição.

**Obs.:** As solicitações enviadas pelo **SIPEAGRO** são direcionadas às **Superintendências Federais de Agricultura (SFAs)** de cada Estado. As dúvidas referentes ao andamento destas solicitações devem ser tratadas diretamente nas Superintendências. Para obter o contato de cada uma delas, acesse o seguinte *link* no portal do Ministério da Agricultura[: http://www.agricultura.gov.br/sfa/lista-sfas.](http://www.agricultura.gov.br/sfa/lista-sfas)

*Created with the Personal Edition of HelpNDoc: [Produce online help for Qt applications](https://www.helpndoc.com/feature-tour/create-help-files-for-the-qt-help-framework)*

### Consultar Pendência

## **Ministério da Agricultura, Pecuária e Abastecimento**

1 - Esta funcionalidade permite que você consulte as pendências que foram registradas pelo Ministério. Quando uma pendência é gerada, você receberá um *email* contendo as divergências encontradas na solicitação. Para sanar as pendências siga os passos como no exemplo abaixo.

Para realizar a consulta das pendências enviadas pelo Ministério, acesse o sistema e, no menu **Produtos,** selecione **Solicitação** e o subitem **Acompanhar** (para mais informações sobre a funcionalidade **Acompanhar Solicitação**, clique aqui)**.**

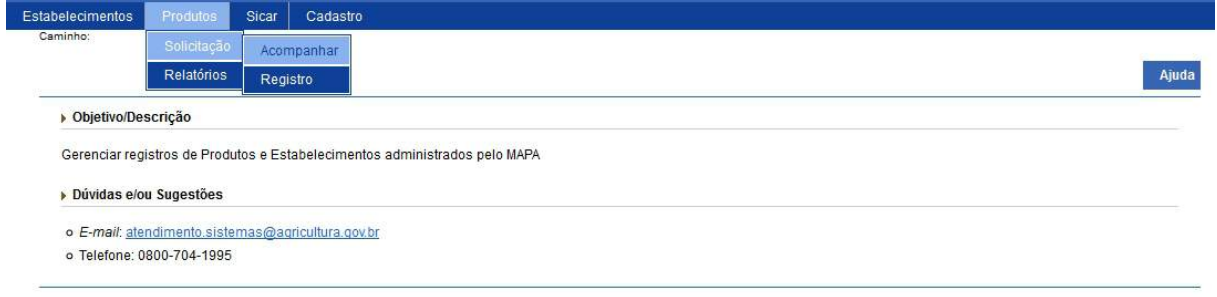

2 - Selecionado o item **Acompanhar**, o sistema apresentará uma tela para realizar pesquisa da solicitação, no exemplo abaixo temos uma solicitação de alteração de registro de produto:

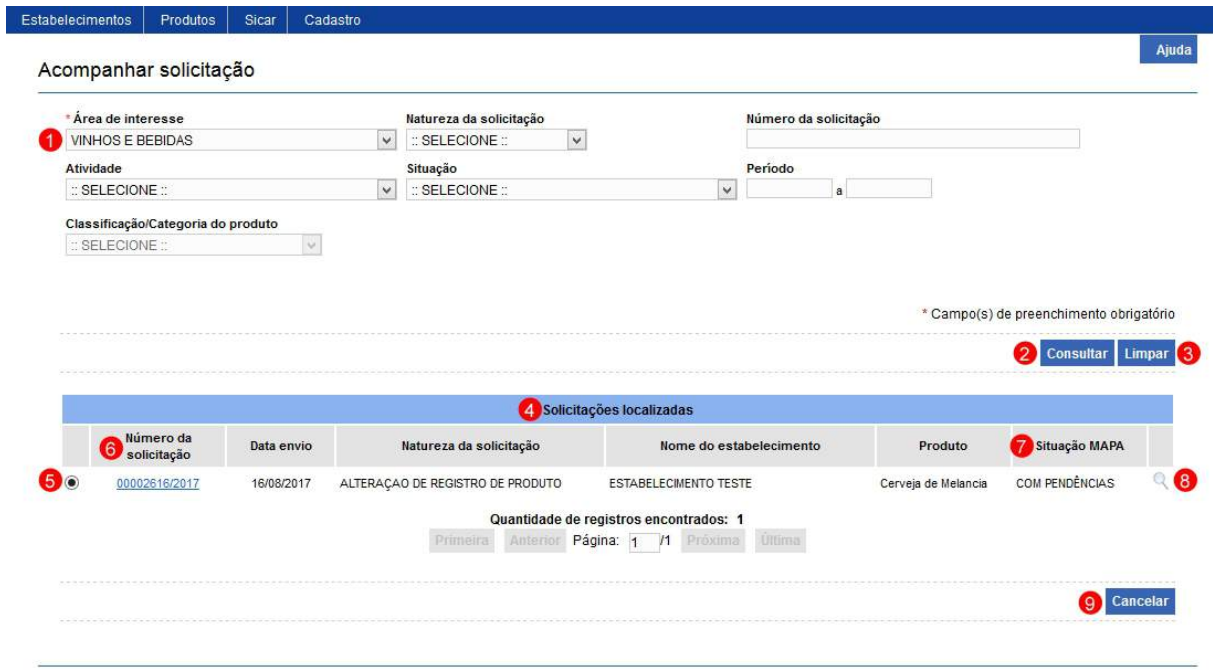

- 1. Em **Área de interesse** selecione a área que deseja verificar a(s) solicitação(ões) que possui(em) pendência(s), se necessário preencha os demais campos para consulta;
- 2. Clique no botão **Consultar** para realizar a pesquisa;
- 3. Clique em **Limpar** caso deseje apagar todos os dados dos campos;
- 4. Em **Solicitações localizadas**, o sistema exibirá relação da(s) solicitação(ões) que possui(em) pendência(s) conforme os critérios de consulta;
- 5. Caso queira cancelar a solicitação tanto de registro quanto a de alteração do produto, selecione a opção  $\ll$   $\circ$   $\gg$ , ao marcar o item será habilitado o botão **Cancelar (item 9).** Clique sobre ele para efetivar o cancelamento. Em seguida será exibida uma mensagem de confirmação, clique em **Sim** para confirmar ou em **Não** para fechar a mensagem e retornar ao sistema;

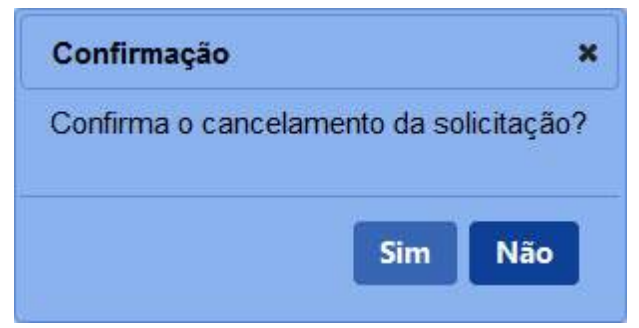

6. A coluna **Número da solicitação** apresenta o(s) números(s) da(s)

solicitação(ões) destacado(s) em azul, clique nele para ser direcionado à tela do sistema contendo a(s) pendência(s) a(s) ser(em) resolvidas;

- 7. A coluna **Situação MAPA** apresenta em qual situação a solicitação se encontra;
- 8. Ao clicar na opção lupa << >> será aberta uma janela onde você poderá ver o histórico das ações ocorridas com a solicitação, como no exemplo abaixo.

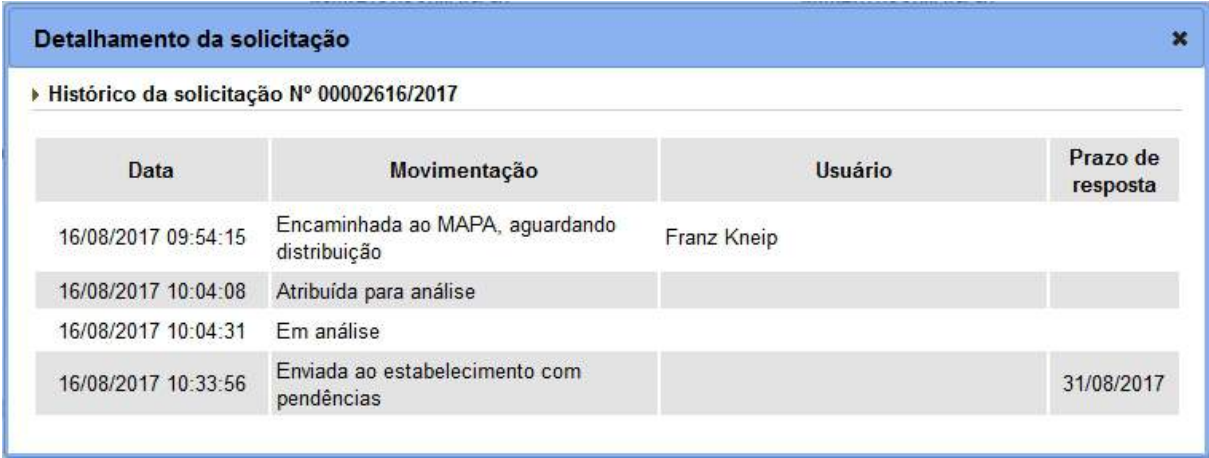

3 - Após clicar no número da solicitação conforme **item 6** acima, o sistema exibirá a seguinte tela, contendo as **abas** que possuem **pendências cadastradas**, além da aba **Consultar Pendências** e da aba **Enviar solicitação**. No exemplo abaixo temos somente pendência cadastrada para a aba **Dados Gerais**:

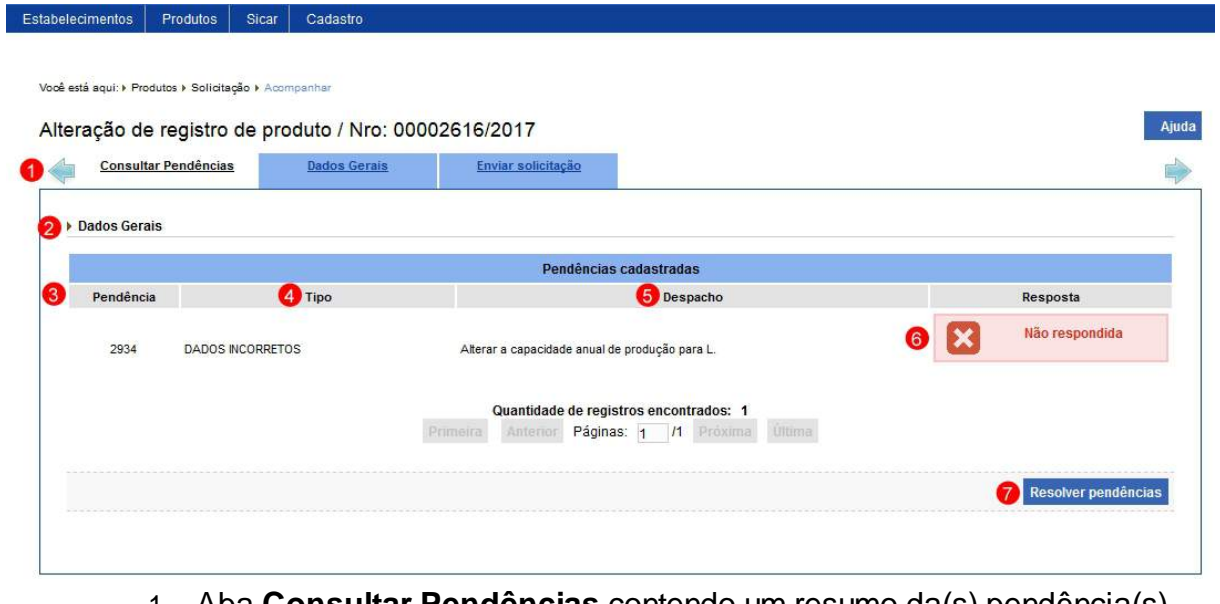

1. Aba **Consultar Pendências** contendo um resumo da(s) pendência(s) cadastrada(s);

- 2. Este item apresenta o nome da aba que contem a pendência cadastrada;
- 3. A coluna **Pendência** apresenta o número da pendência gerado pelo sistema;
- 4. A coluna **Tipo** apresenta o tipo de divergência encontrada na solicitação;
- 5. A coluna **Despacho** apresenta a instrução do que deve ser corrigido/alterado na aba;
- 6. A coluna **Resposta** apresenta o *status* da resposta da pendência (não respondida ou respondida). Enquanto não respondida, o ícone apresentado é da cor vermelha com o símbolo **"X"**. Após ser respondida, o ícone apresentado muda para a cor verde; e
- 7. Para resolver a(s) pendência(s) da(s) aba(s) clique no botão **Resolver pendências** ou clique diretamente na aba, o sistema apresentará nova tela com a(s) pendência(s) para correção, acesse o tópico [Resolver](#page-152-0) [Pendência](#page-152-0) para orientações.

4 - Os campos sinalizados com \* (asterisco) são de preenchimento obrigatório. Se ao menos um campo obrigatório não for informado, será apresentada mensagem em destaque para alertá-lo, conforme exemplo abaixo:

O campo Área de interesse é de preenchimento obrigatório.

*Created with the Personal Edition of HelpNDoc: [Full-featured Kindle eBooks generator](https://www.helpndoc.com/feature-tour/create-ebooks-for-amazon-kindle)*

### <span id="page-152-0"></span>Resolver Pendência

# **Ministério da Agricultura, Pecuária e Abastecimento**

1 - Esta funcionalidade permite que seja(m) solucionada(s) a(s) pendência(s) registrada(s) pelo Ministério.

Como exemplo, realizaremos a resposta de pendência da aba **Dados gerais**, da solicitação de alteração de registro do produto:

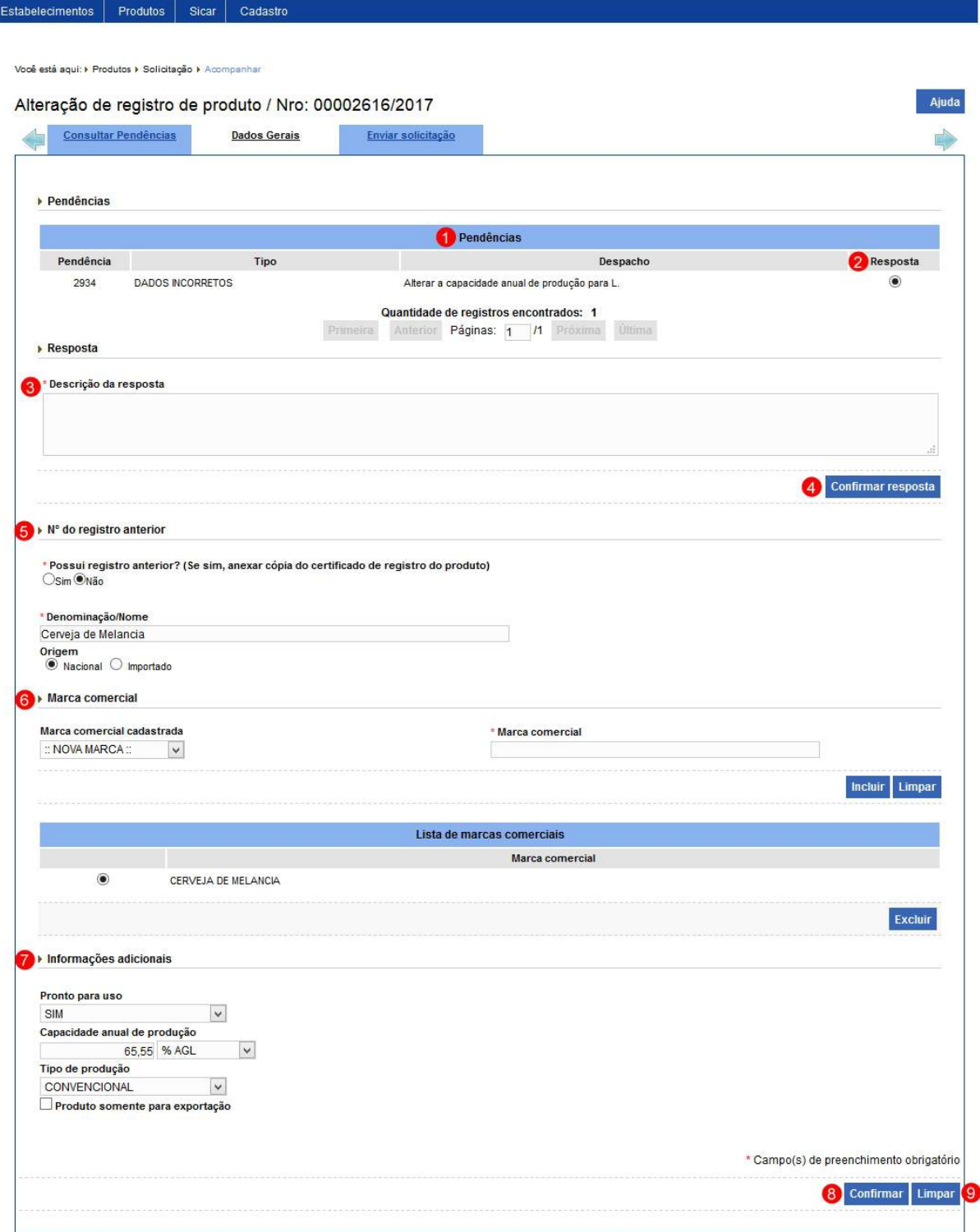

- 1. Em **Pendências** é apresenta a lista contendo a(s) pendência(s) cadastrada(s). **Observação**: Uma aba pode ter mais de uma pendência, responda uma por vez;
- 2. Na coluna **Resposta** marque a opção << O > para habilitar o campo **Descrição da resposta**;
- 3. No campo **Descrição da resposta** preencha a resposta dada para a

pendência selecionada;

4. Após digitar a resposta o botão **Confirmar resposta** será habilitado, clique sobre ele, sistema apresentará uma mensagem de confirmação, selecione **Sim** para confirmar ou em **Não** para fechar a mensagem e retornar ao sistema:

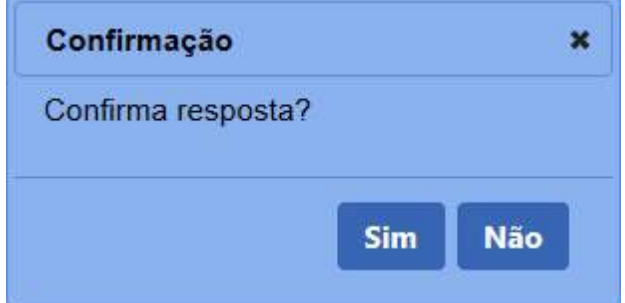

Após clicar em **Sim** para confirmar, sistema exibirá mensagem de que a resposta foi inserida corretamente:

Resposta cadastrada com sucesso!

- 5. Se a pendência foi cadastrada para o item **Nº do registro anterior** faça as alterações indicadas, caso não seja não altere as informações;
- 6. Se a pendência foi cadastrada para o item **Marca comercial** faça as modificações indicadas, caso não seja não altere as informações;
- 7. Se a pendência foi cadastrada para o item **Informações adicionais** faça as modificações indicadas, caso não seja não altere as informações;
- 8. Feita as alterações necessárias, clique no botão **Confirmar** para inserir a marca comercial, sistema apresentará a mensagem de confirmação, clique em **Sim** para efetivar ou em **Não** para fechar a mensagem e retornar ao sistema; e

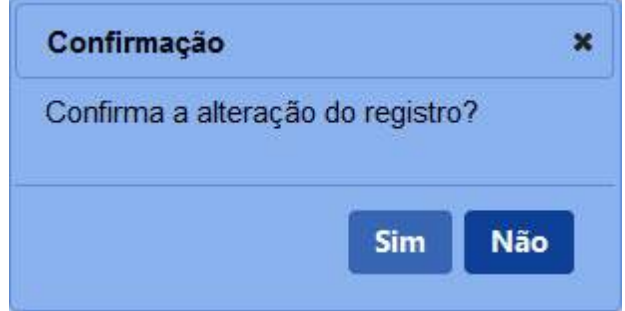

9. Clique em **Limpar** caso deseje apagar todos os dados dos dois campos.

3 - Após resolver a(s) pendência(s), o sistema apresentará a aba **Consultar Pendências** conforme o exemplo abaixo, observe que o *status* de resposta da pendência mudou para **Respondida**:

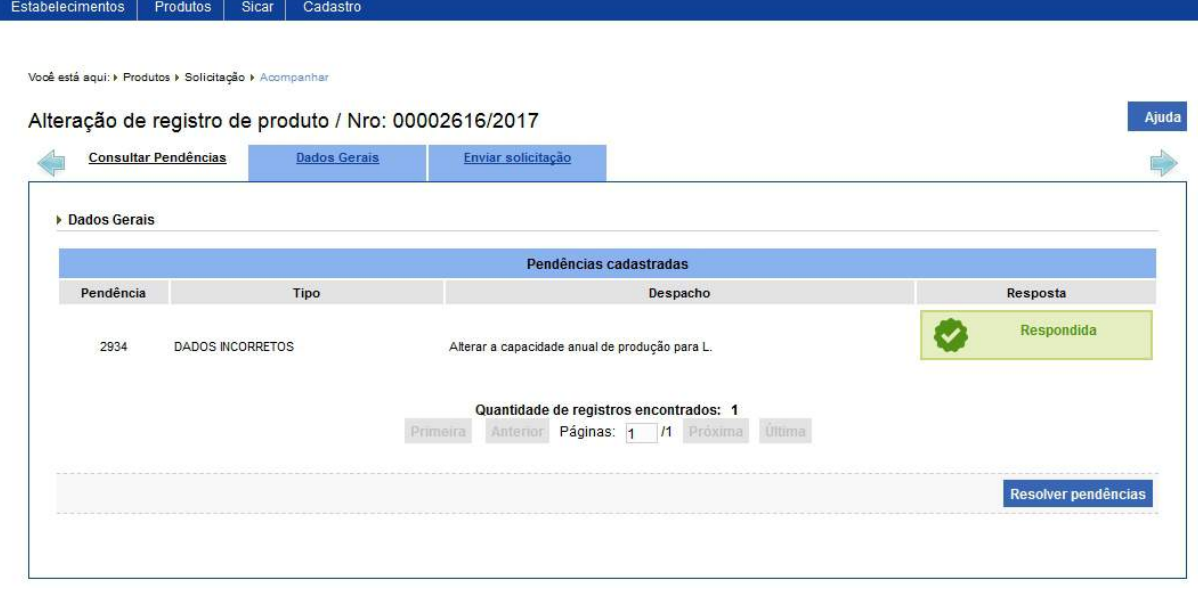

5 - Após todas as pendências estarem com o *status* de Respondida, clique na aba **Enviar solicitação**. Se todas as pendências tiverem sido respondidas corretamente, o sistema exibirá a tela abaixo:

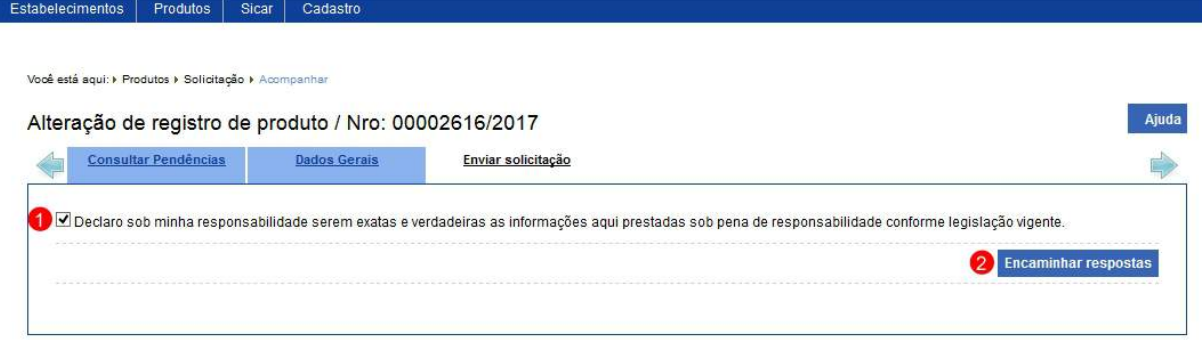

1. Esta opção você deve marcar para confirmar que as informações da solicitação são verdadeiras; e

**Observação**: Ao tentar enviar a solicitação o sistema emitirá a mensagem abaixo.

Se alguma da(s) pendência(s) ainda estiver(em) com o *status* de **Não respondida**, o sistema exibirá a mensagem de alerta:

Existem pendências não respondidas.

2. Após marcar a opção do **item 1** o botão **Encaminhar respostas** será habilitado, clique sobre ele que o sistema apresentará mensagem de confirmação, clique em **Sim** para confirmar o envio ou em **Não** para fechar a mensagem e retornar ao sistema:

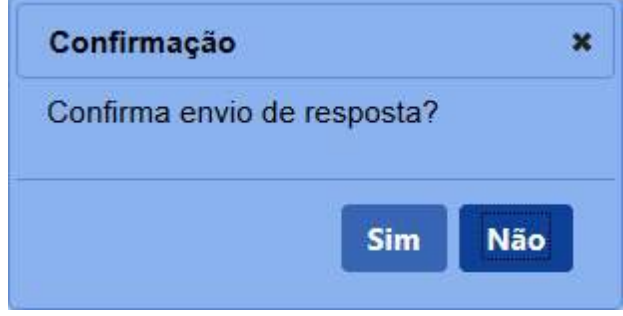

6 - Confirmado o envio da(s) resposta(s), o sistema exibirá, conforme o exemplo abaixo, uma mensagem de confirmação.

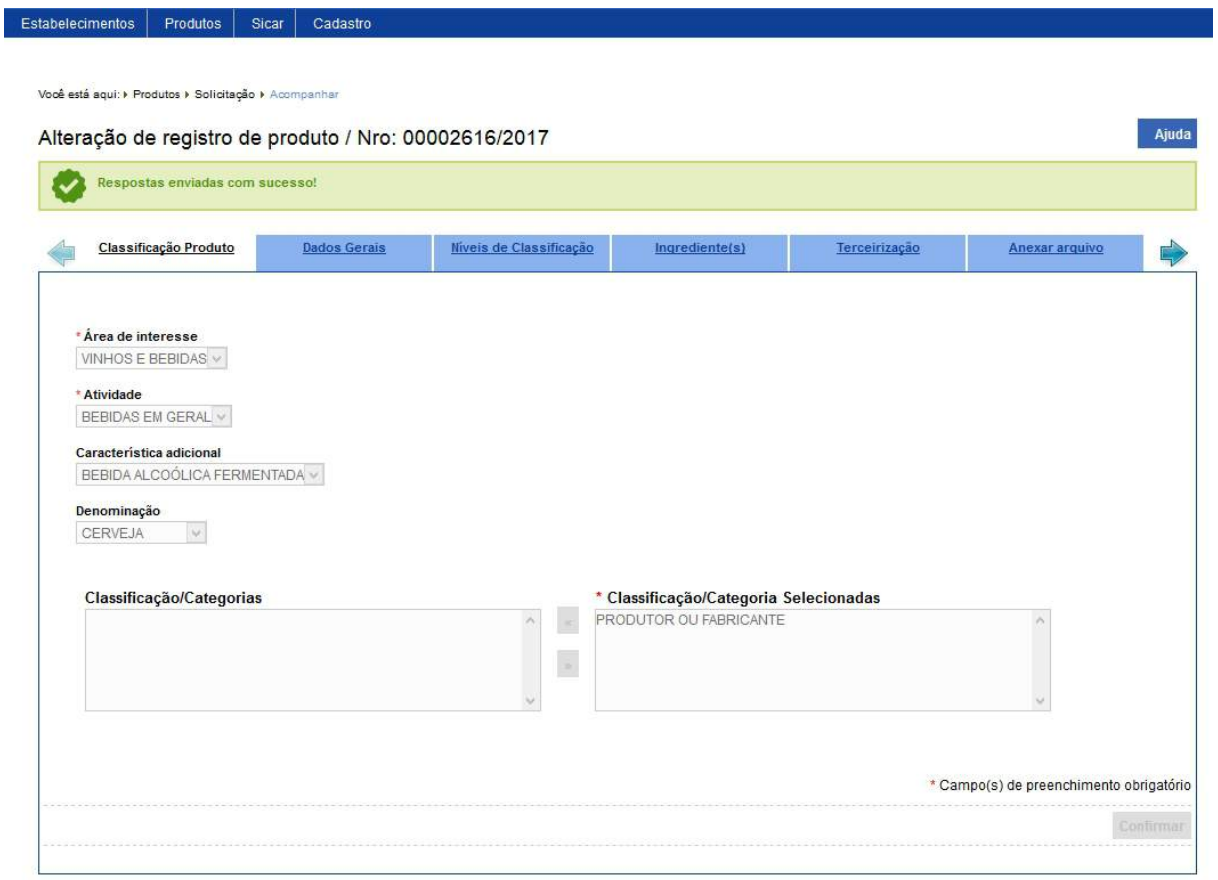

9 - Os campos sinalizados com \* (asterisco) são de preenchimento obrigatório. Se ao menos um campo obrigatório não for informado, será apresentada mensagem em destaque para alertá-lo, conforme exemplo abaixo:

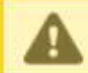

O campo Descrição é de preenchimento obrigatório.

*Created with the Personal Edition of HelpNDoc: [Free CHM Help documentation generator](https://www.helpndoc.com)*

Acompanhar Solicitação

## **Ministério da Agricultura, Pecuária e Abastecimento**

1 - Esta funcionalidade permite que seja feito o acompanhamento (pesquisa) de uma ou mais solicitações tanto de estabelecimentos, quanto de produtos. Também será possível efetuar o cancelamento, editar a solicitação, saber qual a sua situação dentre outras ações.

Para realizar a consulta das pendências enviadas pelo Ministério, acesse o sistema, no menu **Estabelecimentos,** selecione **Solicitação** e o subitem **Acompanhar**.

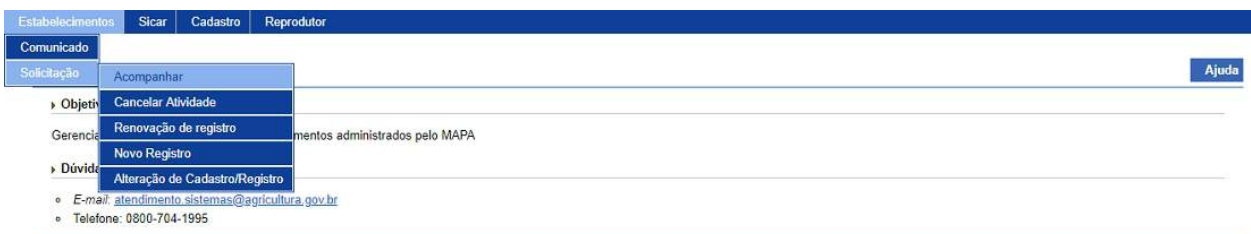

2 - Selecionado o item **Acompanhar**, o sistema apresentará uma tela de seleção de área(s) a ser(em) consultada(s) conforme instruções a seguir:

**Observação**: No exemplo vamos pesquisar uma solicitação da área de Vinhos e Bebidas. Conforme a seleção feita no campo **Área de interesse**, os campos serão modificados, isso se deve as especificações de cada área de atuação do Ministério.

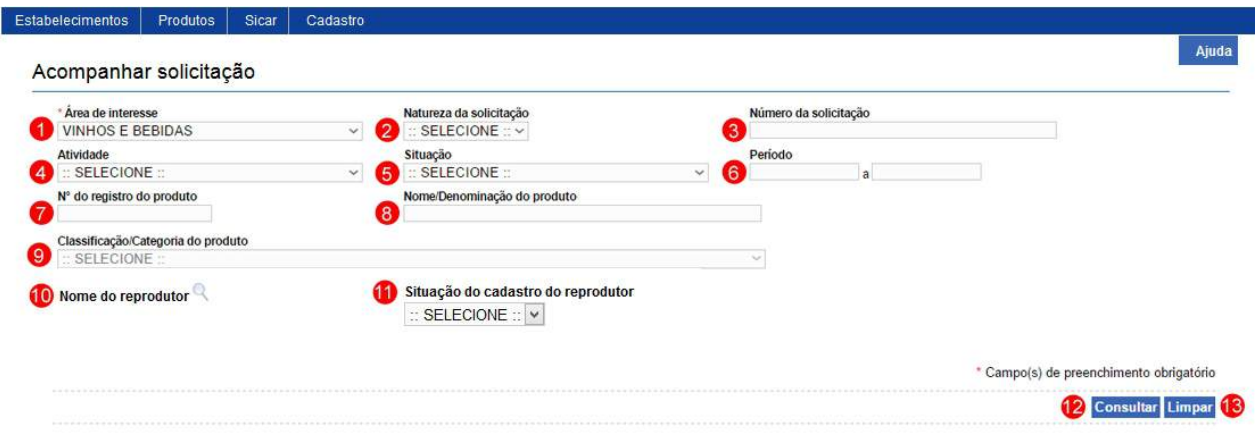

- 1. No campo **Área de interesse** é apresentada uma relação das áreas de atuação do Ministério em que o estabelecimento possui registro;
- 2. No campo **Natureza da solicitação** é apresentada uma relação dos tipos de solicitações, exemplo Registro de Estabelecimento, Registro de produto etc.;
- 3. No campo **Número da solicitação** você pode utilizar para consultar uma solicitação específica;
- 4. No campo **Atividade** é apresentada uma relação das atividades exercidas pelos estabelecimentos;
- 5. No campo **Situação** é apresenta a relação das situações em que a solicitação se encontra;
- 6. O campo **Período** deve ser utilizado para consultar uma solicitação registrada em um determinado período de tempo;
- 7. No campo **Nº do registro do produto** pode ser digitado o número do

registro de um produto do estabelecimento. Não é apresentado para a área de interesse **MATERIAL DE MULTIPLICAÇÃO ANIMAL**;

- 8. No campo **Nome/Denominação do produto** pode ser digitada uma denominação do produto do estabelecimento. Não é apresentado para a área de interesse **MATERIAL DE MULTIPLICAÇÃO ANIMAL**;
- 9. No campo **Classificação/Categoria do produto** é apresentada uma relação das categorias de registro dos produtos do estabelecimento. Não é apresentado para a área de interesse **MATERIAL DE MULTIPLICAÇÃO ANIMAL**;
- 10. No campo **Nome do reprodutor** clique na lupa << >> será aberta uma janela para consulta do reprodutor. Este campo é utilizado pela a área de interesse **MATERIAL DE MULTIPLICAÇÃO ANIMAL** para o acompanhamento de solicitação do módulo **Reprodutor**;
- 11. No campo **Situação do cadastro do reprodutor** é apresentado a relação das situações existente para o cadastro de reprodutor. Este campo é utilizado pela a área de interesse **MATERIAL DE MULTIPLICAÇÃO ANIMAL** para o acompanhamento de solicitação do módulo **Reprodutor**;
- 12. Após informar os dados necessário para a pesquisa, clique no botão **Consultar**; e
- 13. Clique no botão **Limpar** caso deseje apagar todos os dados dos campos.

2 - Após realizar a consulta, sistema apresentará o resultado conforme o exemplo abaixo.

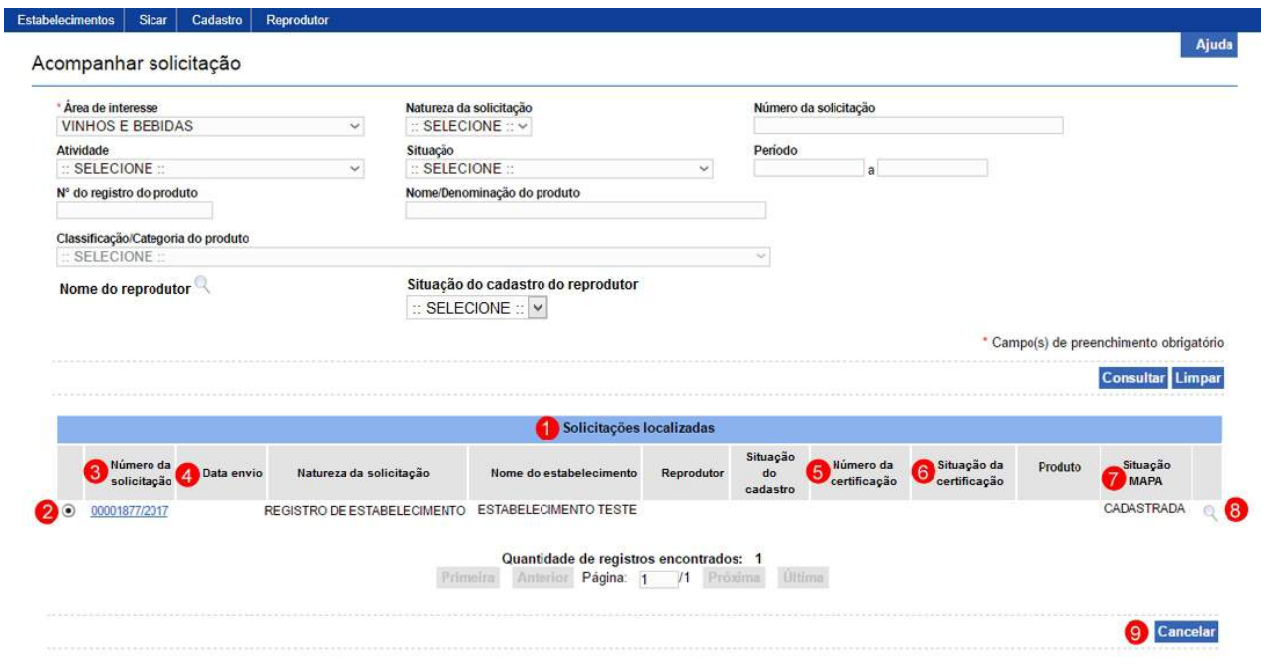

- 1. Em **Solicitações localizadas** é apresentada a relação de solicitação(ões) pesquisada(s) conforme os critérios informados;
- 2. A opção  $\ll$  >> pode ser utilizada caso você queira cancelar uma solicitação que esteja na situação cadastrada
- 3. Na coluna **Número da solicitação** é apresentado o número da solicitação em destaque azul enquanto estiver cadastrada ou deferida, você pode utilizar essa opção para editar os dados da solicitação (enquanto estiver com a situação cadastrada), para isso clique sobre ele, aguarde o sistema abrir as abas com os campos para edição, clique no botão **Confirmar** para salvar as alterações;
- 4. Na coluna **Data envio** será apresentada a data em que a solicitação foi enviada para análise do Mapa;
- 5. Na coluna **Número da certificação** é apresentado o número da certificação. Este campo é utilizado pela a área de interesse **MATERIAL DE MULTIPLICAÇÃO ANIMAL** para o acompanhamento de solicitação do módulo **Reprodutor**;
- 6. Na coluna **Situação da certificação** é apresentado a situação da certificação do reprodutor. Este campo é utilizado pela a área de interesse **MATERIAL DE MULTIPLICAÇÃO ANIMAL** para o acompanhamento de solicitação do módulo **Reprodutor**;
- 7. Na coluna **Situação Mapa** é apresentado em qual situação a solicitação se encontra, exemplo: Cadastrada, Em análise, Cancelada, entre outras;

a - A situação apresentada **Aguardando Distribuição** significa que a solicitação foi recebida pelo Coordenador Estadual e deverá ser distribuída para o fiscal que analisará a solicitação. Após distribuição, a solicitação passará para AGUARDANDO ANÁLISE, e quando o fiscal acessar a solicitação, a situação alterará para EM ANÁLISE;

b - Tudo correto com o preenchimento da solicitação e com os anexos, esta passará para AGUARDANDO PARECER FINAL para que o Coordenador Estadual conceda o registro do produto;

c - Caso o fiscal aponte alguma divergência na solicitação durante sua análise, você receberá um *e-mail* informando o prazo para atendimento e a situação da solicitação ficará **Com Pendência**, este é único caso em que a solicitação permitirá modificações das informações e arquivos inseridos no sistema, porém estas modificações só podem ser realizadas nas abas em que o fiscal cadastrar pendências. Para respondê-las, veja instruções em [Resolver Pendência.](#page-152-0)

8. Ao clicar na opção **lupa** << >> é aberta uma janela onde é possível ver o histórico das ações ocorridas com a solicitação, como no exemplo abaixo:

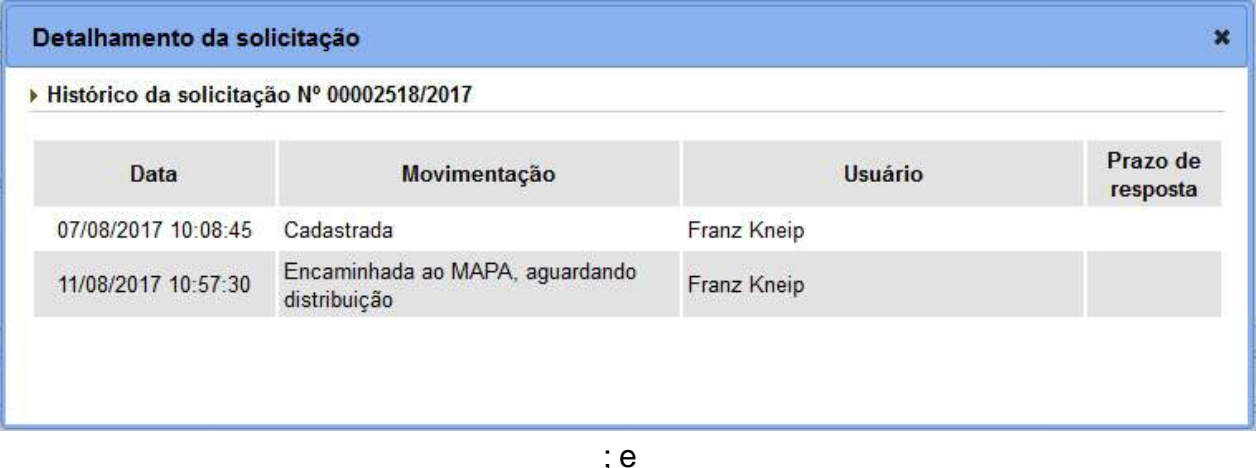

9. Após selecionar a opção do **item 2**, e a situação for igual à **CADASTRADA** ou **AGUARDANDO DISTRIBUIÇÃO**, para a área de interesse **MATERIAL DE MULTIPLICAÇÃO ANIMAL** também a situação **COM PENDÊNCIAS**, o sistema habilitará o botão **Cancelar** (**item 9**). Após clicar no botão **Cancelar**, o sistema apresenta a mensagem de confirmação, clique no botão **Sim** para confirmar ou no botão **Não** para fechar a mensagem e retornar ao sistema.

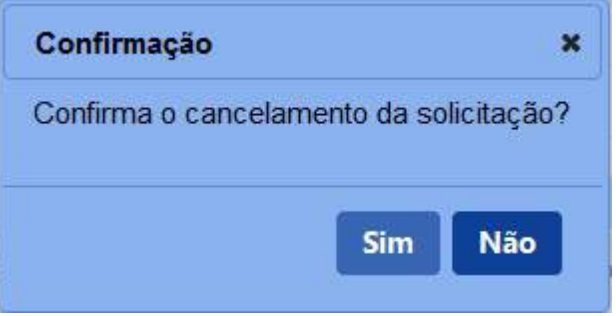

3 - Nos campos sinalizados com \* (asterisco) são de preenchimento obrigatório. Se ao menos um campo obrigatório não for informado, será apresentada mensagem em destaque para alertá-lo, conforme exemplo abaixo:

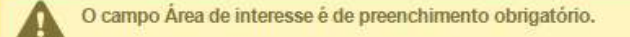

*Created with the Personal Edition of HelpNDoc: [Full-featured multi-format Help generator](https://www.helpndoc.com/help-authoring-tool)*

### Acompanhar Comunicado

## **Ministério da Agricultura, Pecuária e Abastecimento**

1 - Esta funcionalidade permite que você possa acompanhar os comunicados realizados ao Ministério. Esta funcionalidade está disponível para os seguintes perfis: Coordenador Nacional (CN), Coordenador Estadual (CE), Fiscal Federal Agropecuário (FFA), Fiscal Estadual (FE), Responsável Técnico (RT) e Representante Legal (RL).

Esta descrição atende aos perfis de acesso: Responsável Técnico (RT) e Representante Legal (RL).

1.1 - Acesse o menu **Estabelecimentos**, **Comunicado** e selecione o subitem **Acompanhar**, conforme o exemplo abaixo:

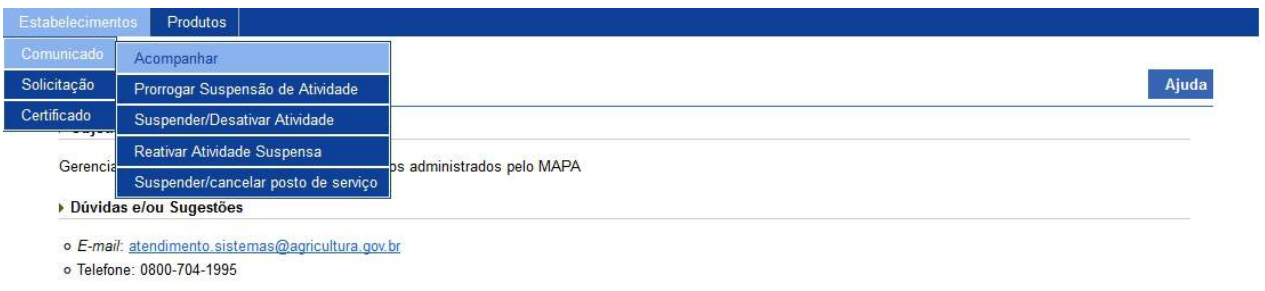

1.2 - Acesse o menu **Produtos**, **Comunicado** e selecione o subitem **Acompanhar Comunicado**, conforme o exemplo abaixo:

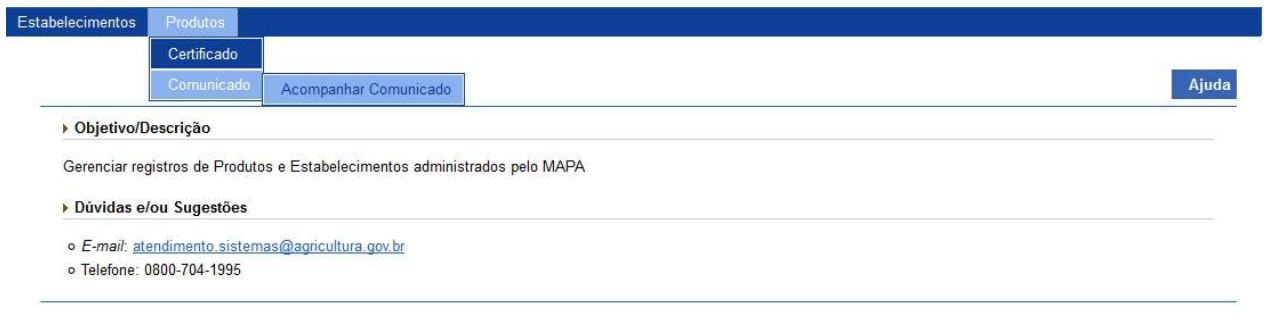

2 - Selecionado o item **Acompanhar**, o sistema apresenta a tela para inicialmente realizar consulta conforme instruções abaixo:

**Observação**: Conforme a seleção feita no campo Área de interesse, campo obrigatório, os campos disponíveis na tela podem ser modificados.

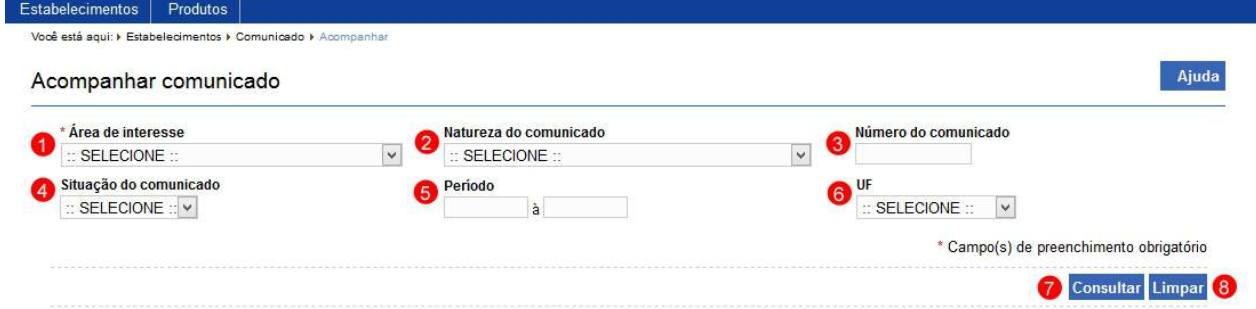

- 1. No campo **Área de Interesse** é apresentado a relação das áreas de atuação do Ministério, selecione uma das opções listadas para ser utilizada como base para a pesquisa, opção referente a área do comunicado;
- 2. No campo **Natureza do comunicado** é apresentado a relação das naturezas do comunicado, selecione o tipo de natureza de comunicado, para ser utilizada como base para a pesquisa, exemplo: SUSPENSAO/DESATIVAÇAO DE ATIVIDADE, PRORROGAÇAO DE

SUSPENSAO DE ATIVIDADE, REATIVACAO DE ATIVIDADE, CONTRATAÇÃO DE UNIDADE VOLANTE DE ENVASILHAMENTO DE VIDRO dentre outras;

- 3. No campo **Número do comunicado** informe um número de comunicado específico para ser utilizado como base para a pesquisa;
- 4. No campo **Situação do comunicado** é apresentado a relação de situações nas quais o comunicado pode se encontrar, selecione a situação de comunicado para ser utilizado como base para a pesquisa;
- 5. No campo **Período** informe a data inicial e a data final referente ao envio do comunicado para ser utilizada como base para a pesquisa;
- 6. No campo **UF** é apresentado a relação das unidades da federação de todo o território nacional, selecione a unidade da federação na qual o estabelecimento foi registrado. Caso este campo não seja selecionado o sistema retorna os comunicados de estabelecimentos de todos os Estado da Federação;
- 7. Clique em **Consultar** caso deseje que a pesquisa seja realizada, atenção para informar o(s) dado(s) obrigatório(s) e/ou necessário(s) para a pesquisa. Veja mais orientações no **Tópico 3**; e
- 8. Clique em **Limpar** caso deseje apagar todos os dados dos campos.

3 - Após realizar a consulta, o sistema apresenta o resultado, conforme o exemplo abaixo:

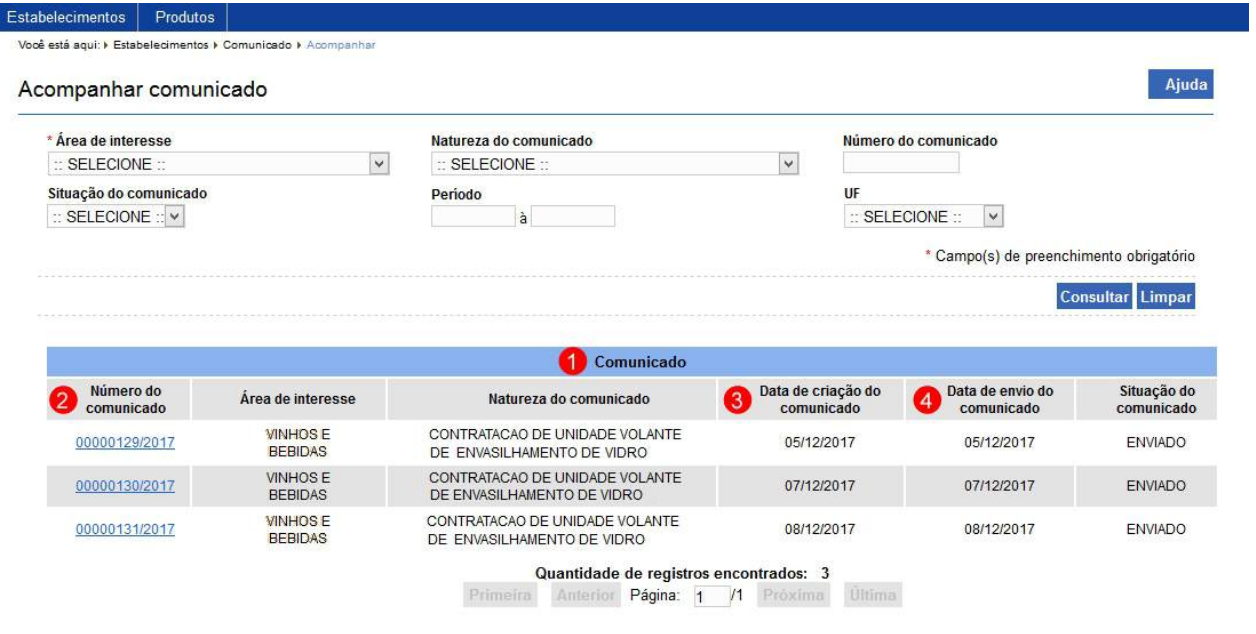

- 1. Em **Comunicado** é apresentado a relação de comunicado(s) pesquisado(s) conforme os critérios informados;
- 2. A coluna **Número do comunicado** apresenta o número do comunicado em destaque em azul. Clique no *link* em destaque em azul caso deseje visualizar o comunicado. Veja mais orientações no **Tópico 4**;
- 3. A coluna **Data de criação do comunicado** apresenta a data em que o comunicado foi criado pelo estabelecimento; e
- 4. A coluna **Data de envio do comunicado** apresenta a data em que o comunicado foi enviado para análise do Mapa.

4 - Selecionado a opção para detalhar os dados através da coluna **Número do comunicado**, link em destaque em azul, temos a seguinte visualização:

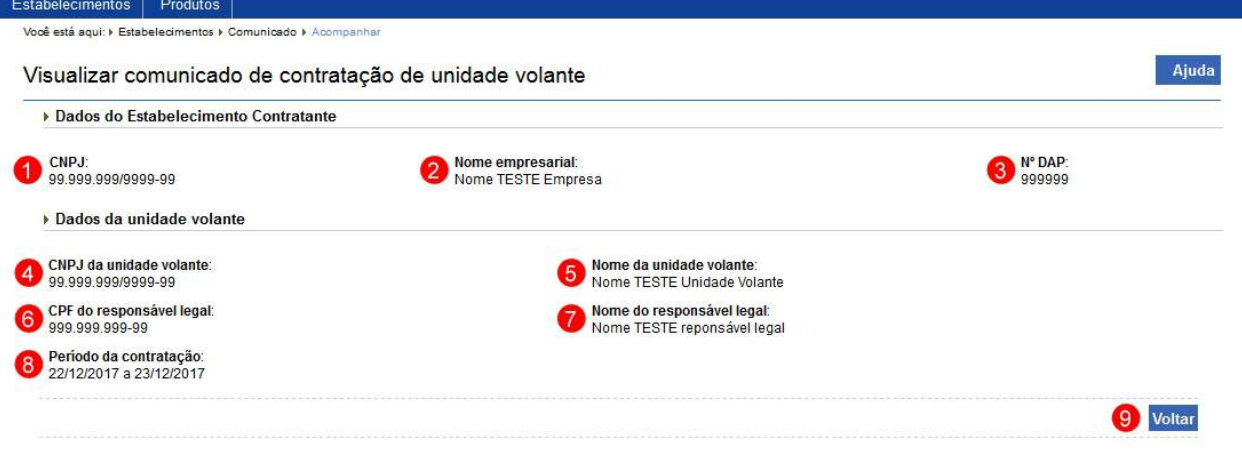

### **Observação**:

- o Esta visualização é para um comunicado do tipo<br>CONTRATACÃO DE UNIDADE VOLANTE DE "CONTRATAÇÃO DE UNIDADE VOLANTE DE ENVASILHAMENTO DE VIDRO";
- o Os Dados do Estabelecimento Contratante e Dados da unidade volante são recuperados do comunicado de contratação de unidade volante. Veja mais orientações em [Comunicado de Contratação de Unidade Volante](#page-186-0).
- 1. O campo **CNPJ** apresenta o CNPJ do estabelecimento contratante;
- 2. O campo **Nome Empresarial** apresenta o nome empresarial do estabelecimento contratante;
- 3. O campo **Nº DAP** apresenta o número da Declaração de Aptidão ao PRONAF (Pronaf - Programa Nacional de Fortalecimento da Agricultura Familiar) do estabelecimento. Para mais detalhes veja em Estabelecimento;
- 4. O campo **CNPJ da unidade volante** apresenta o CNPJ da unidade volante;
- 5. O campo **Nome da unidade volante** apresenta o nome da unidade volante;
- 6. O campo **CPF do responsável legal** apresenta o CPF do responsável legal da unidade volante;
- 7. O campo **Nome do responsável legal** apresenta o nome do responsável legal da unidade volante;
- 8. O campo **Período de contratação** apresenta a data inicial e a data final da contratação da unidade volante; e
- 9. Clique em **Voltar** caso deseje retorna para a tela anterior.

5 - Os campos sinalizados com \* (asterisco) são de preenchimento obrigatório. Se ao menos um campo obrigatório não for informado, será apresentada a mensagem em destaque para alertá-lo, conforme exemplo abaixo:

O campo Área de interesse é de preenchimento obrigatório.

*Created with the Personal Edition of HelpNDoc: [Generate EPub eBooks with ease](https://www.helpndoc.com/create-epub-ebooks)*

Emitir Certificado de Registro de Produto

## **Ministério da Agricultura, Pecuária e Abastecimento**

1 - Esta funcionalidade permite que você possa consultar o certificado de registro de

produto(s) já registrado(s) e gerar arquivo **.PDF** do certificado de registro de produto(s) já registrado(s) para as Área de Interesse de Vinhos e Bebidas. Esta funcionalidade está disponível para os seguintes perfis: Administrador do Sistema, Coordenador Nacional (CN), Coordenador Estadual (CE), Fiscal Federal Agropecuário (FFA), Fiscal Estadual (FE), Responsável Técnico (RT) e Representante Legal (RL).

Esta descrição atende aos perfis de acesso: Responsável Técnico (RT) e Representante Legal (RL).

Acesse o menu **Produtos**, **Certificado** e selecione o subitem **Certificado de Registro**, conforme o exemplo abaixo:

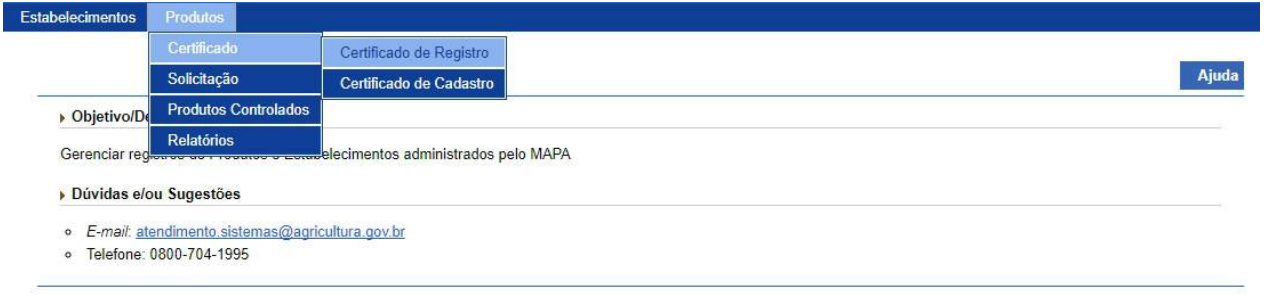

2 - Selecionado o subitem do menu **Certificado de Registro**, o sistema apresenta a tela para inicialmente realizar consulta conforme instruções abaixo, caso você não saiba todos os dados, forneça no mínimo um parâmetro para que a consulta possa ser realizada:

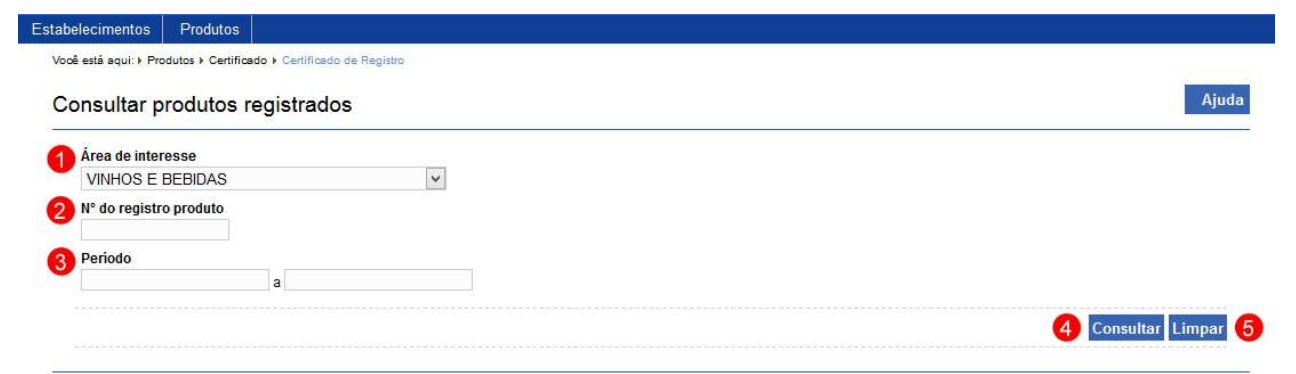

- 1. No campo **Área de Interesse** é apresentado a relação das áreas de atuação do Ministério, o sistema identifica a Área de Interesse do RT/RL e preenche o campo com a informação e o desabilita;
- 2. No campo **Nº de registro do produto** informe o número do produto, caso queira consultar um produto específico;
- 3. No campo **Período** informe uma data inicial e uma final da concessão do registro do produto;
- 4. Clique em **Consultar** caso deseje que a pesquisa seja realizada, atenção para informar os dados obrigatórios e/ou necessário para a pesquisa**.** Veja mais orientações no **Tópico 3**; e
- 5. Clique em **Limpar** caso deseje apagar todos os dados dos campos.

3 - Após realizar a consulta, o sistema apresenta o resultado conforme o exemplo abaixo:

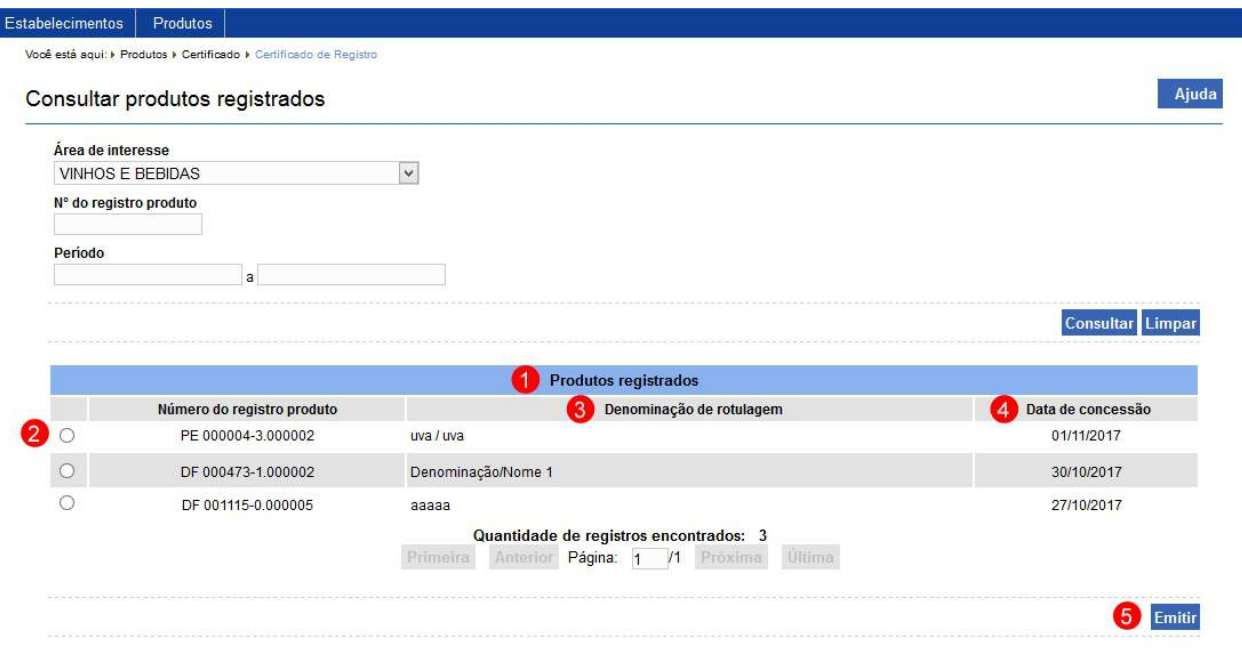

- 1. Em **Produtos Registrados** é apresentado a relação de produto(s) registrado(s) pesquisado(s) conforme os critérios informados;
- 2. A opção  $\ll$  >> deve ser utilizada para selecionar um item da lista, ao selecionar esta opção será habilitado o botão **Emitir** (**Item 5**);
- 3. A coluna **Denominação de rotulagem** apresenta a denominação de rotulagem do registro do produto;
- 4. A coluna **Data de concessão** apresenta a data na qual o produto teve sua solicitação de registro deferida; e
- 5. Clique em **Emitir** caso deseje gerar um arquivo .PDF com os dados do produto selecionado, ao clicar sobre ele será aberta uma janela conforme imagem abaixo, clique em **OK** para baixar o arquivo para o computador ou em **Cancelar** para fechar a janela e retornar ao sistema:

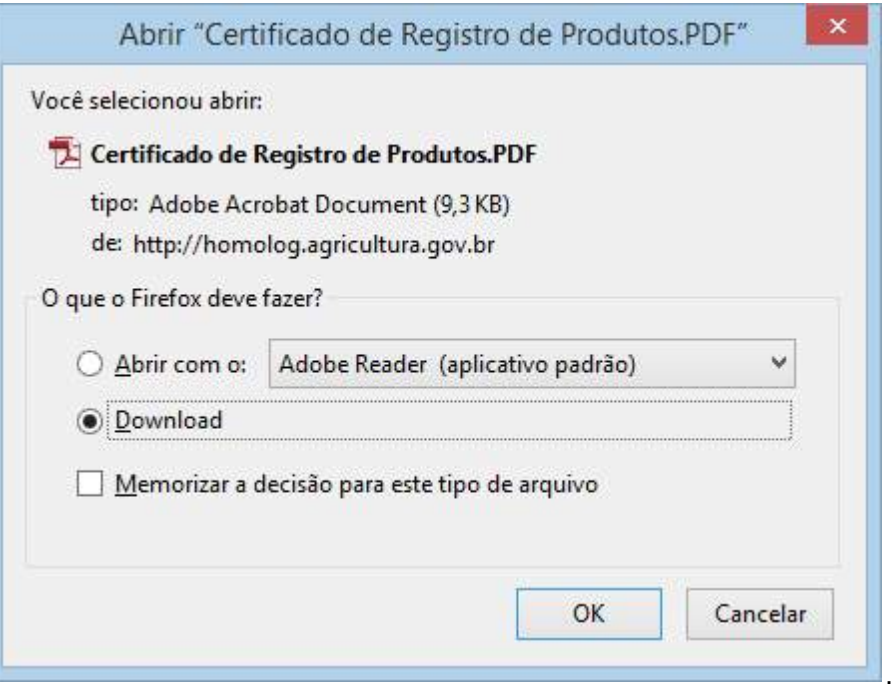

4 - Ao abrir o arquivo .PDFé apresentado os dados como no exemplo abaixo: **Observação**: Exemplo de um certificado de registro de produto para a Área de Interesse de Vinhos e Bebidas:

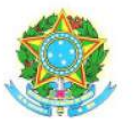

MINISTÉRIO DA AGRICULTURA, PECUÁRIA E ABASTECIMENTO SUPERINTENDÊNCIA FEDERAL DE AGRICULTURA, PECUÁRIA E ABASTECIMENTO - DF

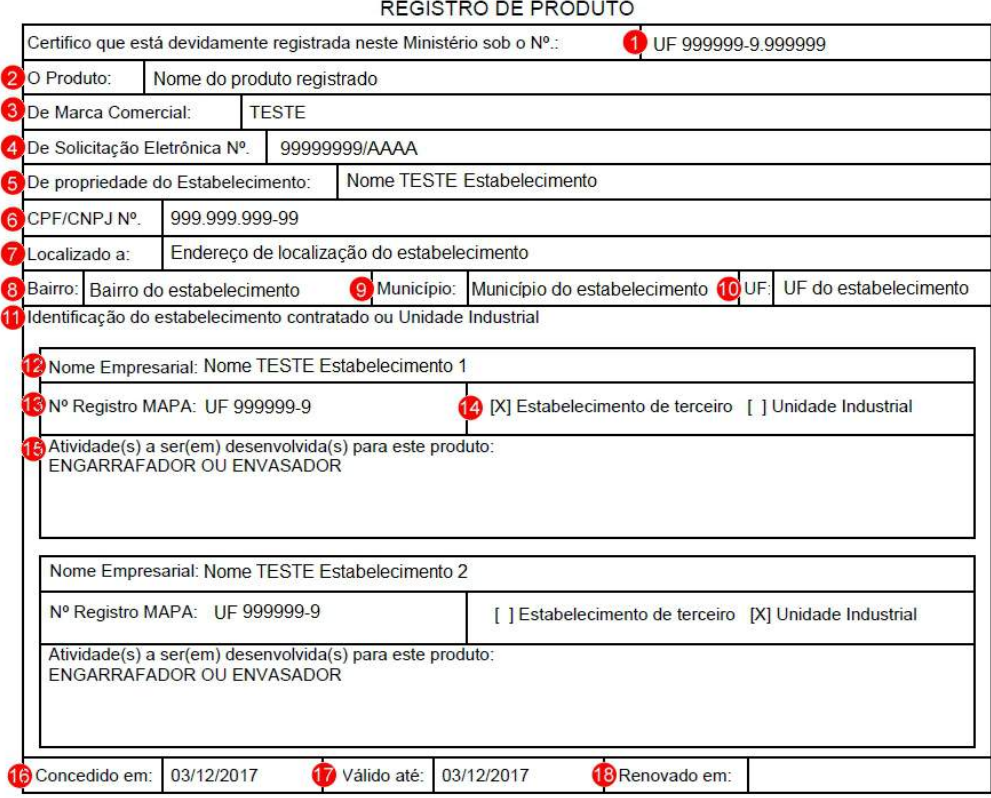

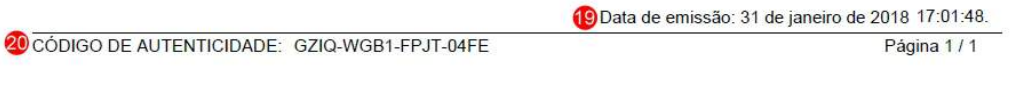

- 1. Este item apresenta o número do registro do produto no MAPA (Ministério da Agricultura Pecuária e Abastecimento);
- 2. O item **O Produto** apresenta o nome do produto registrado;
- 3. O item **De Marca Comercial** apresenta a marca do produto registrado;
- 4. O item **De Solicitação Eletrônica Nº** apresenta o número da solicitação que deu origem a este registro de produto;
- 5. O item **De propriedade do estabelecimento** apresenta o nome do estabelecimento a qual o registro de produto pertence;
- 6. O item **CPF/CNPJ** apresenta o CPF ou CNPJ do estabelecimento a qual o registro de produto pertence;
- 7. O item **Localizado a** apresenta o endereço de localização do estabelecimento a qual o registro de produto pertence;
- 8. O item **Bairro** apresenta o bairro associado ao endereço de localização do estabelecimento a qual o registro de produto pertence;
- 9. O item **Município** apresenta o município associado ao endereço de localização do estabelecimento a qual o registro de produto pertence;
- 10. O item **UF** apresenta a unidade da federação do endereço de localização do estabelecimento a qual o registro de produto pertence;
- 11. O item **Identificação do estabelecimento contratado ou unidade industrial** apresenta a área disponível para listar todos os estabelecimentos contratados ou unidades industriais;
- 12. O item **Nome empresarial** apresenta o nome do estabelecimento ou unidade industrial contratada;
- 13. O item **Nº Registro MAPA** apresenta o número do registro do estabelecimento ou unidade industrial no MAPA;
- 14. Este item apresenta a classificação desta empresa se ela é um estabelecimento contratado ou de uma unidade industrial;
- 15. O item **Atividade(s) a ser(em) desenvolvida(s) para este produto** apresenta a lista de atividades que este estabelecimento contratado ou unidade industrial irá desenvolver para o produto registrado;
- 16. O item **Concedido em** apresenta a data de concessão do registro do produto;
- 17. O item **Válido até** apresenta a data de validade do registro do produto;
- 18. O item **Renovado em** apresenta a data de renovação do registro do produto;
- 19. O item **Data de Emissão** apresenta a data e hora de impressão/geração do arquivo .PDF referente ao registro do produto; e
- 20. O item **Código de Autenticidade** apresenta o código randômico gerado pelo sistema que valida o certificado do registro do produto.

5 - Caso a tela não possua campos sinalizados com \* (asterisco), isto é, simbolizando que são de preenchimento obrigatório, é necessário que você forneça algum

parâmetro para que a pesquisa possa ser executada. Se ao menos um campo não for informado, será apresentada a mensagem em destaque para alertá-lo, conforme exemplo abaixo:

Forneça no minimo um parâmetro para que a consulta possa ser realizada.

*Created with the Personal Edition of HelpNDoc: [Free EPub producer](https://www.helpndoc.com/create-epub-ebooks)*

# **1.4 Assuntos Específicos RT/RL por Área**

**Ministério da Agricultura, Pecuária e Abastecimento**

*Created with the Personal Edition of HelpNDoc: [Easy EPub and documentation editor](https://www.helpndoc.com)*

### **Vinhos e Bebidas**

**Ministério da Agricultura, Pecuária e Abastecimento**

*Created with the Personal Edition of HelpNDoc: [Easily create PDF Help documents](https://www.helpndoc.com/feature-tour)*

### Níveis de Classificação (Níveis de Padronização)

### **Ministério da Agricultura, Pecuária e Abastecimento**

1 - Na aba **Níveis de Classificação** deve-se selecionar as opções nos campos abaixo conforme Padrão de Identidade e Qualidade do produto. Para classificar o produto corretamente, poderá ser necessário que o estabelecimento realize análises do produto, os laudos analíticos poderão ser anexados na aba **Anexar Arquivo** (estes laudos não são obrigatórios). Independentemente de apresentar o Laudo Analítico, a empresa é responsável por todas as informações prestadas no preenchimento da solicitação:

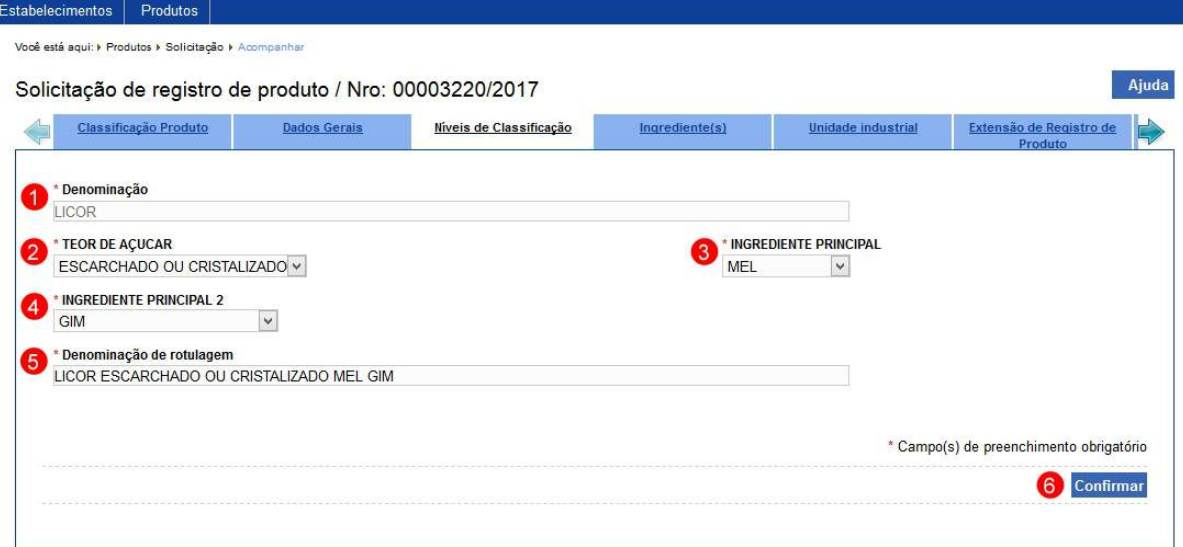

1. No campo **Denominação** contém a denominação do produto, encontrase desabilitado e já vem carregado com os dados informados na aba [Classificação](#page-126-0) Produto. Para mais detalhes acesse Classificação [Produto](#page-126-0);

#### **Observação**:

· Os campos **TEOR DE AÇUCAR (Item 2), INGREDIENTES PRINCIPAL (Item 3) e INGREDIENTES PRINCIPAL 2 (Item 4)** são **nível(is) de classificação** configurados para a **Denominação (Item 1)** informada, a apresentação do(s) campo(s) do tipo **nível de classificação** está(ão) condicionada a configuração realizada inclusive respeitando a ordenação crescente informada, é quase que ilimitado a quantidade de campos do tipo **nível de classificação** que a tela pode

apresentar. Conforme a **Denominação (Item 1)** informada para o seu produto, outros campos de seleção podem estar disponíveis, diferentes do exemplo citado.

- · A configuração do(s) **nível(is) de classificação** para uma denominação é feita pelo Administrador do Sistema ou pelo Coordenador Nacional da Área de Interesse.
- · A configuração do(s) **rótulo(s)**, isto é, opções de seleção que compõe a listagem interna de cada **nível de classificação** é feita pelo Administrador do Sistema ou pelo Coordenador Nacional da Área de Interesse.
- 2. No campo **TEOR DE AÇUCAR** (nível de classificação de ordem 1, configurado para a denominação "Licor") é apresentado uma relação de rótulos configurados para este nível de classificação, selecione a opção que caracteriza este nível de classificação na composição do produto;
- 3. No campo **INGREDIENTES PRINCIPAL** (nível de classificação de ordem 2, configurado para a denominação "Licor") é apresentado uma relação de rótulos configurados para este nível de classificação, selecione a opção que caracteriza este nível de classificação na composição do produto;
- 4. No campo **INGREDIENTES PRINCIPAL 2** (nível de classificação de ordem 3, configurado para a denominação "Licor") é apresentado uma relação de rótulos configurados para este nível de classificação, selecione a opção que caracteriza este nível de classificação na composição do produto;
- 5. No campo **Denominação de rotulagem** é preenchido conforme os campos **TEOR DE AÇUCAR (Item 2), INGREDIENTES PRINCIPAL (Item 3) e INGREDIENTES PRINCIPAL 2 (Item 4)** são informados, além de permitir que você complemente a informação digitando os dados de complemento da denominação de rotulagem do produto; e
- 6. Clique em **Confirmar** caso deseje inserir os dados informados, atenção para informar o(s) dado(s) obrigatório(s) e/ou necessário(s).
	- · Após efetivar a confirmação, o sistema apresenta a mensagem abaixo:

2 - Caso queira realizar alguma alteração nos dados informados é possível somente até antes do envio da solicitação. Realize as alterações necessárias e clique no botão **Confirmar** caso deseje efetivar a alteração dos dados informados:

> · Após efetivar a confirmação, o sistema apresenta a mensagem abaixo:

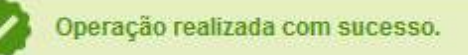

3 - Os campos sinalizados com \* (asterisco) são de preenchimento obrigatório. Se ao menos um campo obrigatório não for informado, será apresentada a mensagem em destaque para alertá-lo, conforme exemplo abaixo:

O campo INGREDIENTE PRINCIPAL 2 é de preenchimento obrigatório.

*Created with the Personal Edition of HelpNDoc: [Create cross-platform Qt Help files](https://www.helpndoc.com/feature-tour/create-help-files-for-the-qt-help-framework)*

Ingrediente Produto

## **Ministério da Agricultura, Pecuária e Abastecimento**

1 - Na aba **Ingredientes** informe a composição do produto a ser cadastrada, o sistema apresenta a seguinte tela para preenchimento:

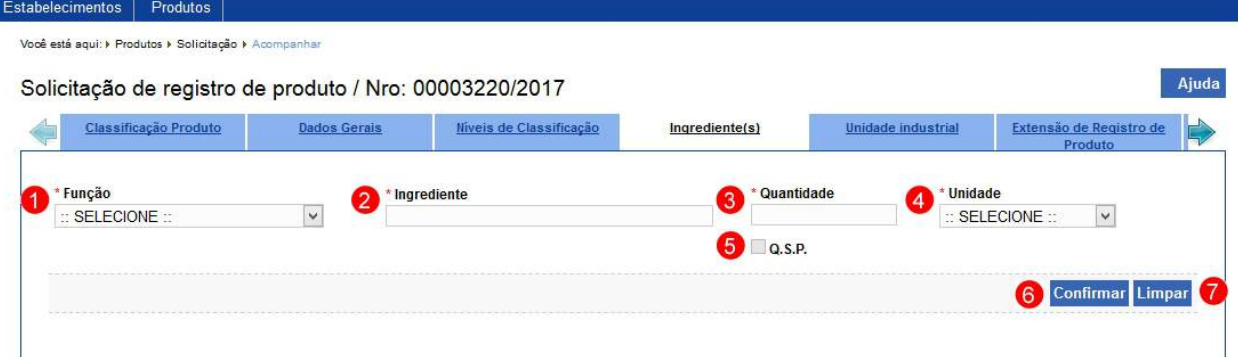

1. No campo **Função** é apresentado uma relação de funções, selecione uma das opções;

**Observação**: Para ADITIVOS selecione uma das opções da listagem e para INGREDIENTE selecione a opção **NÃO SE APLICA.**

- 2. No campo **Ingrediente** informe o nome do ingrediente;
- 3. No campo **Quantidade** informe a quantidade do ingrediente contido no produto. Este campo estará habilitado quando o campo **QSP (Item 5)** não tiver sido marcado;
- 4. No campo **Unidade** informe a unidade de medida referente a quantidade do ingrediente contido no produto;
- 5. No campo **Q.S.P.** (Quantidade Suficiente Para) informe quando quiser dizer que este ingrediente ajuda a completar a massa ou volume do produto.

**Observação**: Este campo somente está habilitado para seleção quando o ingrediente for igual a "Água" e quando o campo **Quantidade (Item 3)** não tiver sido informado;

- 6. Clique em **Confirmar** caso deseje inserir os dados informados, atenção para informar o(s) dado(s) obrigatório(s) e/ou necessário(s). Veja mais orientações no **Tópico 2**; e
- 7. Clique em **Limpar** caso deseje apagar todos os dados dos campos.

2 - Após confirmar, caso a operação tenha sido realizada com sucesso, você visualizará a aba conforme o exemplo abaixo:

**Observação**: Para inserir outros ingredientes para o produto, repita os passos anteriores:

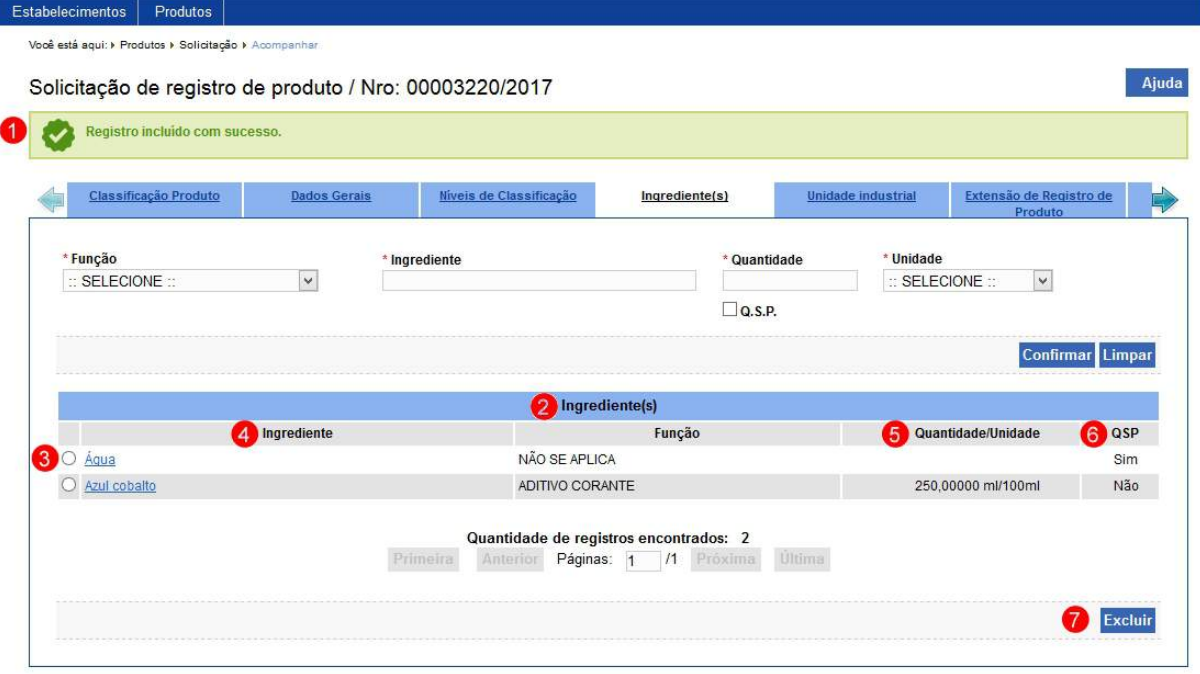

- 1. Mensagem de confirmação da inclusão do ingrediente;
- 2. Em **Ingrediente(s)** é apresentado a relação de ingredientes conforme os dados cadastrados;
- 3. A opção  $<<$  >> deve ser utilizada para selecionar um item da lista, ao selecionar esta opção será habilitado o botão **Excluir** (**Item 7**);
- 4. A coluna **Ingrediente** apresenta o nome do ingrediente em destaque em azul. Clique no *link* em destaque em azul caso deseje editar os dados do ingrediente. Veja mais orientações no **Tópico 4**;
- 5. A coluna **Quantidade/Unidade** apresenta a quantidade do ingrediente juntamente com a unidade de medida a ela associada**.** Esta coluna não apresentará dados caso a opção **Q.S.P** tenha sido selecionada;
- 6. A coluna **QSP** apresenta a informação conforme a o campo **Q.S.P.** tenha sido marcada ou não na inclusão. Estará escrito **Sim** quando a Campo **Q.S.P.** foi selecionada e **Não** quando a opção não foi marcada; e
- 7. Clique em **Excluir** caso deseje excluir o item selecionado na lista. Após clicar sobre ele o sistema apresenta a mensagem abaixo, clique em **Sim** para confirmar ou em **Não** para fechar a mensagem e retornar ao sistema:

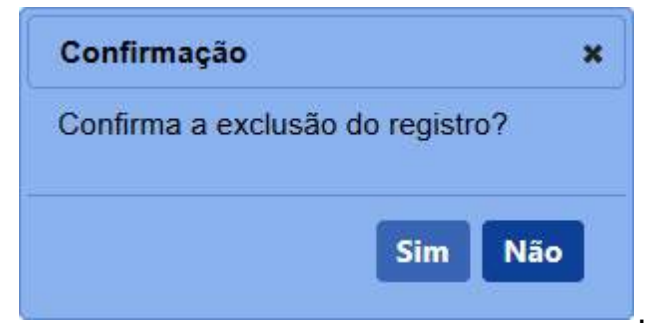

· Após efetivar a confirmação, o sistema apresenta a mensagem abaixo:

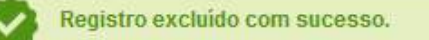

**Observação**: Um ingrediente somente pode ser excluído enquanto a **solicitação de registro do produto** estiver na situação **Cadastrada**. Após deferida a solicitação para retirá-la deverá ser feita uma alteração de registro de produto, veja mais detalhes em [Solicitar Alteração de Registro de Produto.](#page-12-0)

3 - Após confirmar, caso o sistema identifique que a mesma informação já se encontra cadastrada é apresentada a mensagem abaixo:

Esta informação já foi cadastrada

4 - Selecionado a opção para editar os dados através da coluna **Ingrediente**, *link* em destaque em azul, temos a seguinte visualização:

**Observação**: Um ingrediente somente pode ser alterado enquanto a **solicitação de registro do produto** estiver na situação **Cadastrada**. Após deferida a solicitação para retirá-la deverá ser feita uma alteração de registro de produto, veja mais detalhes em [Solicitar Alteração de Registro de Produto](#page-12-0).

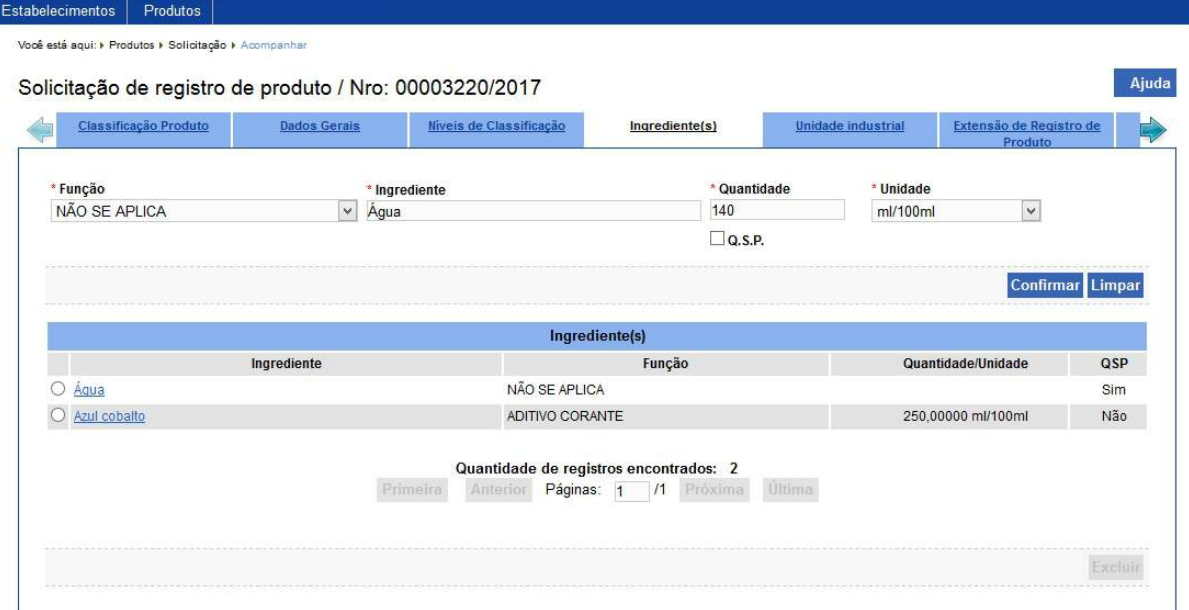

**Observação**: Os dados selecionados foram carregados para edição, todos os dados podem ser alterados. Após alterar os dados necessários não esqueça de clicar no botão **Confirmar** para que as alterações sejam aplicadas.

· Após efetivar a confirmação, o sistema apresenta a mensagem abaixo:

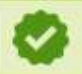

Registro alterado com sucesso.

3 - Os campos sinalizados com \* (asterisco) são de preenchimento obrigatório. Se ao menos um campo obrigatório não for informado, será apresentada a mensagem em destaque para alertá-lo, conforme exemplo abaixo:

O campo Unidade é de preenchimento obrigatório.
*Created with the Personal Edition of HelpNDoc: [Produce electronic books easily](https://www.helpndoc.com/create-epub-ebooks)*

#### Solicitar Alteração de Denominação de Produto

## **Ministério da Agricultura, Pecuária e Abastecimento**

1 - Esta funcionalidade permite que você realize a criação de uma solicitação de alteração da denominação de produto. Esta funcionalidade está disponível para os seguintes perfis: Responsável Técnico (RT) e Representante Legal (RL).

Esta descrição atende aos perfis de acesso: Responsável Técnico (RT) e Representante Legal (RL).

**Atenção**: Entenda a(s) rotina(s) automática(s) do sistema que influenciam na solicitação de alteração de registro de produto:

- o Aviso sobre o cancelamento automático do registro de produto:
	- § O sistema possui uma rotina que **cancela automaticamente** cada registro de produto que não fez alteração de denominação e/ou ingrediente dentro do prazo liberado pelo Ministério e também cada solicitação de alteração de denominação e/ou ingrediente que esteja com situação "cadastra". A configuração do Prazo de liberação para alteração de denominação e/ou ingrediente é feito pelo Administrador do sistema ou Coordenador Nacional da Área de Interesse.

Acesse o menu **Produtos,** selecione **Solicitação,** item **Registro** e o subitem **Alteração de denominação de produto**, conforme o exemplo abaixo:

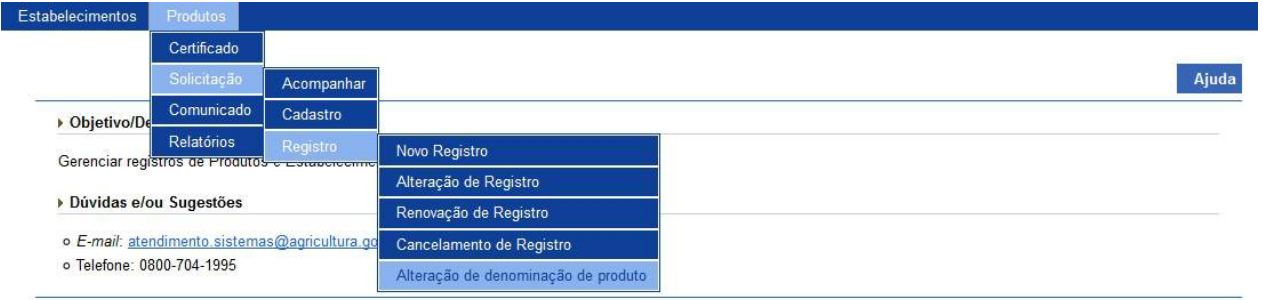

2 - Selecionado o item **Renovação de registro**, o sistema apresenta a tela para inicialmente realizar consulta conforme instruções abaixo, caso você não saiba todos

os dados, forneça no mínimo um parâmetro para que a consulta possa ser realizada:

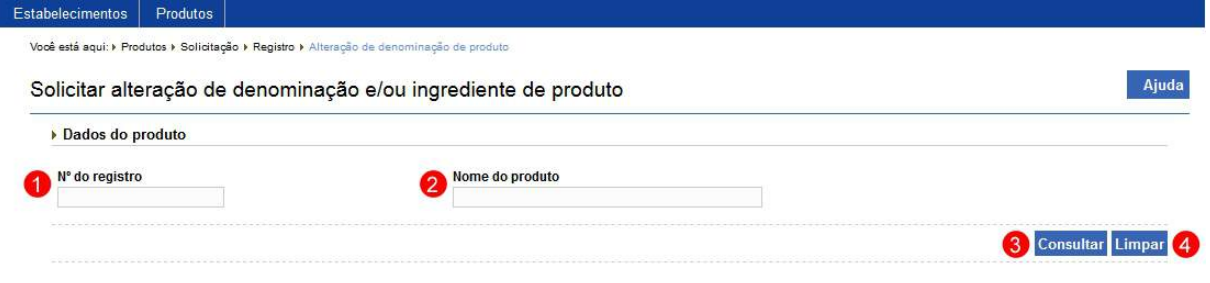

- 1. No campo **Nº de registro** informe o número do registro do produto que você decide renovar;
- 2. No campo **Nome do produto** informe o nome completo ou parte dele;
- 3. Clique em **Consultar** caso deseje que a pesquisa seja realizada, atenção para informar o(s) dado(s) obrigatório(s) e/ou necessário(s) para a pesquisa. Veja mais orientações no **Tópico 3**; e
- 4. Clique em **Limpar** caso deseje apagar todos os dados dos campos.

3 - Após realizar a consulta, sistema apresenta o resultado conforme o exemplo abaixo:

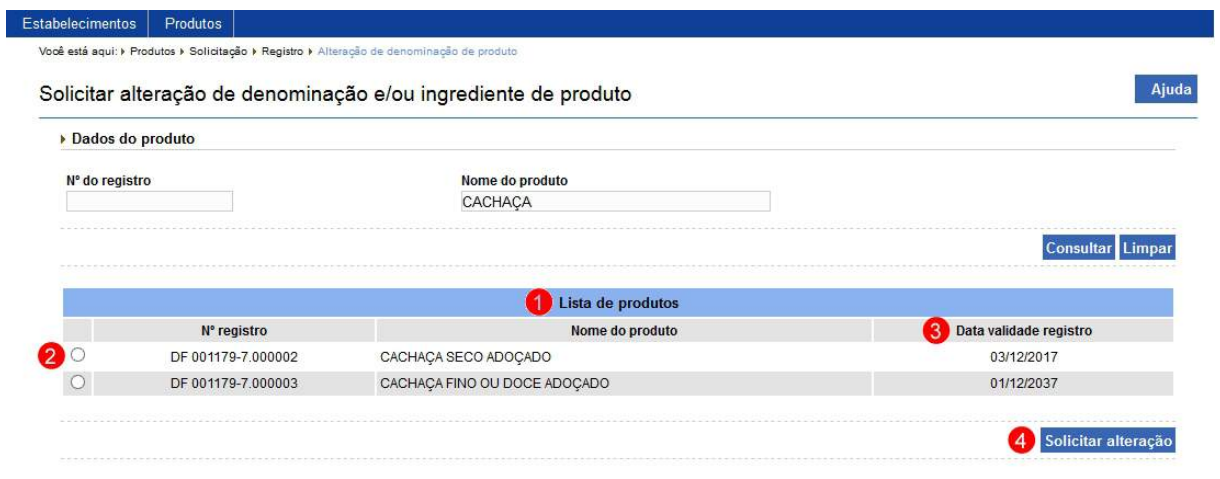

#### **Observação**:

- o A listagem somente exibirá os produtos que atendem às configurações de liberação definidas em [Liberar Alteração](#page-3-0) [de Denominação de Produto](#page-3-0) e que estão dentro da data corrente.
- o As configurações de liberação definidas em [Liberar](#page-3-0) [Alteração de Denominação de Produto](#page-3-0) são realizadas pelo Administrador do sistema ou Coordenador Nacional

(CN).

- 1. Em **Lista de produtos** é apresentado a relação de registros de produtos pesquisados conforme os critérios informados;
- 2. A opção  $<<$  >> deve ser utilizada para selecionar um item da lista, ao selecionar esta opção será habilitado o botão **Solicitar alteração (Item 4)**;
- 3. A coluna **Data validade registro** apresenta a data de validade do registro; e
- 4. Clique em **Solicitar alteração** caso deseje proceder com a solicitação de alteração. Após clicar sobre ele o sistema apresenta a mensagem abaixo, clique em **Sim** para confirmar ou em **Não** para fechar a mensagem e retornar ao sistema. Para mais detalhes verifique o **Tópico 4**:

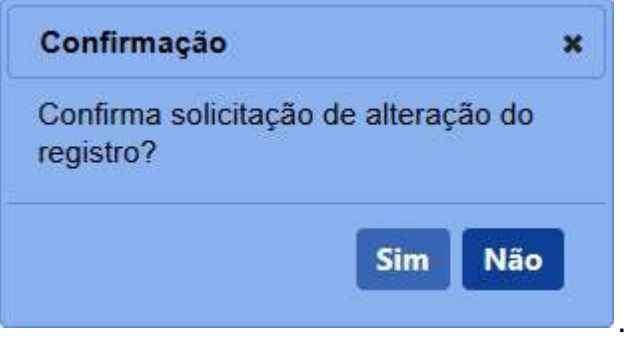

4 - Confirmado a solicitação de alteração, O sistema cria a solicitação de "Alteração de denominação/ingrediente de produto" conforme o exemplo abaixo:

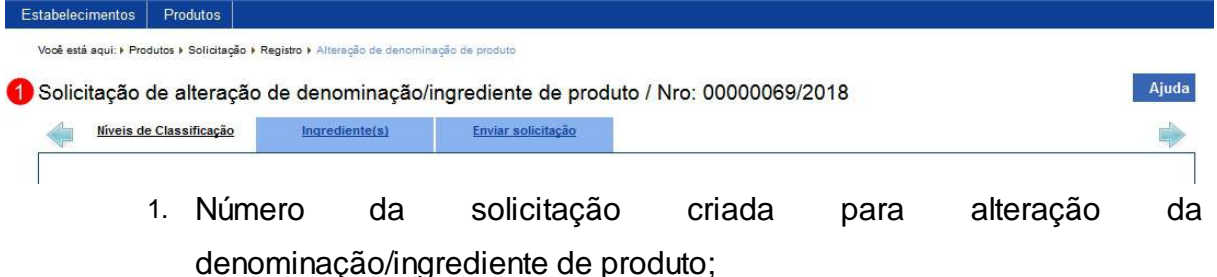

**Observação**: As seguintes abas são disponibilizadas para alteração, clique no *link* para mais detalhes:

- o Aba **Níveis de Classificação**, para mais detalhes acesse [Níveis de Classificação \(Níveis de Padronização\)](#page-173-0);
- o Aba **Ingrediente(s)**, para mais detalhes acesse [Ingrediente Produto;](#page-175-0) e

SipeAgro - RT e RL (Produtos)

o Aba **Enviar Solicitação**, para mais detalhes acesse [Enviar Solicitação](#page-145-0).

*Created with the Personal Edition of HelpNDoc: [Generate EPub eBooks with ease](https://www.helpndoc.com/create-epub-ebooks)*

Consultar Certificado de Registro de Estabelecimento e Produto

1 - Esta funcionalidade permite que você faça a pesquisa e confirmação da autenticidade do certificado de registro de um estabelecimento ou de registro de produto para a Área de Interesse de Vinhos e Bebidas. Esta funcionalidade está disponível para os seguintes perfis: Coordenador Nacional (CN), Coordenador Estadual (CE), Fiscal Federal Agropecuário (FFA), Fiscal Estadual (FE), Responsável Técnico (RT), Representante Legal (RL) e Usuário Externo.

Esta descrição atende aos perfis de acesso: Responsável Técnico (RT) e Representante Legal (RL).

1.1 - Acesse o menu **Estabelecimentos**, **Certificado** e selecione o subitem **Consultar autenticidade do certificado**, conforme o exemplo abaixo:

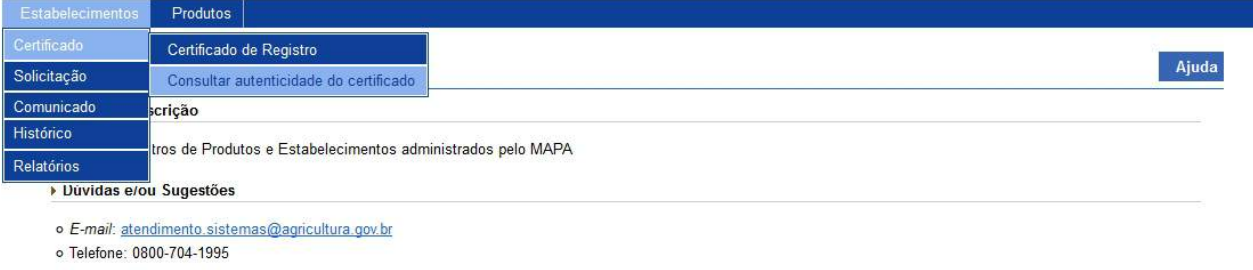

1.2 - Acesse o menu **Produtos**, **Certificado** e selecione o subitem **Consultar autenticidade do certificado**, conforme o exemplo abaixo:

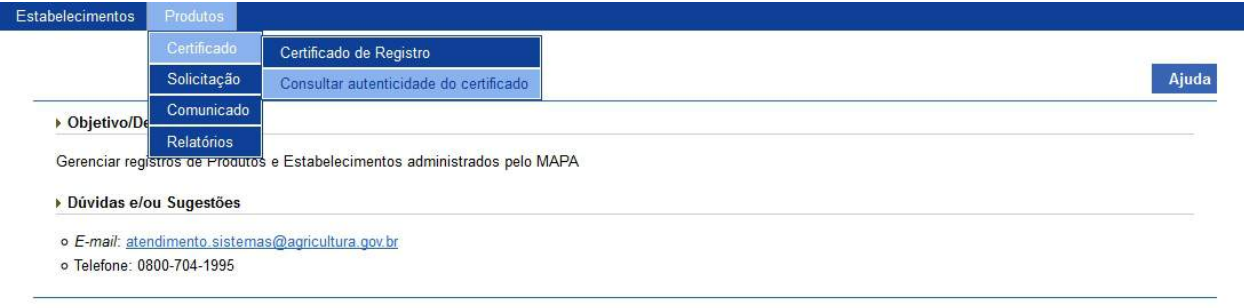

2 - Selecionado o item **Consultar autenticidade do certificado**, o sistema apresenta a tela para inicialmente realizar consulta conforme instruções abaixo:

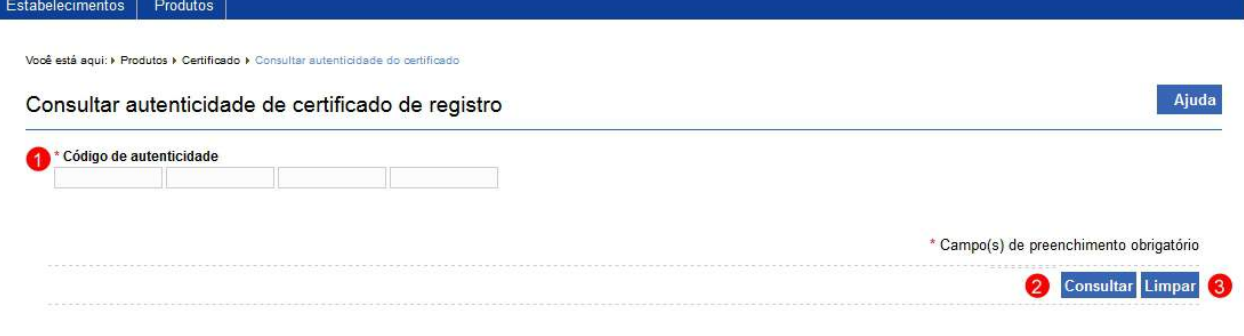

1. No campo **Código de autenticidade** informe um código de autenticidade que se encontra no rodapé do certificado emitido;

#### **Observação**:

- o O código de autenticidade encontra-se impresso no arquivo .PDF emitido pelo Ministério, localizando-se no canto inferior esquerdo. Caso o certificado que você esteja visualizando não tenha este código e seja da Área de Interesse **Vinhos e Bebidas** é necessário emitir novamente o certificado através do sistema SipeAgro;
- o Para reemitir um certificado de Registro de Estabelecimento veja mais orientações em [Certificado de](#page-19-0) [Registro de Estabelecimento](#page-19-0);
- o Para reemitir um certificado de Registro de Produto veja mais orientações em [Certificado de Registro de Produto](#page-166-0);
- o Segue um exemplo de um código de autenticidade, observe o formato de exibição:

;

CÓDIGO DE AUTENTICIDADE: FX0V-8IXA-3A0I-E4ZZ

- 2. Clique em **Consultar** caso deseje que a validação do código informado seja realizada, atenção para informar o dado obrigatório e/ou necessário para a validação.
	- · Caso o código de autenticidade esteja correto, o sistema apresentará o arquivo .PDF do certificado a que se refere. Veja mais orientações no **Tópico 3**;
	- Caso o código de autenticação esteja errado, o sistema apresenta a mensagem abaixo:

Código de autenticidade não encontrado.

; e

3. Clique em **Limpar** caso deseje apagar todos os dados dos campos.

3 - O sistema verificando que o código de autenticidade está correto, apresenta o arquivo .PDF do certificado a que se refere conforme os seguintes exemplos:

**Observação**: O código de autenticidade pode ser referente a um certificado de Registro de Estabelecimento ou a um certificado de Registro de Produto.

- · Para mais detalhes do certificado de Registro de Estabelecimento veja mais orientações no **Tópico 4** em [Certificado de Registro de Estabelecimento](#page-19-0):
- · Para mais detalhes do certificado de Registro de Produto veja mais orientações no **Tópico 4** em [Certificado de Registro de](#page-166-0) [Produto](#page-166-0).

4 - Os campos sinalizados com \* (asterisco) são de preenchimento obrigatório. Se o campo obrigatório não for informado, será apresentada a mensagem em destaque para alertá-lo, conforme exemplo abaixo:

O campo Código de autenticidade é de preenchimento obrigatório.

*Created with the Personal Edition of HelpNDoc: [Easily create EPub books](https://www.helpndoc.com/feature-tour)*

#### Comunicar Contratação Unidade Volante

### **Ministério da Agricultura, Pecuária e Abastecimento**

1 - Esta funcionalidade permite que você faça a criação de um comunicado de Contratação de uma unidade volante. Esta funcionalidade está disponível para os seguintes perfis: Responsável Técnico (RT) e Representante Legal (RL). Esta descrição atende aos perfis de acesso: Responsável Técnico (RT) e Representante Legal (RL).

Acesse o menu **Produtos**, **Comunicado** e selecione o subitem **Contratação de unidade volante**, conforme o exemplo abaixo:

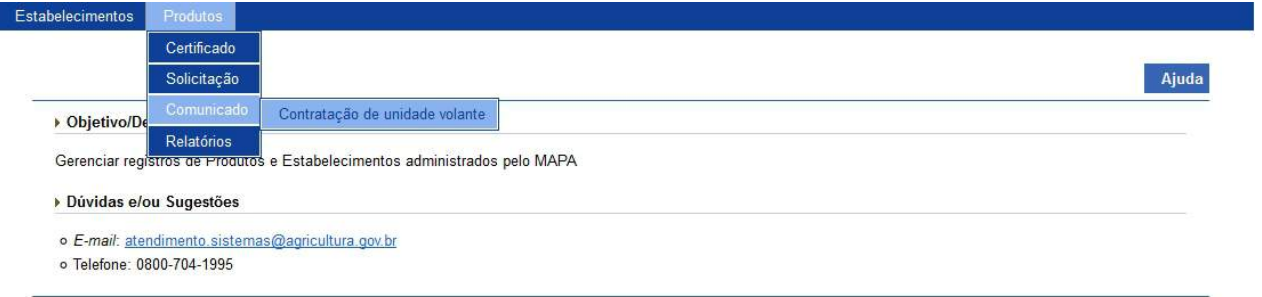

2 - Selecionado o item **Contratação de unidade volante**, o sistema apresenta a tela para inicialmente realizar consulta conforme instruções abaixo, caso você não saiba todos os dados, forneça no mínimo um parâmetro para que a consulta possa ser realizada:

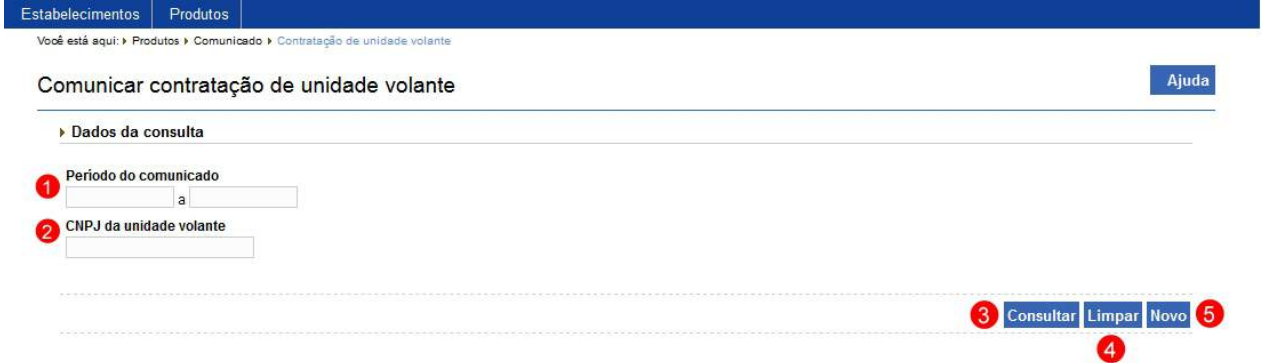

- 1. No campo **Período do comunicado** informe uma data inicial e a data final de envio do comunicado de contratação da unidade volante para ser utilizada como base para a pesquisa;
- 2. No campo **CNPJ da unidade volante** informe o CNPJ da unidade volante para ser utilizada como base para a pesquisa;
- 3. Clique em **Consultar** caso deseje que a pesquisa seja realizada, atenção para informar o(s) dado(s) obrigatório(s) e/ou necessário(s) para a pesquisa. Veja mais orientações no **Tópico 3**;
- 4. Clique em **Limpar** caso deseje apagar todos os dados dos campos; e
- 5. Clique em **Novo** caso deseje **Comunicar Contratação de unidade volante**. Veja mais orientações no **Tópico 4**.

3 - Após realizar a consulta, o sistema apresenta o resultado, conforme o exemplo abaixo:

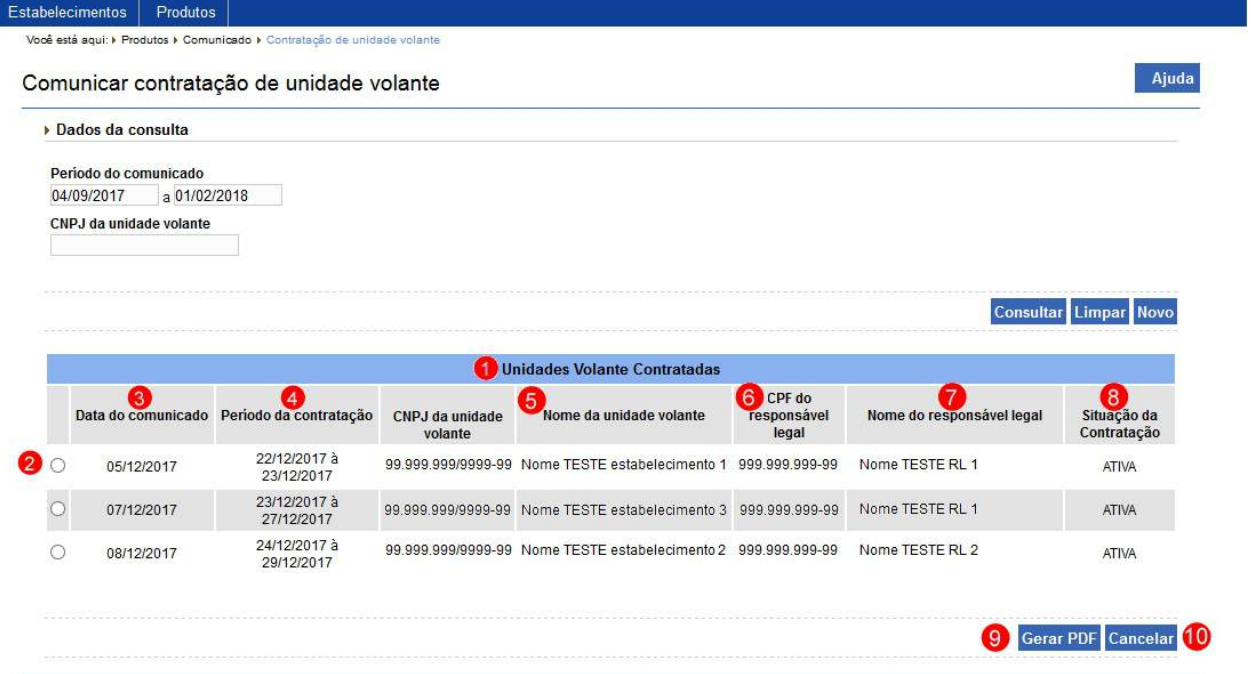

- 1. Em **Unidades Volantes Contratadas** é apresentado a relação de comunicados pesquisados conforme os critérios informados;
- 2. A opção  $<<$   $\circ$  >> deve ser utilizada para selecionar um item da lista, ao selecionar esta opção será habilitado o botão **Gerar PDF** (**Item 9**) e o botão **Cancelar** (**Item 10**)
- 3. A coluna **Data do comunicado** apresenta a data em que o comunicado foi criado;
- 4. A coluna **Período de Contratação** apresenta o período de contratação informado;
- 5. A coluna **Nome da unidade volante** apresenta o nome da unidade volante;
- 6. A coluna **CPF do Responsável legal** apresenta o CPF do "Representante Legal" responsável pela criação do comunicado;
- 7. A coluna **Nome do Responsável legal** apresenta o nome do "Representante Legal" responsável pela criação do comunicado;
- 8. A coluna **Situação da Contratação** apresenta a situação da contratação da unidade volante; e
- 9. Clique em **Gerar PDF** caso deseje gerar um arquivo .PDF para o item selecionado na lista. Ao clicar sobre ele será aberta uma janela conforme imagem abaixo, clique em **OK** para baixar o arquivo para o computador ou em **Cancelar** para fechar a janela e retornar ao sistema:

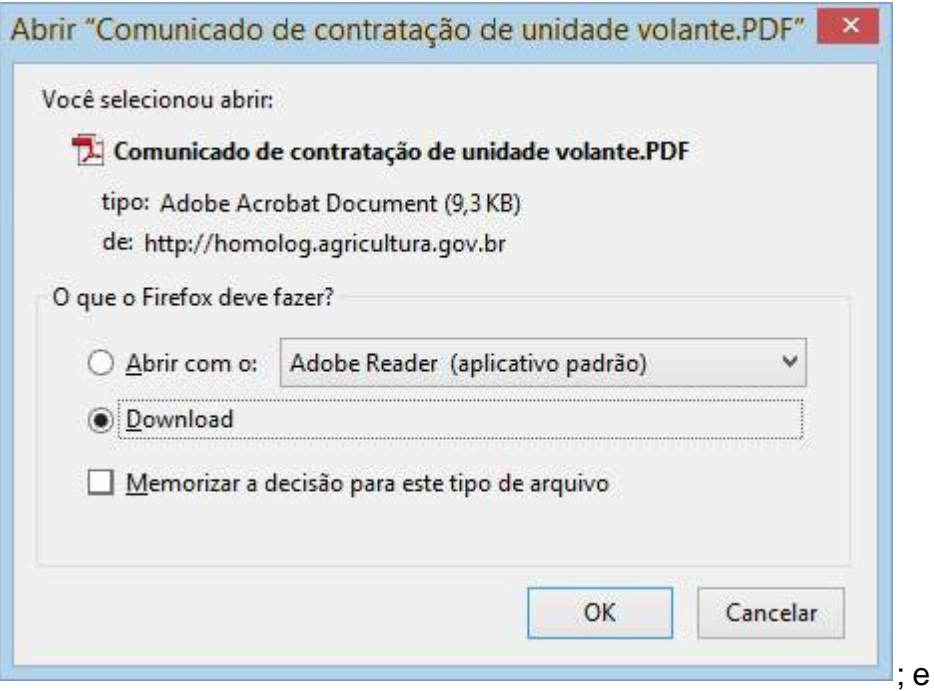

10. Clique em **Cancelar** caso deseje cancelar a opção selecionada. Após

clicar sobre ele o sistema apresenta a mensagem abaixo, clique em **Sim** para confirmar ou em **Não** para fechar a mensagem e retornar ao sistema:

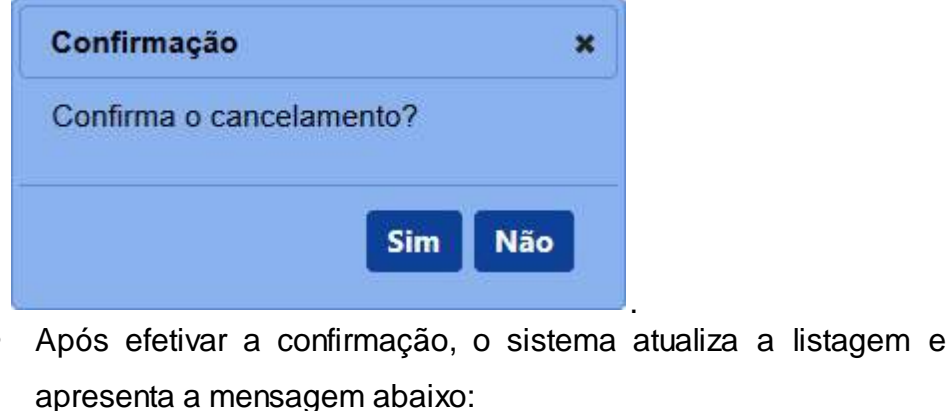

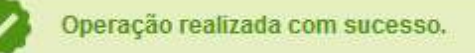

4 - Selecionado a opção **Novo**, o sistema apresenta a tela para inclusão dos dados conforme instruções abaixo:

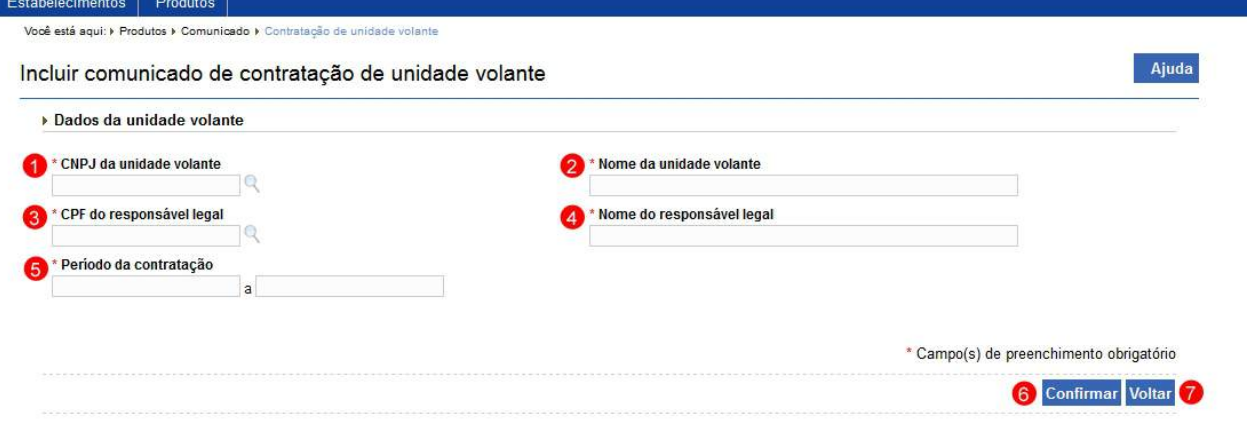

1. No campo **CNPJ da unidade volante** informe o CNPJ do estabelecimento contratante;

**Observação**: A opção << > > ao lado deste campo serve para consultar os dados associados ao CNPJ informado, encontrando os dados o **Item 2** é preenchido e desabilitado para edição.

- 2. No campo **Nome da unidade volante** informe o nome da unidade volante;
- 3. No campo **CPF do Responsável legal** informe o CPF do "Representante Legal" responsável pela criação do comunicado;

**Observação**: A opção << > > ao lado deste campo serve para consultar os dados associados ao CPF informado, encontrando os dados o **Item 4** é preenchido e desabilitado para edição.

- 4. No campo **Nome do Responsável legal** informe o nome do "Representante Legal" responsável pela criação do comunicado;
- 5. No campo **Período de Contratação** informe a data inicial e a data final de contratação;

**Observação**: A Data inicial do comunicado deve, no mínimo, ser 15 dias após a data de inclusão do comunicado para o Ministério.

6. Clique em **Confirmar** caso deseje confirmar a inclusão dos dados informados, atenção para informar o(s) dado(s) obrigatório(s) e/ou necessário(s). Ao clicar sobre ele será aberta uma janela conforme imagem abaixo, clique em **Sim** para confirmar ou em **Não** para fechar a janela e retornar ao sistema:

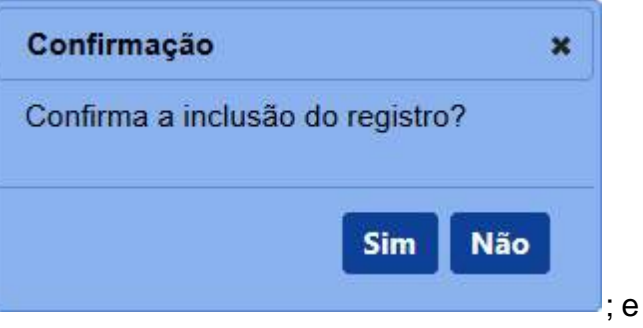

· Após efetivar a confirmação o sistema apresenta a mensagem abaixo, juntamente com a janela para baixar o .PDF do arquivo gerado, clique em **OK** para baixar o arquivo para o computador ou em **Cancelar** para fechar a janela e retornar ao sistema:

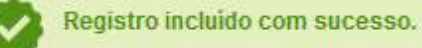

e

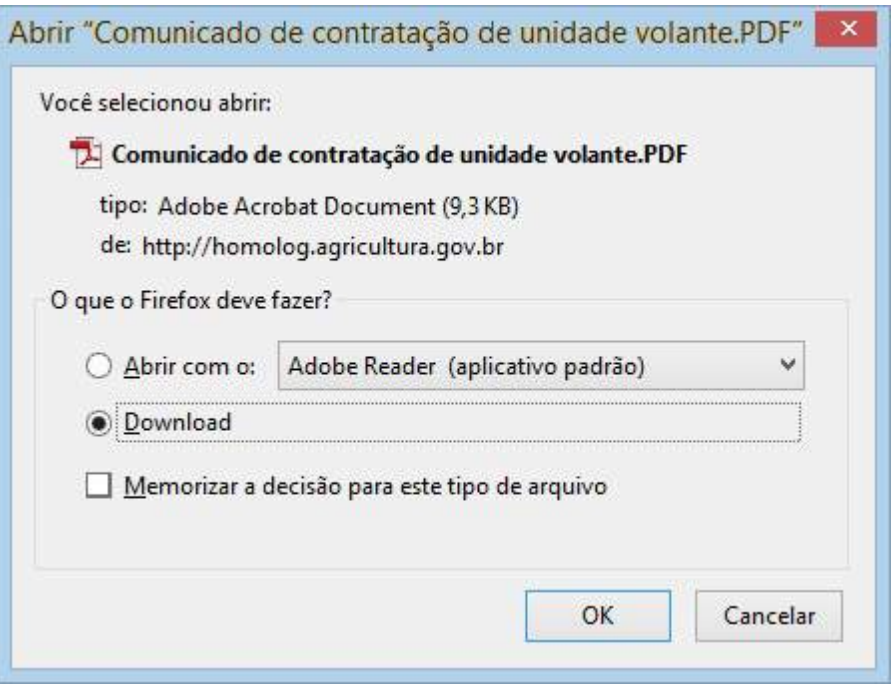

7. Clique em **Voltar** caso deseje retornar para a tela anterior.

5 - Ao abrir o arquivo .PDF é apresentado os dados como no exemplo abaixo:

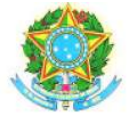

MINISTÉRIO DA AGRICULTURA, PECUÁRIA E ABASTECIMENTO SECRETARIA DE DEFESA AGROPECUÁRIA DEPARTAMENTO DE INSPEÇÃO DE PRODUTOS DE ORIGEM VEGETAL COORDENAÇÃO GERAL DE VINHOS E BEBIDAS

#### FORMULÁRIO DE COMUNICAÇÃO DE CONTRATAÇÃO DE UNIDADE VOLANTE DE ENVASILHAMENTO DE VINHO

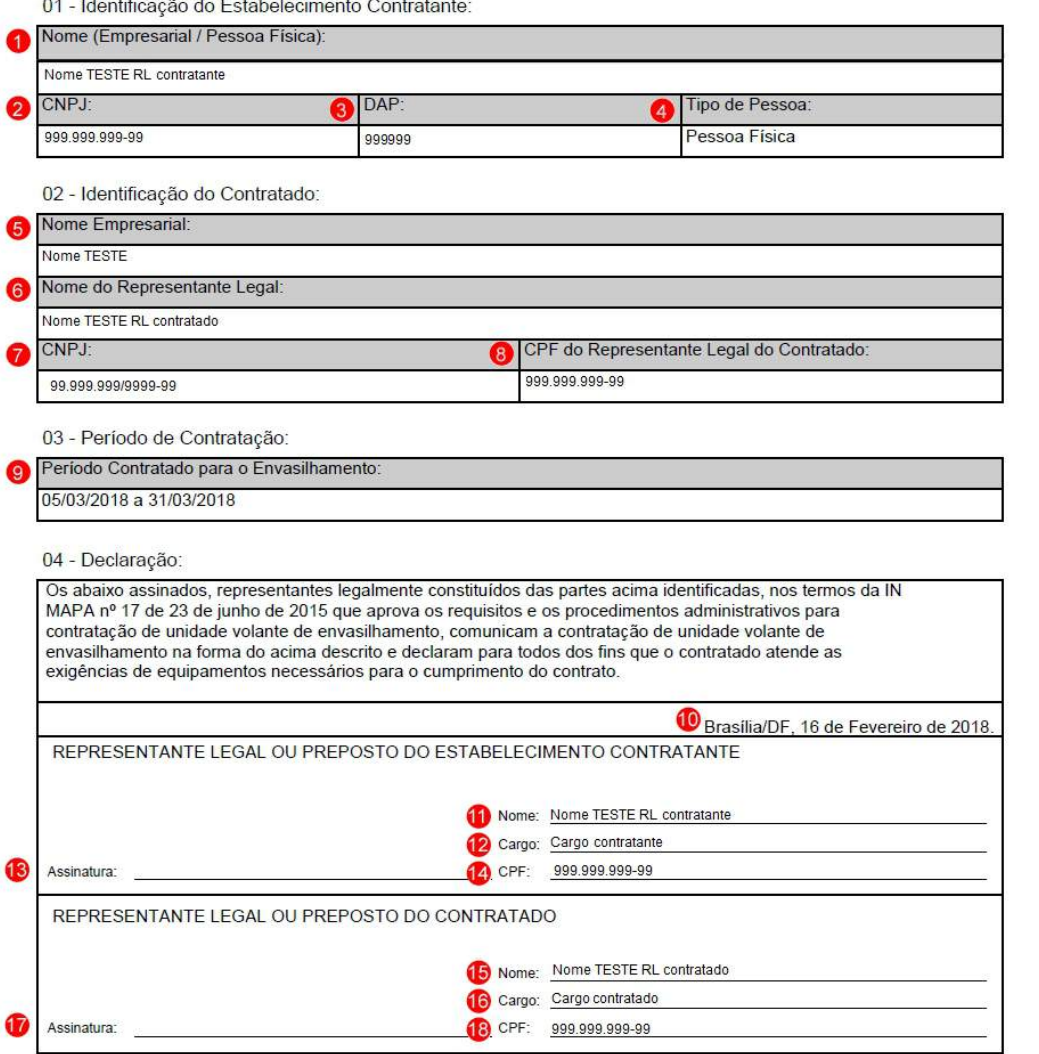

- 1. O item **Nome (Empresarial / Pessoa Física)** apresenta o nome do estabelecimento contratante da unidade volante;
- 2. O item **CNPJ** apresenta o CPF ou CNPJ do estabelecimento contratante da unidade volante;
- 3. O item **Nº DAP** apresenta o número da Declaração de Aptidão ao PRONAF (Pronaf - Programa Nacional de Fortalecimento da Agricultura Familiar) do estabelecimento;
- 4. O item **Tipo de pessoa** apresenta o tipo de pessoa, "pessoa física" ou "pessoa jurídica", do estabelecimento contratante da unidade volante;
- 5. O item **Nome Empresarial** apresenta o nome da empresa ou unidade

volante;

- 6. O item **Nome Representante Legal** apresenta o nome do representante legal da unidade volante;
- 7. O item **CNPJ** apresenta o CNPJ da unidade volante;
- 8. O item **CPF** apresenta o CPF do representante legal da unidade volante;
- 9. O item **Período Contratado para o Envasilhamento** apresenta a data inicial e data final do período da contratação da unidade volante;
- 10. Este item apresenta o município / unidade da federação de localização do estabelecimento juntamente com o dia, mês e ano de emissão do comunicado;
- 11. O item **Assinatura** apresenta a assinatura referente ao representante legal do estabelecimento contratante;
- 12. O item **Nome** apresenta o nome do representante legal do estabelecimento contratante;
- 13. O item **Cargo** apresenta o cargo do representante legal do estabelecimento contratante;
- 14. O item **CPF** apresenta o CPF do representante legal do estabelecimento contratante;
- 15. O item **Assinatura** apresenta a assinatura referente ao representante legal do estabelecimento contratante;
- 16. O item **Nome** apresenta o nome do representante legal da unidade volante;
- 17. O item **Cargo** apresenta o cargo do representante legal da unidade volante; e
- 18. O item **CPF** apresenta o CPF do representante legal da unidade volante;

6 - Os campos sinalizados com \* (asterisco) são de preenchimento obrigatório. Se ao menos um campo obrigatório não for informado, será apresentada a mensagem em destaque para alertá-lo, conforme exemplo abaixo:

7 - Caso a tela não possua campos sinalizados com \* (asterisco), isto é, simbolizando que são de preenchimento obrigatório, é necessário que você forneça algum parâmetro para que a pesquisa possa ser executada. Se ao menos um campo não for informado, será apresentada a mensagem em destaque para alertá-lo, conforme exemplo abaixo:

Forneça no mínimo um parâmetro para que a consulta possa ser realizada.

*Created with the Personal Edition of HelpNDoc: [Free help authoring tool](https://www.helpndoc.com/help-authoring-tool)*

#### Unidade Industrial

### **Ministério da Agricultura, Pecuária e Abastecimento**

1 - Na aba **Unidade industrial** deve ser utilizada apenas para informar a produção em unidade industrial, esta aba somente está disponível quando verificado que na aba **Dados Gerais** o campo **Comunicação de Elaboração de Produto** tem a opção "Unidade industrial" selecionada. Ao clicar nesta aba o sistema apresenta a tela conforme exemplo abaixo:

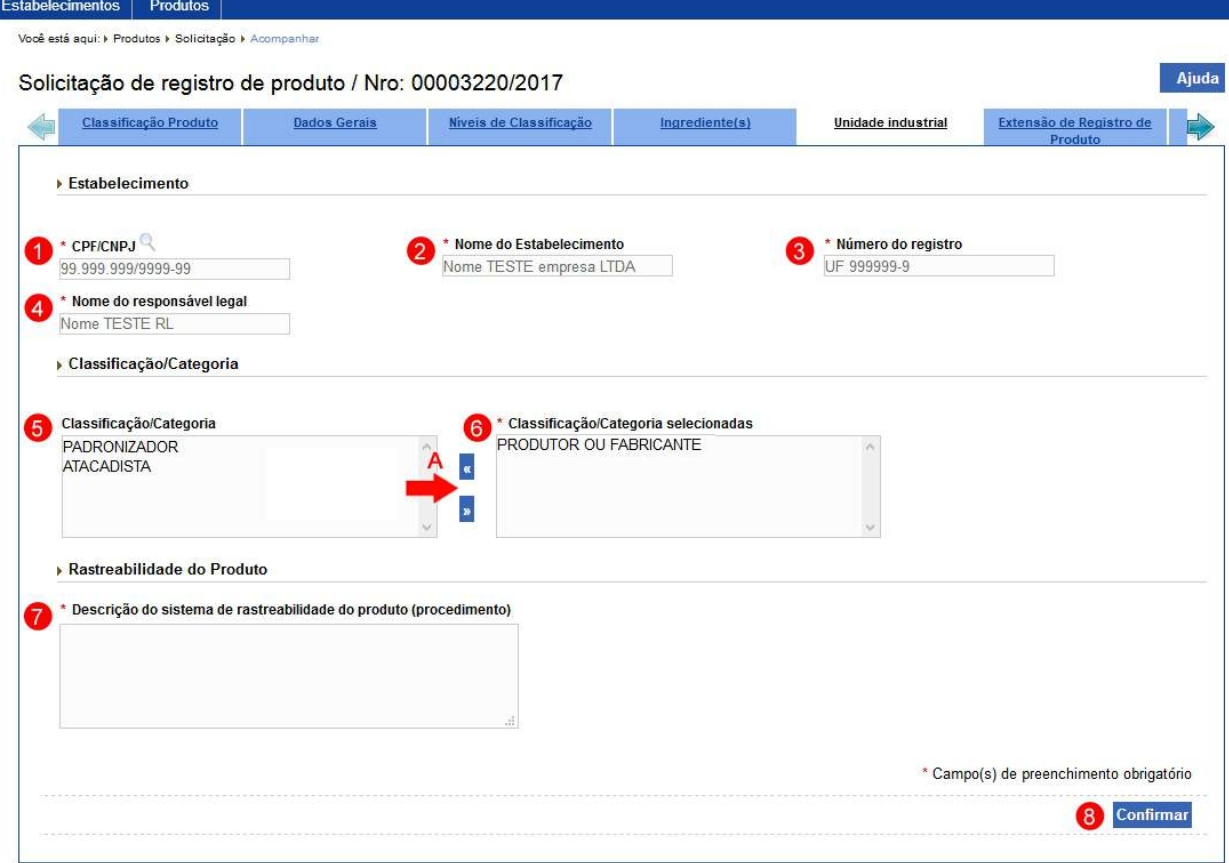

1. No campo **CPF/CNPJ** informe o CPF ou CNPJ da unidade industrial através da pesquisa clicando na lupa << >>, ao clicar sobre ela será aberta uma nova janela onde você deve fazer a pesquisa do estabelecimento, observe que o campo está desabilitado e somente será preenchido através do resultado da pesquisa do estabelecimento. Para mais detalhes observe o **Tópico 2**;

**Observação**: O sistema só aceita estabelecimentos contratados que estejam registrados no **SIPEAGRO.**

- 2. No campo **Nome do Estabelecimento** aparece o nome do estabelecimento, observe que o campo está desabilitado e somente será preenchido através do resultado da pesquisa do estabelecimento. Veja mais orientações no **Tópico 2**;
- 3. No campo **Número do registro** aparece o número do estabelecimento, observe que o campo está desabilitado e somente será preenchido através do resultado da pesquisa do estabelecimento. Veja mais orientações no **Tópico 2**;
- 4. No campo **Nome do responsável legal** aparece o nome do responsável legal do estabelecimento, observe que o campo está

desabilitado e somente será preenchido através do resultado da pesquisa do estabelecimento. Veja mais orientações no **Tópico 2**;

- 5. No campo **Classificação / Categoria** é apresentado a listagem de categoria/classificação do estabelecimento, observe que o campo somente será preenchido através do resultado da pesquisa do estabelecimento. Veja mais orientações no **Tópico 2**;
- 6. No campo **Classificação /Categoria selecionadas** contém a(s) classificação(ões)/categoria(s) selecionadas do estabelecimento informado. Selecione um ou mais itens do campo **Classificação / Categoria (Item 5)** e mova-os para o campo **Classificação /Categoria selecionadas (Item 6)** para isso, após selecionar clique na seta<<**N**>>> indicada no **Item A**. Faça isso em todos os itens da listagem que se deseja selecionar. Para retirar item selecionado, marque-o no campo **Classificação /Categoria selecionadas (Item 6)** e clique na seta<<

>> **Item A**;

- 7. No campo **Descrição do sistema de rastreabilidade do produto (procedimento)** informe a descrição do sistema de rastreabilidade do produto; e
- 8. Clique em **Confirmar** caso deseje confirmar a inclusão dos dados informados, atenção para informar o(s) dado(s) obrigatório(s) e/ou necessário(s). Veja mais orientações no **Tópico 3**.

2 - Ao selecionar a opção de pesquisar através da lupa << s>>, é apresentado a seguinte tela para consulta e seleção do estabelecimento desejado. A consulta pode ser realizada com todos os campos preenchidos ou somente em um deles.

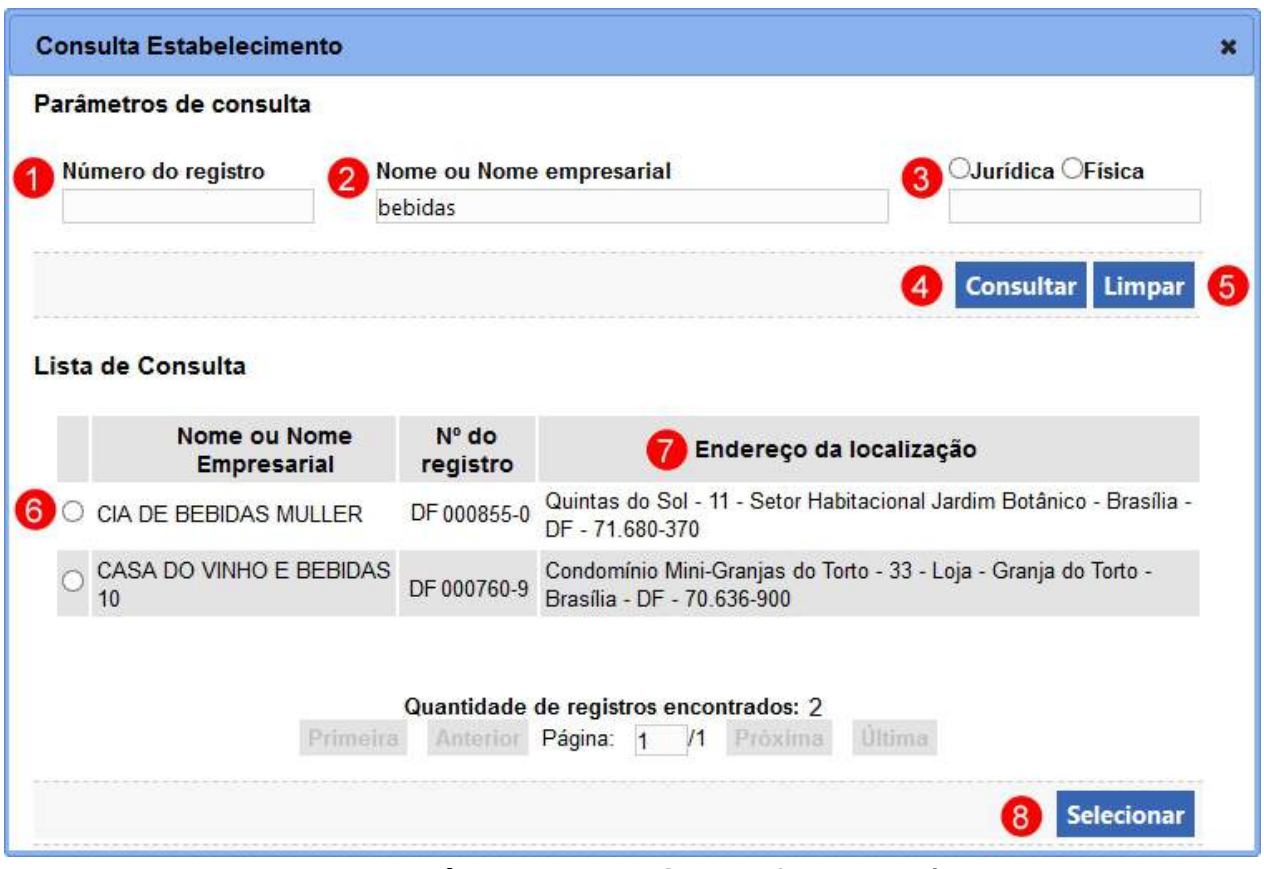

- 1. No campo **Número do registro** informe o número de registro da empresa no Ministério como parâmetro de consulta;
- 2. No campo **Nome ou Nome empresarial** informe o nome do estabelecimento contratado, pode-se utilizar somente parte do nome, no nosso exemplo digitamos "bebidas";
- 3. No campo **Jurídica / Física** marque se a consulta será feita pelo CNPJ ou o CPF e informe o número como parâmetro de consulta;
- 4. Clique em **Consultar** caso deseje que a pesquisa seja realizada, atenção para informar o(s) dado(s) obrigatório(s) e/ou necessário(s) para a pesquisa;
- 5. Clique em **Limpar** caso deseje apagar todos os dados informados;
- 6. A opção  $<<$   $>>$  deve ser utilizada para selecionar um item da lista, ao selecionar esta opção será habilitado o botão **Selecionar** (**Item 8**);
- 7. No campo **Endereço da Localização** é exibido o endereço de localização cadastrado para o estabelecimento; e
- 8. Clique em **Selecionar** caso deseje efetivar a seleção do item selecionado na lista cujos dados serão encaminhados para preencher os **Itens 1**, **2**, **3**, **4** e **5** do **Tópico 1**.

3 - Após confirmar, o sistema apresenta os dados como no exemplo abaixo:

**Observação**: Para inserir outras unidades industriais repita os passos anteriores.

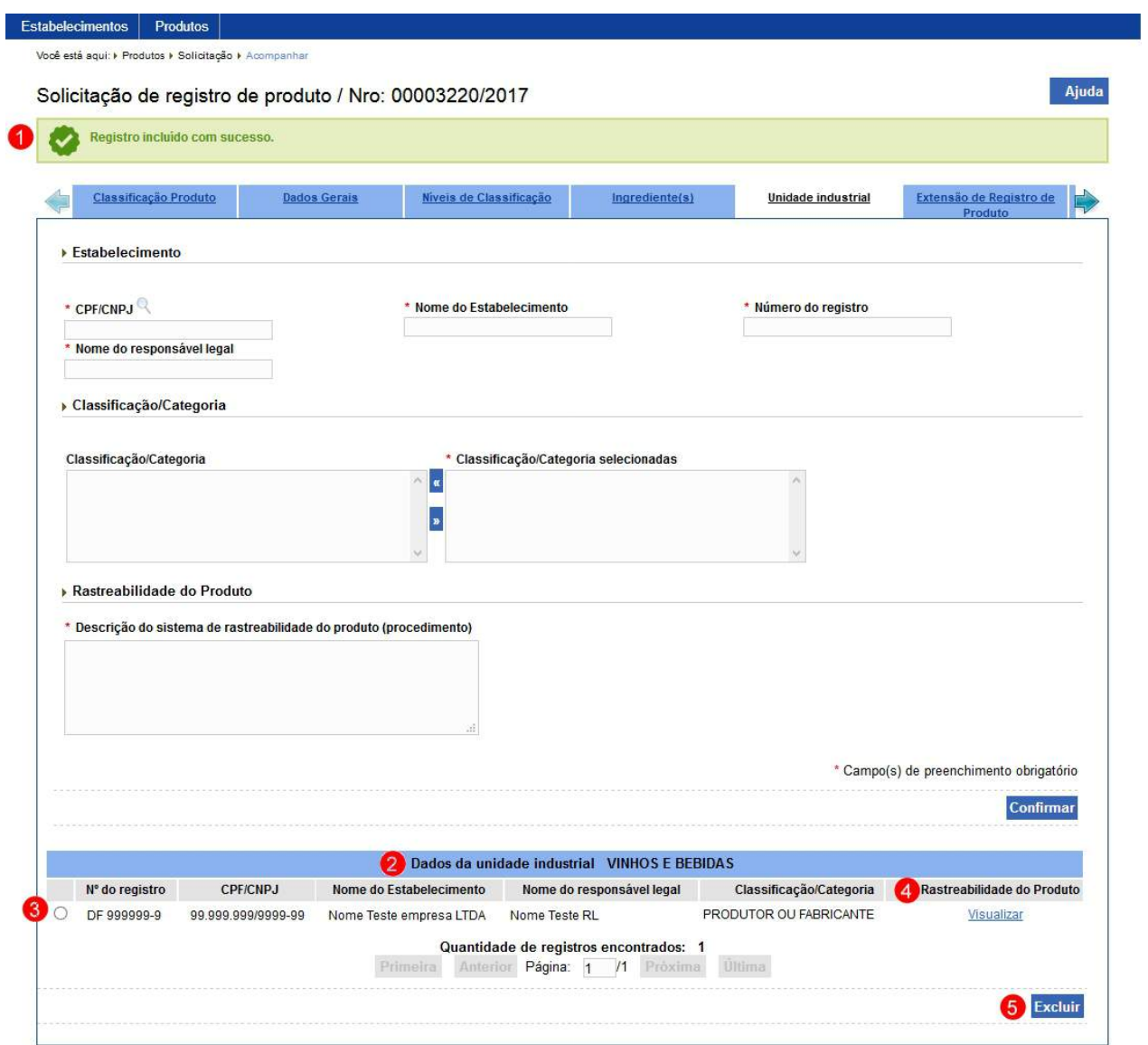

- 1. Mensagem de sucesso informando a inclusão da unidade industrial;
- 2. Em **Dados da unidade industrial VINHOS E BEBIDAS** é apresentado a relação dos dados inseridos anteriormente para a unidade industrial;
- 3. A opção  $\ll$   $\circ$  >> deve ser utilizada para selecionar um item da lista, ao selecionar esta opção será habilitado o botão **Excluir** (**Item 5**);
- 4. A coluna **Rastreabilidade** apresenta o texto "Visualizar" em destaque em azul. Clique no *link* em destaque em azul caso deseje visualizar e alterar a descrição informada sobre o sistema de rastreabilidade do

produto. Veja mais orientações no **Tópico 4**; e

5. Clique em **Excluir** caso deseje excluir o item selecionado na lista. Após clicar sobre ele o sistema apresenta a mensagem abaixo, clique em **Sim** para confirmar ou em **Não** para fechar a mensagem e retornar ao sistema:

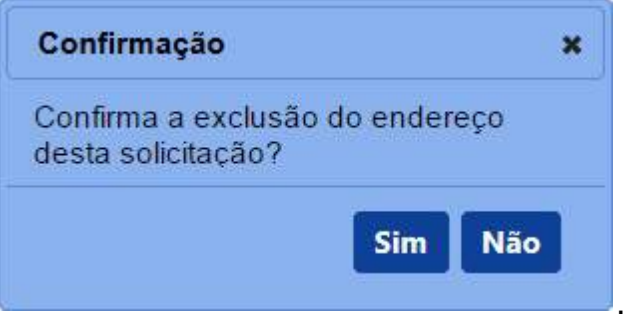

· Após efetivar a confirmação, o sistema apresenta a mensagem abaixo:

Registro excluído com sucesso.

**Observação**: Uma unidade industrial somente pode ser removida enquanto a **solicitação de registro do produto** não tiver sido enviada, isto é, estiver na situação **Cadastrada**. Após deferida a solicitação para retirá-la deverá ser feita uma alteração de registro de produto, veja mais detalhes em [Solicitar Alteração de Registro de](#page-12-0) [Produto](#page-12-0).

4 - Selecionado a opção para visualizar e editar os dados de **Rastreabilidade do Produto** através da coluna **Rastreabilidade do Produto**, *link* em destaque em azul, temos a seguinte visualização:

**Observação**: A **Descrição do sistema de rastreabilidade do produto (procedimento)** de uma unidade industrial somente pode ser alterada enquanto a solicitação de registro do produto estiver na situação **Cadastrada**. Após deferida a solicitação para retirá-la deverá ser feita uma alteração de registro de produto, veja mais detalhes em [Solicitar Alteração de Registro de Produto.](#page-12-0)

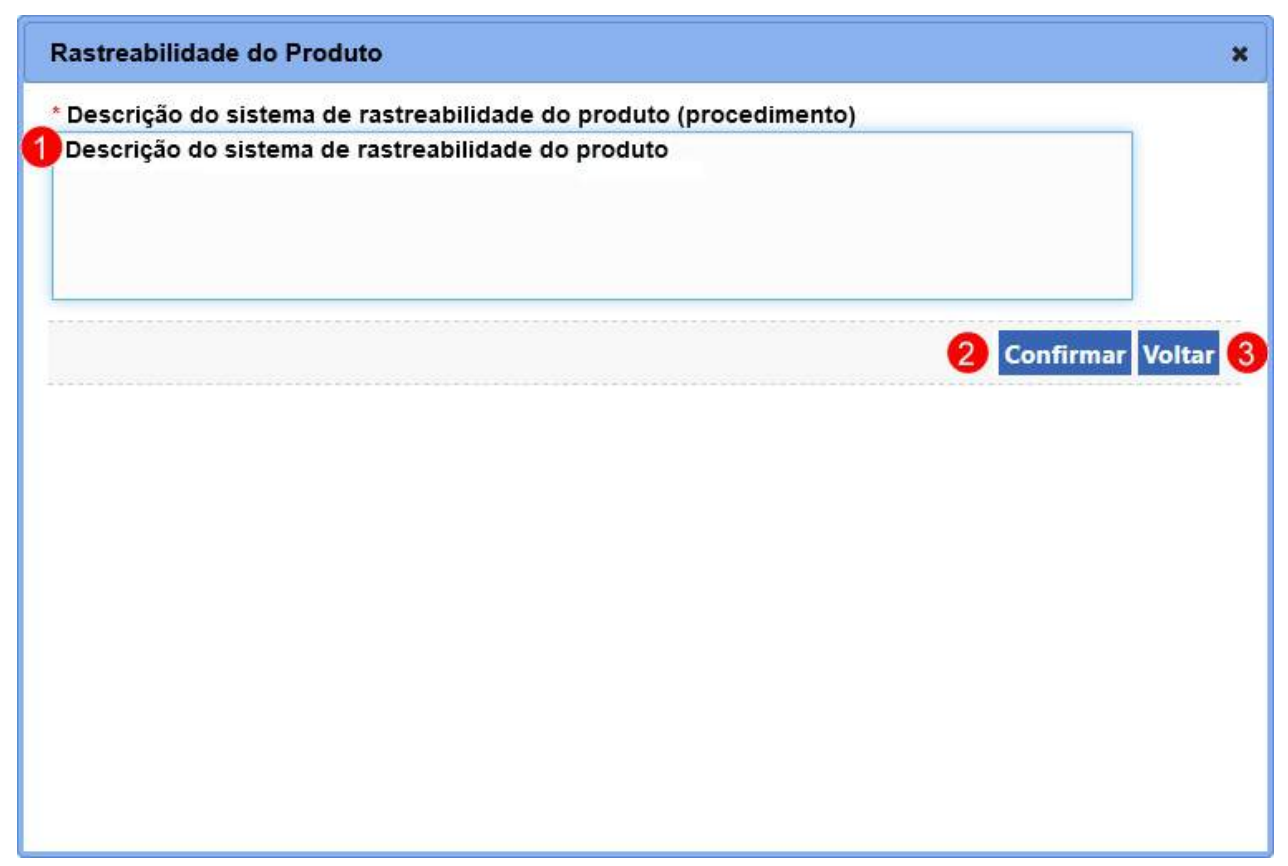

- 1. Em **Descrição do sistema de rastreabilidade do produto (procedimento)** é apresentado a descrição do sistema de rastreabilidade do produto informado, este valor está aberto para ser aditado, caso seja necessário;
- 2. Clique em **Confirmar** caso deseje confirmar os dados alterados. Após clicar sobre ele o sistema apresenta a mensagem abaixo, clique em **Sim** para confirmar ou em **Não** para fechar a mensagem e retornar ao sistema:

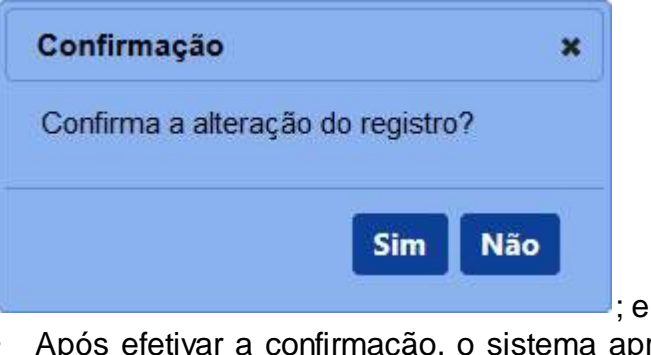

· Após efetivar a confirmação, o sistema apresenta a mensagem abaixo:

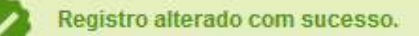

3. Clique em **Voltar** caso deseje retorna para a tela anterior.

5 - Os campos sinalizados com \* (asterisco) são de preenchimento obrigatório. Se ao menos um campo obrigatório não for informado, será apresentada a mensagem em destaque para alertá-lo de qual campo não obrigatório foi informado, conforme exemplo abaixo:

O campo Classificação/Categoria selecionadas é de preenchimento obrigatório.

*Created with the Personal Edition of HelpNDoc: [Generate Kindle eBooks with ease](https://www.helpndoc.com/feature-tour/create-ebooks-for-amazon-kindle)*

## **1.5 Assuntos Específicos RT/RL entre Áreas**

**Ministério da Agricultura, Pecuária e Abastecimento**

*Created with the Personal Edition of HelpNDoc: [Easily create PDF Help documents](https://www.helpndoc.com/feature-tour)*

### **FAQ - Dúvidas e Perguntas Frequentes**

### **Ministério da Agricultura, Pecuária e Abastecimento**

Espaço destinado as perguntas mais frequentes relacionadas ao SipeAgro, acesso aos sistemas do Ministério e ao cadastro no sistema Solicita (Pré-cadastro).

*Created with the Personal Edition of HelpNDoc: [Full-featured Kindle eBooks generator](https://www.helpndoc.com/feature-tour/create-ebooks-for-amazon-kindle)*

## **Esqueci minha senha. O que devo fazer?**

**Ministério da Agricultura, Pecuária e Abastecimento**

#### **Resposta**:

1 - Para você obter uma nova senha de acesso, clique no *link* [Esqueci a senha](https://sistemasweb.agricultura.gov.br/segaut/login!abrirReenviarSenha.action) na página inicial do SEGAUT*:*

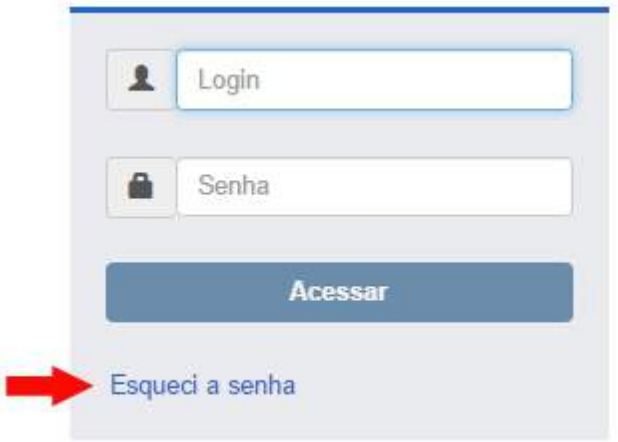

2 - Em seguida serão apresentadas as abas Brasileiro e Estrangeiro. Selecione conforme o seu cadastro:

2.1 - Aba Brasileiro:

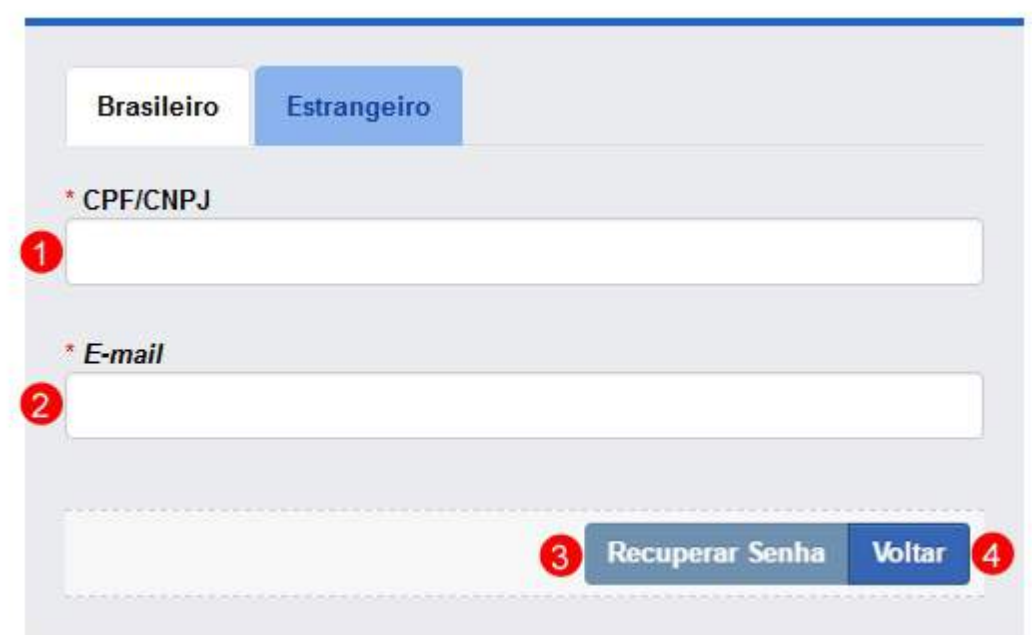

- 1. No campo **CPF/CNPJ** digite o número do documento utilizado;
- 2. No campo *E-mail* digite o seu *e-mail* cadastrado;
- 3. Clique no botão **Recuperar Senha** para enviá-la ao seu *e-mail*; e
- 4. Clique no botão **Voltar** para retornar à página anterior.

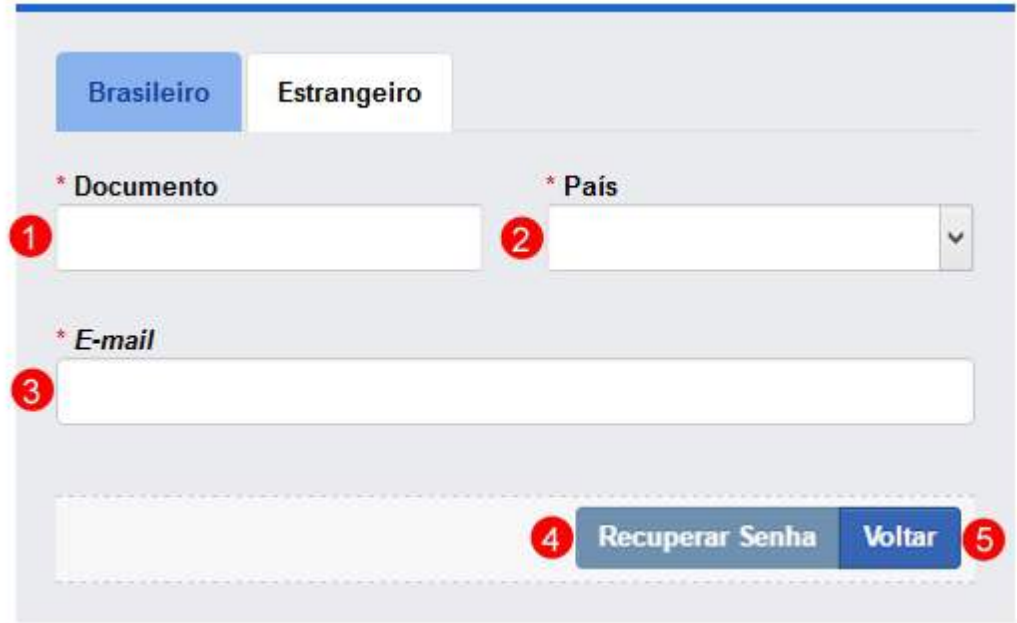

2.2 - Aba Estrangeiro:

- 1. No campo **Documento**, digite o número do documento utilizado no seu cadastro;
- 2. No campo **País**, selecione o seu País;
- 3. No campo *E-mail*, digite o seu *e-mail* cadastrado
- 4. Clique no botão **Recuperar Senha**, para enviá-la ao *e-mail*; e
- 5. Clique no botão **Voltar**, para retornar à página anterior.

3 - Preenchidos todos os campos corretamente, o sistema enviará uma mensagem para o *e-mail* informado e irá exibir a mensagem de sucesso de recuperação da senha, conforme exemplo abaixo:

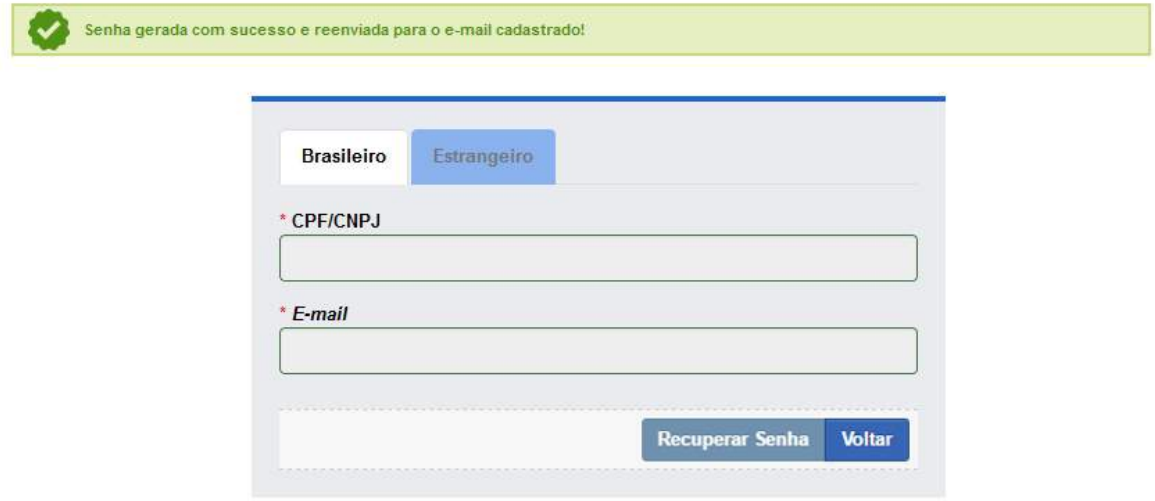

3.1 - Veja abaixo um exemplo de mensagem encaminhada ao *e-mail* informado:

Prezado(a),

Sua senha de acesso ao Portal de Sistemas do Ministério utilizando o *login* [seu *login*] foi alterada.

A nova senha é: [nova senha]

Para acessar, clique no *link* <https://sistemasweb.agricultura.gov.br/segaut>

Você está recebendo esta mensagem pois foi

solicitado Recuperar Senha. Esta é uma mensagem automática. Favor não respondê-la.

*Created with the Personal Edition of HelpNDoc: [Free EBook and documentation generator](https://www.helpndoc.com)*

### **Como faço uma nova solicitação de aceso?**

## **Ministério da Agricultura, Pecuária e Abastecimento**

#### **Resposta**:

1 - Para solicitar acesso a outros sistemas do Ministério, você deve acessar o sistema **SEGAUT** e ,em seguida, acessar o sistema **SOLICITA** (conforme imagem

#### abaixo):

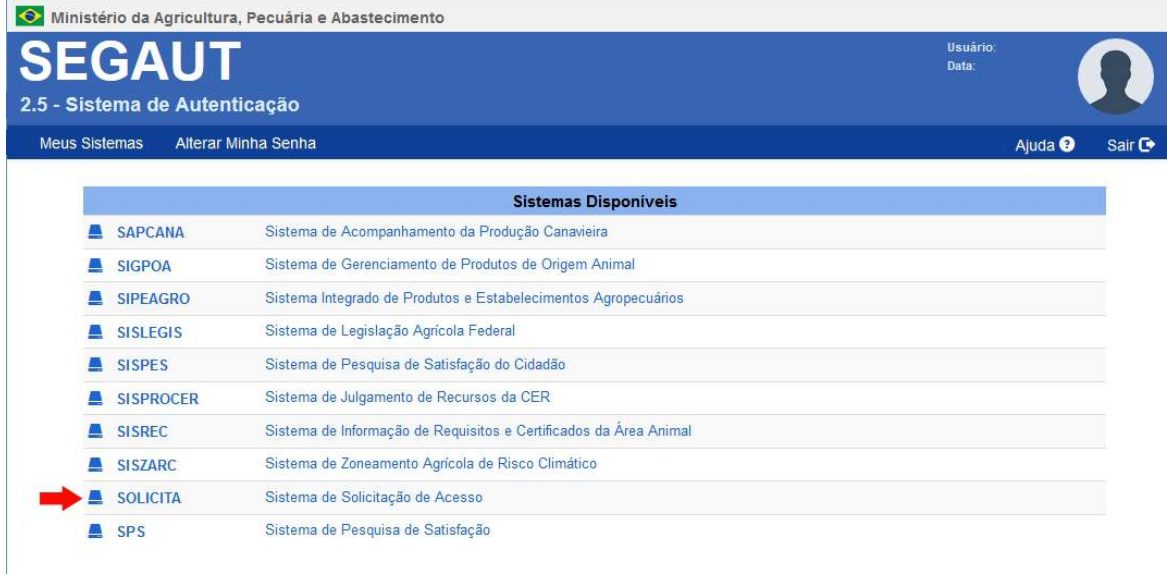

2 - Selecione o menu **Acesso** e, em seguida, o submenu **Solicitar Acesso**:

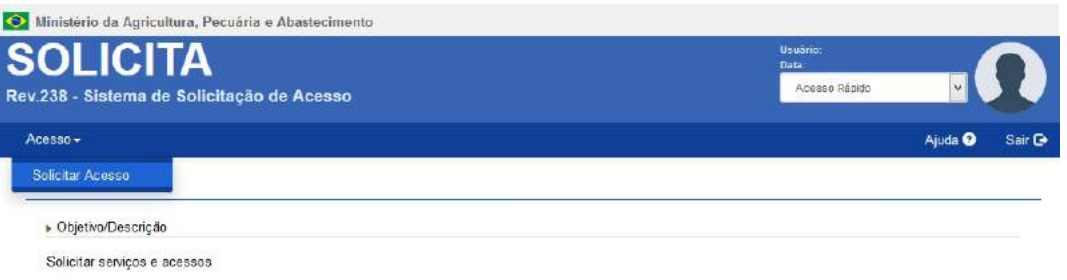

- 3 Será apresentada uma tela com as abas **Minhas Solicitações** e **Meus Acessos**.
- 4 Na aba **Minhas Solicitações,** selecione o botão **Nova Solicitação**:

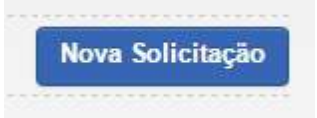

### 5 - Informe o sistema e o perfil o qual deseja acesso:

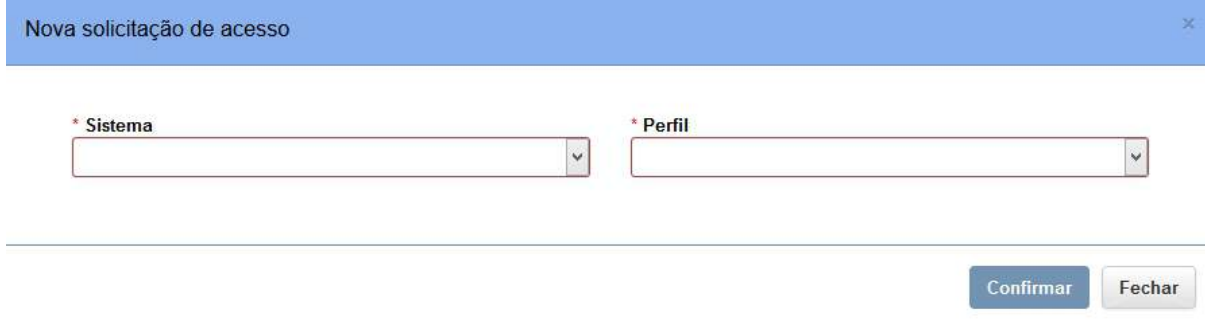

- 1. O campo **Sistema** apresenta a lista das siglas dos sistemas disponíveis para solicitação de acesso;
- 2. O campo **Perfil** apresenta a lista dos perfis disponíveis para o sistema selecionado.
- 6 Clique em **Confirmar**.
- 7 Após solicitar o acesso, confira o *status* na aba **Minhas Solicitações**:
	- 1. Se ela estiver com o *status* de **Pendente**, é necessário aguardar aprovação da sua solicitação pelo responsável do sistema solicitado;
	- 2. Caso contrário, você deve realizar *logoff* e autenticar novamente. Seu acesso pode ser consultado na aba Meus Acessos.

*Created with the Personal Edition of HelpNDoc: [Free Qt Help documentation generator](https://www.helpndoc.com)*

### **Como faço para saber o número de registro de um produto?**

**Ministério da Agricultura, Pecuária e Abastecimento**

#### **Resposta**:

Acesse o menu **Produtos**, **Relatórios** e selecione o subitem **Emitir Relatório de Dados Gerais do Produto**, e consulte o(s) produtos cadastrados, maiores instruções em [Emitir Relatório de Dados Gerais do Produto](#page-8-0)

*Created with the Personal Edition of HelpNDoc: [Easily create HTML Help documents](https://www.helpndoc.com/feature-tour)*

**Como acesso os sistemas? Segaut**

## **Ministério da Agricultura, Pecuária e Abastecimento**

#### **Resposta**:

O sistema **SEGAUT** é utilizado para efetuar o acesso aos sistemas do Ministério.

Clique no *link* a seguir para abrir a página do sistema:

[https://sistemasweb.agricultura.gov.br/segaut.](https://sistemasweb.agricultura.gov.br/segaut)

Mais instruções em [Manual de Acesso aos Sistemas.](http://homolog.agricultura.gov.br/manuais/Manual_de_Acesso_aos_Sistemas/)

*Created with the Personal Edition of HelpNDoc: [Generate EPub eBooks with ease](https://www.helpndoc.com/create-epub-ebooks)*

### **Como faço cadastro no sistema nos sistemas do Ministério?**

### **Resposta**:

O sistema SOLICITA é utilizado para efetuar o seu primeiro cadastro para acesso ao(s) sistema(s) do MAPA. Uma vez que você possuir um usuário e senha, poderá solicitar acesso a outro sistema sem necessidade de preencher todos os dados novamente.

Mais instruções em [Manual de Acesso aos Sistemas.](http://homolog.agricultura.gov.br/manuais/Manual_de_Acesso_aos_Sistemas/)

*Created with the Personal Edition of HelpNDoc: [Full-featured Documentation generator](https://www.helpndoc.com)*

### **Existe prazo para enviar solicitação cadastrada?**

### **Resposta**:

1 - Uma solicitação com a situação **Cadastrada** não possui prazo para ser enviada para análise do Ministério.

2 - Já a(s) solicitação(ões) com pendência(s) possui(em) prazo de resposta definido, veja mais instruções em Consultar Pendência.

*Created with the Personal Edition of HelpNDoc: [Write eBooks for the Kindle](https://www.helpndoc.com/feature-tour/create-ebooks-for-amazon-kindle)*

## **Como continuar o cadastro de uma solicitação?**

### **Resposta**:

É possível retomar o preenchimento de solicitação com a situação **cadastrada** ou as com pendência cadastrada a qualque momento, acesse a funcionalidade Acompanhar Solicitação e realise uma consulta, conforme os parâmetros utilizados o sistema retornará solicitações de produtos e/ou estabelecimento. Relação das situações em que as solicitações poderão ser retomado o preenchimento:

- Solicitação de registro de produto/Estabelecimento;
- Solicitação de Alteração de Registro de Produto ou Estabelecimento;
- Solicitação de Renovação de Registro de Produto ou Estabelecimento;
- Solicitação de Cancelamento de Registro de Produto ou Estabelecimento;
- Solicitação de Cancelamento de Atividade; e
- Solicitação com Pendência.

*Created with the Personal Edition of HelpNDoc: [Generate EPub eBooks with ease](https://www.helpndoc.com/create-epub-ebooks)*

### **Quais os navegadores posso utilizar para acessar os sistemas do Ministério?**

# **Ministério da Agricultura, Pecuária e Abastecimento**

#### **Resposta**:

O responsável pelo estabelecimento poderá utilizar os navegadores Internet Explorer, Mozilla Firefox ou Google Chrome para realização do cadastro. Porém, os dois primeiros são os mais recomendados.

*Created with the Personal Edition of HelpNDoc: [Free Kindle producer](https://www.helpndoc.com/feature-tour/create-ebooks-for-amazon-kindle)*

### **Quando o Sócio, RT ou RL receberão login e senha de acesso?**

**Ministério da Agricultura, Pecuária e Abastecimento**

#### **Resposta**:

Somente após o deferimento da solicitação o representante legal e o representante técnico recebem login e senha de acesso ao sistema.

*Created with the Personal Edition of HelpNDoc: [Free PDF documentation generator](https://www.helpndoc.com)*

**Como proceder quando o RT e RL forem o mesmo?**

## **Ministério da Agricultura, Pecuária e Abastecimento**

#### **Resposta**:

Na aba responsáveis, marque no primeiro campo, as opções de seleção "**Responsável Técnico**" e "**Responsável Legal**" preencha os campos obrigatórios.

Veja mais instruções na aba Responsáveis.

*Created with the Personal Edition of HelpNDoc: [Easily create Qt Help files](https://www.helpndoc.com/feature-tour)*

**Ao enviar solicitação, arquivos estão sendo cobrados. O que devo fazer?**
### **Resposta**:

Mesmo anexando arquivos obrigatórios nas abas, sistema está informando que os mesmo estão faltando, ao enviar a solicitação?

Isso pode ocorrer caso não tenha clicado no botão **Confirmar** presente nas solicitações.

Cada arquivo anexado deve ser confirmado, ou seja, após anexar o arquivo o mesmo deve ser confirmado em cada aba do sistema. Não troque de aba sem antes confirmar todas as informações e arquivos inseridos na aba.

*Created with the Personal Edition of HelpNDoc: [Generate Kindle eBooks with ease](https://www.helpndoc.com/feature-tour/create-ebooks-for-amazon-kindle)*

# **Respondi as pendências, a solicitação é enviada automaticamente?**

**Ministério da Agricultura, Pecuária e Abastecimento**

### **Resposta**:

Após responder a(s) pendência(s) a(s) solicitação(ões) (tanto de estabelecimento quanto de produto(s)) depende(m) que seja(m) enviada(s) para análise, acesse a aba **Enviar solicitação** marque a opção ao lado da mensagem e clique no botão Enviar solicitação. A partir desse momento a solicitação está para ser analisada no Ministério.

Veja mais instruções em Resolver Pendência para estabelecimento.

Para produtos veja instruções em [Resolver Pendência.](#page-148-0)

*Created with the Personal Edition of HelpNDoc: [Produce online help for Qt applications](https://www.helpndoc.com/feature-tour/create-help-files-for-the-qt-help-framework)*

## **O que é produto controlado?**

## **Ministério da Agricultura, Pecuária e Abastecimento**

#### **Resposta**:

Significa que o estabelecimento exerce atividade com produto(s) sujeito(s) ao controle de comercio conforme a **Instrução Normativa nº 25/2012**.

São exemplos os produtos que contenham Xilazina, Acepromazina, Cetamina etc.

*Created with the Personal Edition of HelpNDoc: [Easy to use tool to create HTML Help files and Help web sites](https://www.helpndoc.com/help-authoring-tool)*

## **Endereço de localização está sendo cobrado, como devo proceder?**

**Ministério da Agricultura, Pecuária e Abastecimento**

### **Resposta**:

Se ao tentar enviar a solicitação sistema apresenta a mensagem "O CADASTRO DE UM ENDEREÇO DE LOCALIZAÇÃO É OBRIGATÓRIO", isso ocorre pela falta do endereço de **Localização** na aba **Estabelecimento**.

Para corrigir, acesse a solicitação e na aba **Endereço** selecione no campo **Tipo de endereço** a opção Localização, clique no botão **Confirmar** para efetivar a alteração.

Veja mais instruções em Endereço.

*Created with the Personal Edition of HelpNDoc: [Easily create iPhone documentation](https://www.helpndoc.com/feature-tour/iphone-website-generation)*

## **Não recebi login/senha após cadastro no Solicita, como proceder?**

# **Ministério da Agricultura, Pecuária e Abastecimento**

#### **Resposta**:

1 - É possível recuperar a senha/login de acesso utilizando a opção Esqueci a senha presente na tela de login do sistema, veja mais instruções [Esqueci minha senha. O](#page-202-0) [que devo fazer?](#page-202-0).

2- Caso retorne mensagem negativa, e você não conseguir recuperar a senha, encaminhe mensagem de *e-mail* para atendimento.sistemas@agricultura.gov.br ou ligue para 0800 704 995.

s

*Created with the Personal Edition of HelpNDoc: [Easily create Help documents](https://www.helpndoc.com/feature-tour)*

## **Necessito cancelar as atividades do estabelecimento. O que devo fazer?**

# **Ministério da Agricultura, Pecuária e Abastecimento**

#### **Resposta**:

Se o estabelecimento necessita cancelar sua(s) atividade(s) siga os passos na seguinte ordem:

1 - Será necessário primeiramente fazer uma solicitação de alteração de registro do estabelecimento, cadastrando as novas atividades. Aguarde a solicitação ser deferido pelo Ministério. Mais instruções de como proceder em Solicitar Alteração de Registro Estabelecimento;

2 - Após deferimento da solicitação de alterarção de registro, cancele a(s) atividades que não fazem mais paerte do escopo do estabelecimentoa, veja mais instruções em Solicitar Cancelamento Atividade Estabelecimento.

*Created with the Personal Edition of HelpNDoc: [Generate Kindle eBooks with ease](https://www.helpndoc.com/feature-tour/create-ebooks-for-amazon-kindle)*

## **Não consigo cadastrar no Solicita com o e-mail . O que devo Fazer?**

## **Ministério da Agricultura, Pecuária e Abastecimento**

#### **Resposta**:

Se ao realizar o cadastro no **Solicita** o sistema emitir mensagem informando que o endereço de *e-mail* está cadastrado para outro usuário, isso indica que o *e-mail* foi utilizado em outro cadastro. O sistema não permite que um endereço de *e-mail* seja utilizado para mais de um cadastro. Para continuar o cadastro utilise outro *e-mail.*

Caso não se lembre de ter feito o cadastro no solicita, faça a recuperação de senha, veja instruções no tópico [Esqueci minha senha. O que devo fazer?](#page-202-0)

*Created with the Personal Edition of HelpNDoc: [Free HTML Help documentation generator](https://www.helpndoc.com)*

## **Como trocar o RL e RT se não fazem mais parte do estabelecimento?**

**Ministério da Agricultura, Pecuária e Abastecimento**

#### **Resposta**:

Se a empresa necessita alterar o **Representante Legal - RL** ou o **Representante Técnico - RT** é necessário logar como RL do estabelecimento e abrir uma solicitação de alteração de estabelecimento retirando os atuais RT e RL e inserindo os novos.

Somente após o deferimento da solicitação os novos responsáveis receberam a senha de acesso ao sistema.

Veja instruções de alteração em Solicitar Alteração de Registro Estabelecimento.

*Created with the Personal Edition of HelpNDoc: [Easily create Qt Help files](https://www.helpndoc.com/feature-tour)*